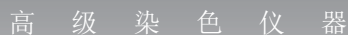

# 自动组织脱水机 HISTOCORE PELORIS 3

# 用户手册

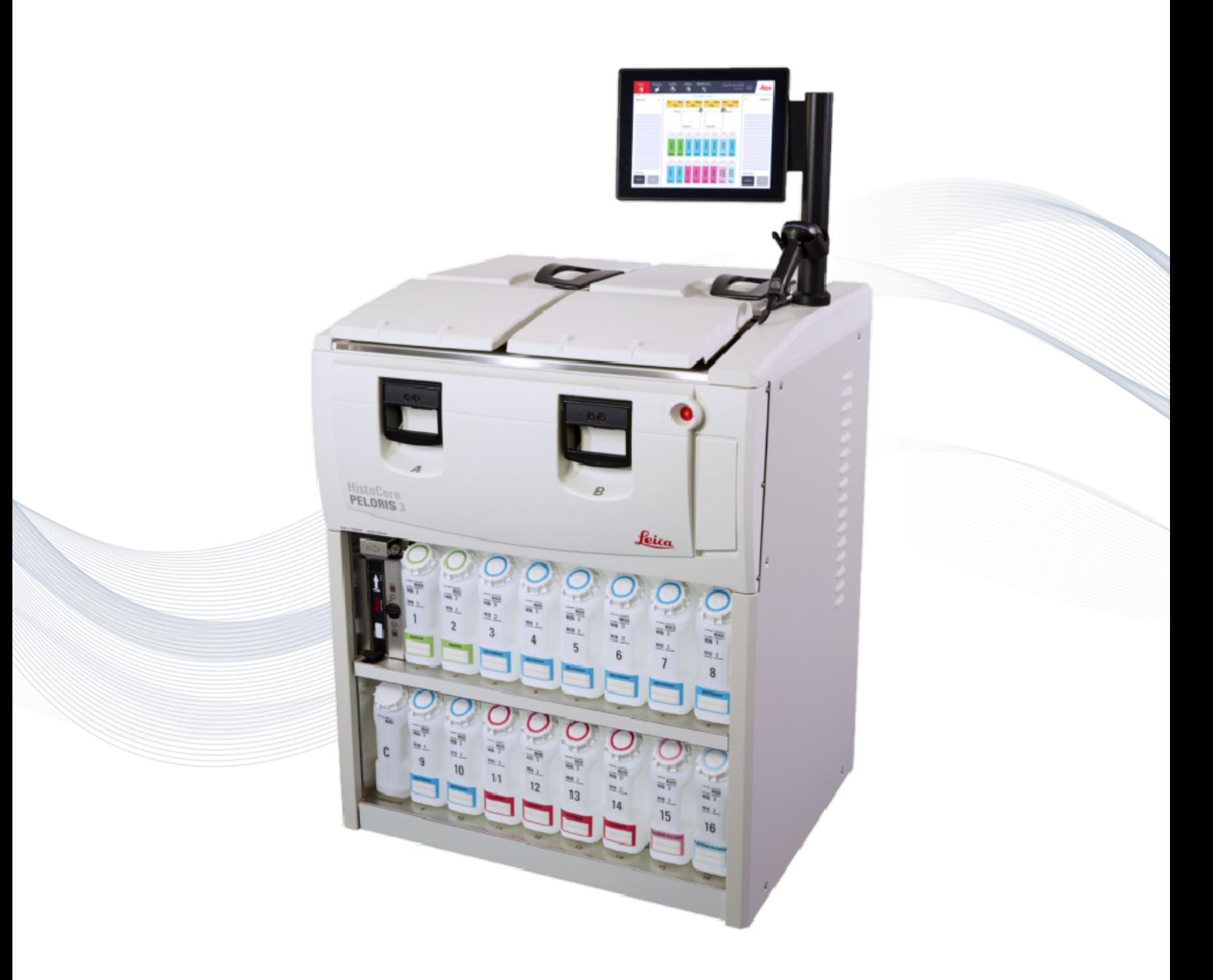

 $C \in$ 

**Advancing Cancer Diagnostics**<br>Improving Lives

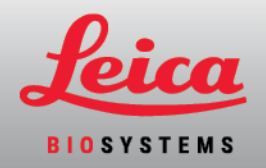

# <span id="page-1-2"></span>法律声明

# 预期用途声明

<span id="page-1-0"></span>用于病理分析前脱去人体组织中的水分。

# 设计用途描述

自动组织脱水机HistoCore PELORIS 3 可自动制备组织样本用于切片。通常将固定的样 本暴露于组织脱水机中的一系列试剂中,转化为石蜡浸润的样本来实现的。组织样 本随后由有资质的医疗人员进行判读,以帮助诊断。

# 版权和商标

© Leica Biosystems, Melbourne, Australia, 2022.LEICA 及 Leica 标志是 Leica Microsystems IR GmbH 的注册商标。

45.7512.504 修订版 A07 01/2022

HistoCore PELORIS 3、Surgipath、Waxsol、Parablocks、ActivFlo、McCormick 和 RemoteCare 是 Leica Biosystems 集团公司 在美国和其他国家/地区的商标。其他标志、产品和/或公 司名称可能是其各自所有者的商标。

# 制造商

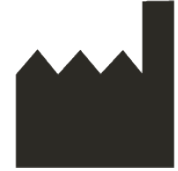

Leica Biosystems Melbourne Pty Ltd 495 Blackburn Road Mount Waverley VIC 3149 Australia

<span id="page-1-1"></span>用户须知

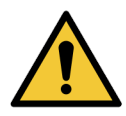

# 自动组织脱水机 HistoCore PELORIS 3 的操作人员必须**:**

- <sup>l</sup> 按照本用户手册中描述的使用说明进行操作。如未能按照说明操 作可能会导致组织脱水欠佳,可能导致患者样本样本损失,从而 无法作出诊断。
	- <sup>l</sup> 接受必要的培训,确保按照本用户手册操作仪器。
	- <sup>l</sup> 在按本用户手册所述操作仪器之前,要了解任何潜在的危险或危 险程序。

本文件中使用的术语"Leica Biosystems"是指 Leica Biosystems Melbourne Pty Ltd.。

本文件中使用的术语"PELORIS 3"是指 自动组织脱水机HistoCore PELORIS 3.。

本着不断完善的政策,Leica Biosystems 保留更改技术规格,而无需另行通知的权利。

只有将系统用于规定的用途并按照本文件的说明进行操作时,才能进行保修申请。 产品操作不正确或误用造成的损坏,将不予保修。Leica Biosystems对这类损坏不承担 责任。

只有经过培训的人员并且本手册已作出说明的前提下,才能拆卸自动组织脱水机 的盖板或部件只能由Leica Biosystems授权的有资质的维修人员进行修理。

若发生任何严重事件,如导致或可能导致病人或用户死亡,或导致病人或用户的健 康状况暂时性或永久性恶化,均须报告至当地 Leica Biosystems 代表及当地相关监管 机构。

修订记录

| 版本  | 发布时间     | 受影响的部分                                                     | 详细信息                                                                   |
|-----|----------|------------------------------------------------------------|------------------------------------------------------------------------|
| A01 | 2018年2月  | 全部                                                         | 首发。                                                                    |
| A02 |          |                                                            | 未发布                                                                    |
| A03 | 2019年5月  | 安全须知,扫描器                                                   | 更新的信息。                                                                 |
| A04 | 2019年9月  | 报告,访问级别,服务设置,<br>恶意软件检测                                    | 更新的信息。                                                                 |
| A05 | 2020年11月 | 法规通告                                                       | 更新的信息。                                                                 |
| A06 | 2021年12月 | 设计用途描述,用户须知,<br>符号汇编, CE 标志, 安全须<br>知,介绍,仪器退役和处置,<br>电气,运行 | 更新了新信息以支持 IVDR。                                                        |
| A07 | 2022年01月 | 介绍,硬件,快速开始,辅助<br>设置和操作,数据安全和隐<br>私                         | 全文更新、增加 HistoCore l-Scan章<br>节、增加用户管理章节、更新第<br>10 章并重命名为"数据安全和隐<br>私"。 |

# Leica Biosystems 联系方式

如需服务或技术支持,请联系当地代表或访问 www.LeicaBiosystems.com 网站。

医疗器械备案凭证编号:国械备20180309号 备案人/生产企业英文名称:Leica Biosystems Melbourne Pty Ltd 备案人/生产企业中文名称:徕卡生物系统( 墨尔本) 有限公司 住所/生产地址:495 Blackburn Road, Mount Waverley, VIC 3149, Australia 生产日期:见产品标签 代理人及售后服务机构:徕卡显微系统( 上海) 贸易有限公司 代理人住所:中国( 上海) 自由贸易试验区富特北路127号3楼C部位 联系方式:4008213236

<span id="page-3-0"></span>软件许可条款

#### 1. 术语的定义及解释

1.1 术语的定义

在本协议中:

"Leica Biosystems"包括公司改名前的 Vision BioSystems Pty Ltd ACN 008 582 401 和改 名后的 Leica Biosystems Melbourne Pty Ltd ACN 008 582 401。

"保密信息"是指下列所有信息:

- a. Leica Biosystems视为保密或保密性质的信息,并且
- b. Leica Biosystems披露给被许可人或另一方知道的信息。

不包括下列信息:

- c. 另一方创建的与Leica Biosystems无关的信息;或者
- d. 公共知识( 除了因被许可人或任何准许的被披露人违反保密规定外) 。

"指定的计算机"是指Leica Biosystems根据供货协议供给被许可人的计算机或微 处理器,或者Leica Biosystems推荐使用的计 算机或微处理器。

"文件"通常是指Leica Biosystems提供的软件或相关的手册、用户文件、专用通 知、产品目录、网站通知和公告。

"生效日期"是指供货协议规定的Leica Biosystems供货日期。

"知识产权"是指所有现有和将来的知识产权,包括:

- e. 专利权、版权( 包括所有版权和软件) 、软件及相关文件( 包括各个程序的 特定设计和结构) 、注册设计、商标、专用文件和通知、以及获得保密信 息和技术的任何权利;和
- f. 注册上述第 (e) 款中所指任何权利的任何应用或申请注册权。

"被许可人"是指含软件商品的购买人或承租人,即被许可人是含软件商品的经 销商和最终用户。

"许可人知识产权"是指下列所有相关知识产权:

- a. 软件和文件;
- b. 上述第 (a) 款中所指材料的任何修改版、升级版和新版本;
- c. Leica Biosystems在履约过程中或因履约形成的其他成果。

"发布"是每一个新软件版本的发布。

"软件"是指任何向计算机或微处理器提供指令或数据的程序、固件或电子文 件,本协议应包括原始版本、修改版本、升级版、更新版、缺陷修补版和备份 复印件。

"供货协议"是指被许可人与Leica Biosystems之间的商品销售、租借或使用协议, 或者在被许可人不是徕卡Leica Biosystems 直接客户的情况下,Leica Biosystems经 销商与Leica Biosystems之间的协议。

"第三方材料"是指由非Leica Biosystems相关法人实体公司的第三方拥有的任何 材料( 与《公司法 2001》定义的术语 相同) 。

#### 1.2 其他定义

本协议中的"商品"、"购买人"和"Leica Biosystems"与供货协议中的含义相同。

# 2. 授予许可证

# 2.1 被许可人同意

被许可人同意遵守本许可证关于下载或安装该软件或者购买、租借或以其他 方式使用该软件或含软件商品的所有条款。

#### 2.2 Leica Biosystems授予许可证

根据本协议,Leica Biosystems授予被许可人不得转让的、非排他性的许可,允许 被许可人按照本协议条款使用软件和文件用于内部业务。

#### 3. 使用限制

被许可人:

- a. 必须只在指定的计算机上使用该软件并遵守:
	- i. 实验室规程( 与行业规程一致) ;
	- ii. 所有适用的法律、法规、指导原则和司法或监管机构的决策;
	- iii. 第三方的专利或其他所有权;
	- iv. 文件和本协议的规定;
- b. 未经Leica Biosystems事先书面同意,不得在指定的计算机上安装或自行安 装任何软件;
- c. 未征得Leica Biosystems的事先书面同意,除了复制一套备用软件外,不得 复制或允许复制全部或部分软件或文件;
- d. 不得将全部或部分软件或文件出版、经销或商业化,不得改编、修改或 仿制软件或文件;
- e. 不得销售、出租、转授许可证、转让或出让本协议下的全部或部分软件 或文件或者任何权利;
- f. 除非经Leica Biosystems事先书面同意,否则软件或文件不得供任何第三方 使用,或者向任何第三方披露软件或文件;
- g. 不得在软件或文件的基础上( 除了适用版权法允许的范围) 改编、进行逆 向工程、纠错或者修改软件或文件或创建仿制作品,或者允许第三方进 行类似行为
- h. 不得反编译、解码、进行逆向工程、反汇编或将软件还原为人可读的形 式,从而可以使用软件中的商业秘密或保密信息,或者允许第三方进行 类似行为;
- i. 必须遵守Leica Biosystems发布的所有有关软件和文件安装或使用的合理 指示。

#### 4. 知识产权

## 4.1 许可人知识产权

许可人知识产权包括但不限于软件中所有的图像、音频、视频和文本,它们归 Leica Biosystems所有或授权给,本协议未将任何许可人知识产权转让给被许可 人。

# 4.2 专有标记

被许可人不得更改或删除许可人关于所有权的通知、作为许可方知识产权或 其任何副本上的权利管理信息或序列号,并且不得使用或试图注册类似Leica Biosystems任何商标或商品名且容易混淆的商标、商品名、企业名称或公司名 称。

# 4.3 侵犯知识产权

被许可人:

- a. 如果知道或怀疑未经授权使用或侵犯任何许可人知识产权,必须立即通 知Leica Biosystems;并且
- b. 对Leica Biosystems保护许可人知识产权的相关权利和由未经授权使用或侵 权引起的索赔起诉的合理要求,必须迅速 提供一切帮助,费用自理。

#### 4.4 遵守规定

被许可人必须始终遵守Leica Biosystems和/或第三方材料的供应商通知被许可 人的有关该第三方材料的条款。

### 5. 升级版和支持

## 5.1 新发布或新版本

Leica Biosystems可自行决定是否向被许可人提供新发布或新版本软件。

#### 5.2 安装

如果被许可人有要求,Leica Biosystems及其指定经销商或代理商可自行决定是 否在指定的计算机上安装新发布或新版本软件。

#### 5.3 数据下载

Leica Biosystems或其指定代理商可自行决定是否下载被许可人使用该软件生成 的数据,作为调试软件错误和分析Leica Biosystems根据供货协议供应的软件或 含软件商品的性能的方法。

#### 6. 数据备份和安全

被许可人的责任为:

- a. 定期进行备份和存储数据,并且
- b. 制订各种故障事件( 如火灾、水灾和盗窃) 的应急计划。

而且,对于被许可人履行上述责任可以防止的损失,或者缺乏备份、计算机病 毒或包括备份硬件在内的计算机硬件的发展所造成的损失( 无论计算机硬件 是由Leica Biosystems还是由其他供应商提供的), 不管是直接的还是间接的, Leica Biosystems 概不负责( 包括疏忽) 。

#### 7. 保密和隐私

#### 7.1 使用与披露

关于保密信息,被许可人必须:

- a. 保守秘密;
- b. 只按本协议的规定使用并只披露:
	- i. 给需要知道并保证遵守第 7 条的员工、订约人和代理商;或者
	- ii. 法律要求被许可人披露的内容范围( 如有) ;
- c. 除非法律要求保留,否则迅速按Leica Biosystems的所有要求返还或销毁保 密信息。

# 7.2 被许可人的责任

被许可人:

- a. 必须防止保密信息被人未经授权使用;
- b. 必须通知Leica Biosystems并采取一切措施防止未经授权复制、使用或披 露。

### 7.3 隐私

被许可人履行本协议的责任,必须遵守并尽一切努力保证其订约人遵守所有 个人信息隐私相关的适用法规。

#### 8. 免除和限制

# 8.1 确认

被许可人确认:

- a. 从一系列产品中选择了商品,并且确定商品达到被许可人的要求;
- b. 除了本协议所含内容外,徕卡显微系统或代表Leica Biosystems所给的口头 或书面信息、陈述或建议均不构成质保,也决不会扩大本协议的范围;
- c. 除书面明确同意外,被许可人未依靠Leica Biosystems或代表徕卡显微系统 所给的任何信息、陈述或建议选择商品;
- d. Leica Biosystems未表示商品符合国家、州或当地的法律、法规、条例、规范 或标准(除了Leica Biosystems可能书面同意的内容外),并且被许可人负责 遵守商品使用相关的所有当地法规,费用自理。

#### 8.2 免除默示条款

Leica Biosystems免除法律或习惯默示或强加于本协议的所有条件、质保和责 任,除非责任或者条件或质保的免除或限制将与 任何法规相抵触,或造成本 第 8 条的任何部分失效( "非免除条件")

# 8.3 非免除条件

在法律允许的范围内,Leica Biosystems违反任何"非免除条件"的责任限于:

- a. 对于服务,重新提供服务或重新提供服务的费用( 由Leica Biosystems选择 决定) ;
- b. 对于商品,更换商品的最低费用、获取相同的商品或维修商品。

#### 8.4 免责

在法律允许的范围内,Leica Biosystems免除下列所有责任( 包括疏忽的责任) :

- a. 根据本协议或本协议的任何关系或者使用软件或文件,被许可人遭受或 被判承担的任何间接或必然的费用、损失、损害或成本( 包括但不限于利 润损失、收入损失、数据丢失或损坏、未能达到预期的费用节省或利益 以及任何第三方的索赔) ;
- b. 在不限制上条的前提下,由于被许可人使用软件或文件或者由此造成的 医疗( 包括但不限于诊断、处方和其他治疗) 差错,所直接或间接引起被 许可人遭受或被判承担的任何费用、损失、损害或成本;
- c. 任何第三方材料的操作或运行,以及被许可人由于使用任何第三方材料 遭受的任何费用、损失、损害或成本。

#### 8.5 责任限制

在法律允许的范围内,Leica Biosystems将本协议或本协议的任何关系或者使用 软件所引起的任何损害的总累积责任( 包括疏 忽的责任) ,限制在被许可人按 供货协议支付给软件或含软件商品的价格。

# 9. 赔偿

下列情况直接或间接引起或者涉及Leica Biosystems遭受或被判承担的所有费 用、损失、损害和成本(以一名律师和客户赔偿为标准),被许可人应向Leica Biosystems赔偿:

- a. 软件的任何使用未遵守本协议;
- b. 被许可人违反任何第三方许可条款;
- c. 被许可人侵犯Leica Biosystems的知识产权;
- d. 使用软件或文件或者由此造成的医疗( 包括但不限于诊断、处方和其他 治疗) 差错;
- e. 被许可人在操作或使用软件时未遵守实验室规程( 与行业规程、法律、规 定或决定一致) ;
- f. 被许可人操作疏忽或遗漏,和/或不正确使用或误用软件。

#### 10. 期限和终止

#### 10.1 期限

本协议自"生效日期"开始直到根据本协议终止。

#### 10.2 终止

- a. 被许可人可以通过销毁软件和文件的所有拷贝随时终止本协议。
- b. 如果被许可人未遵守本协议的任何条款或者未严格遵守供货协议的付 款条件,则无需Leica Biosystems事先通知, 被许 可人本协议的权利将立即 终止,而且终止时,被许可人必须销毁所拥有或掌握的软件和文件的所 有拷贝。

#### 10.3 累计权益和赔偿

根据第10条终止本协议并不影响双方的任何累计权益或赔偿。

10.4 续存

条款 4 (知识产权)、7 (保密和隐私), 8 (免除和限制)、9 (赔偿)、10.3 (累计权益和赔 偿)、10.4 (存续)、11 (不可抗力)和 12 (通则)在本协议终止后继续有效。

# 11. 不可抗力

如果由于不可抗力造成延误,双方均不用为按照本协议履行责任的任何延误 或未履行负责( 除了付款责任外) 。如果一方延误或未履行责任是由于或预计 由于不可抗力造成的,将暂停履行该方的责任。如果一方由于不可抗力所致 ( 或预期导致) 义务履行延迟或失败,该方履行义务的行为将暂停。如果不可 抗力持续连续 90 天,双方均可终止本协议。

#### 12. 概述

# 12.1 分割

本协议任何条款的部分或全部无效或不能执行,可从本协议分割出来,并且 剩余条款仍然有效。

#### 12.2 完整协议

本协议( 包括Leica Biosystems通知被许可人的任何附加条款) 构成双方之间的全 部协议,并取代任何此前有关相同主题的陈 述、质保、协定或协议。

#### 12.3 变更

本协议只能通过双方之间的书面协议修改。

#### 12.4 管辖法

本协议受澳大利亚维多利亚州法律的管辖,双方受该州法院的非专属管辖。

# <span id="page-10-0"></span>安全须知

PELORIS 3按照本文件使用,可安全、无故障地运行。请遵守安全预防措施,避免人员 受伤、损坏患者样本和仪器。按章 7 - [清洁和维护](#page-168-0)的说明清洁和维护仪器。

下面安全须知类型一节介绍手册中安全须知的类型。

普通警告和注意事项一节中包含关于 PELORIS 3 仪器的一般警告信息。其他须知信 息包含在本手册的相关章节中。

# 安全须知类型

本手册中的安全须知为警告或注意事项。

#### 警告

警告是可导致 PELORIS 3 用户或仪器附近人员受伤的危险通知。

警告还用于可能损坏患者组织样本的情况。

本手册中的警告使用黑色边框和黄色背景的符号,如下所示:

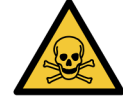

## 中毒危险

存在摄食、吸入或皮肤接触毒物的危险。

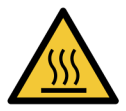

烫伤危险

存在烫伤的危险。

化学危险

存在接触腐蚀性化学品的危险。

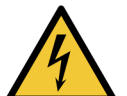

电气危险

易燃危险

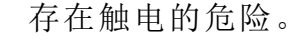

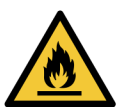

易燃危险。若不遵循正确的预防步骤,易燃试剂可能会引燃。

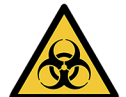

# 生物危害

生物危害。危险,如不遵守适当的预防措施可能造成严重健康影 响。

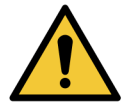

一般性危险

存在人员受伤或损坏患者组织样本的危险。

#### 注意事项

注意事项是针对可能导致损坏 PELORIS 3 或其他设备的危险通知。

本手册中的注意事项使用黑色边框和白色背景的符号,如下所示:

注意: 存在损坏 PELORIS 3 仪器或其他设备的危险。

# 普通警告和注意事项

PELORIS 3 的操作人员应完全了解以下警告,以减少可能的组织损坏或浪费。

试剂配置

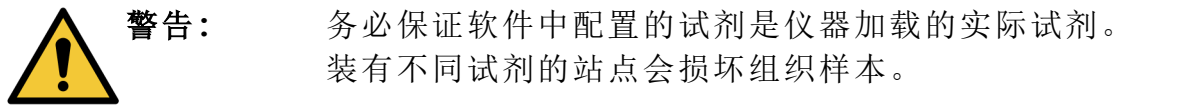

更换试剂

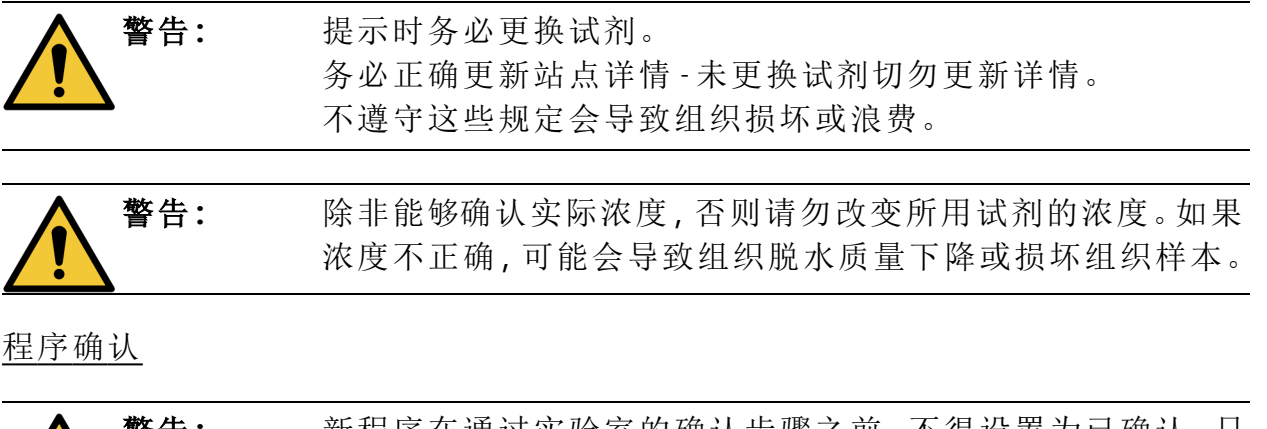

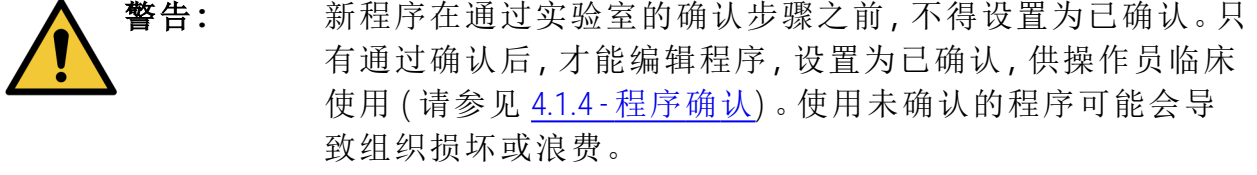

包埋盒样本篮和包埋盒加载

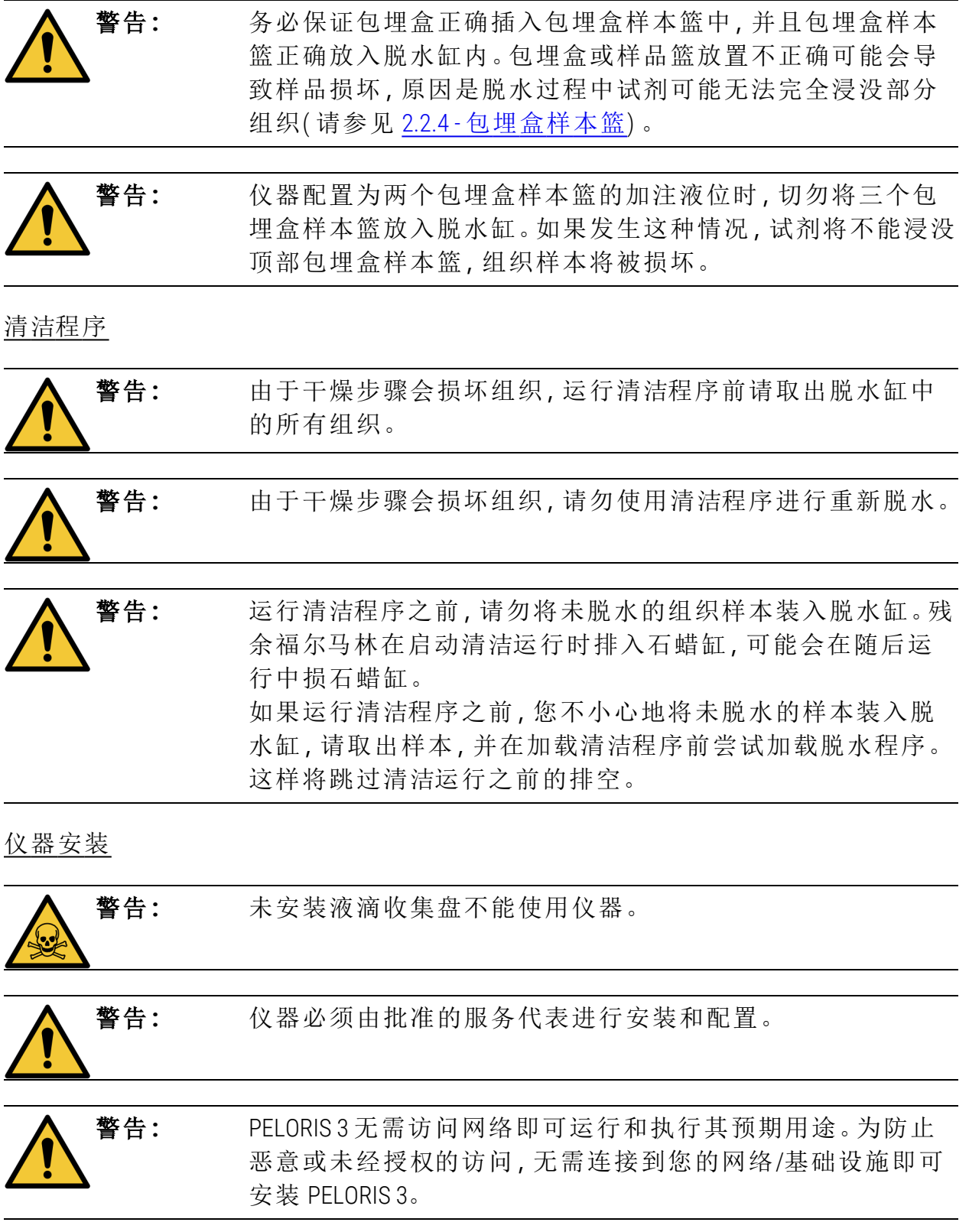

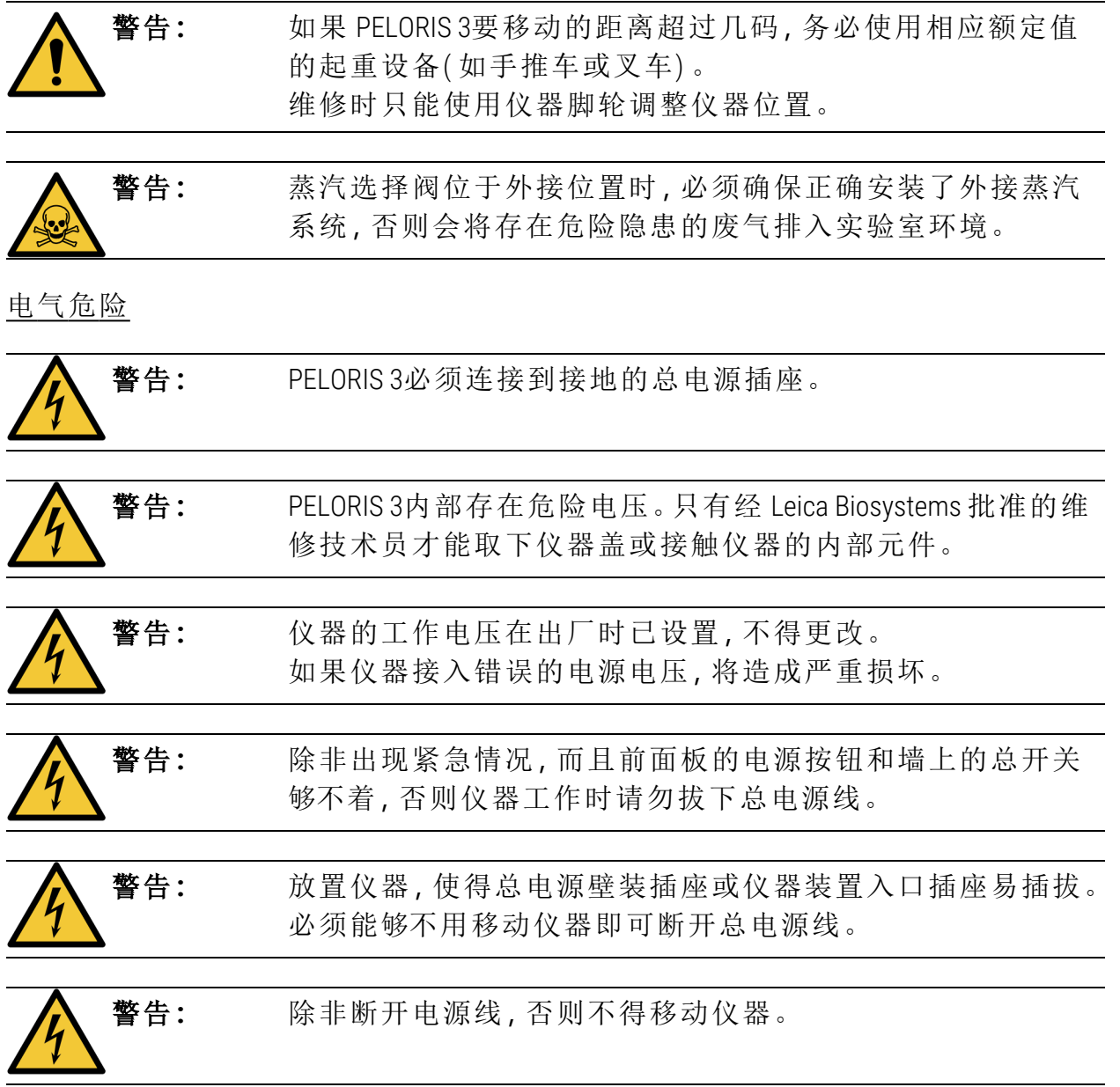

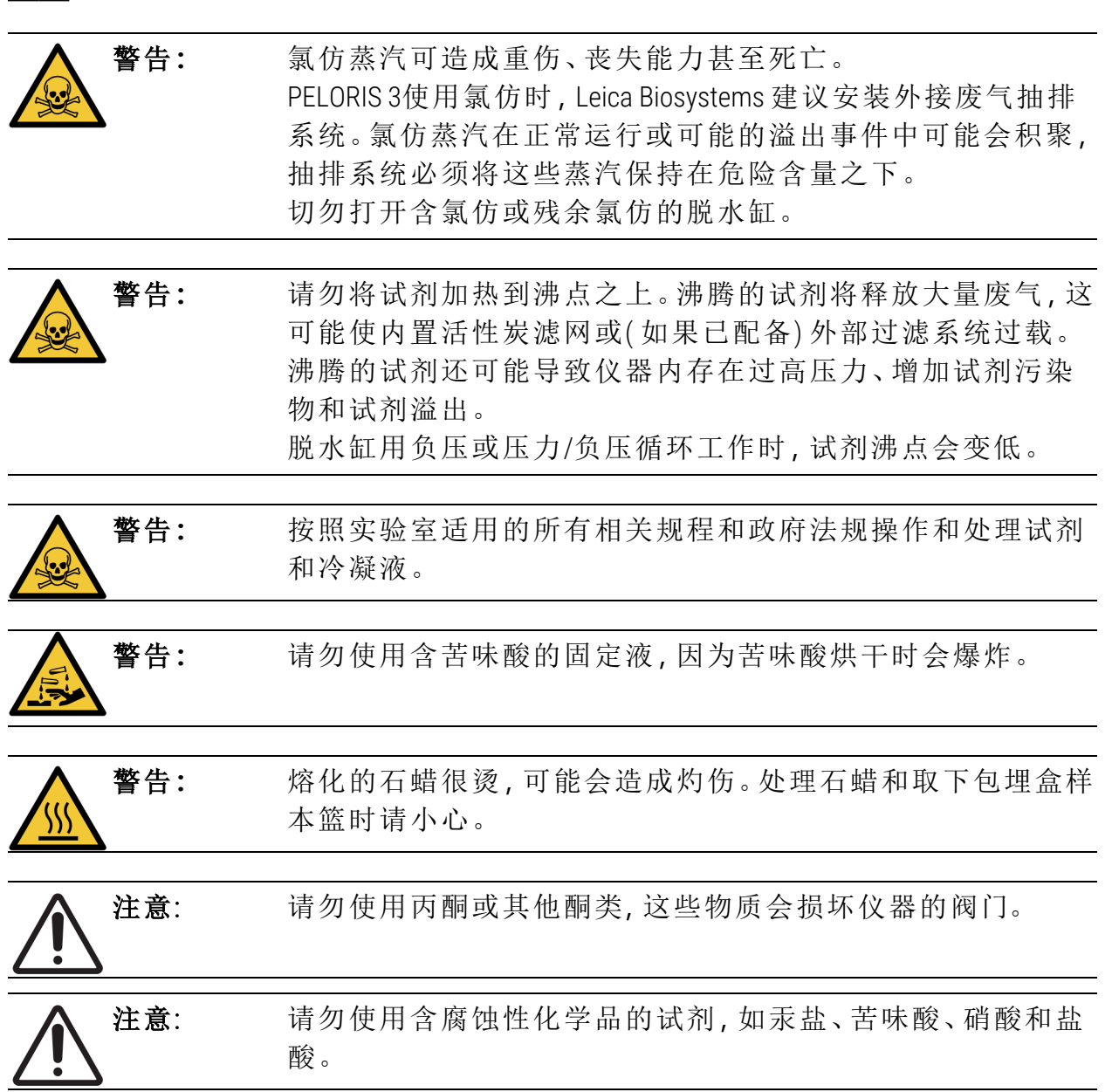

# <span id="page-15-0"></span>法规通告

# 体外诊断符号

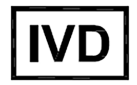

# FCC 合规性

本设备已经过测试,测试结果符合 FCC 规则第 15 部分 B 子部分中对 A 级数字设备 的规定。这些规定旨在为设备在商业环境中的操作提供针对有害干扰的合理保护。 本设备产生、使用且能辐射射频能量,如果不按照说明书进行安装和使用,可能会 对无线电通讯产生有害干扰。在住宅区操作本设备可能会导致有害干扰,在这种情 况下,用户将需要自行支付费用来修正此干扰。

为保持合规性,仅应使用随仪器提供的电缆。

警告**:**任何未经 Leica Biosystems 明确许可的更改或修改均可能会使用户失去操作本 设备的权利。

# <span id="page-15-1"></span>CE 标志

CE

CE 标志表示符合制造商符合性声明上列出的适用欧盟指令。

# 符合性声明

Leica Biosystems Melbourne Pty Ltd (地址: 495 Blackburn Road, Mount Waverley, VIC 3149, Australia) 已制定了符合上述指令及标准的《符合性声明》并存档。

## 专业使用的体外诊断设备说明

体外诊断( IVD) 设备符合 IEC 61326-2-6 的本部分中所规定的放射和抗扰度要求。

警告**:**本设备根据 CISPR 11 A 类标准进行设计和测试。在居住环境中,其可能会导致 无线电干扰,在这种情况下,您可能需要采取措施来降低干扰。

应在运行设备之前评估电磁环境。

不要在靠近强电磁辐射源( 例如未屏蔽的有意射频源) 的地方使用本设备,因为这 些辐射源会干扰设备正常工作。

注意事项**:**联邦法律限定该设备只能由持证医疗保健从业者销售或按其指示销售。

# 标准

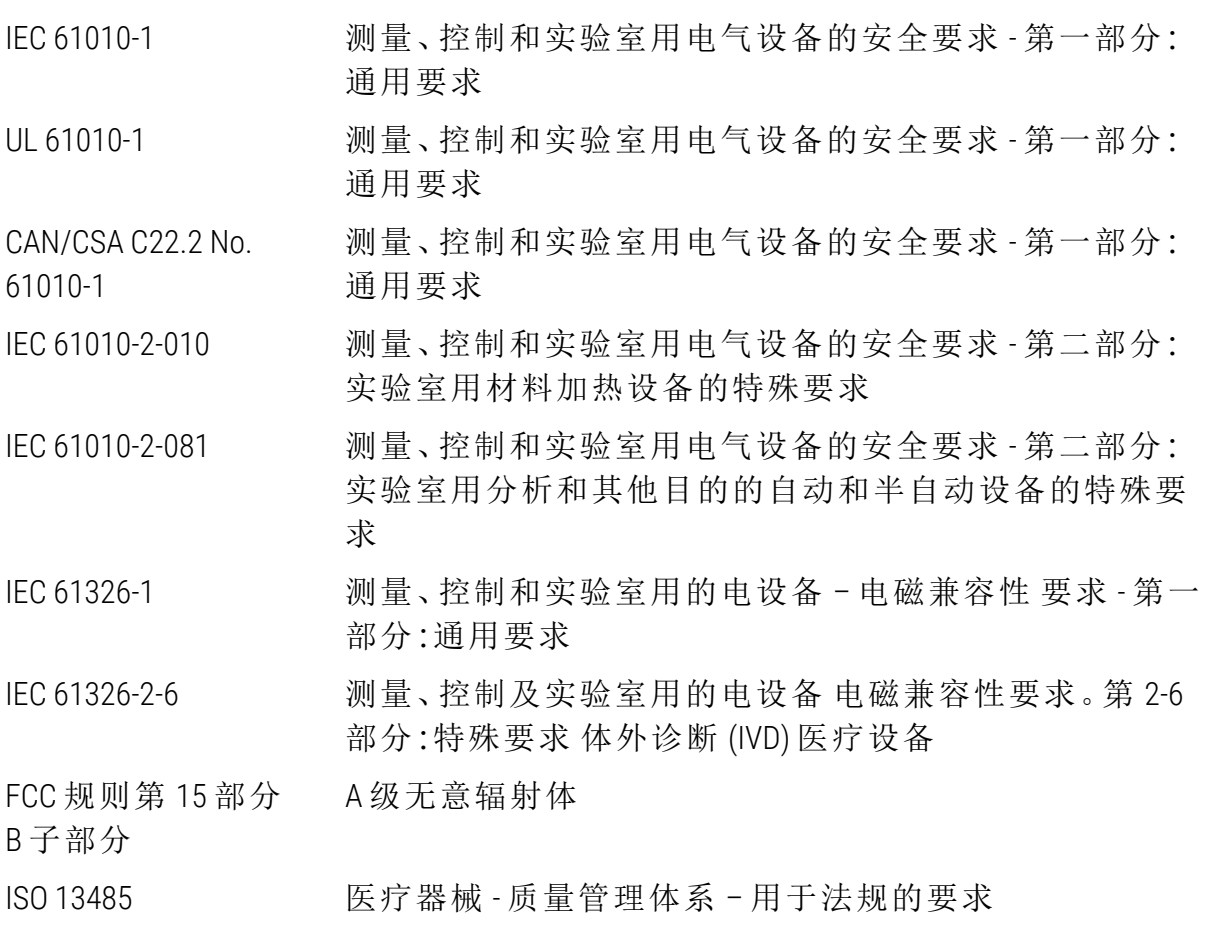

计算机监管要求: UL 认证 (UL 60950), IEC 60950 认证。

## PELORIS 3

# 产品中有害物质的名称及含量

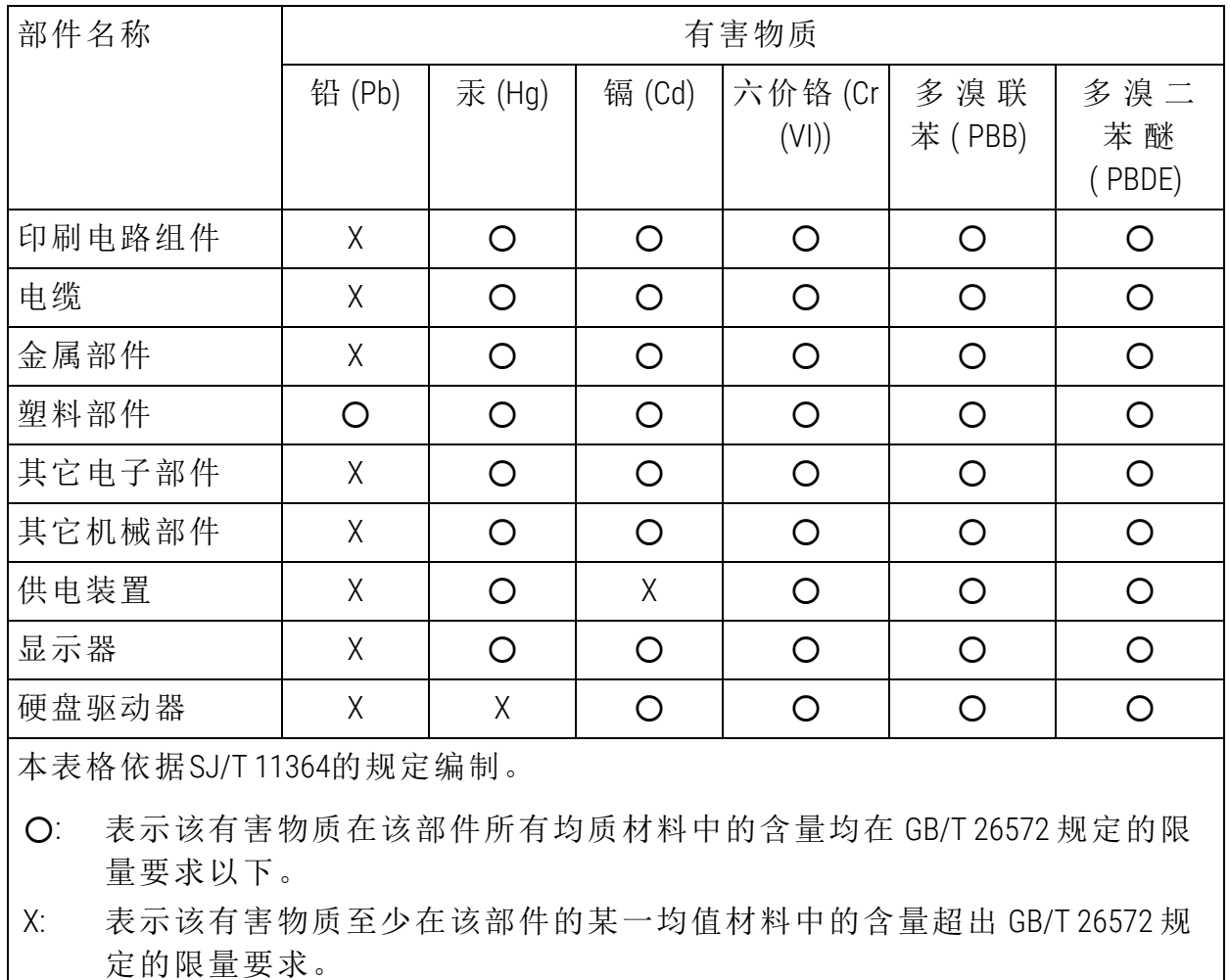

<span id="page-17-0"></span>符号汇编

监管符号

Leica Biosystems 产品使用的监管符号说明。

注意**:** 此符号汇编提供了相关标准中呈现的符号图像,但是,某些符号使 用的颜色可能不同。

以下是产品标签中使用的符号列表及其含义。

#### ISO 15223-1

医疗器械——用于医疗器械标签、标记和提供信息的符号——第 1 部分:通用要求

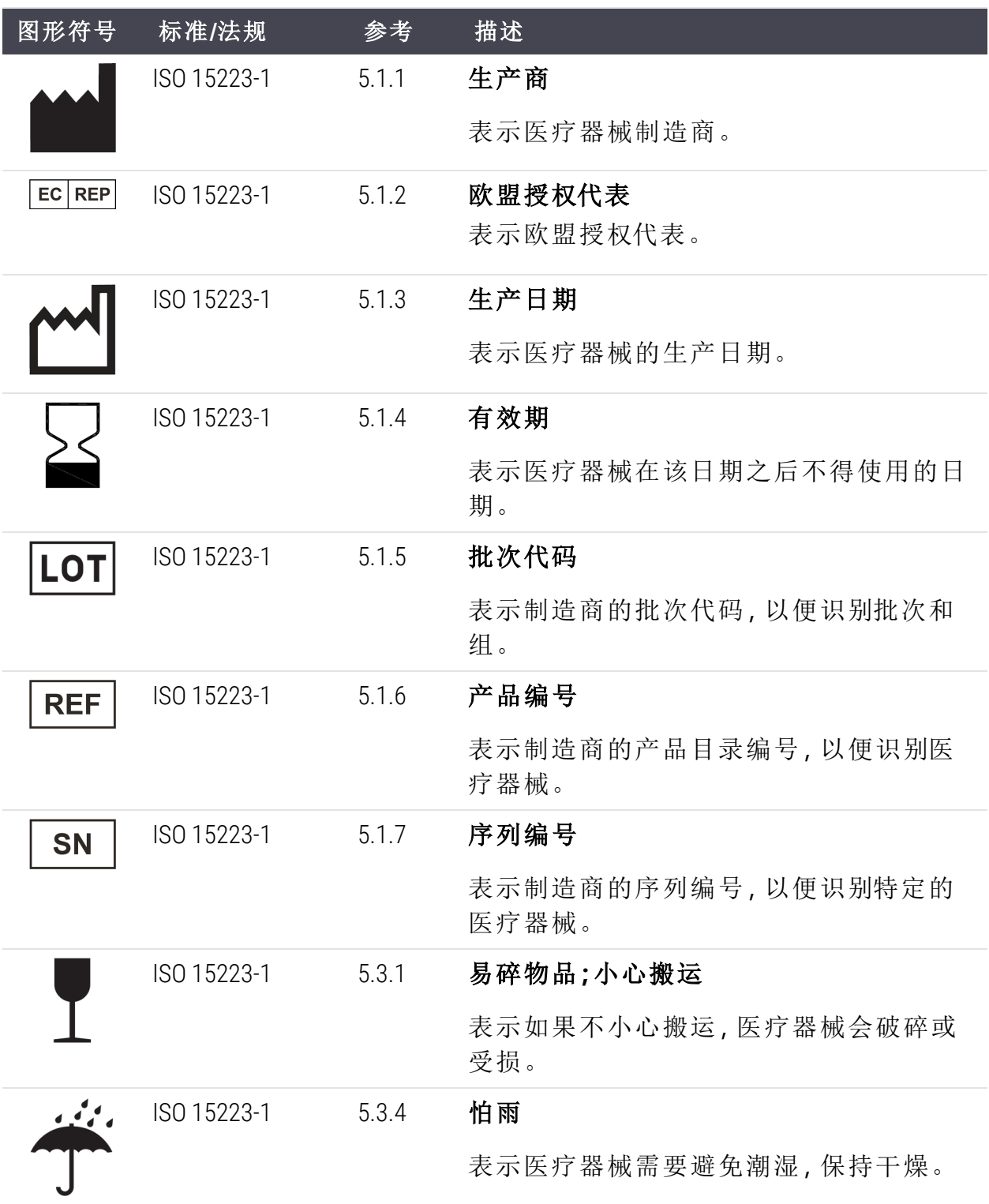

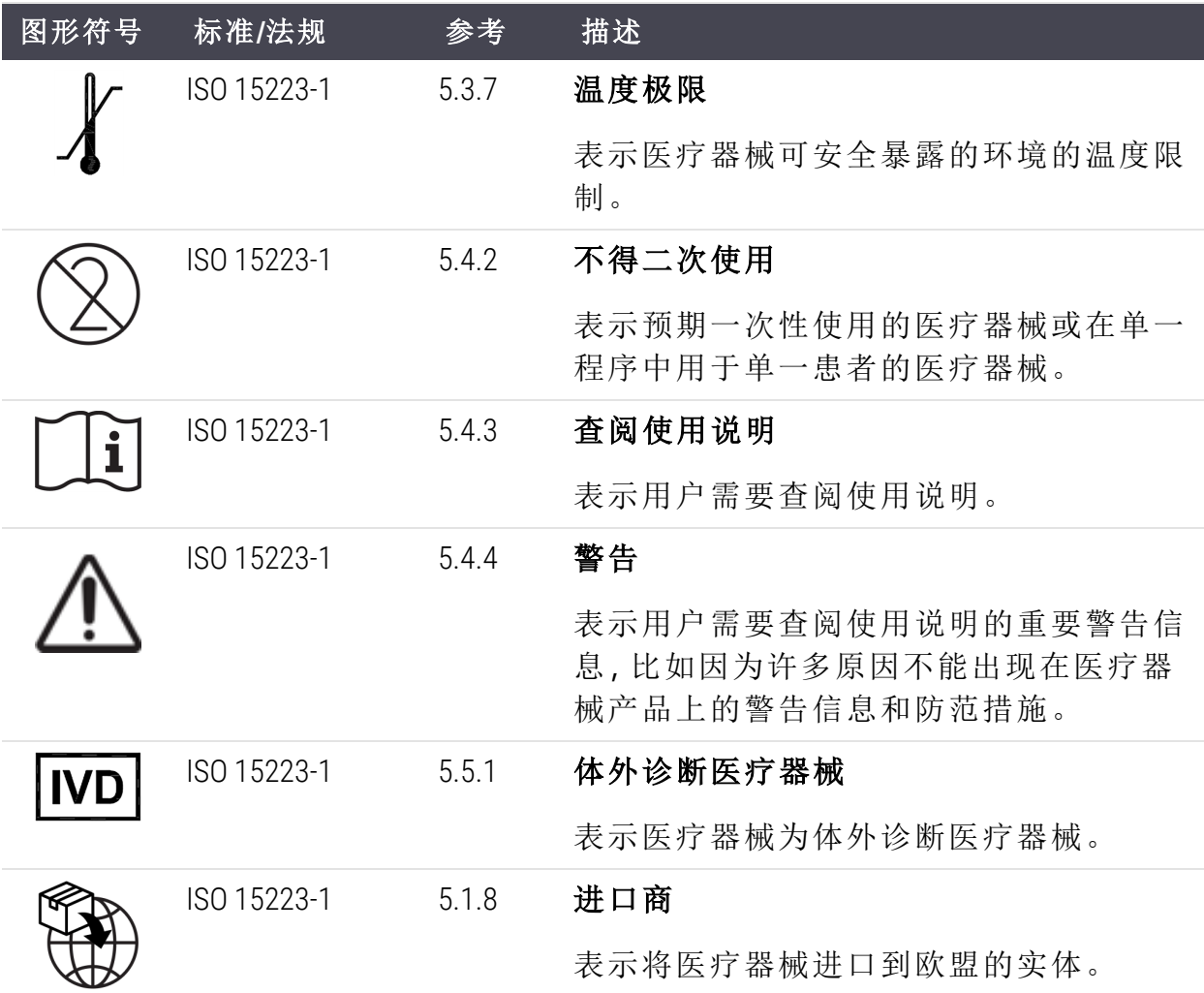

# ISO 7000

在设备上使用的图形符号 — 注册符号。

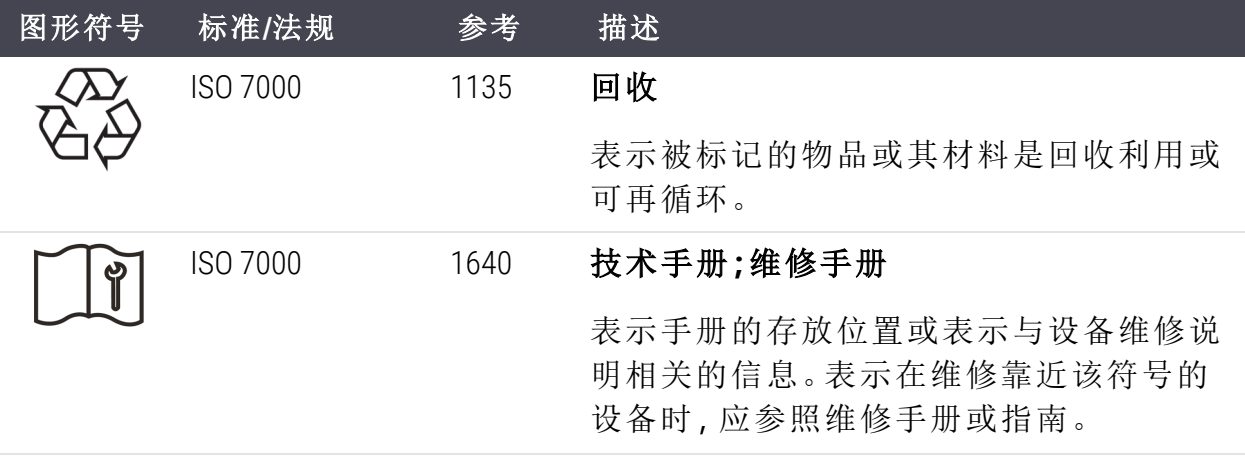

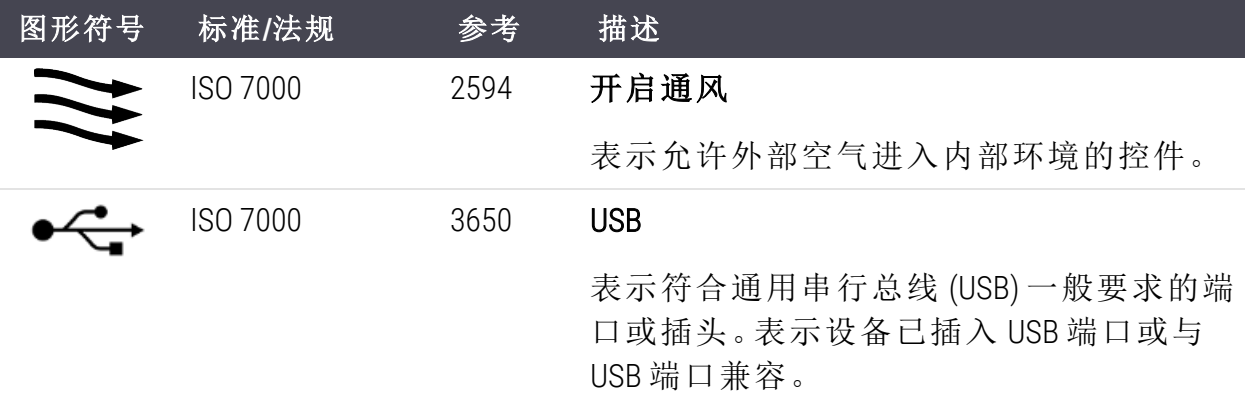

IEC 60417

在设备上使用的图形符号。

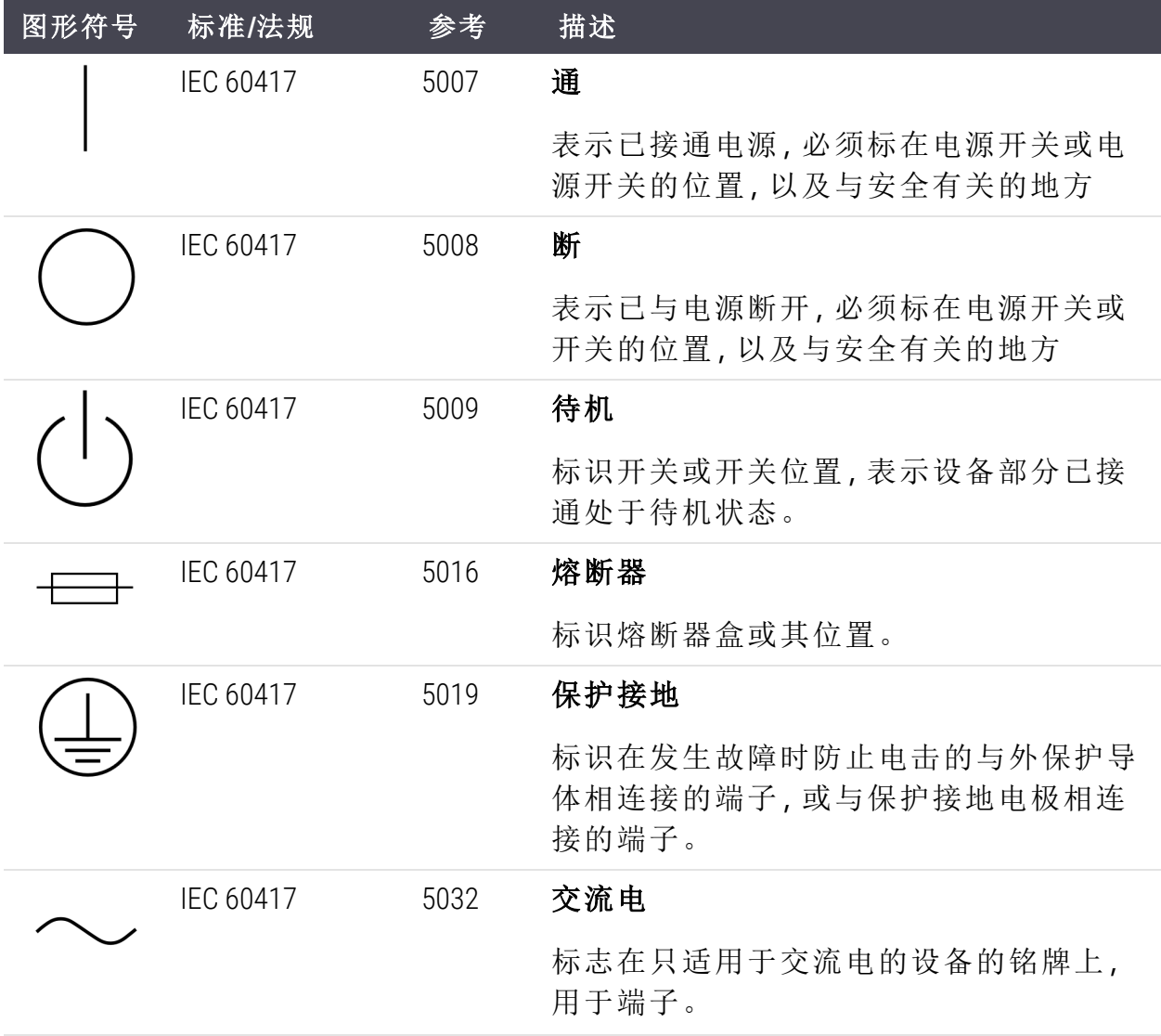

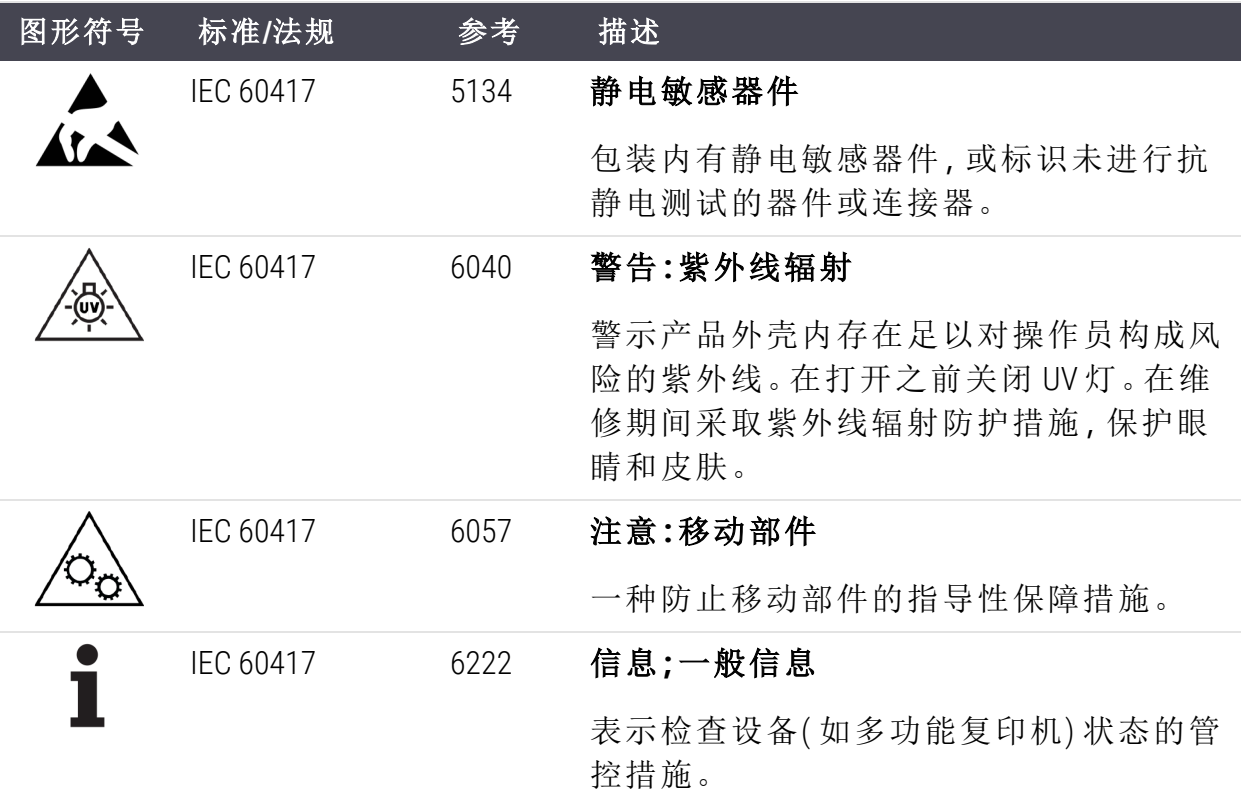

# 其他符号和标记

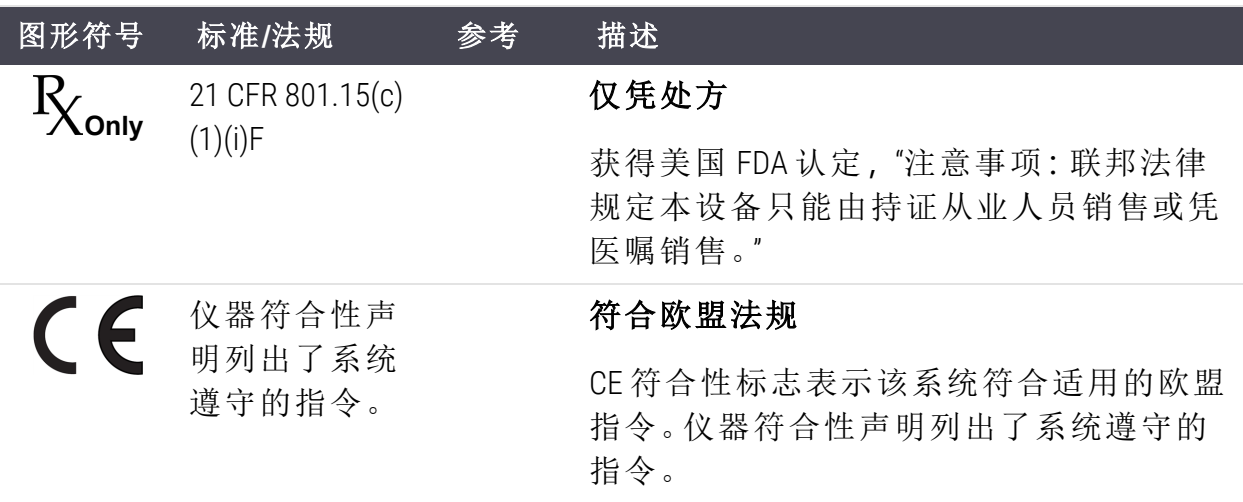

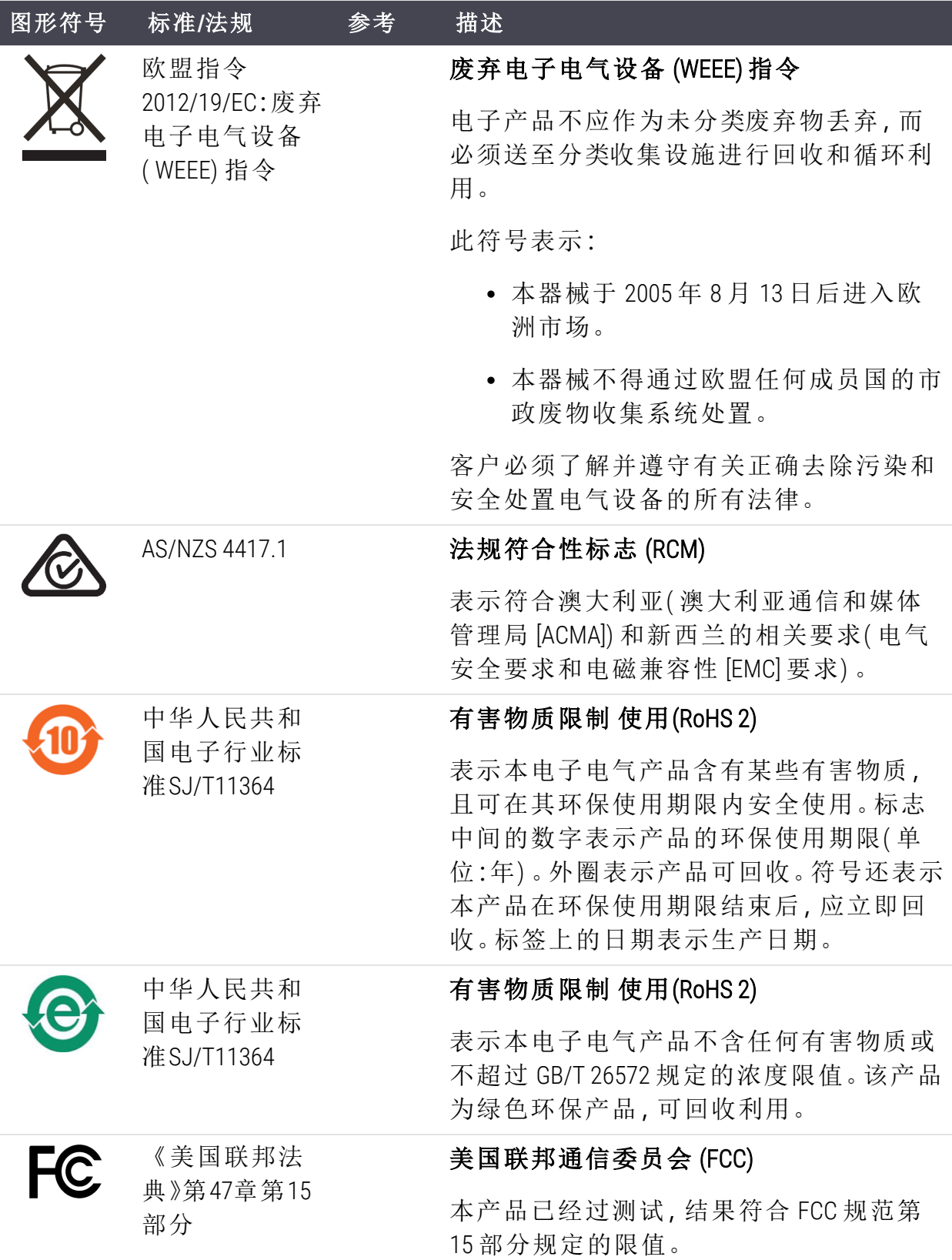

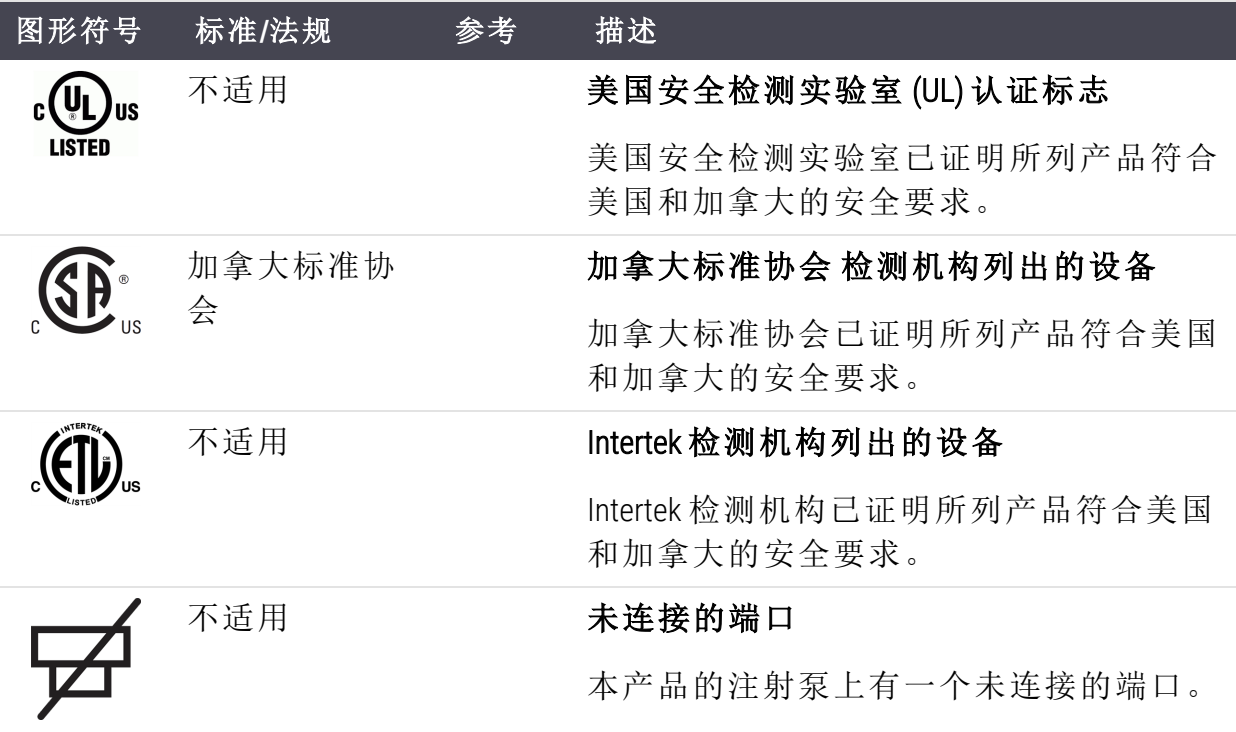

# 安全符号

Leica Biosystems 产品使用的安全符号说明。

#### ISO 7010

图形符号 — 安全颜色和安全标志 — 注册安全标志。

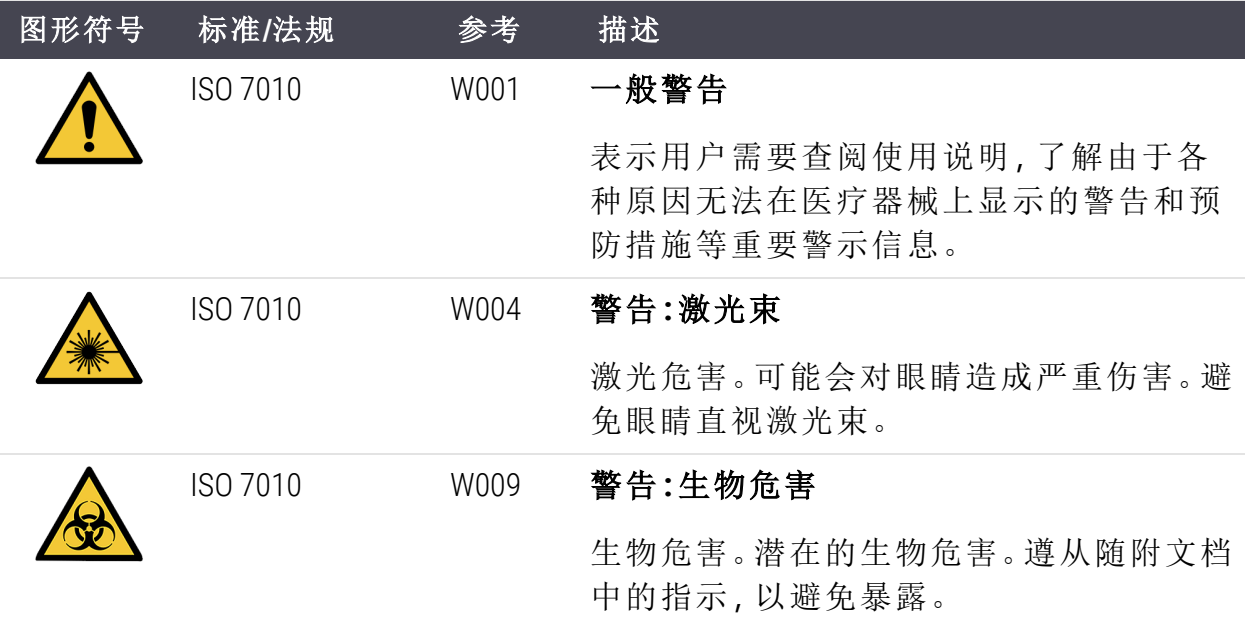

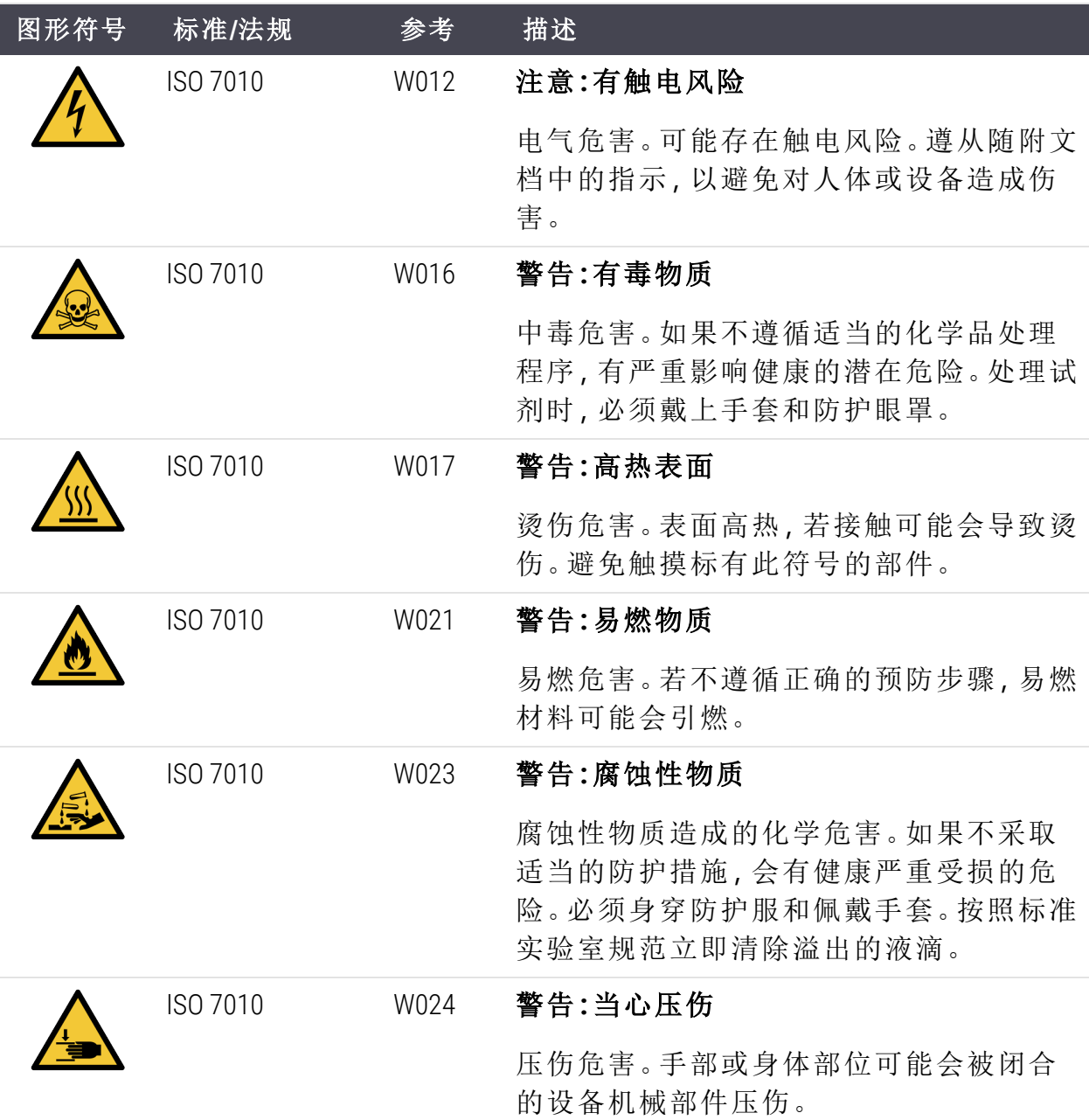

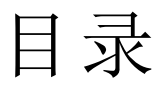

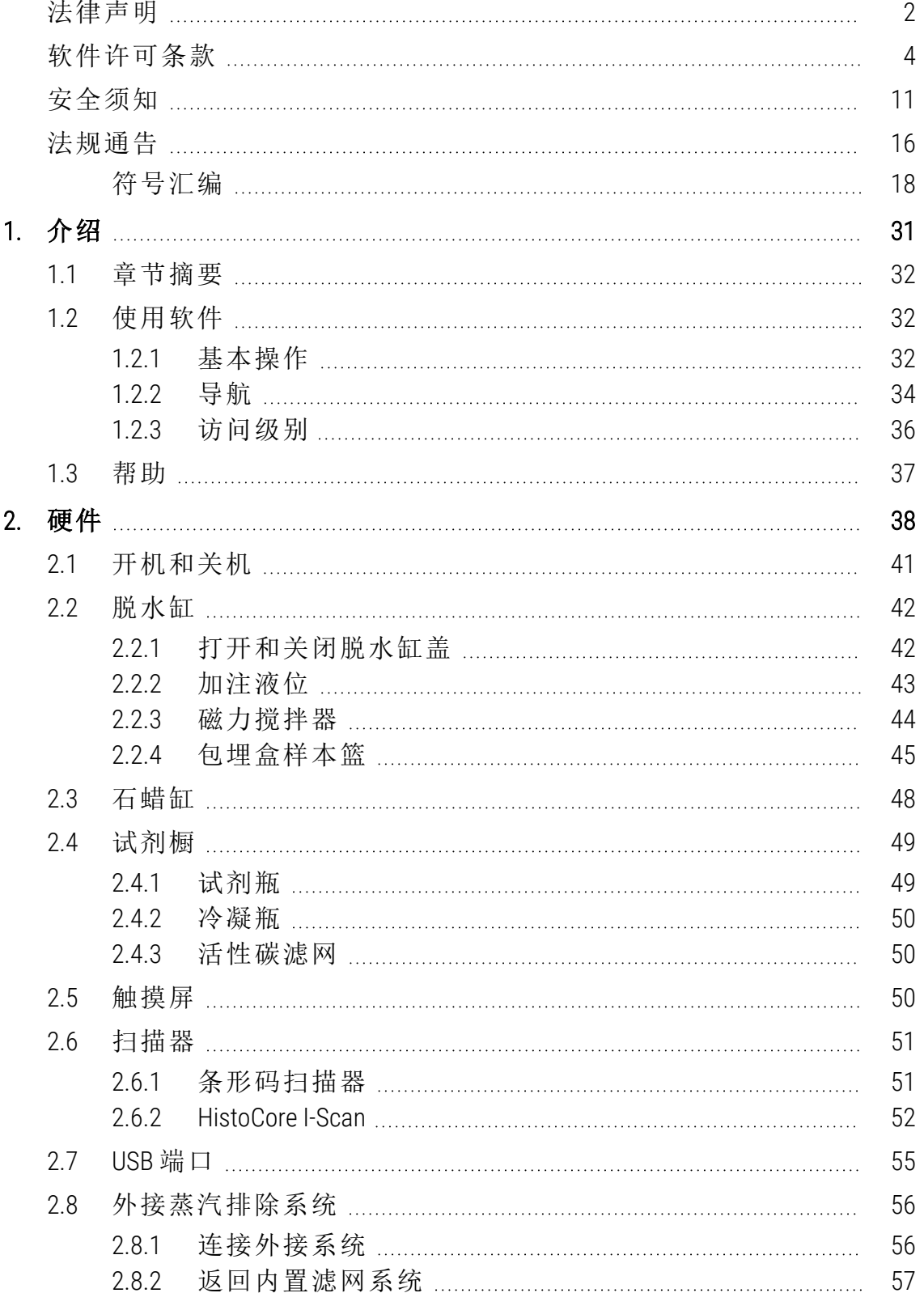

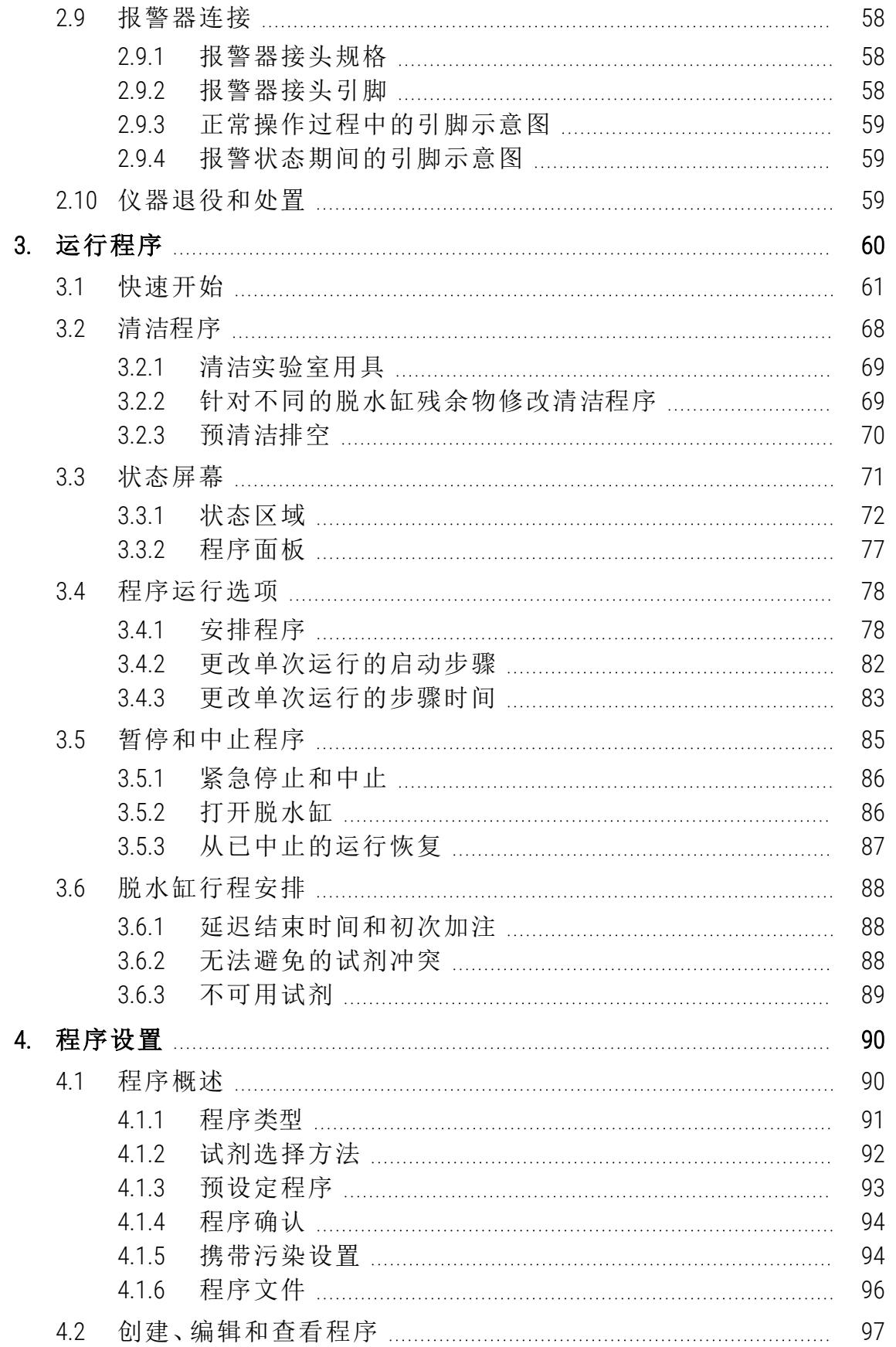

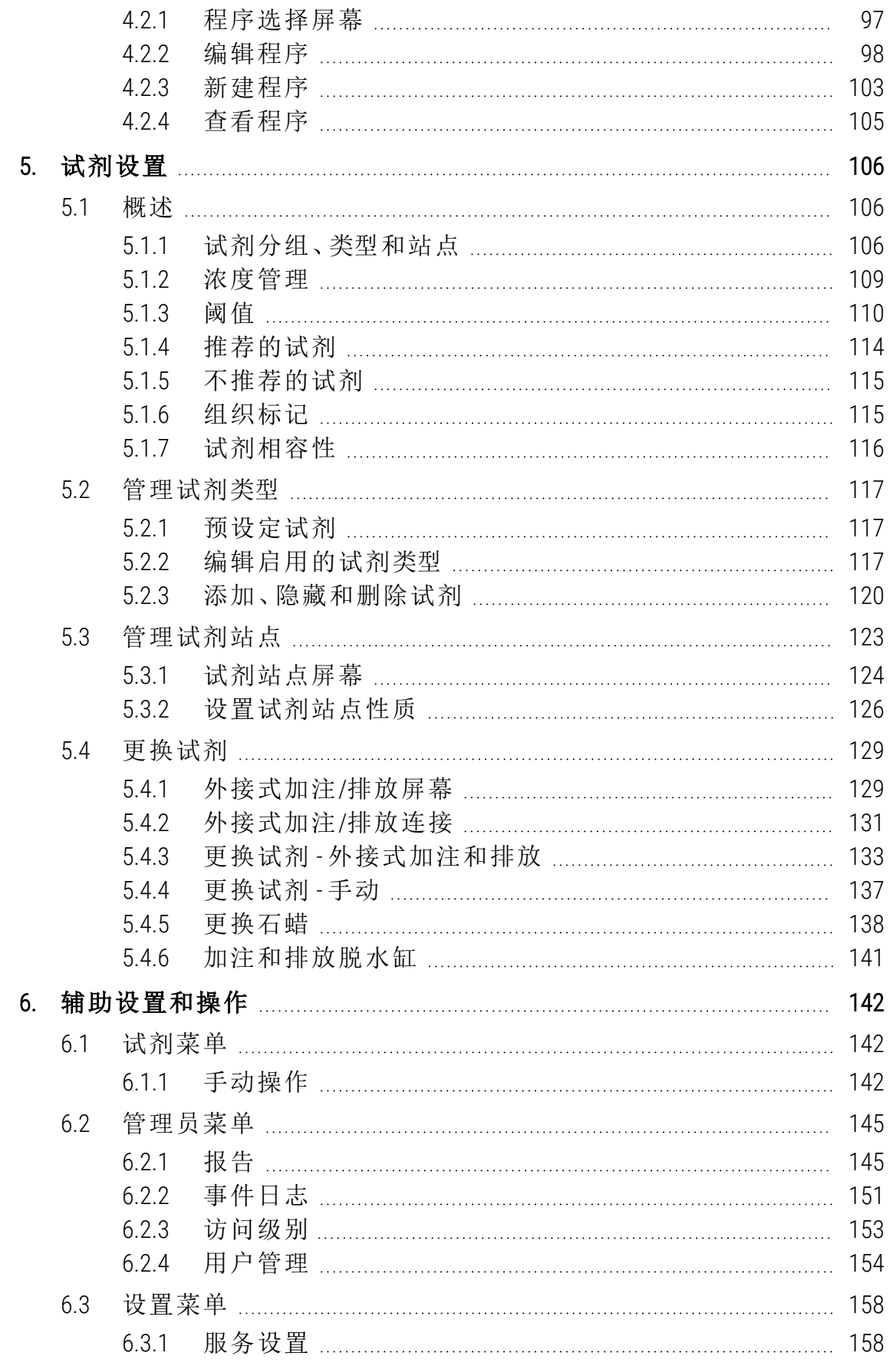

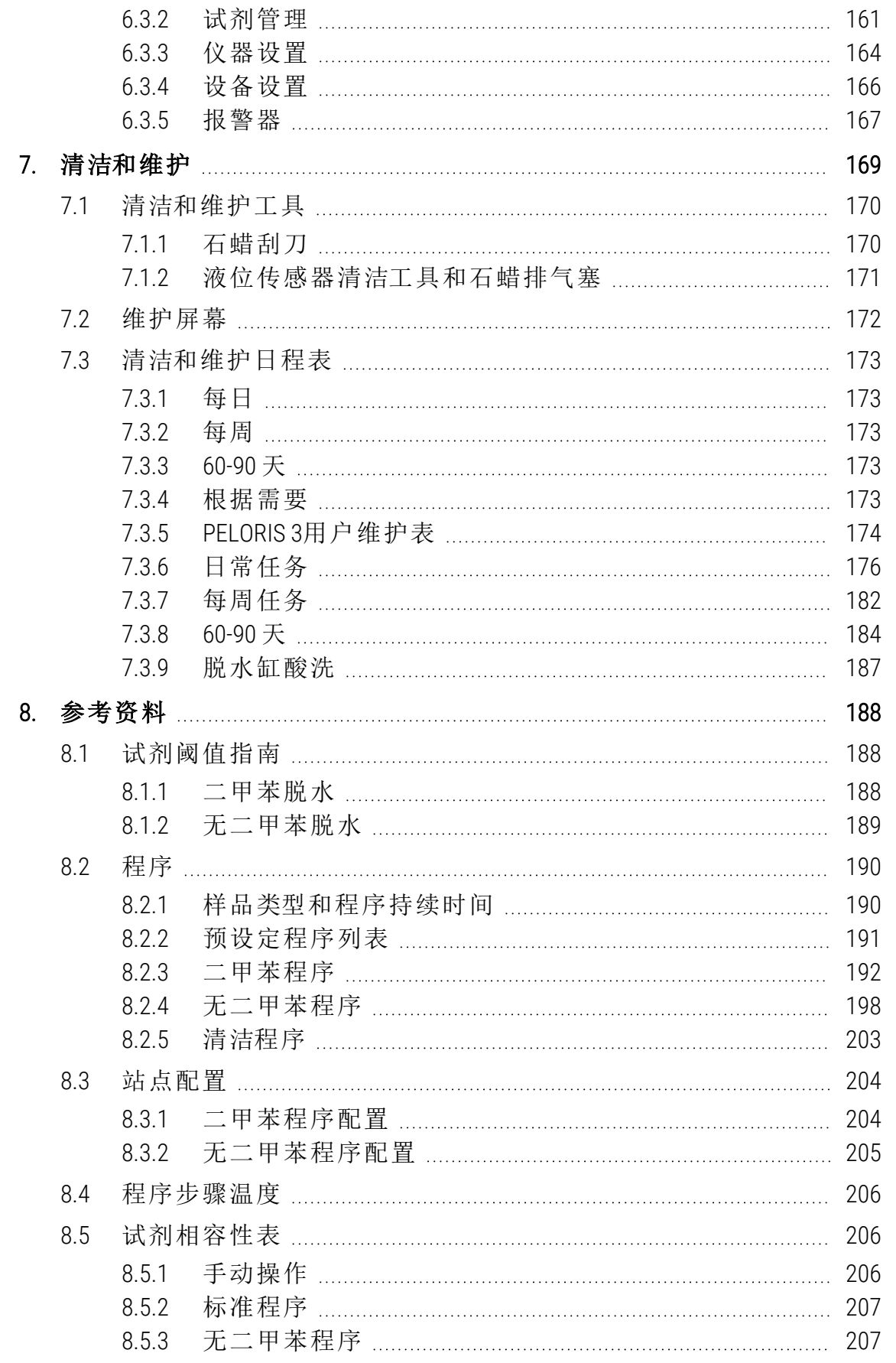

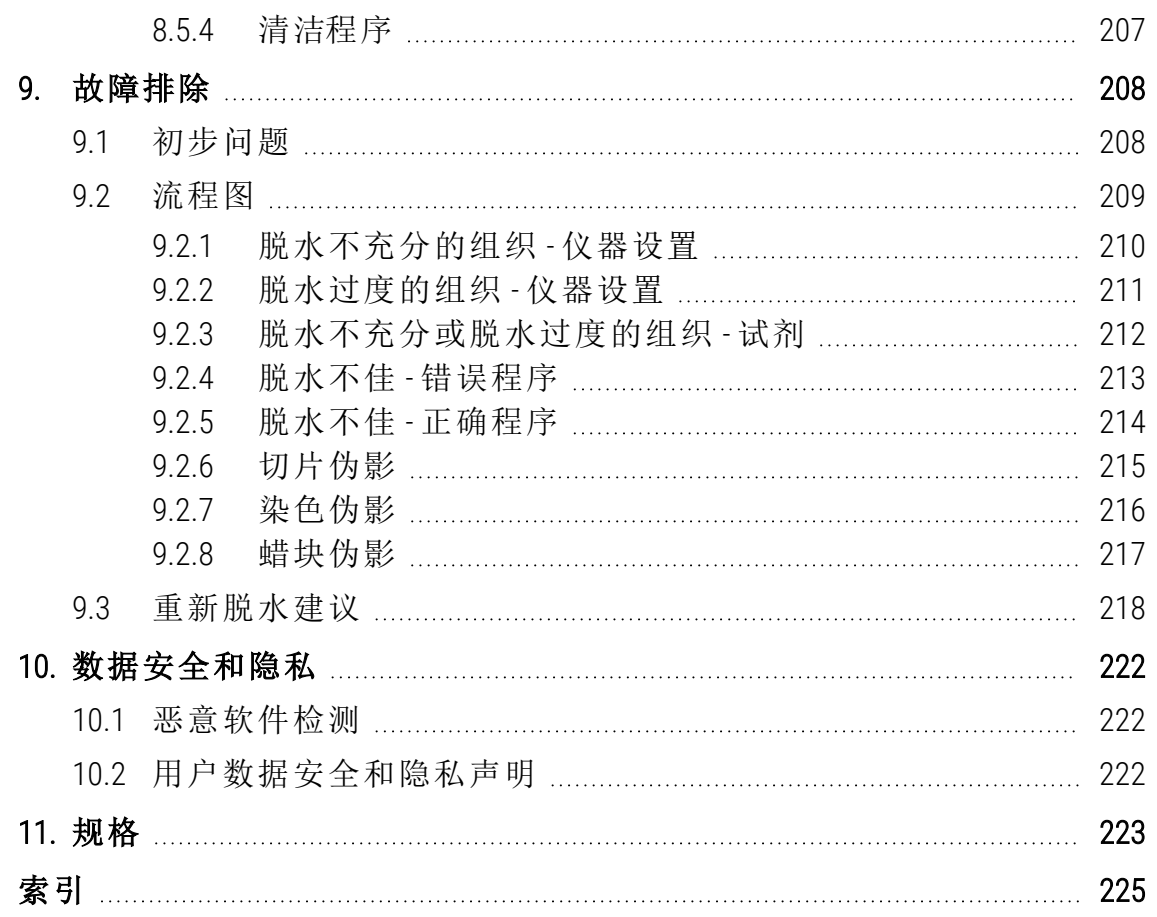

# <span id="page-30-0"></span>1. 介绍

自动组织脱水机HistoCore PELORIS 3 ( 以下称为 PELORIS 3) 是由控制系统、脱水缸、石 蜡缸等组成的一款快速的双缸组织脱水机,为组织实验室提供快速、高质量的组织 脱水。由于试剂容量足够独立运行两个缸,所以程序调度可以非常灵活智能软件可 将仪器配置为符合您的实验室工作流程,同时提供检查和限制,帮助您避免可损坏 组织的错误。密度计确保首次使用的试剂浓度准确,而精密的试剂管理系统能够密 切追踪试剂状况。

PELORIS 3 仪器的预期用户是经过充分培训的实验室人员。

PELORIS 3 根据您的设置运用该信息为每个程序步骤选择最佳的试剂。它提醒您何 时更换试剂,因此从不降低脱水质量,同时保证充分利用所有试剂。

触摸屏界面清晰直观,易于加载和监控运行。程序配置、试剂设置和其他系统设置 同样简单明了。除此之外,您还将得到 Leica Biosystems 多年开发行业领先的优质组 织设备经验的支持。

祝贺您购买 PELORIS 3 自动组织脱水机。我们相信,它将为您提供多年快速、高效优 质的组织脱水。

本章有下列几节:

- 1.1 [章节摘要](#page-31-0)
- 1.2 [使用软件](#page-31-1)
- 1.3 [帮助](#page-36-0)

<span id="page-31-0"></span>1. 介绍

# 1.1 章节摘要

- <sup>l</sup> 1 [介绍](#page-30-0):综述、章节摘要、使用软件概述和帮助资源。
- <sup>l</sup> 2 [硬件](#page-37-0):PELORIS 3 仪器主要部件说明。
- <sup>l</sup> 3 [运行程序](#page-59-0):运行程序的主要步骤、更多的配置选项以及在状态屏幕上监控 脱水。
- <sup>l</sup> 4 [程序设置](#page-89-0):介绍使用的程序类型和试剂选择方法、程序有效性和携带污染设 置。创建和编辑程序。
- <sup>l</sup> 5 [试剂设置](#page-105-0):试剂分组、类型和站点以及试剂管理。在软件中设置试剂类型和 站点。更换试剂。
- <sup>l</sup> 6 [辅助设置和操作](#page-141-0):基本仪器设置、仪器部件的手动操作、事件监控、报警器 和系统文件传输。
- <sup>l</sup> 7 [清洁和维护](#page-168-0):日常和按需维护、Leica Biosystems 提供的附件。
- <sup>l</sup> 8 [参考资料](#page-187-0):预设定程序和推荐的试剂瓶配置说明。推荐的试剂阈值和试剂 相容性表。
- <sup>l</sup> 9 [故障排除](#page-207-0):问题、流程图和方案,帮助解决问题。
- <sup>l</sup> 10 [数据安全和隐私](#page-221-1):有关数据安全和隐私及反恶意软件扫描器的信息。
- <span id="page-31-1"></span><sup>l</sup> 11 - [规格](#page-222-1):系统规格。

# 1.2 使用软件

通过触摸屏控制仪器所有功能。本节介绍触摸屏基本操作以及如何利用软件屏幕 来导航软件,还介绍用户访问级别。

本节有下列几个小节:

- 1.2.1 [基本操作](#page-31-2)
- <sup>l</sup> [1.2.2](#page-33-0) 导航
- <span id="page-31-2"></span><sup>l</sup> 1.2.3 - [访问级别](#page-35-0)
- 1.2.1 基本操作
- 1.2.1.1 按钮

轻击触摸屏上的按钮,可打开菜单、屏幕和对话框以及启动和停止操作。按钮状态 用其颜色或边框表示。根据屏幕和可用的操作,启用的按钮可能为深灰色、亮蓝 色、亮粉色或亮绿色。禁用的按钮为较浅的相应颜色。选中的按钮具有蓝色边框。

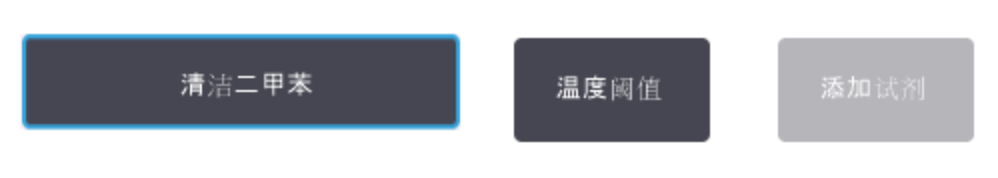

图 1-1:示例按钮状态:选中、启用、禁用

成对的切换按钮为深灰色和亮蓝色。

# 1.2.1.2 图标

图标用来表示 PELORIS 3 图标用来表示的各种部件,如试剂站点和脱水缸。可选图标 凸起显示。可通过轻击选择图标。选中的图标显示蓝色轮廓线。

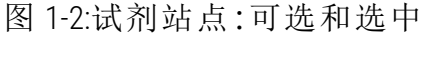

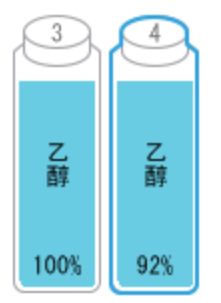

#### 1.2.1.3 小键盘

需要输入文字和数字时会显示小键盘。小键盘有两种:字母数字型( 可输入文本和 数字) 和数字型( 仅能输入数字) 。这种键盘类似于计算机键盘,屏幕上的按钮相当 于按键 (1)。按顺序轻击相应按钮, 输入文本和数字。使用大写锁定按钮 (4) 或 Shift 按钮 (5) 来选择大写或小写字符。键入时,选择的字符显示在文本窗 (6) 中。字母数 字 键盘有一个回格按钮 (7),删除最后一个字符,所有小键盘都有一个清除按钮 (3) 可删除所有字符。完成时,轻击 Esc 按钮 (2) 退出但不保存,或选择回车按钮 (8) 确认 输入。

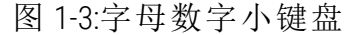

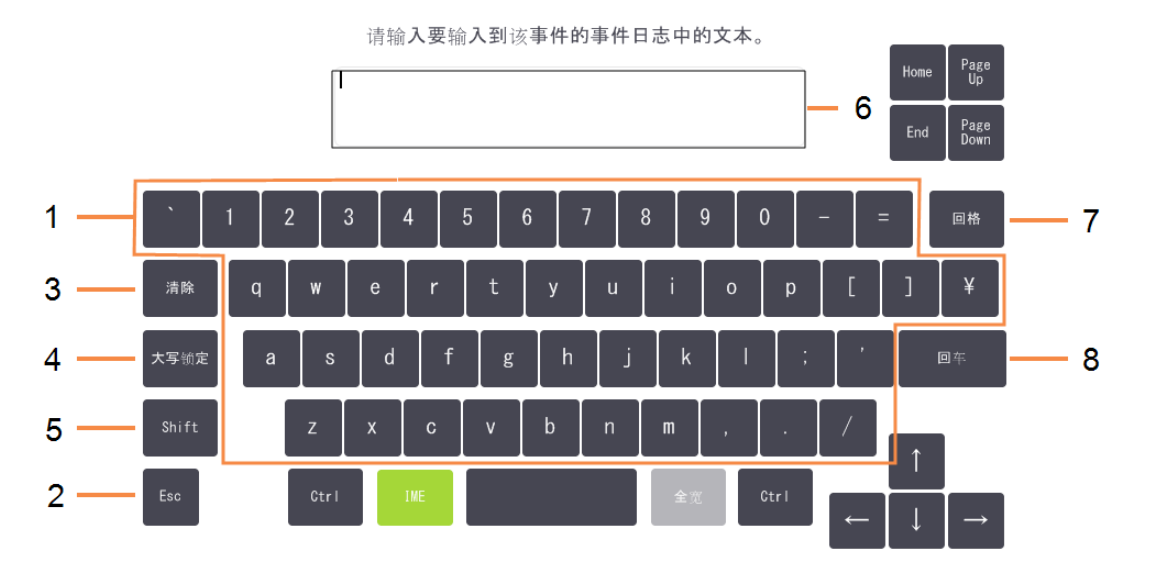

<span id="page-33-0"></span>1. 介绍

# 1.2.2 导航

从屏幕顶部的功能栏导航软件。

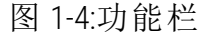

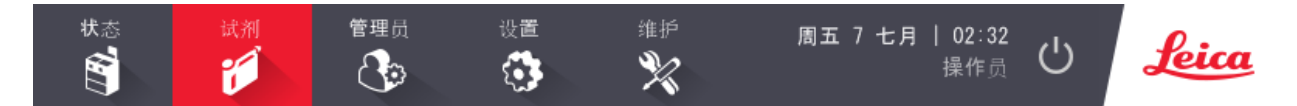

功能栏始终显示,因此可以随时查找想要的屏幕。轻击功能栏中的按钮,打开一个 屏幕或与屏幕相关的选项菜单。

一些屏幕有可选择的视图,对显示的信息分组。例如,试剂站点屏幕有两个视图, 一个用于试剂瓶信息,另一个则用于石蜡缸信息。使用屏幕上的按钮在可选择视图 之间切换。

在本手册中,导航路径显示方式如下:

 $A > B > C$ 

这表示,从功能栏按钮轻击 A,然后轻击 B,最后轻击 C。例如,管理员 >程序 >加载 表示在功能栏上轻击管理员按钮,接着轻击程序(位于管理员菜单),然后轻击加 载( 其为程序选择屏幕上的按钮) 。

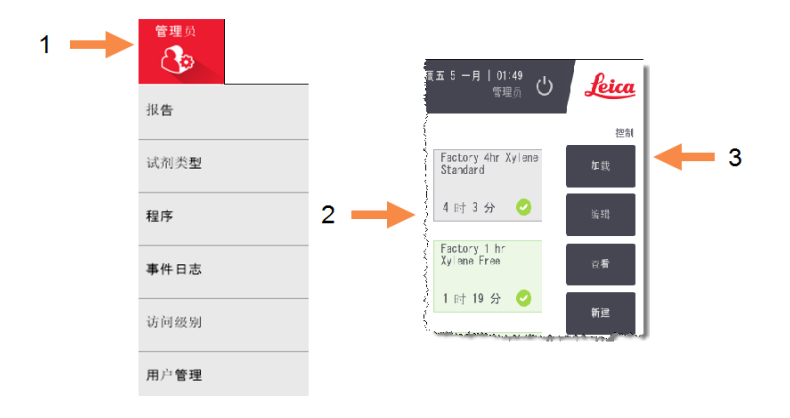

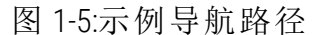

<span id="page-34-0"></span>下面的<u>[表格](#page-34-0) 1-1</u> 列出了 PELORIS 3 软件中的所有屏幕并简要描述了其功能, 其中还包 含本手册相关章节的链接。

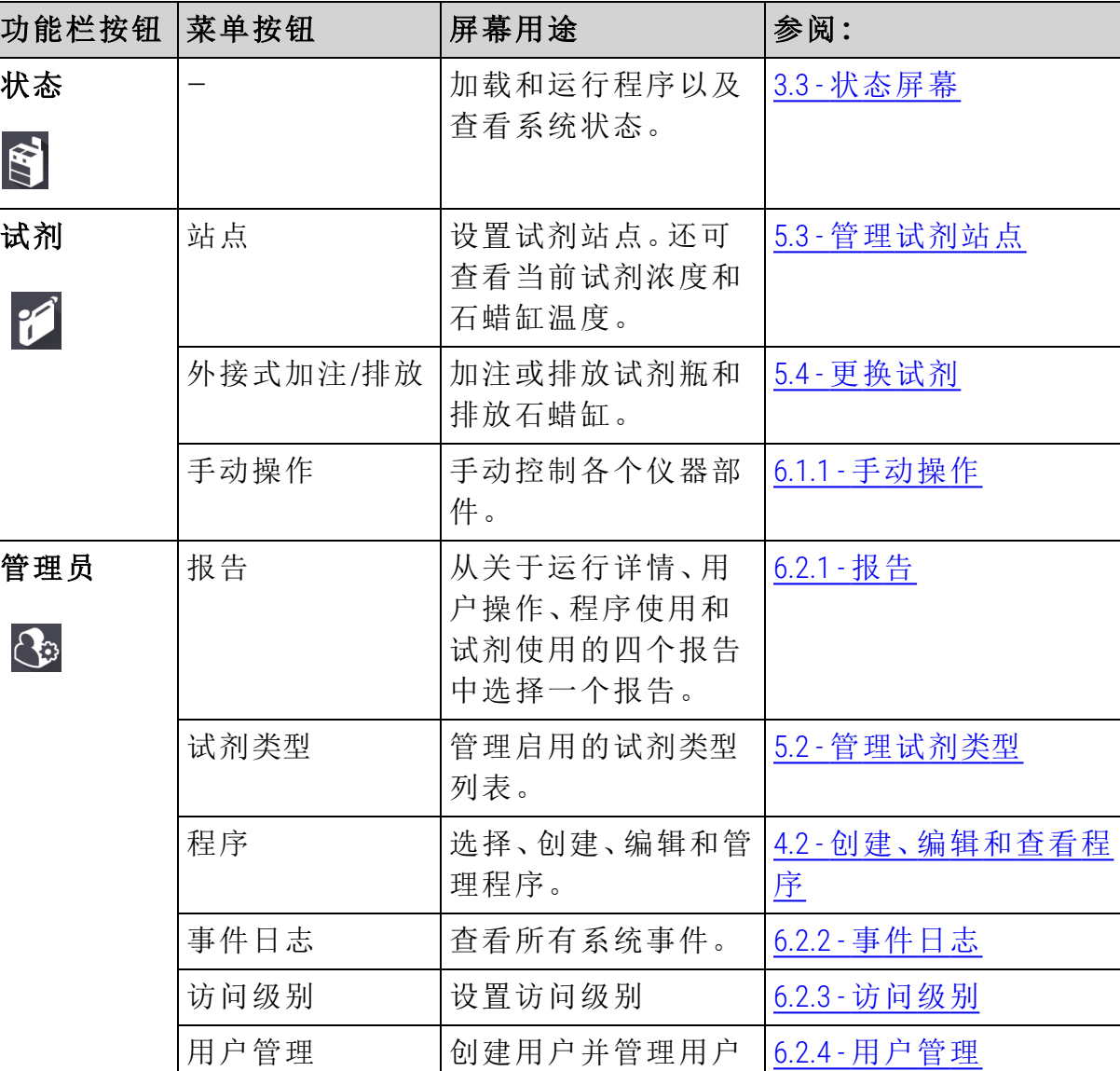

详细信息和访问级别

表格 1-1:按钮、菜单和屏幕

| 功能栏按钮               | 菜单按钮 | 屏幕用途                                             | 参阅:          |
|---------------------|------|--------------------------------------------------|--------------|
| 设置<br>3             | 服务   | 查看仪器序列号和软<br>件版本、传输日志文<br>件和事件报告以及导<br>出或导入程序文件。 | 6.2.2 - 事件日志 |
|                     | 试剂管理 | 设置基本试剂管理选<br>项。                                  | 6.3.2 - 试剂管理 |
|                     | 仪器   | 设置时间显示、活性<br>碳滤网、加注液位和<br>手动操作滴液时间的<br>选项。       | 6.3.3 · 仪器设置 |
|                     | 设备   | 更改声音和报警器设<br>置,并锁定触摸屏。                           | 6.3.4 - 设备设置 |
|                     | 报警器  | 清除启用的报警器或<br>使用静音。                               | 6.3.5 - 报警器  |
| 维护<br>$\mathscr{K}$ |      | 记录多项维护任务已<br>完成。                                 | 7.2 - 维护屏幕   |
| $\circlearrowleft$  |      | 关闭 PELORIS 软件。                                   | 2.1 - 开机和关机  |
| <u>feica</u>        |      | 打开 PELORIS 3 软件中<br>HTML5版的用户手<br>册。             | 1.3 - 帮助     |

表格 1-1:按钮、菜单和屏幕(续...)

# <span id="page-35-0"></span>1.2.3 访问级别

PELORIS 3 为实验室人员提供两个用户访问级别:操作员和管理员。操作员可执行所 有日常任务,例如运行程序和更换试剂;但操作员无法编辑程序或设置试剂瓶配 置,必须具有管理员权限才能执行这些操作。管理员还有权配置系统。

软件中显示的一些配置设置需要维修级别访问才能更改。提供这些级别可以查看 设置,但如果要更改,则必须与客户支持代表联系。

启动软件时自动以操作员级别开始。管理员需要输入密码才能访问管理员专用功 能。( 转到管理员 > 访问级别以输入管理员密码。) 如果管理员每次超过 10 分钟未操 作软件,访问级别自动回到操作员。仪器要求并强制每 90 天更改一次密码,并且不 能重复使用之前的 10 个密码。
功能栏上的标签表示当前访问级别。

图 1-6:显示操作员访问权限的访问级别标签

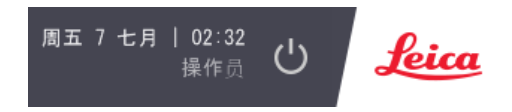

# 1.3 帮助

本用户手册通过光盘提供( PDF 格式) 。PELORIS 3 软件中也包含本手册( HTML5 格 式) 。轻击功能栏中的 Leica 徽标可将其打开。使用帮助屏幕上的按钮和文本中的链 接进行联机帮助导航。

# 2. 硬件

<span id="page-37-0"></span>PELORIS 3是立式脱水机,有两个脱水缸、十六个试剂瓶和四个石蜡缸。安装在仪器 上的触摸屏与控制仪器操作的机载计算机连接。

图 2-1:PELORIS 的主要功能:前视图

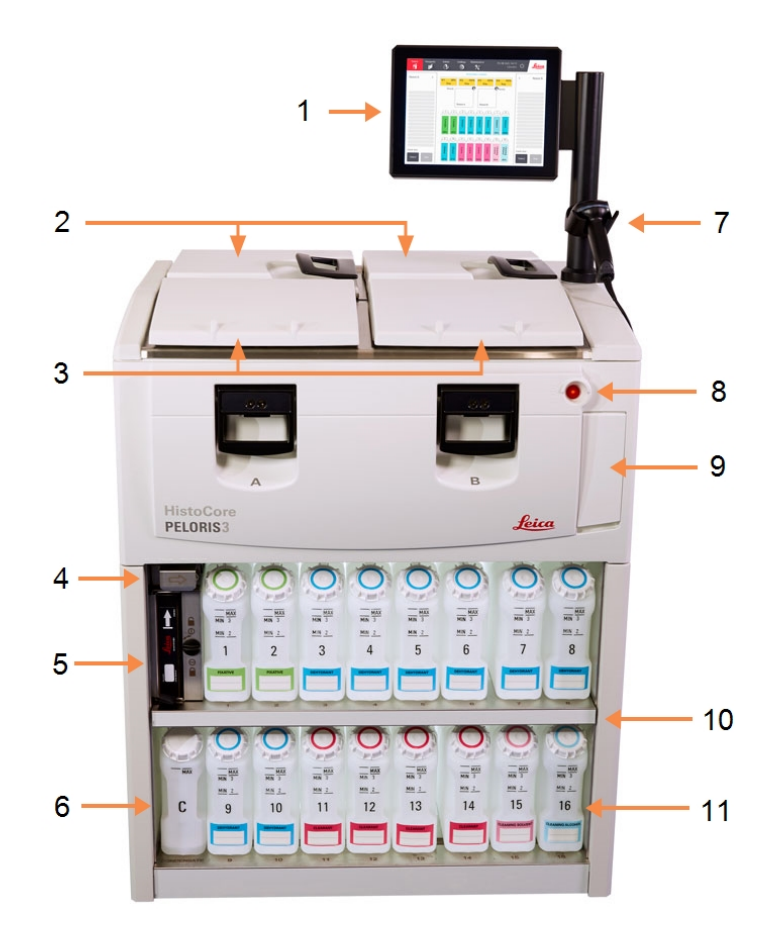

#### 图例

- 1 触摸屏
- 2 石蜡缸:带四个石蜡缸
- 3 两个脱水缸
- 4 石蜡排放端口、试剂加注 和排放端口( 位于滑盖后 方)
- 5 活性碳滤网
- 6 冷凝瓶

#### 图例

- 7 扫描器
- 8 电源按钮
- 9 USB 端口( 位于滑盖下方) 用于导出报告
- 10 试剂橱,带背光
- 11 试剂瓶,带耐溶剂液位标 记

<span id="page-38-0"></span>图 2-2:PELORIS 的主要功能:后视图

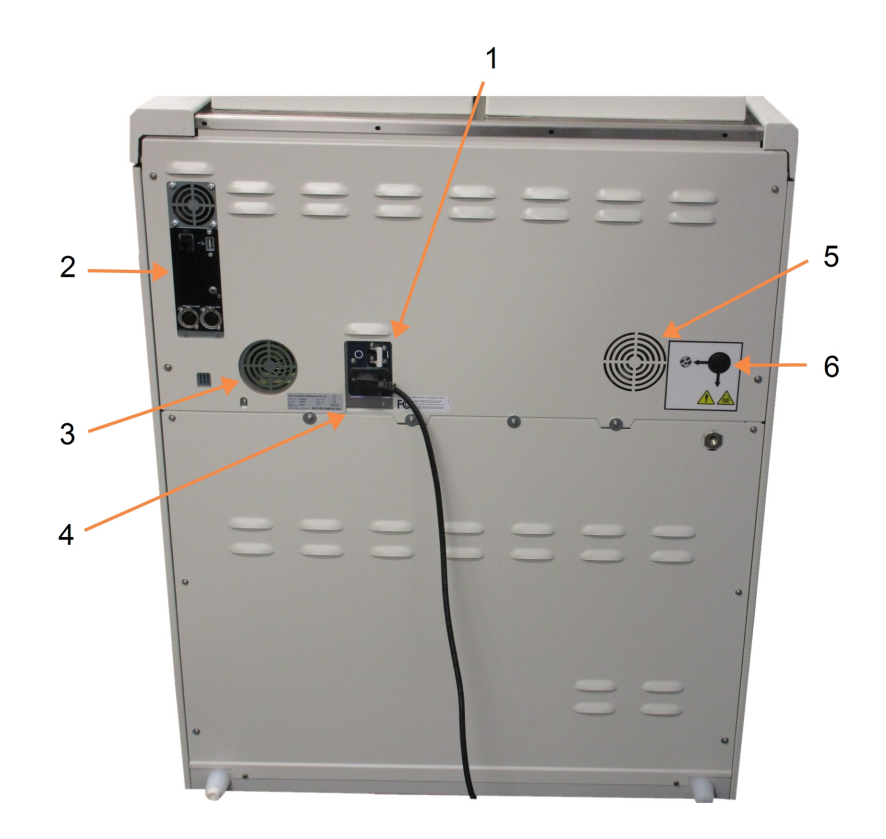

### 图例

- 1 断路器
- 2 通信端口: USB( 用于文件传输和条 形码扫描器) 、以太网、 报警器
- 3 风扇
- 4 电源

### 图例

- 5 风扇
- 6 蒸汽出口( 用于可选的外 部蒸汽控制)

本章介绍 PELORIS 3 硬件的主要功能。各节内容:

- <sup>l</sup> 2.1 [开机和关机](#page-40-0)
- <sup>l</sup> 2.2 [脱水缸](#page-41-0)
- <sup>l</sup> 2.3 [石蜡缸](#page-47-0)
- <sup>l</sup> 2.4 [试剂橱](#page-48-0)
- <sup>l</sup> 2.5 [触摸屏](#page-49-0)
- <sup>l</sup> 2.6 [扫描器](#page-50-0)
- [2.7 USB](#page-54-0) 端口
- <sup>l</sup> 2.8 [外接蒸汽排除系统](#page-55-0)
- <sup>l</sup> 2.9 [报警器连接](#page-57-0)
- <sup>l</sup> 2.10 [仪器退役和处置](#page-58-0)

<span id="page-40-0"></span>2. 硬件

## 2.1 开机和关机

在正常情况下,PELORIS 3 一直保持开机,即使长时间空闲也是如此。维修或移动仪 器时可关机。

#### 开机

- 1. 确保总电源插座已接地。
- 2. 将电源线插入总插座并接通电源。
- 3. 向右移动断路器开关,将其打开( 请参见图 [2-2](#page-38-0)) 。
- 4. 按下仪器正面的电源按钮( 请参见图 [2-1\)](#page-37-0) 。

#### 长时间关机后开机

仪器加热元件所采用的技术在不适宜的气候条件( 高湿度) 下长时间不通电时,很 容易受到湿气侵入的影响。如果仪器断电超过三天,则请执行以下步骤,确保仪器 仍符合产品标准。

#### 烘干程序

- 1. 确保总电源插座已接地。
- 2. 将电源线插入接地的总插座并接通电源。
- 3. 向右移动断路器开关,将其打开( 请参见图 [2-2](#page-38-0)) 。
- 4. 按下仪器正面的电源按钮( 请参见图 [2-1\)](#page-37-0) 。
- 5. 等待 1 小时,然后再与仪器进行任何进一步交互。

仪器现已就绪可供使用。

#### 正常关机

正常关机可按顺序关闭软件。仪器必须空闲,且无正在运行的程序或其他操作。

- 1. 轻击功能栏 ( b ) 上的关机按钮, 或选择设置 > 仪器 > 关闭仪器。
- 2. 等待触摸屏变为空白,然后按下电源按钮。
- 3. 向左移动断路器开关,将其关闭。
- 4. 切断总插座的电源并拔出电源线。

#### 紧急关机

在紧急情况下,立即按下电源按钮。

如果条件允许,请切断总插座的电源并拔出电源线。

# <span id="page-41-0"></span>2.2 脱水缸

两个脱水缸( 各有三个包埋盒样品篮) 分别可容纳多达 300 个组织样品。每个脱水缸 独立工作,具有独立的温度、压力和搅拌器速度设置。自动组织脱水机可进行资源 安排,确保同时运行的程序不会在同一时间使用同一个试剂瓶,使两个脱水缸高效 运行。

本节中各小节内容:

- <sup>l</sup> 2.2.1 [打开和关闭脱水缸盖](#page-41-1)
- <sup>l</sup> 2.2.2 [加注液位](#page-42-0)
- <sup>l</sup> 2.2.3 [磁力搅拌器](#page-43-0)
- <span id="page-41-1"></span><sup>l</sup> 2.2.4 - [包埋盒样本篮](#page-44-0)
- 2.2.1 打开和关闭脱水缸盖

使用仪器正面的手柄锁住和打开脱水缸盖。

#### 图 2-3:打开脱水缸盖

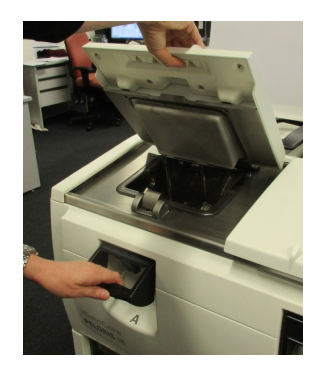

打开脱水缸盖前务必知道脱水缸内的溶液、温度和压力。在某些情况下,可能需要 手动设置脱水缸压力和温度,然后才能安全打开( 请参见 2.2.1.1 - [脱水缸排气](#page-42-1)) 。

如果脱水缸温度高于空脱水缸打开温度(如设置>试剂管理屏幕所示),或高于脱 水缸内试剂相关的安全打开温度 ( 在管理员 > 试剂类型 > 温度阈值屏幕上设置), 您 会看见一个警告对话框。

可取下脱水缸盖子进行清洁( 请参见 7.3.6.1 - [清洁盖子和密封圈](#page-175-0)) 。请注意,它们不可 互换。

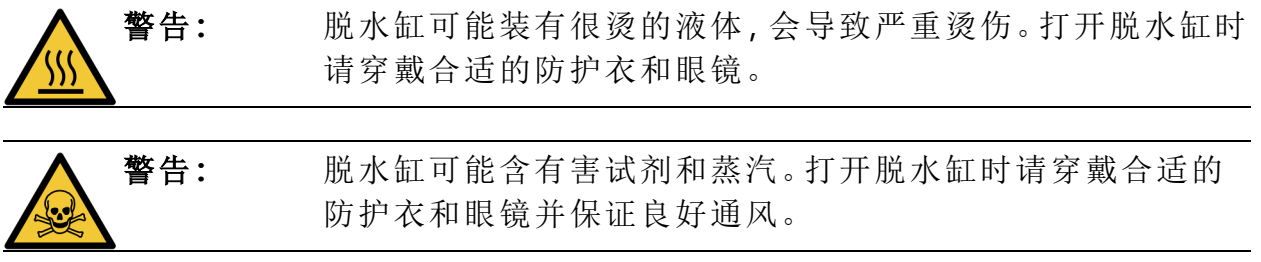

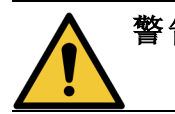

<span id="page-42-1"></span>警告**:** 小心不要碰撞打开的脱水缸盖。否则会压伤手指或手。

#### 2.2.1.1 脱水缸排气

打开盖子前必须保证脱水缸内无压力或负压。程序开始和结束以及程序暂停过程 中,脱水缸会自动排气。然而,如果无法自动排气或其他时间想打开加压的或排空 的脱水缸,可能需要进行脱水缸手动排气。

使用试剂>手动操作屏幕进行脱水缸手动排气。选择要打开的脱水缸,轻击该脱水 缸(其标签结尾写有压力)的压力按钮,然后轻击常压。要达到压力平衡,可能需要 等待 90 秒。

注意**:** 如果热脱水缸长时间关闭,脱水缸中的空气会冷却并产生负压。打 开盖子前,必须进行脱水缸排气。

### <span id="page-42-0"></span>2.2.2 加注液位

脱水缸可以加注两个或三个包埋盒样品篮液位的试剂。管理员在设置 > 仪器屏幕 上设定所需的加注液位( 请参见 6.3.3.4 - [试剂加注液位](#page-164-0)) 。

两个样品篮加注容量为 3.8 升( 1 美制加仑) ,三个样品篮加注容量为 5 升( 1.32 美制 加仑) 。

试剂瓶 (图 [2-4](#page-42-2)) 和石蜡缸 (图 [2-5\)](#page-42-3) 上的标记可帮助确定是否有足够的试剂将脱水缸加 注到所需的液位。试剂或石蜡量务必明显高于这些标记,但低于最高 (MAX) 液位。 试剂液位低于最低液位,将导致程序失败或使用次优的试剂序列。

<span id="page-42-2"></span>图 2-4:试剂瓶加注液位 8 2-5:石蜡缸加注液位

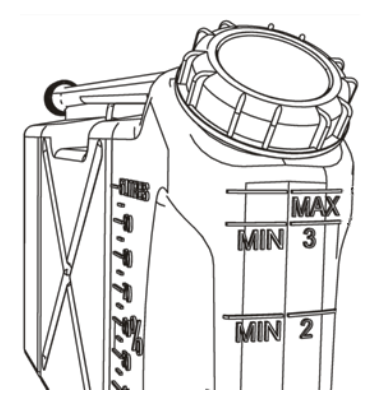

<span id="page-42-3"></span>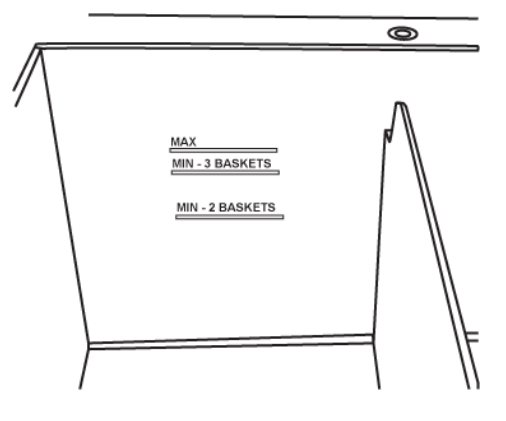

#### 2.2.2.1 液位传感器 (LLS)

图 2-6:的液位传感器

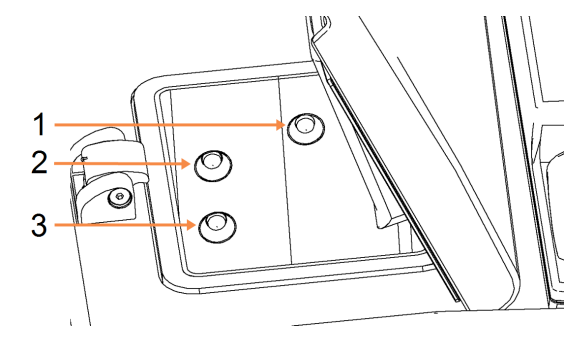

图例

- 1 用于检测溢出
- 2 三个样品篮加注液位

3 和两个样品篮加注液位

每个脱水缸有三个液位传感器监控液位。两个较低的传感器监控两个和三个样品 篮的液位。如果注入脱水缸的液体超过最大容量( 5.3 升) ,将触发顶部传感器。顶部 传感器用作安全功能。

传感器有时可能会受到冷凝水积聚或沉积物的影响。如果发生这种情况,软件将提 示您擦干净相应的传感器。作为脱水缸常规清洁的一部分,务必确保传感器洁净 ( 请参见 7.3.6.2 - [清洁脱水缸和液位传感器](#page-176-0)) 。

### <span id="page-43-0"></span>2.2.3 磁力搅拌器

每个脱水缸都有一个搅拌试剂或石蜡的磁力搅拌器,以保证温度均匀和组织渗透 良好。搅拌器由一台外接的磁耦合电机驱动。程序每一步的搅拌器速度可以控制, 并且搅拌器易于取下进行清洁( 请参见 7.3.6.2 - [清洁脱水缸和液位传感器](#page-176-0)) 。

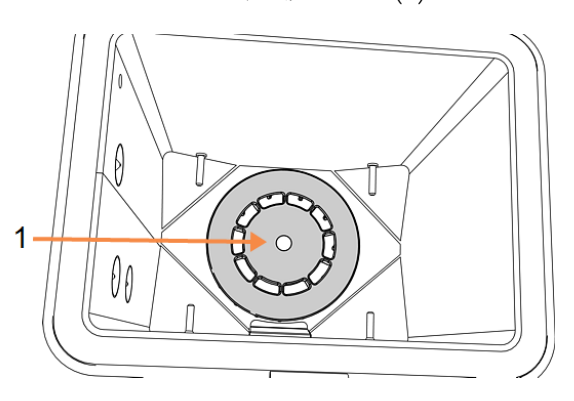

图 2-7:磁力搅拌器 (1)

### <span id="page-44-0"></span>2.2.4 包埋盒样本篮

PELORIS 3 有两种适用的样品篮类型:

- <sup>l</sup> 容纳包埋盒数量和类型最多 (100) 的大容量样品篮,
- <sup>l</sup> 以及可保证试剂流动最佳、宽松排放的样品篮。

大容量包埋盒样品篮可接受最常见的包埋盒类型,并有供不同包埋盒尺寸和排放 密度使用的配套插件。

宽松排放的样品篮有一个插件,可保证试剂流动最佳,试剂携带污染最少。这类样 品篮容纳 72 个标准包埋盒。所有无二甲苯的程序必须使用宽松排放的样品篮。

将包埋盒样品篮堆叠放入脱水缸,盖子向上,手柄放入中央凹槽,以便与样品篮顶 部齐平。确保第一个样品篮平放在脱水缸底部的样品篮架子上 (图 [2-9\)](#page-44-1)。叠放其他样 品篮,使它们平放在下面的样品篮上。样品篮歪斜会造成包埋盒暴露,损坏其中的 组织。

图 2-8:将样品篮放入脱水缸 82-9:样品篮架子

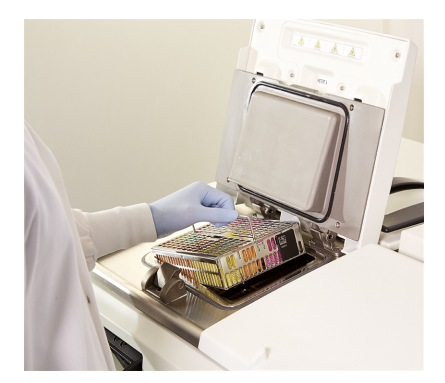

<span id="page-44-1"></span>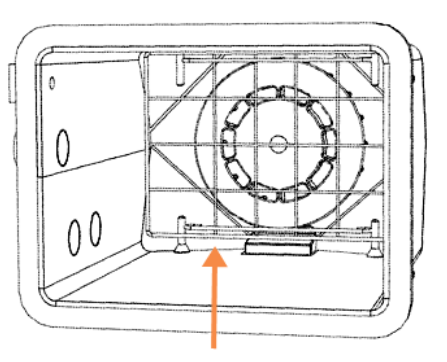

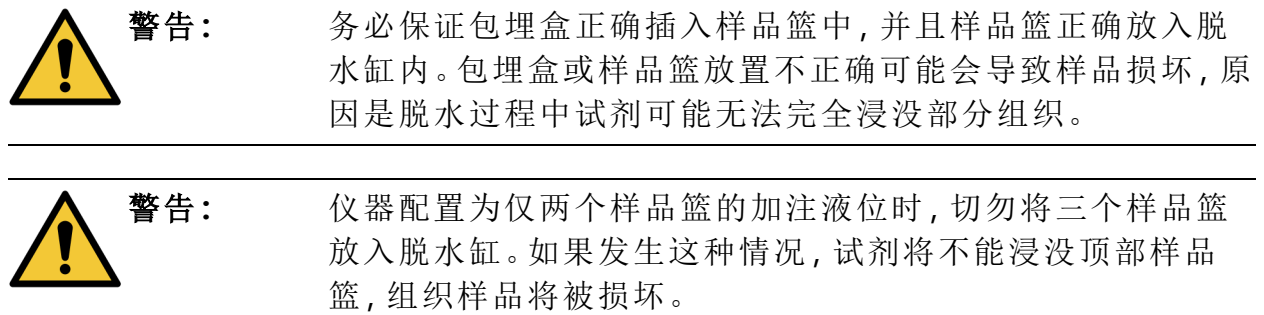

#### 2.2.4.1 样品篮盖和手柄

盖子紧密罩在样品篮笼上,内部边缘上的两个凸耳贴合笼子顶边的孔。牢牢抓住盖 子侧面并向上提,即可取掉盖子。

手柄沿样品篮中轴线凹进,并可通过向上提升进行延展。

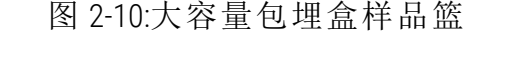

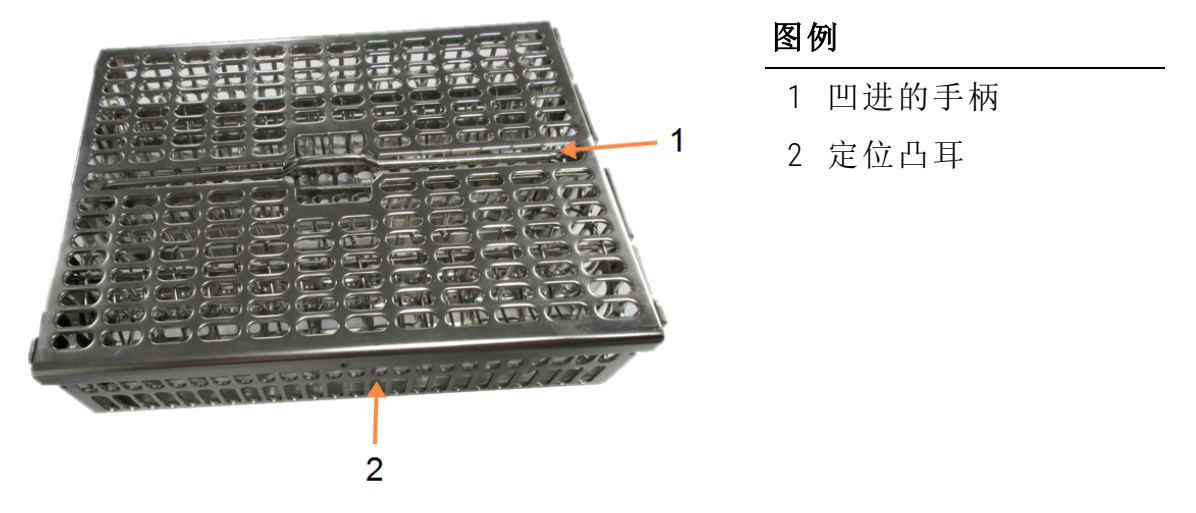

#### 2.2.4.2 大容量样品篮

大容量样品篮有配置样品篮的插件,可容纳不同数量的包埋盒。整齐排放( 最多 88 个包埋盒) ,使用所有插件配置样品篮,或紧密排放( 最多 100 个包埋盒) ,仅用长插 件。

对于整齐排放,要将长插件和短插件都插入样品篮。这种排列便于插入和取出包埋 盒。每排的端隔段可放置六个标准包埋盒,中间隔段可放置五个,这样每个样品篮 可容纳 88 个包埋盒。

对于紧密排放,只插入长插件。这样可装入的包埋盒数量最多:每排 25 个。

对于大的或形状奇特的包埋盒,使用取出所有插件的样品篮。

注意: 无二甲苯的程序请勿使用大容量样品篮,因为这可能会导致 积蜡,最终将需要进行维修。

2. 硬件

2.2.4.3 宽松排放的样品篮

<span id="page-46-0"></span>宽松排放的样品篮有一个固定插件,可保证包埋盒正确宽松排放,达到最佳脱水。 每个宽松排放的样品篮最多装 72 个标准包埋盒。包埋盒插入分隔弹簧中( 如 图 [2-11](#page-46-0) 所示) 。

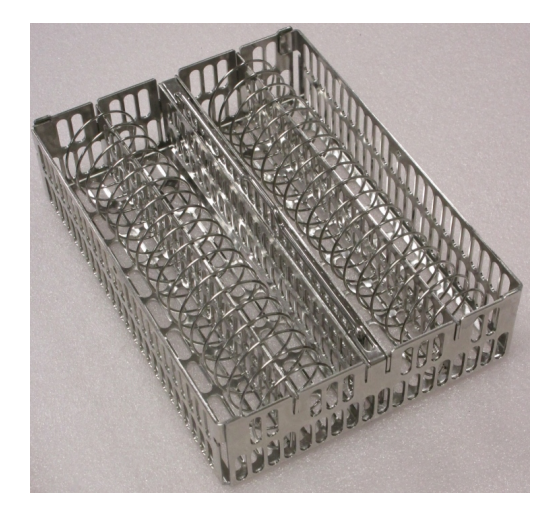

图 2-11:包埋盒装入宽松排放的样品篮的详图

<span id="page-46-2"></span>运行无二甲苯的程序时必须使用宽松排放的样品篮。

#### 2.2.4.4 抗反射标牌

<span id="page-46-1"></span>液位传感器 (LLS) 要准确检测脱水缸中的液体容量,抗反射标牌必须安装在包埋盒 样品篮的斜对角( 请参见图 [2-12\)](#page-46-1) 每个样品篮配备两个标牌。

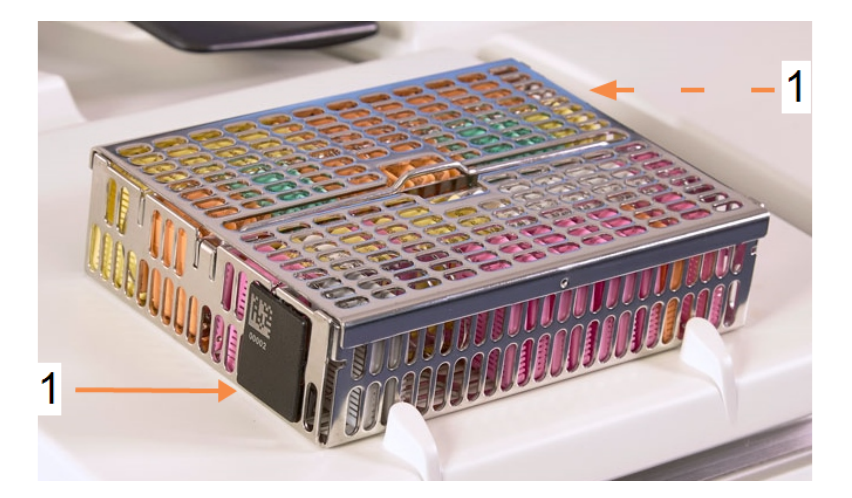

图 2-12:展示抗反射标牌的已加注样品篮 (1)

每个样品篮的一个抗反射标牌都有一个唯一的条形码( 印于标牌上) 。将样品篮放 置于脱水缸中之前,可扫描该条形码。识别码与脱水运行的其他详细信息记录在一 起。扫描抗反射标牌后,可将样品篮放置在脱水缸中的任一方向( 即,将带条形码 的标牌放在左边或右边) 。

# <span id="page-47-0"></span>2.3 石蜡缸

仪器上部后端有四个石蜡缸,通过两个盖子打开或关闭。每个缸可独立工作,并装 有足够加注一个脱水缸的石蜡。虽然石蜡不会在石蜡缸之间流动,但是气流连通, 因此压力始终相同。

使用盖子手柄打开盖子。务必使用手柄关闭盖子,确保盖子锁定到位。一定不要碰 撞打开的盖子,因为它们可能会砰地关上,压伤手指或手。

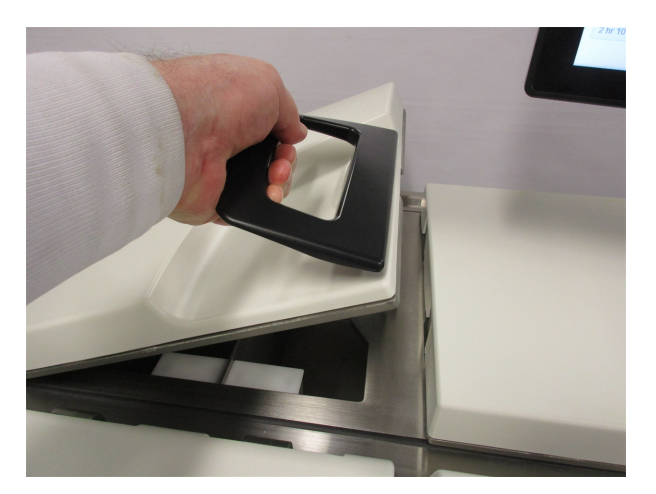

图 2-13:打开石蜡缸盖

打开盖子前,务必保证石蜡缸压力为常压。如果不是常压,首先进行石蜡缸排气。 运行程序暂停时或从试剂 > 手动 操作屏幕可进行该操作。( 请参见 6.1.1 - [手动操](#page-141-0) [作](#page-141-0)。)

转到试剂 > 站点 > 石蜡缸,查看每个石蜡站点的当前温度。

根据所使用的试剂,可设置仪器对石蜡缸中的石蜡进行清洗( 请参见 [6.3.2.4 -](#page-162-0) 石蜡缸 [设置](#page-162-0)) 。

使用试剂 > 外接式加注/排放屏幕上的命令排放用过的石蜡。随后,直接向石蜡缸 加注熔融或固体石蜡( 请参见 5.4.5 - [更换石蜡](#page-137-0)) 。

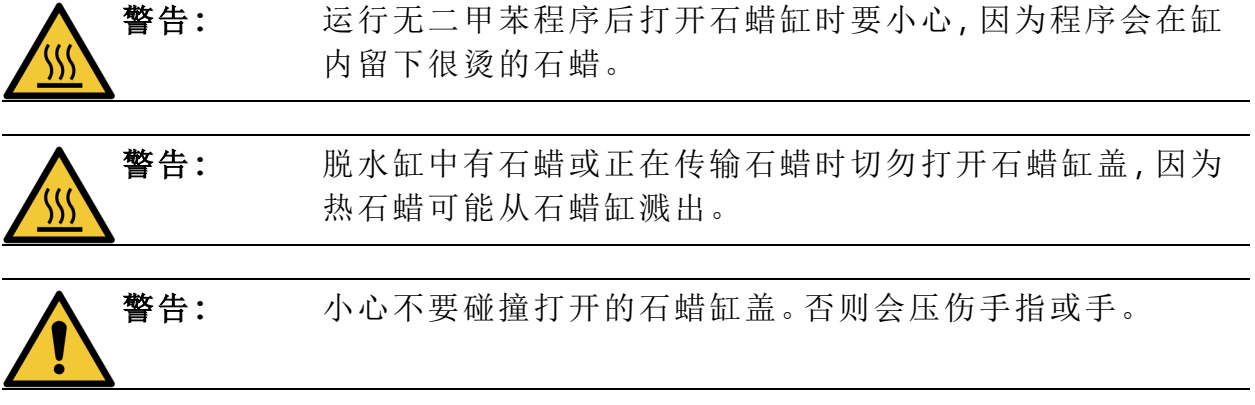

<span id="page-48-0"></span>2. 硬件

2.4 试剂橱

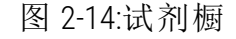

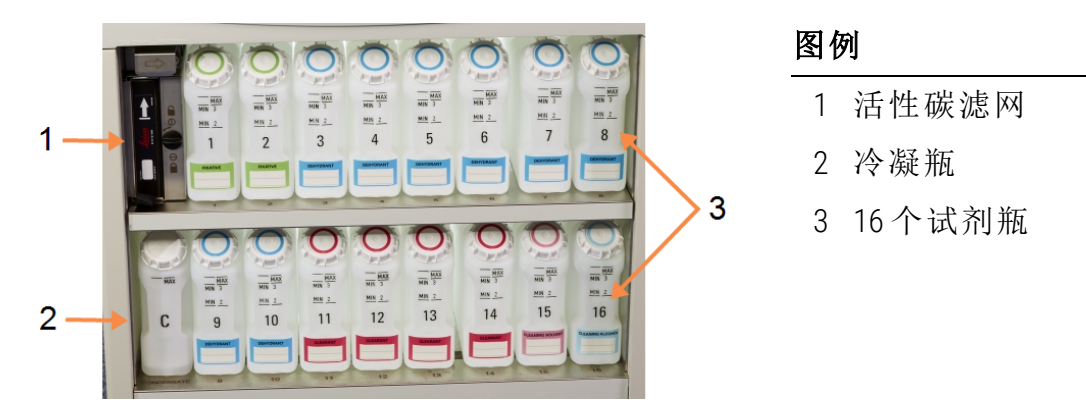

试剂橱有试剂瓶、冷凝瓶和活性碳滤网。试剂橱带背光,试剂瓶为半透明,有助于 查看试剂瓶中的试剂液位。请参见:

- <sup>l</sup> 2.4.1 [试剂瓶](#page-48-1)
- <sup>l</sup> 2.4.2 [冷凝瓶](#page-49-1)
- <span id="page-48-1"></span><sup>l</sup> 2.4.3 - [活性碳滤网](#page-49-2)

### 2.4.1 试剂瓶

试剂橱有十六个试剂瓶,比常规组织脱水机多三个,可保证两个脱水缸 同时运行程序时具有充足的试剂,试剂橱还提供足够的清洗试剂且清 洗试剂随时可用。每个站点的试剂瓶都装有足够加注单个脱水缸的试 剂。

试剂瓶为半透明,配有带彩色标识的盖子和标签。其正面也带有标记:

- <sup>l</sup> 一次两个样品篮运行的最低液位
- <sup>l</sup> 一次三个样品篮运行的最低液位
- <sup>l</sup> 以及最高加注液位。

拉出试剂瓶可将其取出。推回原位,会感到试剂瓶推回试剂橱后部的连 接点。

可采用以下任一方式更换试剂瓶中的试剂:

- <sup>l</sup> 从仪器取出试剂瓶后,进行手动更换;或者
- 如果试剂瓶仍在试剂橱中,但正在使用试剂 > 外接式加注/排放屏幕上的命令 进行加注(请参见 5.4.1 - [外接式加注](#page-128-0)/排放屏幕), 进行半手动更换。

注意**:** 一些化学品可能会在一段时间后导致试剂瓶膨胀。这是正常的,不 会影响仪器性能。

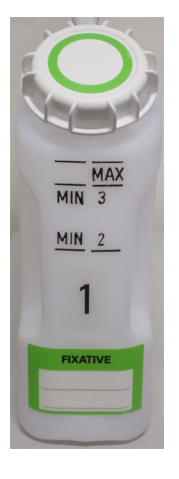

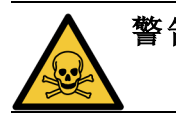

<span id="page-49-1"></span>警告**:** 如果试剂瓶缺失或者瓶盖松动或丢失,切勿运行仪器,因为会 发生液体溢出和蒸汽泄漏。

### 2.4.2 冷凝瓶

专门收集冷凝液的瓶子。它位于试剂橱下层的试剂瓶旁边。每周清空冷凝瓶。避免 冷凝瓶液位过高,否则冷凝液会溢出,污染其他试剂。

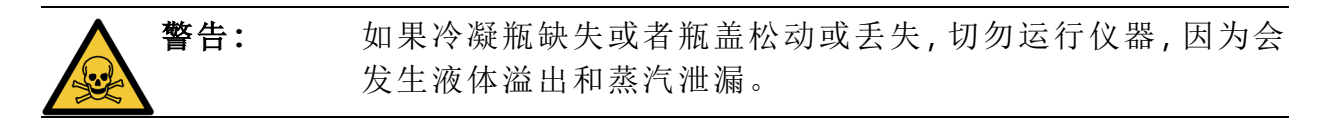

### <span id="page-49-2"></span>2.4.3 活性碳滤网

活性碳滤网吸附试剂废气,防止其进入实验室的空气中。为保证滤网有效工作,必 须定期更换滤网。管理员可通过轻击设置 > 仪器屏幕上的活性碳滤网阈值设置更 换阈值。将仪器与外接蒸汽排除系统相连( 请参见2.8 - [外接蒸汽排除系统](#page-55-0)) 可绕过活 性碳滤网。

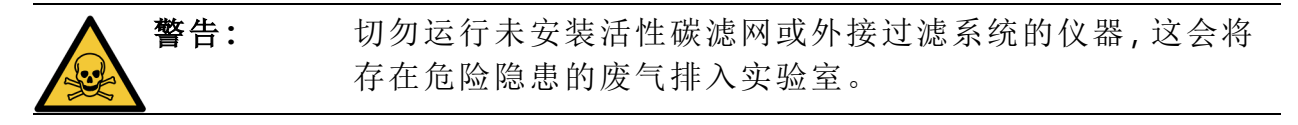

安装滤网时应确保前方的箭头向上,并关闭锁定机制( 请参见 7.3.8.1 - [更换活性碳滤](#page-183-0) [网](#page-183-0))。

### <span id="page-49-0"></span>2.5 触摸屏

触摸屏安装在 PELORIS 3 的右侧,与仪器中控制所有仪器操作的计算机连接。

使用触摸屏配置仪器、运行程序以及执行更换试剂等辅助操作。使用手指或钝物轻 击按钮和图标。请勿使用尖物。确保没有任何强溶剂接触触摸屏。

可使用Leica Biosystems提供的选配粘贴/撕脱触摸屏保护膜,保护触摸屏。

触摸屏的正常操作位置位于石蜡缸盖上方,但可以转开便于打开盖子。

注意: 如果触摸屏空白或不清楚,请立即关闭仪器。

<span id="page-50-0"></span>2. 硬件

# 2.6 扫描器

有两种类型的扫描器可用于 PELORIS 3:

- [条形码扫描器](#page-50-1)
- <span id="page-50-1"></span>• [HistoCore](#page-51-0) I-Scan
- 2.6.1 条形码扫描器

<span id="page-50-2"></span>支撑触摸屏的支架上安装着一个篮筐,条形码扫描器就放在这里( 请参见图 [2-15\)](#page-50-2) 。

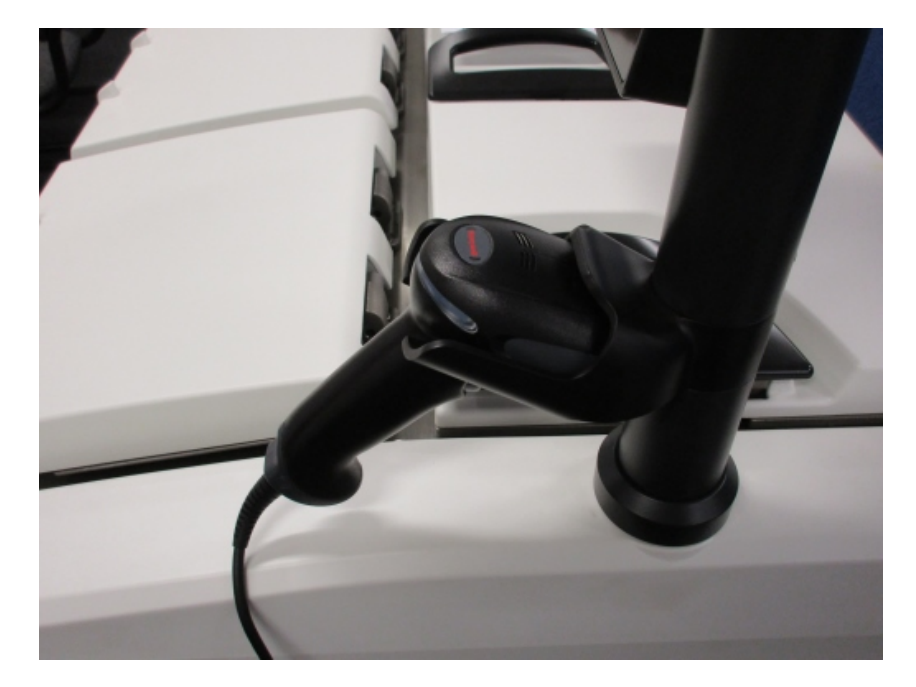

图 2-15:放在篮筐中的条形码扫描器

扫描器可用于快速输入您的用户 ID、样品篮抗反射标牌( 请参见2.2.4.4 - [抗反射标](#page-46-2) [牌](#page-46-2)) 上的 ID 或试剂批号。它可以扫描以下条形码格式:

- $\bullet$  Code 128 (1D)
- $\bullet$  Code 39 (1D)
- <sup>l</sup> 数据矩阵 (2D)
- $\bullet$  QR (2D)

对条形码中使用的字符有一些限制。仅使用字母数字字符( 大写字母 A 到 Z;小写字 母 a 到 z,以及 数字 0 到 9) 。避免使用非拉丁字符,因为仪器可能无法识别这些字 符。

### <span id="page-51-0"></span>2.6.2 HistoCore I-Scan

PELORIS 3 仪器可能配有 HistoCore I-Scan 光学扫描器。必须在 6.3.4 - [设备设置](#page-165-0) 中启用 HistoCore I-Scan 才能由管理员访问级别或更高级别使用。支撑触摸屏的支架上安装 着一个篮筐,HistoCore I-Scan 就放在这里。

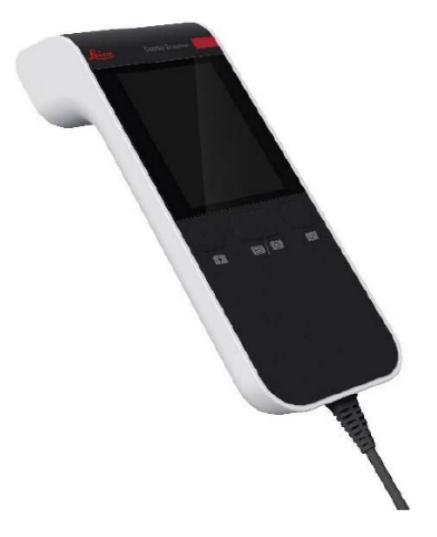

图 2-16:HistoCore I-Scan

HistoCore I-Scan 提供 3 种主要功能:条形码扫描器、内置摄像头和显示摄像头捕获的 图像的液晶显示屏。扫描器可用于执行与常规条形码扫描器相同的功能,内置摄像 头用于捕获包埋盒加注的样品篮的图像。

HistoCore I-Scan 在设备上有 3 个用于执行操作的按钮。

图 2-17:HistoCore I-Scan 按钮

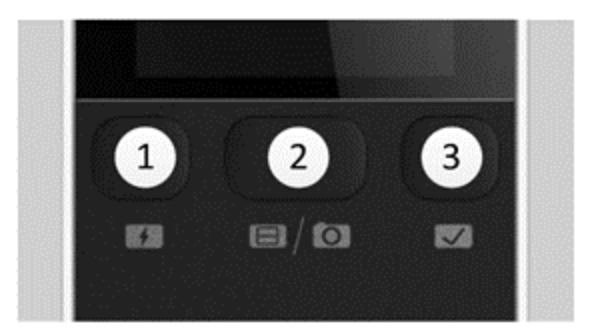

#### 图例

1 LED补光按钮**:**

处于"摄像头模式"时,打开/关闭LED补光。

2 扫描器/摄像头按钮**:**

根据所激活的模式进行扫描或获取图像。PELORIS 软件 控制激活的模式。

3 发送( 勾选) 按钮**:**

将事件发送到 PELORIS 3 仪器中的软件。 注**:**此按钮未在该组织脱水机型号上激活。

#### 2.6.2.1 扫描器模式

在条形码扫描器模式下,光束指向目标条形码,并且一条光束在液晶显示屏中上下 滚动。扫描条形码后或者超过 10 秒未使用扫描器时,光束会消失。

#### 扫描条形码

1. 按扫描器/摄像头按钮

如果扫描捕获成功,扫描器会显示勾号 ,如果扫描未捕获成功,则会显示 感叹号。

2. 如果扫描未捕获成功,请按扫描器/摄像头按钮进行重试。

推荐的条形码扫描距离为:

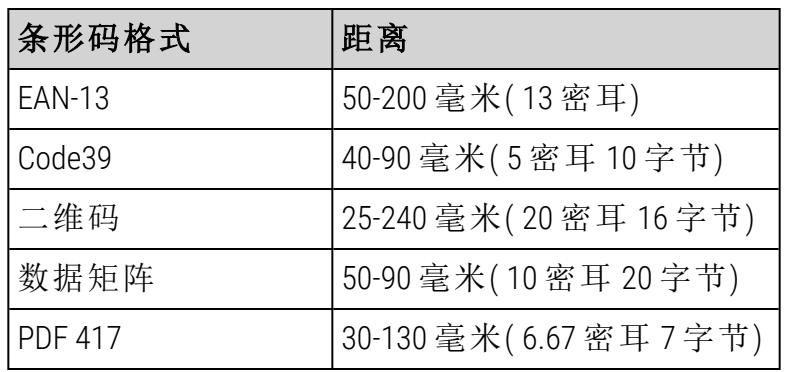

#### 2.6.2.2 摄像头模式

在摄像头模式下,目标对象的预览显示在液晶显示屏上,您还可以在摄像头捕获图 像后在液晶显示屏上查看图像。

#### 捕获图像

#### 1. 按扫描器/摄像头按钮

摄像头需要大约 2 秒的时间自动对焦目标并捕获图像。

如果图像捕获成功,扫描器会显示勾号 ,如果图像未捕获成功,则会显示 咸叹县 •

2. 如果图像未捕获成功,请按扫描器/摄像头按钮进行重试。

#### 2.6.2.3 睡眠和唤醒

如果在 5 分钟内没有对设备执行任何操作,或者当用户进入 PELORIS 仪器上的完整 图像查看器时,HistoCore I-Scan 会进入睡眠模式,并且液晶显示屏会关闭。在样品篮 屏幕中执行用户操作后,HistoCore I-Scan 会再次唤醒,并且液晶显示屏会打开( 请参 见3.1 - [快速开始](#page-60-0)) 。

#### 2.6.2.4 一般注意事项

- <sup>l</sup> 移动 HistoCore I-Scan 时要格外小心。
- <sup>l</sup> 请勿出于任何原因打开设备的外壳。
- <sup>l</sup> 避免刮擦液晶显示屏、条形码引擎和摄像头。
- <sup>l</sup> 不使用时,务必将设备放在支架内,防止从仪器上掉落。
- <sup>l</sup> 立即从液晶显示屏上擦除任何水或液体痕迹。
- <sup>l</sup> 清洁前,请拔下设备电源插头,仅使用软布进行清洁。推荐的清洁剂是含有温 和肥皂的水或酒精湿巾。
- <sup>l</sup> 避免液体进入设备主体,防止 HistoCore I-Scan 发生故障。
- <sup>l</sup> 如果液晶显示屏面板有任何晶状液体材料泄漏,请勿让其接触到眼睛或嘴。 如与皮肤或衣物接触,建议立即用肥皂彻底清洗该部位。
- <sup>l</sup> 请勿长时间将 HistoCore I-Scan 留在高温或高湿区域。
- <sup>l</sup> 避免让 HistoCore I-Scan 受到阳光直射。

# <span id="page-54-0"></span>2.7 USB 端口

PELORIS 3 上有两个 USB 端口, 一个在后面板上 (图 [2-18\)](#page-54-1), 另一个在正面, 位于滑盖下 方 (图 [2-19\)](#page-54-2)。

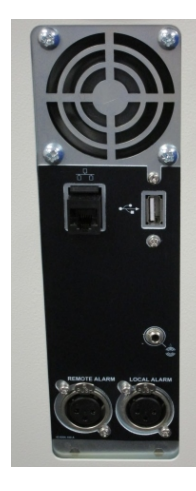

<span id="page-54-1"></span>图 2-18:后面板上的 USB 端口 图 2-19:正面 USB 端口,位于滑盖下方

<span id="page-54-2"></span>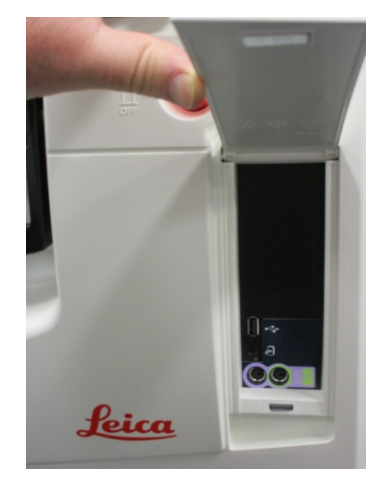

USB 端口可用于:

- <sup>l</sup> 连接条形码扫描器:背面 USB 端口最合适( 也是默认的硬件配置)
- <sup>l</sup> 导出日志和事件报告:正面 USB 端口最合适
- <sup>l</sup> 导出和导入程序文件:正面 USB 端口最合适。

请注意,后面板 USB 端口旁有一个以太网端口。此端口可将仪器连接至网络。

# <span id="page-55-0"></span>2.8 外接蒸汽排除系统

仪器蒸汽出口可在内置活性碳滤网和外接蒸汽抽吸系统间切换。后面板上有一个 阀,将蒸汽导向至活性碳滤网或可连接外接系统的出口。

- <sup>l</sup> 有关切换到外接蒸汽系统的说明,请参见下面的2.8.1 [连接外接系统](#page-55-1)。
- <span id="page-55-2"></span><sup>l</sup> 有关返回内置活性碳滤网系统的说明,请参见2.8.2 - [返回内置滤网系统。](#page-56-0)

图 2-20:蒸汽选择阀 (1) 和蒸汽出口 (2)

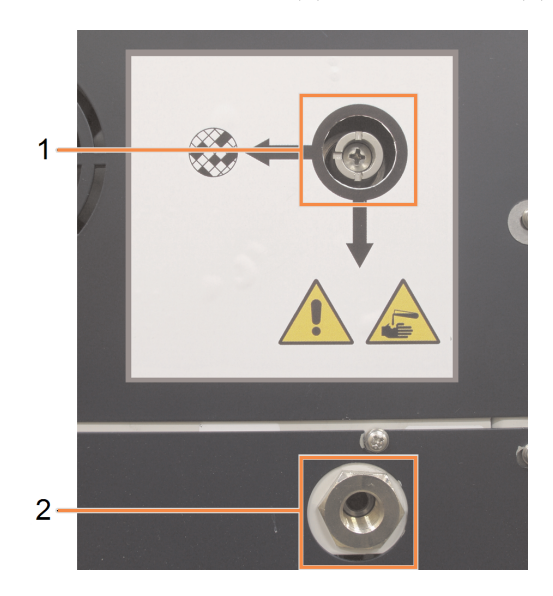

### <span id="page-55-1"></span>2.8.1 连接外接系统

警告**:** 蒸汽选择阀位于外接位置时,必须确保正确安装了外接蒸汽 系统,否则会将存在危险隐患的废气排入实验室环境。

将仪器连接到外接蒸汽系统:

- 1. 将仪器的蒸汽出口( 请参见图 [2-20](#page-55-2) 中的第 2 项) 接入外接系统。
- <span id="page-55-3"></span>2. 逆时针旋转蒸汽选择阀 90°,将蒸汽导向至蒸汽出口( 请参见图 [2-21](#page-55-3)) 。 注意**:**可能需要取下堵塞器才能操作阀门。

图 2-21:蒸汽选择阀在外接系统位置

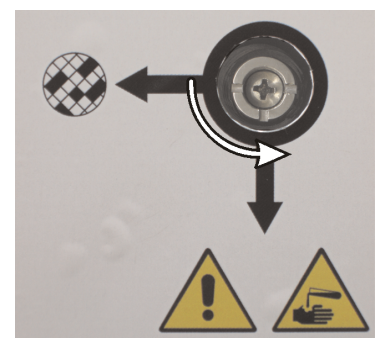

3. 将活性碳滤网阈值设置为下列选项之一:

i. 外接系统检查时间间隔( 请参见 6.3.3 - [仪器设置](#page-163-0)) 。

- ii. 最大值 (1000),用于限制不必要的警告次数( 请参见 6.3.3 [仪器设置](#page-163-0)) 。
- <span id="page-56-0"></span>iii. 超驰( 要安排此设置,请与服务代表联系) 。
- $2.8.2$  返回内置滤网系统

警告**:** 蒸汽选择阀在内置位置时,必须保证正确安装了活性碳滤网, 否则会将存在危险隐患的废气排入实验室环境。

恢复使用内置活性碳滤网:

- 1. 保证正确安装了新活性碳滤网( 请参见 2.4.3 [活性碳滤网](#page-49-2)) 。
- <span id="page-56-1"></span>2. 顺时针旋转蒸汽选择阀 90°,将蒸汽导向至活性碳滤网( 请参见图 [2-22](#page-56-1)) 。 注意**:**可能需要取下堵塞器才能操作阀门。

图 2-22:蒸汽选择阀在内置滤网位置

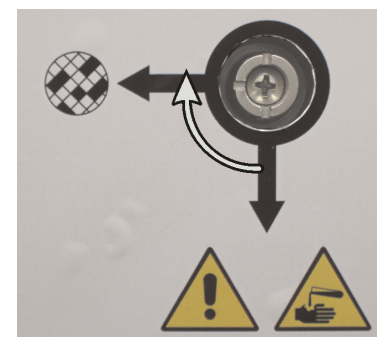

- 3. 如果需要,从蒸汽出口断开外接系统( 请参见图 [2-20](#page-55-2) 中的第 2 项) 。 也可以不断开外接系统,因为蒸汽阀可有效隔离此出口。
- 4. 将活性碳滤网阈值设置为适合仪器工作量的值。 我们建议初始阈值为 60 天,只有在确定活性碳滤网提早饱和或此期限后仍状 态良好时才调整( 请参见 6.3.3 - [仪器设置](#page-163-0)) 。

注意**:** 如果活性碳滤网阈值已经超驰,活性碳滤网按钮将不可用。请安排 服务代表取消超驰。

# <span id="page-57-0"></span>2.9 报警器连接

<span id="page-57-1"></span>每台 PELORIS 3 组织脱水机有两个外接报警器连接:远程报警器连接和本地报警器 连接( 请参见图 [2-23\)](#page-57-1) 。报警器连接位于仪器背面。这些连接可用于控制一系列报警 器指示装置,包括音频报警器、可视报警器或自动电话拨号机。

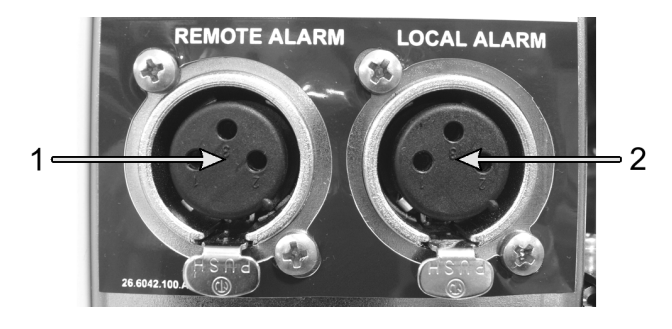

图 2-23:远程报警器 (1) 和本地报警器 (2) 接头

联系您的服务代表,配置会触发各个外接报警器的事件,并设置报警器为单个信号 ( 短暂) 或连续信号( 重复) 。

2.9.1 报警器接头规格

任一报警器接头连接的负载不得超过下列规格。

<sup>l</sup> 最大电压: 30 V 直流电 ● 最大电流: 1 A( 阻性负载) 0.5 A( 感性负载) • 最大电流:

2.9.2 报警器接头引脚

<span id="page-57-2"></span>每个报警器接头有如下三个引脚( 请参见图 [2-24](#page-57-2)) :

图 2-24:报警器接头引脚

- 引脚 1 正常断开(第1项)
- <sup>l</sup> 引脚 2 正常闭合( 第 2 项)
- <sup>l</sup> 引脚 3 通用( 第 3 项)

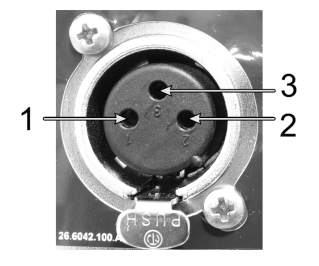

2. 硬件

2.9.3 正常操作过程中的引脚示意图

<span id="page-58-1"></span>仪器正常操作( 无报警) 时,报警器引脚连接如图 [2-25](#page-58-1) 所示。

图 2-25:正常状态的报警器引脚

- <sup>l</sup> 引脚 1 正常断开( 如图所 示)
- <sup>l</sup> 引脚 2 正常闭合并连接至 引脚 3 - ( 如图所示) 。

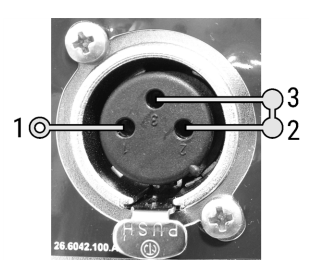

2.9.4 报警状态期间的引脚示意图

<span id="page-58-2"></span>仪器正在报警时,报警器引脚连接如下面的图 [2-26](#page-58-2) 所示。

图 2-26:报警状态的报警器引脚

- <sup>l</sup> 引脚 1 正常断开并连接至 引脚 3( 如图所示) 。
- <sup>l</sup> 引脚 2 正常闭合,但在报警 状态期间断开( 如图所示) 。

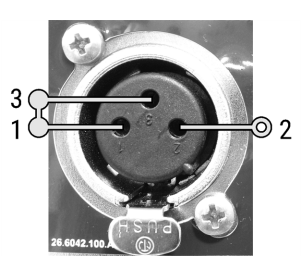

# <span id="page-58-0"></span>2.10 仪器退役和处置

仪器( 包括所使用的零件和相关附件) 必须根据当地适用的程序和法规进行处置。 根据试剂制造商的建议处置仪器中所使用的任何试剂。

在放回或处置仪器或零件和附件前,请根据当地程序和法规进行清洁和净化。

在欧盟,所有电子废弃物必须根据《废弃电气电子设备指令》(2012/19/EU) 进行 处置。在欧盟以外的地区,请遵守当地电子废弃物处置程序和法规。

如需帮助,请联系您当地的 Leica Biosystems 代表。

# 3. 运行程序

本章介绍如何在 PELORIS 3 系统上运行程序。必须先为仪器设置试剂和程序,然后才 能运行程序。此外,必须先对程序进行验证,然后操作员才能运行程序。有关详细 信息,请参见 章 4 - [程序设置](#page-89-0) 和 章 5 - [试剂设置](#page-105-0)。

本章有下列几节:

- <sup>l</sup> 3.1 [快速开始](#page-60-0) 介绍脱水前检查、加载和运行程序以及程序完成
- <sup>l</sup> 3.2 [清洁程序](#page-67-0)
- <sup>l</sup> 3.3 [状态屏幕](#page-70-0) 介绍程序和试剂的加载和监控。
- <sup>l</sup> 3.4 [程序运行选项](#page-77-0) 介绍如何将程序安排为立即启动或延迟启动,以及如何编 辑针对单次程序运行的步骤和步骤时间
- <sup>l</sup> 3.5 [暂停和中止程序](#page-84-0) 介绍如何暂停程序运行以安全地访问脱水缸、中止运行 以及紧急停止程序。
- <sup>l</sup> 3.6 [脱水缸行程安排](#page-87-0) 提供关于如何帮助您最大限度提高 PELORIS 3 的效率和 灵活性的信息。

<span id="page-60-0"></span>3. 运行程序

## 3.1 快速开始

开始之前,必须配置所需的所有试剂。此外,对于只有操作员级别访问权限的用户, 必须有至少一个经过验证并可进行加载的程序。有关这些主题的信息,请参见[5.3 -](#page-122-0)  [管理试剂站点](#page-122-0)和4.2 - [创建、编辑和查看程序。](#page-96-0)

#### 仪器检查和设置

- 1. 轻击状态按钮可显示状态屏幕。 所有程序运行均可从状态屏幕启动。请参见图 [3-3](#page-70-1)。
- 2. 检查要使用的脱水缸的图标,确认脱水缸干净或残余试剂与程序的第一种试 剂相容。请参见 [表格](#page-75-0) 3-1。
- 3. 如有必要,请更换任何需要更换的试剂或者石蜡缸中的石蜡( 请参见 5.4 [更换](#page-128-1) [试剂](#page-128-1)) 。如果需要进行更换或推荐进行此操作,将以各种方式修改试剂和石蜡 缸的标准图标。请参见 3.3.1.1 - [试剂瓶图标](#page-71-0) 和 3.3.1.2 - [石蜡缸图标。](#page-72-0)
- 4. 确认仪器准备就绪:
	- i. 所有 16 个试剂瓶必须正确安装在仪器中。
	- ii. 试剂瓶和石蜡缸内必须有充足的试剂。

如果将脱水缸加注到两个样品篮的液位,则至少将试剂瓶和石蜡缸加注 到 MIN 2 液位;如果将脱水缸加注到三个样品篮的液位,则至少将试剂瓶 和石蜡缸加注到 MIN 3 液位。( 可转到设置 > 仪器查看试剂加注液位的设 置。)

- iii. 打开要使用的脱水缸。检查脱水缸是干净的或残余试剂与程序的第一种 试剂相容。
- iv. 如适用,请转到设置 > 设备检查 HistoCore I-Scan 设置( 请参见6.3.4 [设备设](#page-165-0) [置](#page-165-0)) 。
- 5. 准备包埋盒并放入样品篮中( 请参见2.2.4 [包埋盒样本篮](#page-44-0)) 。
- 6. 轻击要使用的脱水缸的图标。
- 出现脱水缸[...] 个样品篮屏幕。根据正在使用的扫描器, 此屏幕的外观将有所 不同。

如果您正在使用条形码扫描器,则会显示以下屏幕:

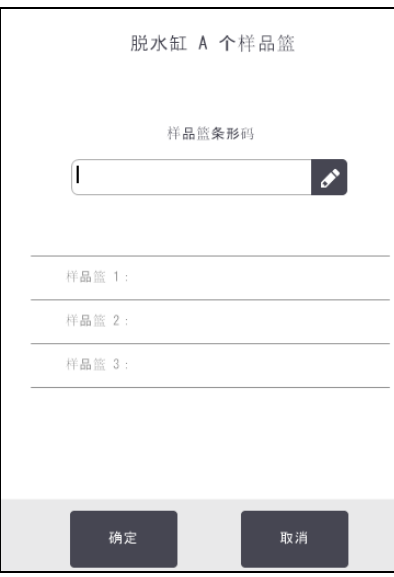

如果您正在使用 HistoCore I-Scan 光学扫描器,则会显示以下屏幕:

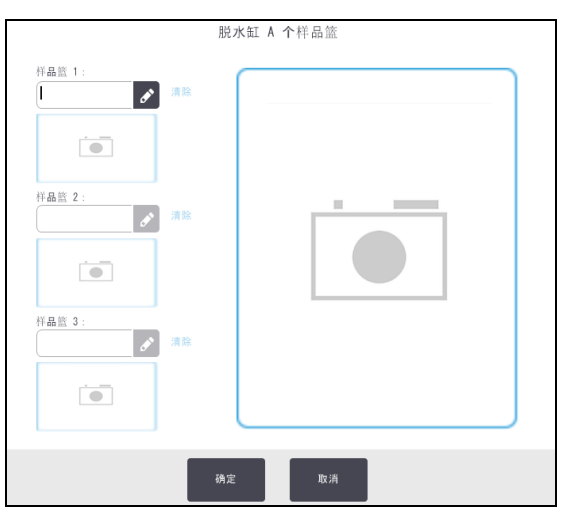

7. 选择性扫描样品篮。

如果您正在使用条形码扫描器,则只需扫描样品篮 ID。

如果您正在使用 HistoCore I-Scan 光学扫描器,则需要扫描样品篮 ID 并捕获相应 的样品篮图像。在样品篮 ID 及相应的样品篮图像均被捕获前, 确定按钮会处 于禁用状态。

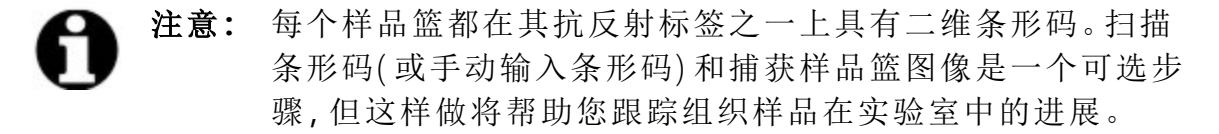

8. 完成后,轻击确定。

3. 运行程序

9. 将样品篮放入所需的脱水缸中,并牢固地闭合脱水缸盖。如果已经扫描样品 篮,则扫描的数字将出现在屏幕上的脱水缸图标旁边( 请参见 [表格](#page-75-0) 3-1) 。太棒 了

#### 加载程序

- 1. 轻击位于左下角( 对于脱水缸 A) 或右下角( 对于脱水缸 B) 的选择按钮。 程序选择屏幕将打开。
- 2. 轻击一下所需的程序,然后轻击加载。 只有经过验证的程序( 用绿色勾图标表示) 才能由操作员级别的用户选择。

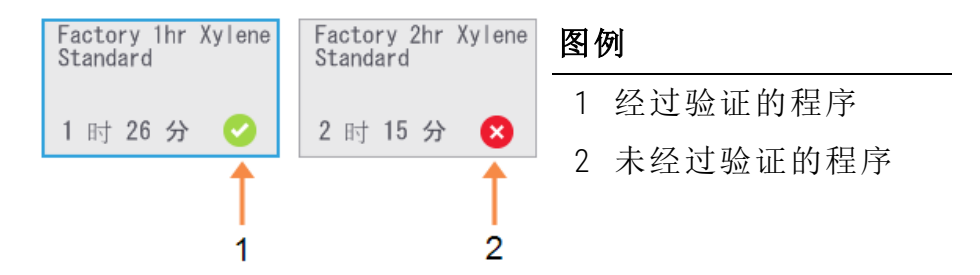

有关详细信息,请参见4.1.4 - [程序确认。](#page-93-0)

状态屏幕可重新打开已加载的程序。

3. 如果要向程序添加备注,请轻击"添加备注"(  $\frac{1}{2}$  <sup>添加备注</sup>)。使用屏幕上的键盘输 入备注,然后轻击回车。

也可以在程序运行期间将备注添加到程序。

#### 运行程序

- 1. 轻击运行按钮。(只有已在相应脱水缸中加载程序时, 此按钮才会启用)
- 2. 如果程序的第一个步骤使用的试剂与脱水缸残余物不相容,则会显示警告消 息。可能需要运行清洁程序,也可以跳过程序的第一个步骤( 请参见 [3.4.2 -](#page-81-0) 更 [改单次运行的启动步骤](#page-81-0))。如果是这样,请在警告对话框中轻击继续。

会出现一个对话框,供您输入脱水缸中的包埋盒数量。

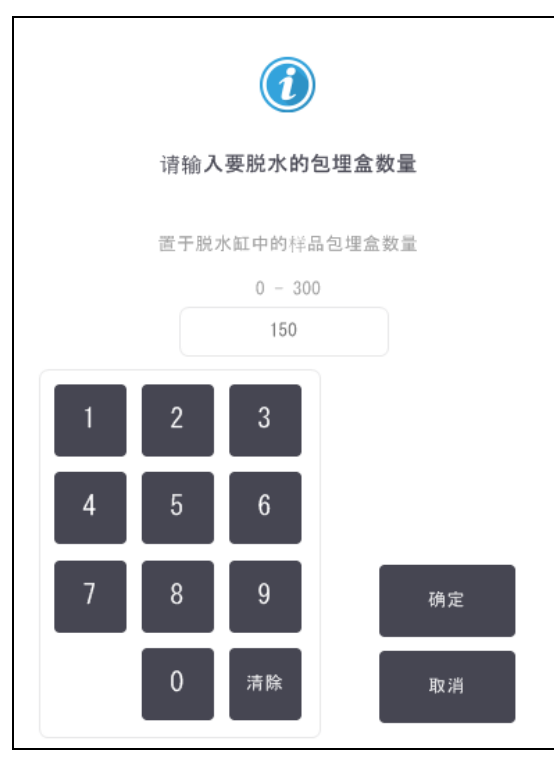

注意**:** 默认会显示由管理员设置的数字。( 请参见 6.3.2 - [试剂管理](#page-160-0)。) 但是,请务必输入正确的包埋盒数量。输入的数字由试剂管理 系统用于计算试剂浓度。

3. 输入包埋盒数量,然后轻击确定。将显示行程安排屏幕。

图 3-1:行程安排屏幕

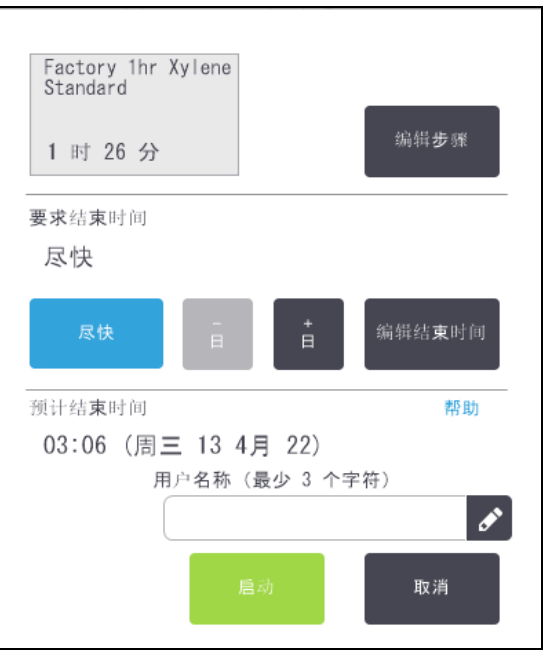

- 4. 如果要编辑程序中的任何步骤或更改步骤的持续时间,请轻击编辑步骤。该 过程在 3.4.2 - [更改单次运行的启动步骤中](#page-81-0)进行说明。
- <span id="page-64-1"></span>5. 如果要立即运行程序,请轻击尽快,并继续执行下面的步[骤](#page-64-0)骤 7。
- 6. 如果要延迟开始运行:
	- 要延迟一整天,请轻击+日
	- · 要延迟任何其他时间, 请轻击编辑结束时间并指定延迟时间。(该过程在 3.4.1 - [安排程序](#page-77-1)中有详细说明。)
- <span id="page-64-0"></span>7. 检查屏幕上显示的预计结束时间是否可接受。如果不可接受,则从上述步骤 [骤](#page-64-1) 5 重复执行操作。
- 8. 输入您的用户名。可通过以下方式完成此操作:
	- 扫描您的 ID 或
	- 轻击编辑图标 ( ),然后使用屏幕上的键盘键入您的用户名。

注意**:** 用户名是每个用户的唯一标识符。此处输入的用户名必须与 为您创建的用户名匹配。如果您不知道或忘记您的用户名,请 联系您的管理员。

- 9. 现在开始按钮用。轻击此按钮时,系统会安排程序。
	- 如果系统无法安排程序,将出现警告消息。重新尝试运行程序前,请轻 击确定并纠正所有错误(有关可能发生的行程安排困难的说明,请参见 3.6.2 - [无法避免的试剂冲突](#page-87-1)) 。
	- <sup>l</sup> 如果系统能安排运行,程序将启动。
	- 如果已设定[延迟结](#page-87-2)束时间,将会出现初次加注条件(请参见 3.6.1 延迟结 [束时间和初次加注](#page-87-2)) 。

可以在状态屏幕上查看运行进度。

可暂停程序运行以添加其他包埋盒,或完全中止运行( 请参见 3.5 - [暂停和中止](#page-84-0) [程序](#page-84-0)) 。

#### 完成程序运行

1. 当程序完成时,会出现程序完成对话框,且报警器将响起。

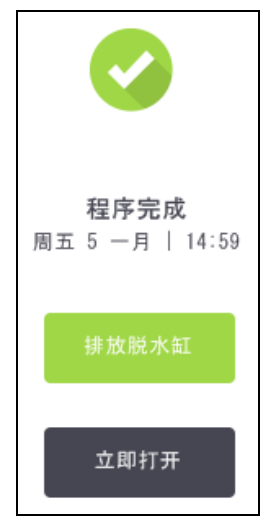

排放脱水缸之前可取出样品篮,但不推荐该选项。

要排放脱水缸,请轻击排放脱水缸;否则轻击立即打开。

- 2. 在出现提示时,打开脱水缸。
- 3. 将出现一条确保清除全部组织的消息,提示你清除所有组织。执行此操作,然 后轻击完成。

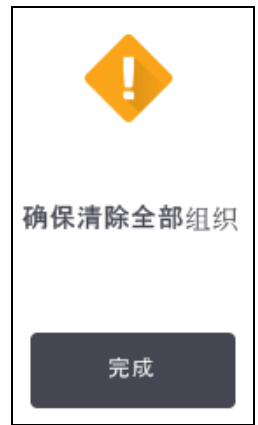

图 3-2:请在从脱水缸中取出所有样品篮之后再轻击完成。

#### 运行清洁程序

现在将显示立即清洁面板。运行组织脱水过程后,应尽快运行清洁程序。

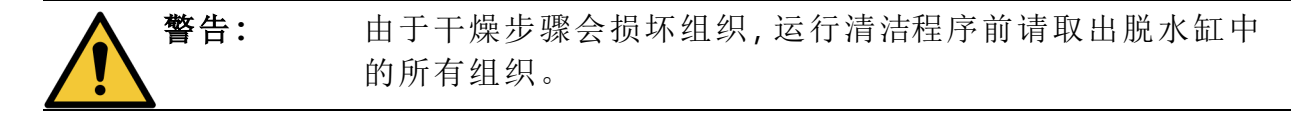

3. 运行程序

- 1. 如果要接受预先选择的默认清洁程序,轻击开始,然后从下面的步骤[骤](#page-66-0) 6继续 操作。否则,轻击选择,选择清洁程序,并像运行组织脱水程序一样运行此程 序( 如该步骤中所述) 。
- 2. 系统会提示将脏样品篮放在脱水缸中。在执行此操作之前,请确保已从样品 篮中取出所有组织。 将样品篮放在脱水缸中并关闭脱水缸盖后,轻击完成。
- 3. 如果要编辑清洁程序中的步骤,请轻击编辑步骤。该过程在 3.4.2 [更改单次运](#page-81-0) [行的启动步骤](#page-81-0)中进行说明。
- 4. 输入您的用户名。可通过以下方式完成此操作:
	- · 扫描您的 ID 或
	- 轻击编辑图标 ( ),然后使用屏幕上的键盘键入您的用户名。

注意**:** 用户名是每个用户的唯一标识符。此处输入的用户名必须与 为您创建的用户名匹配。如果您不知道或忘记您的用户名,请 联系您的管理员。

- <span id="page-66-0"></span>5. 轻击开始开始运行。
- 6. 程序完成后,将出现程序完成面板,且报警器将响起。轻击立即打开以继续。
- 7. 当立即打开脱水缸面板出现时,打开脱水缸盖并取出样品篮。
- 8. 轻击打开脱水缸以继续。

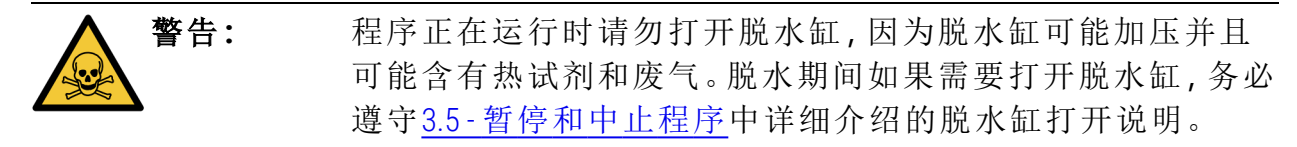

# <span id="page-67-0"></span>3.2 清洁程序

清洁程序清洁脱水缸和试剂管道。运行脱水过程后,应始终尽快运行清洁程序。在 运行结束并出现提示时,可以选择立即清洁选项。此操作将运行预设定的清洁程序 (称为快速清洁) 或者,也可以选择其他清洁程序。

此外,还应该清洁脱水缸:

- 在使用外接式加注和排放功能更换试剂后
- <sup>l</sup> 如果手动加注它们,或者
- <sup>l</sup> 如果最后的试剂与下一个要运行的程序不相容。( 请参见 8.5 [试剂相容性](#page-205-0) [表](#page-205-0)。)

对于大多数实验室,预设定的快速清洁程序是唯一必不可少的清洁程序。在正常情 况下,在第一步之前程序将脱水缸中的残余物排入石蜡缸( 请参见下面的[3.2.3 -](#page-69-0) 预 [清洁排空](#page-69-0)) 。然后有两个试剂步骤:清洗溶剂( 二甲苯等) 和清洗酒精;这些步骤之后 是干燥步骤。该步骤应用高温、负压和空气流来蒸发任何试剂残余物。干燥步骤结 束时,加热器关闭但在下一个程序之前气流继续冷却脱水缸。

加载和运行清洁程序,就像运行其他程序一样,但不要在脱水缸中放置组织。干燥 步骤会损坏组织。这意味着清洁程序不得用于重新脱水运行。请使用重新脱水程 序。

如果需要,复制并编辑快速清洁程序,以创建您的清洁程序。您可以添加、删除和 编辑所有试剂步骤,但干燥步骤除外。清洁程序无需水洗步骤,使用常规清洗试剂 即可。

要完全清除仪器中的二甲苯,Leica Biosystems 可提供一种无二甲苯的 Waxsol™清洁液 ( 请参见 5.1.4 - [推荐的试剂](#page-113-0)) 。

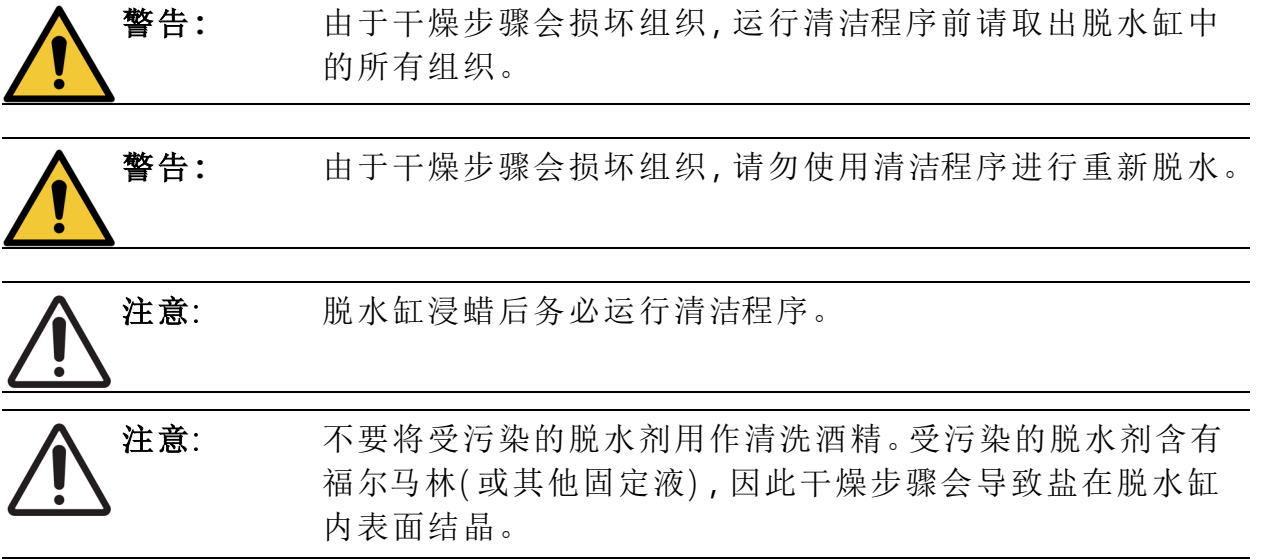

3. 运行程序

#### 3.2.1 清洁实验室用具

在清洁运行期间可以清洁实验室金属用具( 例如包埋盒盖子和金属模具) ,但是设 置将此考虑在内的试剂纯度阈值很重要。

所有预设定的清洗试剂都具有循环 纯度 阈值。在运行十或六次清洁后, 这些阈值 将强制更换试剂( 如果它们不首先超过浓度阈值) 。但是设计的阈值仅针对脱水缸 中的包埋盒样品篮的清洁。任何其他材料都会增加清洁试剂的变质速率,并因此需 要较低的循环阈值。如果清洁除样品篮外的用具,请降低所用试剂的循环阈值,以 便更频繁地更换试剂( 请参见 5.2.2 - [编辑启用的试剂类型](#page-116-0)) 。根据通常放入脱水缸的 用具数量,可能需要使阈值降低一半或更多。如果需要,征求技术支持代表的意 见。

注意: 如果在清洁运行中清洁实验室器皿、包埋盒金属盖、金属模具 等,需降低所使用清洗试剂的循环纯度阈值,否则,可能会导 致清洗试剂过度污染和降低清洁质量。

#### 3.2.2 针对不同的脱水缸残余物修改清洁程序

如果石蜡或清洗试剂留在脱水缸中,务必尽早运行完整的清洁程序。

对于酒精或福尔马林残余物,跳过程序的第一步,并从酒精步骤开始( 请参见 [3.4.2 -](#page-81-0)  [更改单次运行的启动步骤](#page-81-0)) 。

如果下一脱水程序从福尔马林步骤开始,则允许干净的福尔马林残余物留在脱水 缸中。如果在程序结束时脱水缸中留有福尔马林,可以继续而无需清洁( 如果需 要)。当出现立即清洁面板时,默认清洗程序已预加载并且准备好运行。要绕过此清 洁程序:

#### 1. 轻击选择。

- 2. 轻击任何组织脱水程序。
- 3. 轻击加载。

#### 4. 轻击卸载程序。

5. 继续执行下一个选择的操作。

#### <span id="page-69-0"></span>3.2.3 预清洁排空

通常运行清洁程序是清洁脱水缸的残余石蜡,因为浸蜡是脱水程序的最后一步。为 了帮助最大限度地提高清洗溶剂的使用寿命,清洁程序开始之前,仪器通常将脱水 缸的所有残余石蜡先排入石蜡缸。

如果试图将脱水程序加载到带不相容残余物的脱水缸,则会出现事件 10011"脱水缸 中试剂不相容。清洁脱水缸或编辑程序"的警告。在该警告之后运行的清洁程序将没 有此石蜡缸的标准排空步骤。这是为了防止新鲜包埋盒放入脱水缸后,福尔马林污 染了残余石蜡。在这种情况下排空,福尔马林会污染石蜡缸。

如果在脱水准备时曾经将新鲜包埋盒放入污染的脱水缸,取出包埋盒,然后在加载 清洁程序前尝试加载脱水程序。尝试加载脱水程序时出现的 10011 警告导致清洁程 序跳过石蜡缸清洁。此时脱水缸残余物中含有的福尔马林,将不会进入石蜡缸,而 是进入清洗溶剂。

在清洁程序结束后,更换清洗溶剂( 因为此溶剂现在将被福尔马林污染) 。

通常,脱水运行后务必立即清洁脱水缸,以避免这种情况。系统将提示您 这样做。请勿将新鲜包埋盒放入显示含有残余物的脱水缸中,如右侧图标 所示。( 可能有残余福尔马林) 。

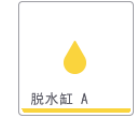

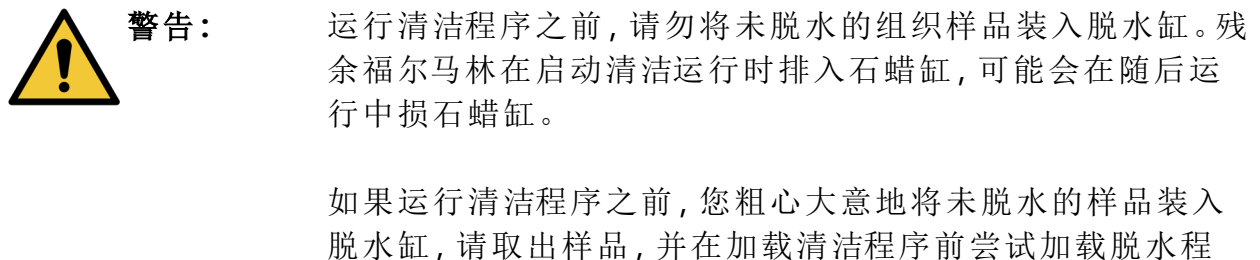

序。这样将跳过清洁运行之前的排空。

# <span id="page-70-0"></span>3.3 状态屏幕

<span id="page-70-1"></span>可使用状态屏幕加载和运行程序,以及监控程序进度。图 [3-3](#page-70-1) 中显示了屏幕的主要 功能。

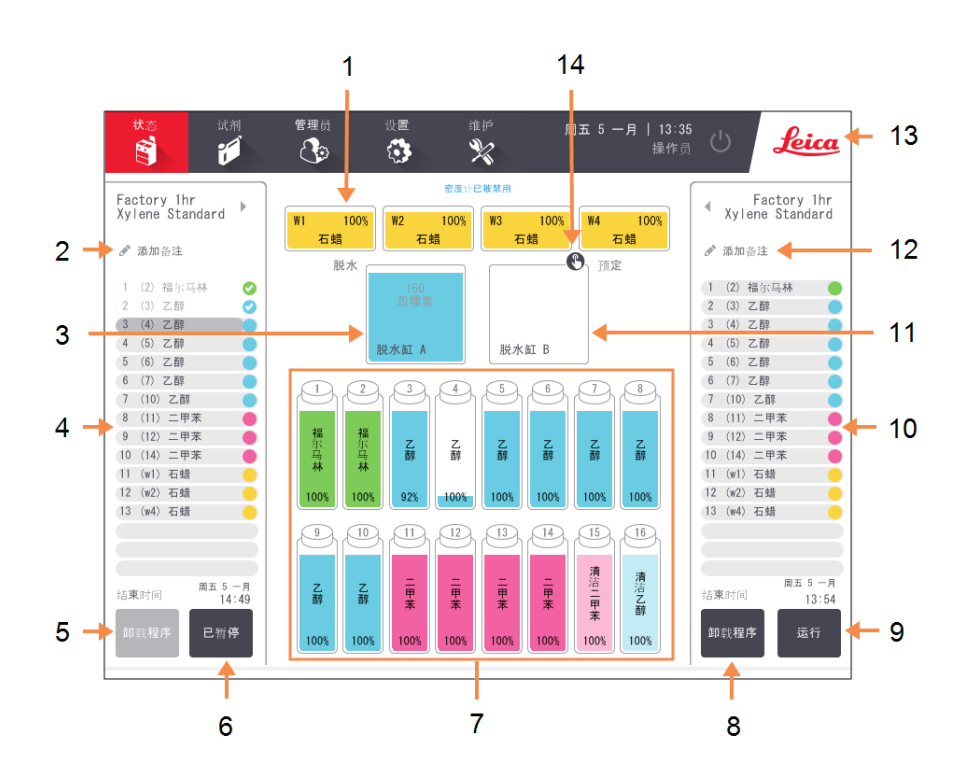

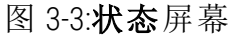

#### 图例

- 1 4 个石蜡缸:W1–W4
- 2 添加备注按钮:程序 A
- 3 脱水缸 A
- 4 脱水缸 A 程序面板
- 5 选择/卸载程序**:** 为脱水缸 A 加载和卸载 程序的按钮
- 6 脱水缸 A 的运 行/暂停按 钮
- 7 16 个试剂瓶

#### 图例

- 8 选择/卸载程序**:** 为脱水缸 B 加载和卸载 程序的按钮。
- 9 脱水缸 B 的运行/暂停按 钮
- 10 脱水缸 B 程序面板
- 11 脱水缸 B
- 12 添加备注按钮:程序 B
- 13 Leica 图标和联机帮助按 钮
- 14 样品篮 ID 图标

屏幕的中央区域显示站点和脱水缸的状态,屏幕两侧的面板显示脱水缸加载的程 序。请参见:

- <sup>l</sup> 3.3.1 [状态区域](#page-71-1)
- <span id="page-71-1"></span><sup>l</sup> 3.3.2 - [程序面板](#page-76-0)

### 3.3.1 状态区域

<span id="page-71-0"></span>状态区提供试剂瓶、石蜡缸和脱水缸状态的形象说明(请参见图 [3-4\)](#page-71-2)。

<span id="page-71-2"></span>3.3.1.1 试剂瓶图标

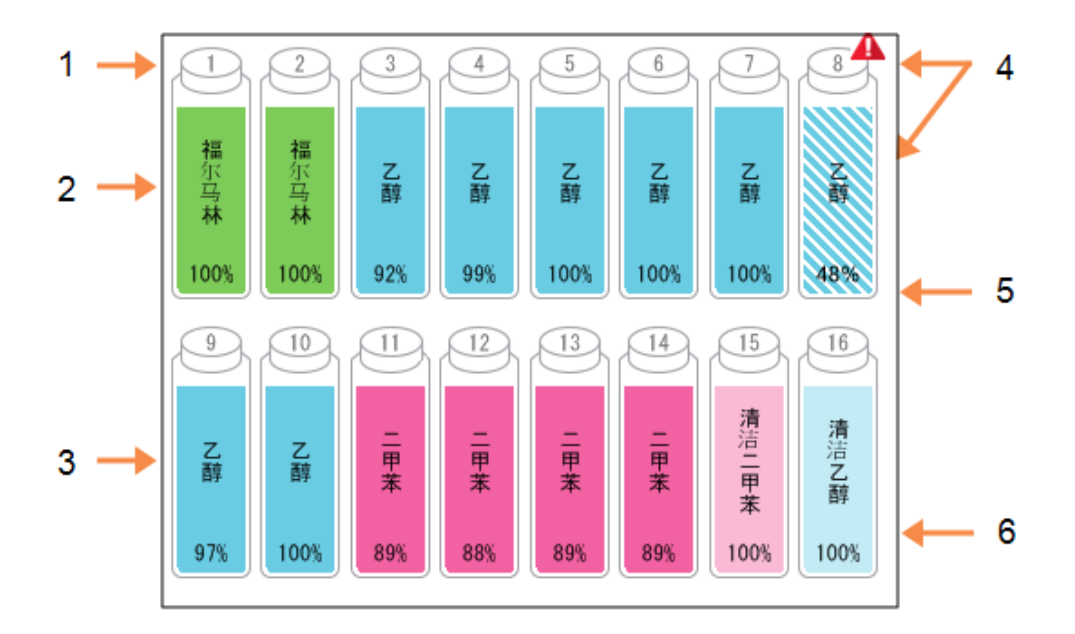

#### 图 3-4:状态屏幕上的试剂瓶图标

#### 图例

- 1 试剂瓶编号
- 2 试剂类型
- 3 按试剂分组的色标。 有关色标的信息,请参见 5.1.1 - [试剂分组、类型和](#page-105-1) [站点](#page-105-1)。

#### 图例

- 4 警告符号和斜线阴影显 示试剂已超出阈值。
- 5 试剂浓度( 可能不显示, 请参见 6.3.2 - [试剂管理](#page-160-0))
- 6 颜色或其他图案显示站 点状态( 请参见下面的内 容) 。
试剂瓶有六种可能的站点状态:

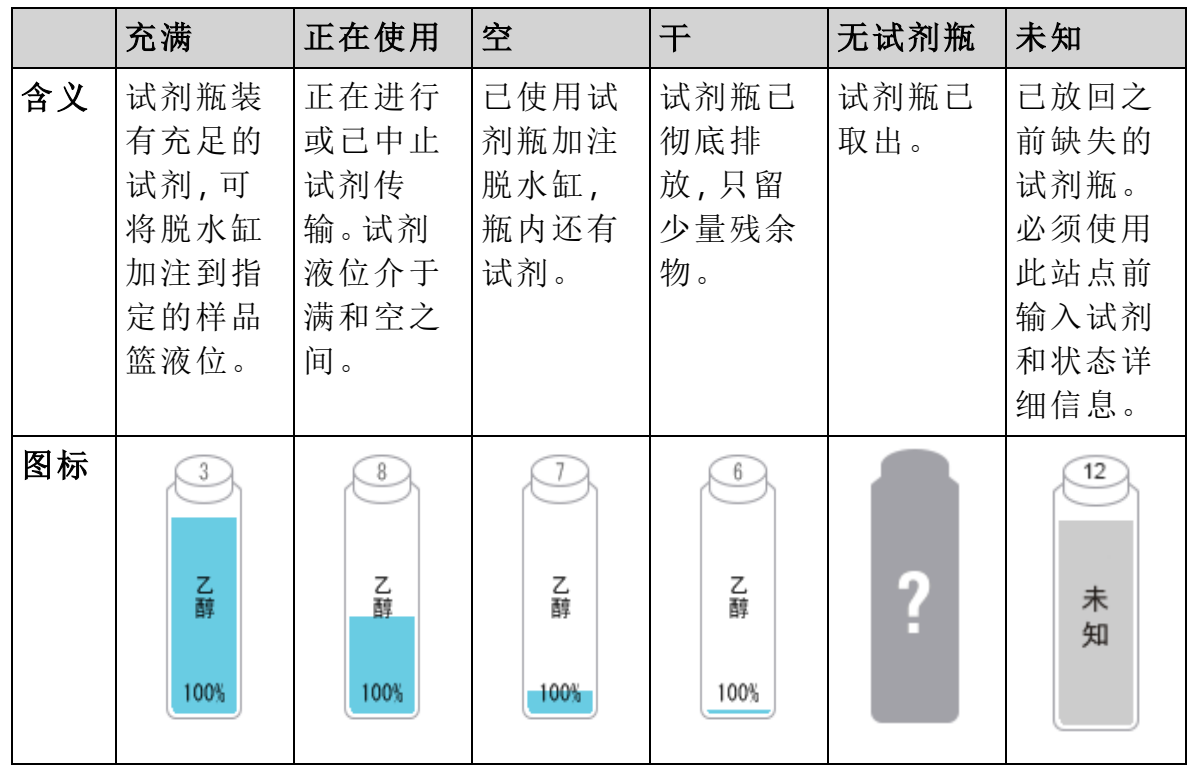

3.3.1.2 石蜡缸图标

图 3-5:状态屏幕上的石蜡缸图标

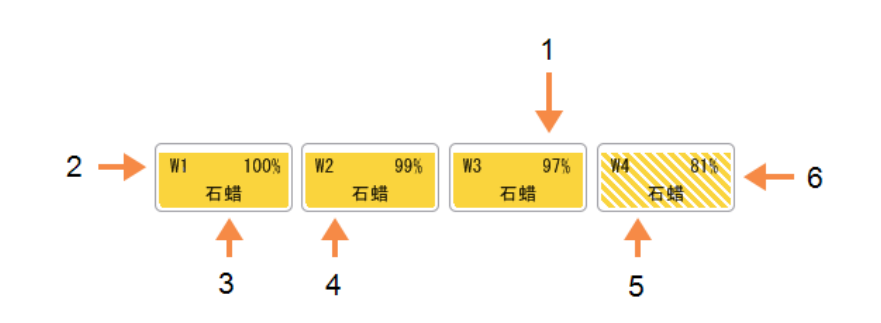

#### 图例

- 1 石蜡浓度(请参见6.3.2 -[试剂管理](#page-160-0)) 。
- 2 石蜡缸编号
- 3 试剂类型 ( 即石蜡类型)

图例

- 4 色标:对应于试剂分组 "石蜡"的橙色。
- 5 颜色或其他图案显示站 点状态( 请参见下面的内 容) 。
- 6 交叉影线显示石蜡已超 出更换阈值。

石蜡缸有四种可能的站点状态:

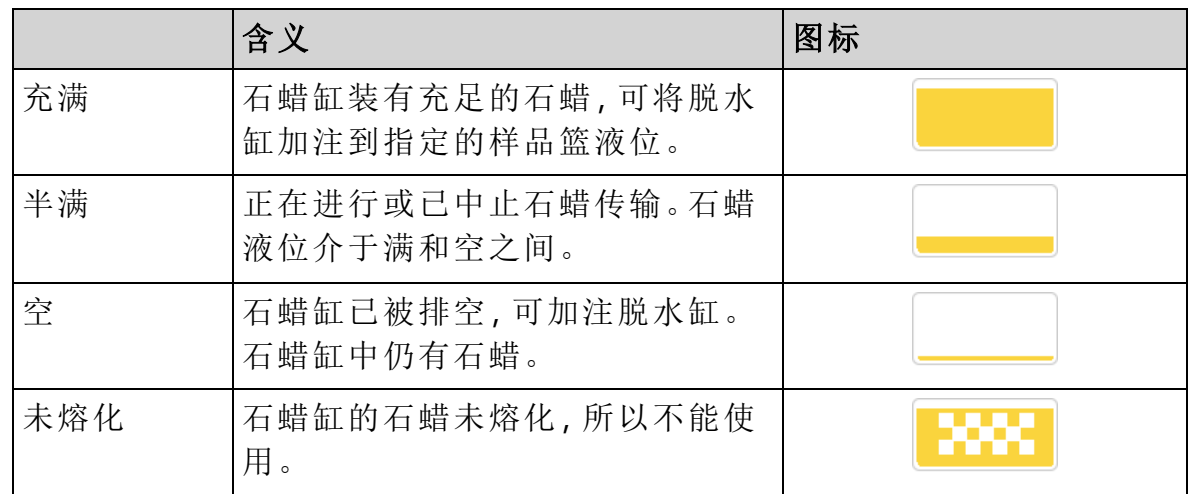

3.3.1.3 脱水缸图标

图 3-6:状态屏幕上的脱水缸图标

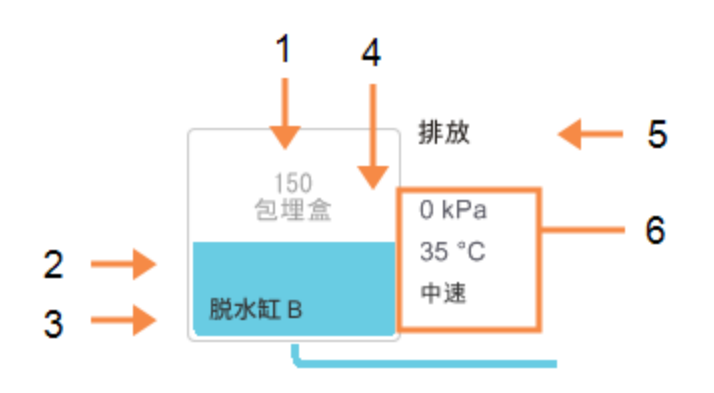

#### 图例

- 1 脱水缸中的包埋盒数量。
- 2 脱水缸中当前试剂分组 的色标。
- 3 脱水缸名称

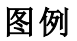

- 4 颜色或其他图案显示脱 水缸状态( 请参见下面的 内容) 。
- 5 当前脱水缸操作。
- 6 脱水缸压力、温度和搅拌 器速度( 仅限管理员访问 级别) 。

脱水缸图标旁边会显示影响脱水缸的当前操作,这些操作可能是:

- 就绪 脱水缸可进行任何新操作
- <sup>l</sup> 预定 加载程序但尚未启动
- 脱水 脱水缸正在运行程序
- 完成 脱水缸已完成加载的程序
- 烘干 正在烘干脱水缸,清洁程序的最后一步
- <sup>l</sup> 加注 脱水缸正在加注
- <sup>l</sup> 排放 脱水缸正在排放
- <sup>l</sup> 尚未进行的( 排放或加注) 脱水缸正在等待资源执行加注或排放
- 中止 脱水缸正在中止当前的操作
- <sup>l</sup> 不可用 无法使用脱水缸。请与服务代表联系。请与服务代表联系。

下面的[表格](#page-75-0) 3-1中演示和说明了七种可能的脱水缸状态。

表格 3-1:脱水缸状态

<span id="page-75-0"></span>

|                          | 含义                                                                      | 图标                                 |
|--------------------------|-------------------------------------------------------------------------|------------------------------------|
| 充满                       | 脱水缸装有适量的石蜡或试剂,可达到<br>指定样品篮液位。                                           | 150<br>包埋盒<br>脱水缸 A                |
| 半满                       | 试剂或石蜡液位介于满和空之间。这通<br>常发生于加注或排放操作期间。                                     | 150<br>包埋盒<br>脱水缸 A                |
| 空                        | 脱水缸已排空,但还有残余物。                                                          | 脱水缸 A                              |
| 清洁                       | 脱水缸中没有残余物。这只在清洁程序<br>之后出现。                                              | A                                  |
|                          | 脱水缸现已准备好运行另一个程序。                                                        | 脱水缸 A                              |
| 使用已确定<br>的样品篮            | 脱水缸准备好运行另一个程序,并且已<br>输入用于该运行的至少一个样品篮的<br>ID。红色圆圈中的数字是已输入其ID的<br>样品篮的数量。 | 3<br>脱水缸 B                         |
| 程序运行已<br>成功完成;等<br>待取出组织 | 程序运行已完成,但尚未确认已从脱水<br>缸中取出所有组织。                                          | <b>THILLE</b><br>脱水缸 A             |
| 程序运行已<br>成功完成;己<br>取出组织  | 程序运行已完成,但脱水缸尚未排放。                                                       | 脱水缸 A                              |
| 脱水缸不工<br>作               | 脱水缸上出现红叉表示发生了硬件故<br>障, 脱水缸不能使用。请与服务代表联<br>系。                            | $\boldsymbol{\mathsf{x}}$<br>脱水缸 A |

#### 3.3.2 程序面板

状态屏幕两侧的面板显示每个脱水缸加载程序的步骤。使用面板加载和卸载程序、 启动脱水运行和暂停运行。用户还可以监控运行进度。

<span id="page-76-0"></span>可以在两种模式下查看面板:标准模式 (图 [3-7](#page-76-0)) 和扩展模式 (图 [3-8\)](#page-77-0)。

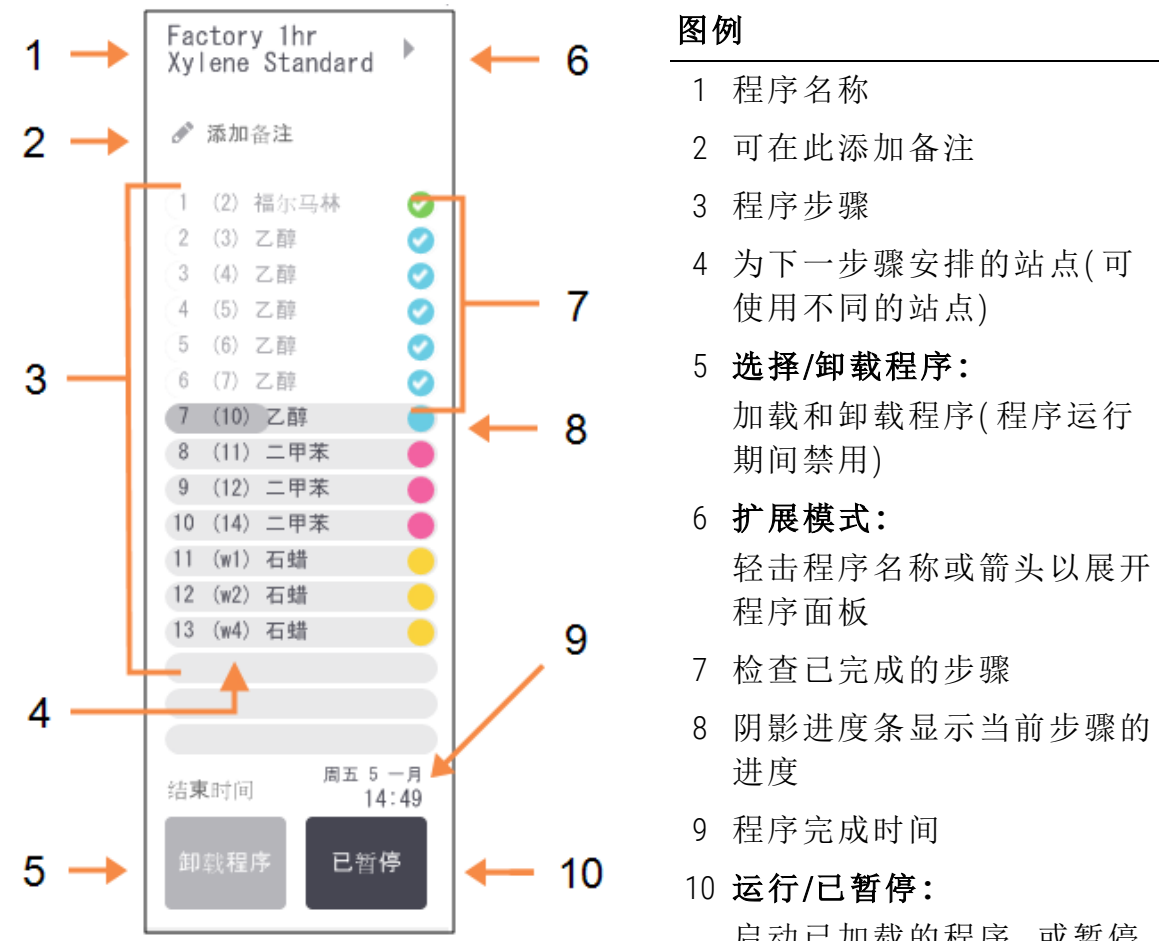

图 3-7:程序面板:标准模式

启动已加载的程序,或暂停 正在运行的程序

<span id="page-77-0"></span>在扩展模式中,还会显示程序备注、脱水时间和步骤详情。

图 3-8:程序面板:扩展模式

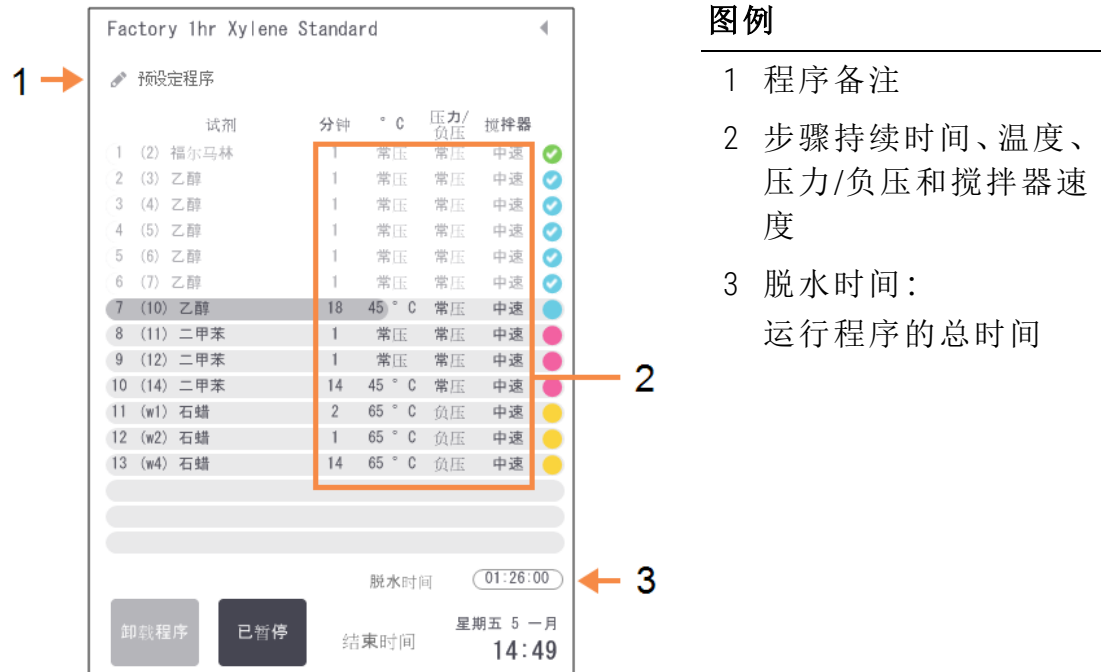

# 3.4 程序运行选项

可以安排程序运行,使其在方便的时间结束。也可以修改程序使其在第二步或之后 的步骤中启动,以及更改步骤持续时间。请参见:

- <sup>l</sup> 3.4.1 [安排程序](#page-77-1)
- <sup>l</sup> 3.4.2 [更改单次运行的启动步骤](#page-81-0)
- <span id="page-77-1"></span><sup>l</sup> 3.4.3 - [更改单次运行的步骤时间](#page-82-0)

#### 3.4.1 安排程序

在行程安排对话框中安排程序运行。轻击运行和清除所有警告消息后,此对话框会 打开。

行程安排对话框还可用于打开编辑运行步骤对话框,您可以在此对话框中编辑运 行时的某些程序特征( 请参见3.4.2 - [更改单次运行的启动步骤](#page-81-0)) 。

图 3-9:行程安排对话框

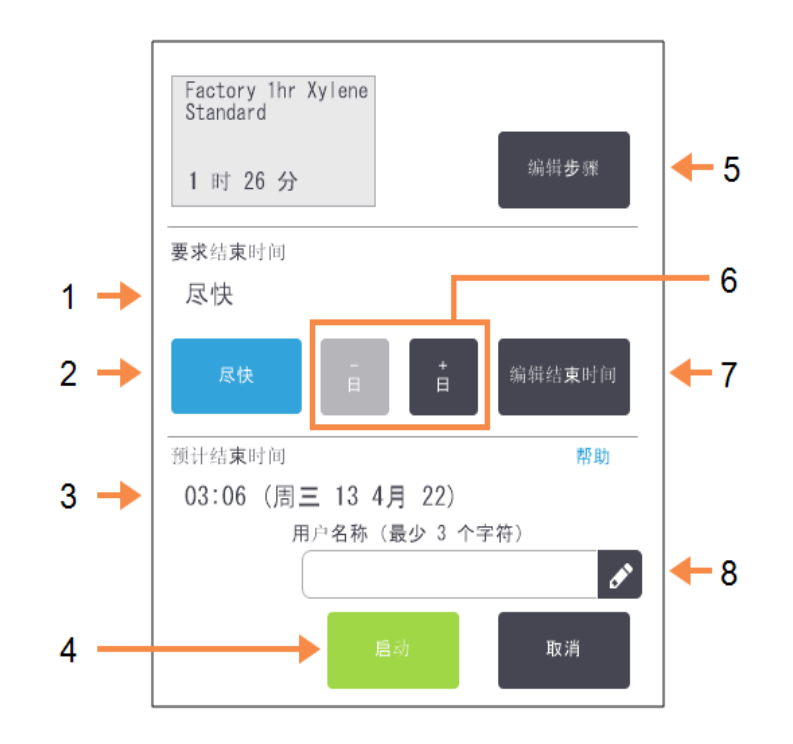

#### 图例

- 1 要求结束时间**:** 所设置的程序结束时间。
- 2 尽快**:** 尽快启动运行。
- 3 预计结束时间**:** 在行程安排后由系统预 计的结束时间。
- 4 启动**:** 启动程序运行。

#### 图例

- 5 编辑步骤**:** 编辑程序。请参见[3.4.3 -](#page-82-0)  [更改单次运行的步骤时](#page-82-0) [间。](#page-82-0)
- 6 -日/+日**:** 保持当前的结束时间但 更改天数。
- 7 编辑结束时间**:**

更改运行的结束时间或 设置脱水缸的新默认结 束时间。

8 用户名称**:**

添加您的用户名称以启 用开始按钮。

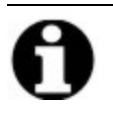

注意**:** 用户名是每个用户的唯一标识符。此处输入的用户名必须与为您 创建的用户名匹配。如果您不知道或忘记您的用户名,请联系您的 管理员。

每个脱水缸都有默认的行程安排设置。行程安排对话框始终打开,其中显示脱水缸 的默认设置。可接受默设置认或更改运行设置,为此可使用用于设置不同结束时间 或尽快运行程序( 尽快选项) 的选项。还可从行程安排对话框中更改脱水缸默认设 置。

系统将要求结束时间视为完成程序可接受的最迟时间。为避免资源冲突,可以安排 程序早于要求结束时间完成。红色突出显示表示要求结束时间不能达到,并且已经 设置了推迟的结束时间。

清洁程序的要求结束时间始终设置为尽快。

注意**:** 在启动程序前,请务必检查预计结束时间是否合适。

#### 3.4.1.1 如何安排程序运行

在行程安排对话框打开时,将显示脱水缸的默认行程安排。

- 如果默认时间设置为尽快,将安排程序尽早结束。
- <sup>l</sup> 如果默认设置是某日的指定时间,对话框默认设置为第二天的该时间。

有四个选项可供选择:

- <sup>l</sup> 接受默认值。 如果需要, 编辑运行程序(请参见3.4.2 - [更改单次运行的启动步骤](#page-81-0)), 然后轻击 启动开始运行。
- <sup>l</sup> 保持默认时间,但更改程序运行的天数。

轻击增加天数或减少天数按钮,保持默认结束时间但更改天数。 如果默认设置是某日的指定时间,此对话框按将运行设置为第二天的条件打 开。要在当天运行程序,轻击减少天数按钮一次。根据执行上述操作的时间, 新的结束时间可能无效。在这种情况下, 预计结束时间会突出显示红色。

<sup>l</sup> 尽快启动运行。

轻击尽快按钮。

程序通常将立即启动。然而,如果有另一个脱水缸程序运行所导致的试剂冲 突,则程序实际启动可能延迟( 请参见 3.6.1 - [延迟结束时间和初次加注](#page-87-0)) 。

<sup>l</sup> 设置新的结束时间。 轻击编辑结束时间按钮,打开输入要求结束时间对话框。(有关说明,请参见 下一节。)

3. 运行程序

3.4.1.2 输入新的结束时间或默认行程安排设置

可以在输入要求结束时间对话框( 可通过轻击编辑结束时间按钮从行程安排对话 框中打开) 中更改当前选定运行的结束时间。

还可以指定使某行程安排设置成为当前脱水缸的新默认设置。

图 3-10:输入要求结束时间对话框

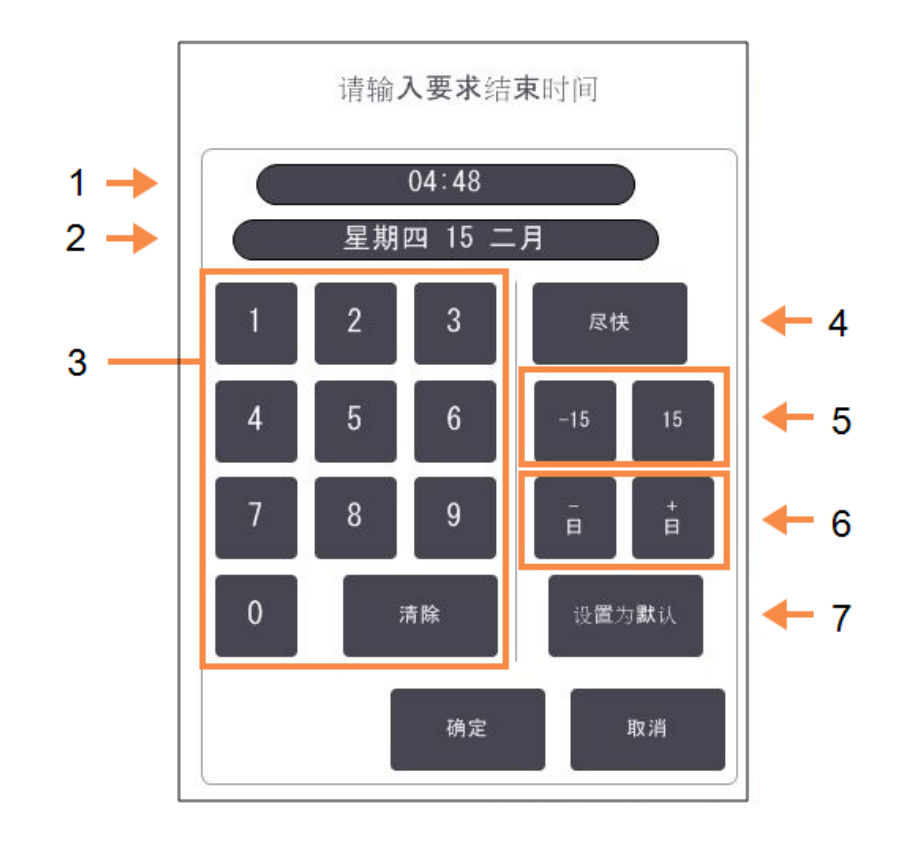

#### 图例

- 1 预定当天时间
- 2 预定日期
- 3 用于输入新时间的小键 盘。使用 24 小时制。
- 4 尽快**:**

在将"尽快"选项设置为脱 水缸默认设置时使用。

#### 图例

- 5 –/+15**:** 以 15 分钟幅度更改预定 时间。
- 6 -日/+日**:** 更改预定的天数。
- 7 设置为默认**:** 将当前输入的时间或"尽 快"设置设为脱水缸的默 认设置。
- 要设置新的结束时间,请使用小键盘输入时间 (24 小时制), 或使用-15或+15 按钮以 15 分钟的幅度增可使用增加天数和减少天数按钮更改天数。完成时轻 击确定。
- <sup>l</sup> 要设置新的脱水缸行程安排默认设置,输入时间( 当您要更改单次运行的结束 时间时) 或轻击尽快。日期与默认设置不相关。轻击设置为默认设置, 然后轻 击确定。
- <span id="page-81-0"></span>3.4.2 更改单次运行的启动步骤

在选择程序之后和程序开始之前,可以更改程序在从哪个步骤开始。

1. 从状态屏幕正常启动程序运行,继续直到行程安排对话框打开。轻击编辑步 骤以打开编辑运行步骤对话框。

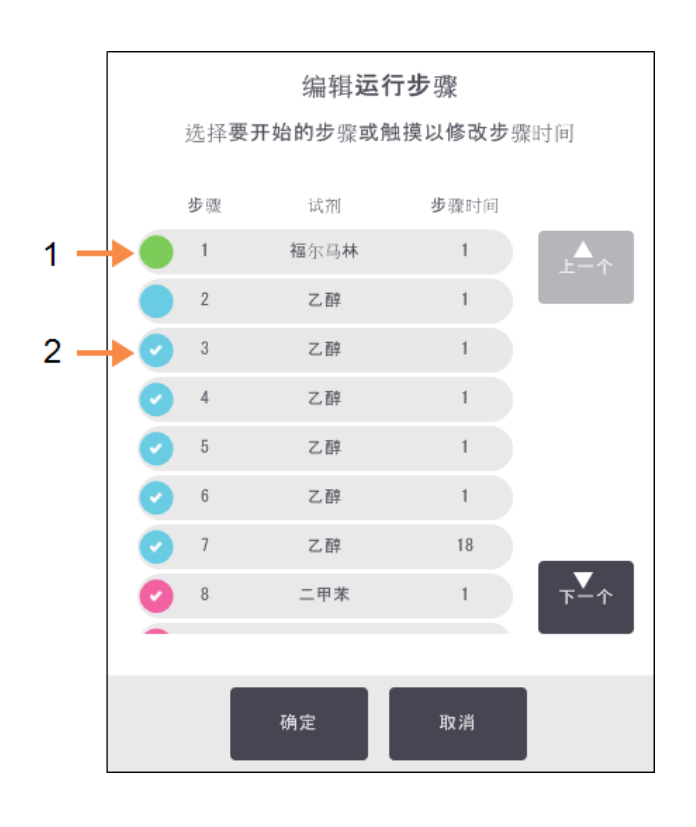

图 3-11:编辑运行步骤对话框

#### 图例

1 圆圈未选中表示将跳 过该步骤

图例

2 轻击将在程序中运行 的第一个步骤的图标 2. 要跳过一个或多个程序步骤,轻击要在其中启动运行的步骤的图标。( 步骤图 标是位于对话框左侧的彩色圆圈。) 其前面的步骤未选中,表示它们不会运 行。

如果需要,选中作为新的第一步的试剂将用于初次加注( 请参见 3.6.1 - [延迟结](#page-87-0) [束时间和初次加注](#page-87-0)) 。

警告**:** 考虑到在准备工作中已经接收组织,请检查要在新的第 一步中使用的试剂是否合适 ( 类型和浓度) 。

3. 轻击确定。行程安排对话框将打开。现在可以安排运行。

注意**:** 跳过步骤将影响程序安排。确认在行程安排对话框中显示的新预 计结束时间可以接受,然后再继续。

注意**:** 如果要在此阶段恢复为原始程序,则需要卸载已更改的程序,并重 新加载原始程序。

<span id="page-82-0"></span>3.4.3 更改单次运行的步骤时间

在选择程序之后和程序启动之前,可以更改程序中一个或多个步骤的持续时间。

1. 从状态屏幕正常启动程序运行,继续直到行程安排对话框打开。轻击编辑步 骤以打开编辑运行步骤对话框。

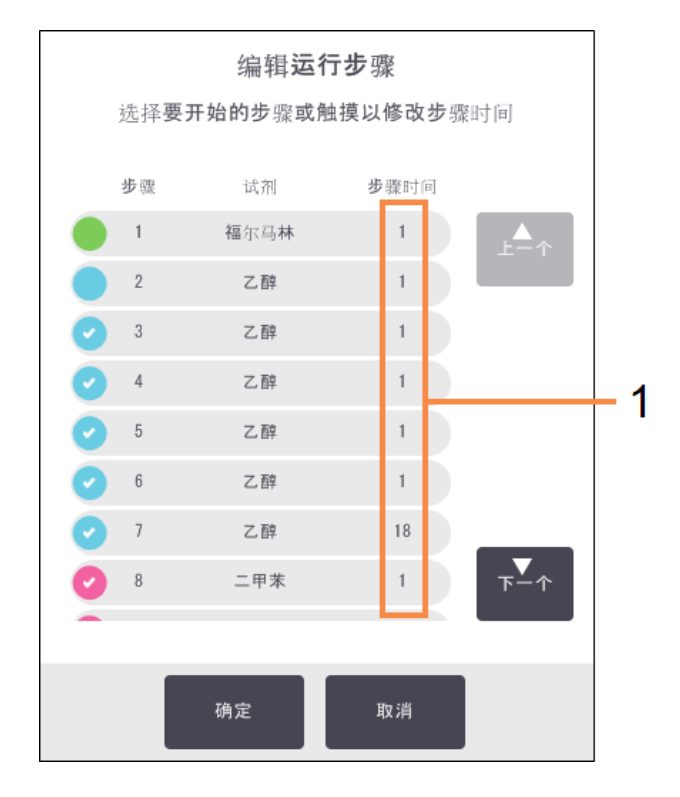

图 3-12:编辑运行步骤对话框

#### 图例

- 1 轻击步骤时间打开持续时间对话框,用 于设置新的步骤持续时间。
- <span id="page-83-0"></span>2. 要更改步骤时间,轻击当前步骤时间。
- 3. 在持续时间对话框中设置新的持续时间。
- 4. 轻击完成。如果要更改任何其他步骤的持续时间,请从上述步骤 [骤](#page-83-0) 2 重复执 行操作。

注意: 请注意不要轻击对话框左侧的步骤图标。(步骤图标是 一个彩色圆圈,其中可能包含或不包含复选标记。) 轻击 步骤图标可更改程序的启动步骤。

5. 轻击确定。行程安排对话框将打开。现在可以安排运行。

注意**:** 更改步骤持续时间将会影响程序安排。确认行程安排对话框中显 示的新预计结束时间可以接受,然后再继续。

# 3.5 暂停和中止程序

要停止已启动的程序,请轻击状态屏幕程序面板上的暂停按钮之一。轻击任一暂停 按钮,两个脱水缸的程序都将停止运行,并且带多个选项的已暂停对话框打开:

- <sup>l</sup> 中止所有脱水程序或仅仅一个脱水缸中的脱水程序。
- <sup>l</sup> 打开脱水缸( 例如为了添加更多包埋盒) ,然后恢复脱水缸的程序运行。
- <sup>l</sup> 进行石蜡缸排气,以便可打开石蜡缸。

暂停仪器后,有五分钟时间选择选项,之后脱水自动恢复。

图 3-13:仪器已暂停对话框

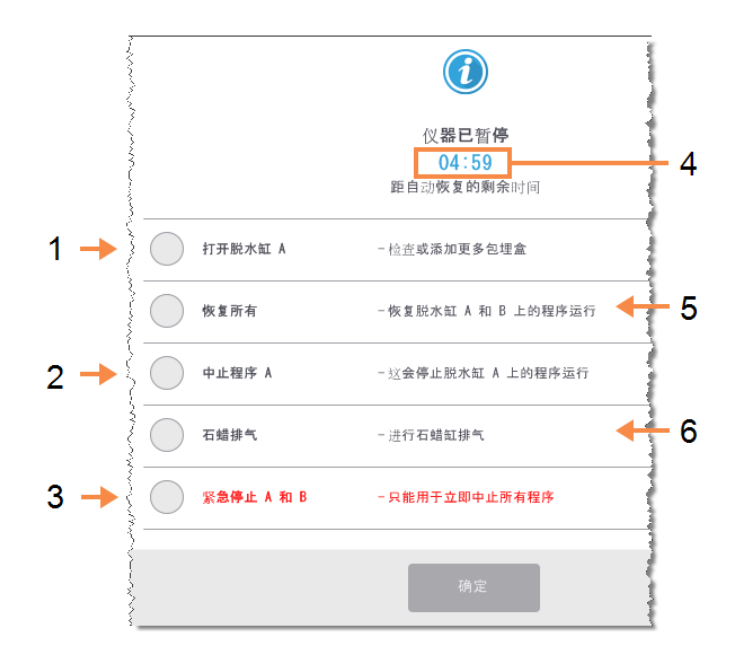

#### 图例

- 1 打开脱水缸**:** 准备脱水缸,从而可以打 开,例如添加更多包埋盒
- 2 中止**:**

中止脱水缸的程序运行。 另一个脱水缸的程序将 恢复。

3 紧急停止**:** 中止两个脱水缸的程序

#### 图例

- 4 5 分钟倒计时**:** 如果在 5 分钟内未选择 选项,脱水自动恢复
- 5 恢复**:**

继续两个脱水缸的脱水

6 石蜡排气**:** 进行石蜡缸排气,以便可 以打开石蜡缸

## 警告**:** 如果暂停仪器后打开脱水缸或石蜡缸,请务必小心。脱水缸中 可能含有极热液体、有害试剂和蒸汽。阅读任何警告消息( 例 如,脱水缸超过安全打开温度) ,并在继续操作前采取相应预 防措施。

请注意,暂停程序会将脱水缸置于安全状态( 常压压力或负压) 。在打开脱水缸盖之 前,强烈建议暂停程序。

#### 3.5.1 紧急停止和中止

暂停仪器后,可用紧急停止按钮中止所有程序。请注意,这不会关机或断开仪器电 源( 请参见 2.1 - [开机和关机](#page-40-0)) 。

或者,只使用相应中止按钮中止选定脱水缸中的程序运行。将恢复另一个脱水缸的 任何程序运行。

当脱水停止时,PELORIS 3 会执行其在正常程序运行结束时所执行的相同例行程序。 它会提示您排放脱水缸( 如果已满) ,取出包埋盒以及运行清洁程序。但是,在恢复 步骤中将有一个额外提示( 通过屏幕帮助信息为您提供协助) 。请参见 3.5.3 - [从已中](#page-86-0) [止的运行恢复](#page-86-0)。

注意**:** 中止程序后,可能要再次运行脱水程序以恢复包埋盒处理。在这种 情况下,当提示取出包埋盒或运行清洁程序时,请勿执行。可在 3.5.3 - [从已中止的运行恢复](#page-86-0)中找到在已放弃运行之后执行的相应操 作。

注意**:** 如果上一种试剂是固定液,可跳过清洁程序,因为残余物不会妨碍 典型脱水程序的运行。如果决定运行清洁程序,请将第一步设置为 清洗酒精。清洁溶剂与固定液不相容。

#### 3.5.2 打开脱水缸

可打开暂停仪器的脱水缸( 例如,为了添加或取出样品) 。如果空间允许,可以向一 个或多个样品篮添加包埋盒,以及向一个或两个脱水缸添加一个或多个样品篮。如 果要添加样品篮,可以在继续运行之前输入样品篮 ID( 通过扫描或直接输入) 。

如果要添加更多包埋盒或样品篮,建议在打开脱水缸之前排放脱水缸。

注意: 向正在运行的程序添加固定样品时要小心。附带的固定液将 污染当前步骤中使用的试剂,而且试剂管理系统不追踪这种 污染。

注意: 添加更多样品前,如果程序进度越深,对这些样品的脱水质量 的影响越大。因此我们建议,只在固定液步骤中或脱水剂第一 步中添加样品。

要在仪器正在脱水时打开脱水缸:

- 1. 通过轻击状态屏幕上的暂停按钮之一暂停仪器。
- 2. 轻击已暂停对话框中相应的打开脱水缸按钮。
- 3. 在脱水缸不是空的对话框中选择是否排放脱水缸。 如果排放,按照提示等待。
- 4. 在脱水缸样品篮对话框打开时,从脱水缸中取出样品篮,并根据需要添加或 取出包埋盒。
- 5. 将样品篮返回到脱水缸(如有必要,扫描或输入 ID),然后在**脱水缸样品篮**对 话框中轻击确定。
- <span id="page-86-0"></span>6. 轻击已暂停对话框中的恢复所有,以恢复程序。

#### 3.5.3 从已中止的运行恢复

- 1. 收集信息
	- <sup>l</sup> 检查运行详请报告( 管理员 > 报告 > 运行详情报告) 。
	- <sup>l</sup> 检查事件日志( 管理员 > 事件日志) 。
- 2. 决定
	- <sup>l</sup> 根据报告和日志中的信息,您是否应继续处理仪器上的组织?
	- 如果仪器出现故障,请取出组织,然后使用运行详情报告决定是否继续 使用其他仪器执行步骤。
	- 如果仪器状况良好,但试剂缺失或其液位较低,请处理该问题,然后使 用运行详情报告来决定继续进行的步骤。
- 3. 操作
	- <sup>l</sup> 根据您的决定,(a) 从仪器中取出组织并要求维修,或者 (b) 通过加载程序 并使用编辑步骤功能选择相应启动步骤来继续处理( 请参见3.4.2 - [更改单](#page-81-0) [次运行的启动步骤](#page-81-0)) 。

# 3.6 脱水缸行程安排

PELORIS 3 允许同时在两个脱水缸中运行程序。自动安排功能尝试指定试剂站点和 启动时间,以消除冲突。该功能可能提前启动程序或延迟一个或多个步骤,从而更 改要求的结束时间( 请参见 3.6.1 - [延迟结束时间和初次加注](#page-87-0)) 。

当第二个程序启动时,在加载程序时分配的试剂站点可能会发生更改。这是因为第 一个程序的试剂要求总是优先。

有时不能安排第二个程序。此情况和可行的补救措施将在 3.6.2 - [无法避免的试剂冲](#page-87-1) [突](#page-87-1)中讨论。而且,如果试剂站点突然不可用,程序有时会失败。有关用于避免这种 情况的方法,请参见 3.6.3 - [不可用试剂](#page-88-0)。

本章节有下列几个小节:

- <sup>l</sup> 3.6.1 [延迟结束时间和初次加注](#page-87-0)
- <sup>l</sup> 3.6.2 [无法避免的试剂冲突](#page-87-1)
- <span id="page-87-0"></span><sup>l</sup> 3.6.3 - [不可用试剂](#page-88-0)

#### 3.6.1 延迟结束时间和初次加注

程序无需立即启动,可在程序启动前设置要求的结束时间来延时启动。延迟时间可 延至多天。而且,如果选择尽快行程安排选项,或者所要求的结束时间无法实现, 可能会强制仪器延迟启动程序。在程序延迟期间,仪器将用试剂覆盖包埋盒来保护 包埋盒。此过程称为初次加注。

初次加注过程中,脱水缸加注预定的第一种试剂( 通常是固定液) 来保护样品。除非 试剂是石蜡,否则不会进行加热或搅拌。如果起始步骤是石蜡( 对重新脱水或仅为 石蜡的程序) ,脱水缸温度将设置为石蜡等待温度,并且搅拌器将设置为第一步的 速度。一旦初次加注时间结束,程序将正常运行并在预计结束时间完成。

我们建议所有程序从固定液步骤开始( 即使很短) ,这样就可以将固定液用于任何 初次加注。如果没有固定液步骤,初次加注可能会使组织长时间被脱水剂浸没,这 会导致组织变硬和变脆。

#### <span id="page-87-1"></span>3.6.2 无法避免的试剂冲突

当试剂站点不够,无法满足两个程序的试剂选择规则时,会发生无法避免的冲突 ( 请参见4.1.2 - [试剂选择方法](#page-91-0)) 。这主要发生在使用基于类型或基于站点的程序时, 因为它们的站点分配灵活性受限。

务必确保第一个试剂分组或试剂类型具有充足的站点,这样才有站点供初次加注。

<span id="page-88-0"></span>3. 运行程序

#### 3.6.3 不可用试剂

一旦程序启动,基于分组和基于类型的程序可重新指定站点,从不可用试剂导致的 错误中恢复程序( 例如,试剂瓶被密度计锁定时) 。重新指定可使用指定给其他程序 的试剂。

### 注意**:** 如果指定的试剂不可用,基于站点的程序将失败。如果指定类型的 站点只有一个并且不可用,基于类型的程序将失败。

下面介绍站点不可用的一些常见原因及避免方法。

- <sup>l</sup> 站点所装试剂不够。 每次运行前,检查每个站点中的试剂液位是否足够达到当前加注液位。( 有关 当前液位的信息,请转到试剂 > 站点。)
- <sup>l</sup> 预定使用的试剂瓶从试剂橱中取出。 为安全起见,程序正在运行时不要取出任何试剂瓶。但是如果决定取出试剂 瓶,必须保证未安排任一脱水缸使用要取出的试剂瓶。
- <sup>l</sup> 所需的石蜡站点未熔化。 确保石蜡有足够的时间熔化以及石蜡站点状态设置正确( 请参见 5.3.2 - [设置试](#page-125-0) [剂站点性质](#page-125-0)) 。
- 密度计已计算浓度,并且此浓度与试剂站点屏幕(试剂 > 站点) 上为试剂记录 的浓度不符。

需由操作员或管理员更改或检查试剂瓶的溶液,并由管理员更新浓度。密度 计将重新检查浓度。

# 4. 程序设置

程序控制组织脱水运行的各个方面。本章概述默认 PELORIS 3 程序以及如何编辑和 查看程序。此外,还包括如何创建自己的程序。

本章包括下列小节:

- <sup>l</sup> 4.1 [程序概述](#page-89-0)
- <span id="page-89-0"></span><sup>l</sup> 4.2 - [创建、编辑和查看程序](#page-96-0)

# 4.1 程序概述

程序由应用于脱水缸中组织的一系列步骤组成, 在每一步中( 有一个例外), 脱水缸 根据程序控制的条件加注试剂并保留一段时间。每个程序步骤会指定:

- 使用的试剂
- <sup>l</sup> 试剂在脱水缸中的时间
- 试剂的温度
- 脱水缸压力:常压、加压或负压或者加压与负压交替
- <sup>l</sup> 脱水缸搅拌器速度
- 滴液时间,即程序开始下一步骤前留给试剂从包埋盒和脱水缸壁滴液的时 间。滴液时间长会减少携带污染。

例外的一个步骤类型是清洁程序最终的干燥步骤,该步骤不使用任何试剂。

仪器有五种程序类型。程序类型对可使用的试剂及其使用顺序设限。

其他程序性质有试剂选择方法和必须设置的携带污染值。以下小节介绍程序性质 和相关操作:

- 4.1.1 [程序类型](#page-90-0)
- <sup>l</sup> 4.1.2 [试剂选择方法](#page-91-0)
- <sup>l</sup> 4.1.3 [预设定程序](#page-92-0)
- 4.1.4 [程序确认](#page-93-0)
- <sup>l</sup> 4.1.5 [携带污染设置](#page-93-1)
- 4.1.6 [程序文件](#page-95-0)

<span id="page-90-0"></span>4. 程序设置

#### 4.1.1 程序类型

PELORIS 3使用针对不同处理功能的五种程序类型,程序类型允许不同的试剂序列和 不同的温度范围( 请参见 8.5 - [试剂相容性表](#page-205-0)和 8.4 - [程序步骤温度](#page-205-1)) 。程序创建后,则 无法更改其类型。

程序类型有:

- 标准 使用二甲苯等诱明剂的常规组织脱水序列。这些程序适用于正常脱水 要求且包括脱脂步骤。
- 标准重新脱水 在标准脱水配置的仪器上恢复脱水不充分的组织。这些程序 从清洗试剂开始,然后启动标准组织脱水序列。
- 无二甲苯 程序使用高温浸蜡步骤和先进的脱水技术, 不需要常规的清洁步骤 处理组织。这些程序适用于正常脱水要求。
- 无二甲苯重新脱水 在无二甲苯脱水配置的仪器上恢复脱水不充分的组织。 这些程序从清洗试剂开始,然后启动无二甲苯组织脱水序列。
- 清洁 清洁脱水缸和试剂管道的程序。脱水缸浸蜡后务必尽快运行清洁程序。 有关更多信息,请参见 3.2 - [清洁程序](#page-67-0)。

有关每个程序类型使用的图标,请参见 4.2.1.1 - [程序图标](#page-97-0)。

注意下面几点:

- 无二甲苯试剂选择 无二甲苯程序使用两套脱水剂, 而不是像标准程序使用 脱水剂然后再用透明剂。这说明无二甲苯程序不能使用分组试剂选择( 请参见 4.1.2 - [试剂选择方法](#page-91-0)) 。
- 无二甲苯样品篮 无二甲苯程序务必使用宽松排放的包埋盒样品篮。
- 重新脱水携带污染- 在重新脱水程序运行过程中,使用清洗试剂后会有大量 试剂携带污染。所以运行重新脱水程序后,应更换最后一种清洗试剂之后使 用的前三种脱水试剂。

<span id="page-91-0"></span>412 试剂洗择方法

所有程序都使用三种试剂选择方法中的一种:分组、类型或站点。程序创建后,则无 法更改其试剂选择方法。

程序的试剂选择方法决定程序运行时系统选择试剂站点的方法。通过站点选择方 法可精确设定每一步使用的站点,因此系统别无选择。对于分组和类型选择,系统 从可用的站点中选择最佳站点( 请参见下面的4.1.2.1 - [站点选择规则](#page-91-1)) 。总结:

• 分组选择 - 系统将从包含分组试剂的站点中选择。站点的试剂名称(其类型) 不用于选择,只用试剂分组和浓度。

例如,如果仪器中有试剂类型为"乙醇 70%"和"乙醇 90%"的试剂瓶,并且"乙醇 90%"的试剂瓶( 阈值内) 浓度最低,则系统将为脱水剂第一步挑选该试剂瓶。两 种试剂类型均为脱水剂,因此是脱水剂步骤的平等选择物。

• 类型选择 - 系统将从程序步骤对应试剂类型的试剂站点中选择。站点试剂名称 ( 即类型) 和浓度用于选择。 使用上面的例子,仪器中有"乙醇 70%"和"乙醇 90%"的试剂瓶,如果程序中脱水 剂第一步指定"乙醇 70%",即使有更低浓度的乙醇 90% 试剂瓶,也将使用最低

浓度的乙醇 70% 试剂瓶。因为乙醇 70% 和乙醇 90% 为不同的试剂类型,所以系 统不会两种都考虑。

• 站点选择-系统使用程序设定的站点。(通常,用户按顺序设定试剂瓶:首先为 试剂瓶 1,然后是试剂瓶 2、3,以此类推) 。由于通过编号设定站点,因此站点 中的试剂名称( 其类型) 和试剂分组均不用于选择。 还使用上面的例子,如果仪器中有两个乙醇 70% 试剂瓶,并且脱水剂第一步指 定第一瓶,则不管另一瓶的试剂浓度是多少,都将使用该试剂瓶。

#### <span id="page-91-1"></span>4.1.2.1 站点选择规则

对于使用分组和类型试剂选择的程序,系统使用下列规则选择站点。下面使用的 "序列"是指使用相同试剂分组或试剂类型的一系列程序步骤。

- <sup>l</sup> 序列的第一步使用浓度最低的可用站点。
- <sup>l</sup> 序列的最后一步使用浓度最高的可用站点。
- <sup>l</sup> 序列的中间步骤使用浓度最低的尚未使用的站点。
- <sup>l</sup> 如果有特定试剂分组或类型的单个步骤,则使用浓度最高的站点。

除非没有其他站点可用,否则不会选择超过使用阈值( 并且未锁定) 的站点。

4. 程序设置

4.1.2.2 试剂选择方法比较

创建程序时,要决定哪种方法最适合您的脱水需求和试剂管理策略。但是请注意, 无二甲苯程序不能使用分组选择。无二甲苯程序将脱水剂用于两种不同的功能,而 分组选择无法区分这两种功能。

分组选择用最少的管理保证最佳的试剂选择。最大限度地使用试剂,并且可选择的 站点范围最广,因此行程安排冲突最少。但是,使用分组选择必须小心,因为系统 可能会使用为特殊用途预备的试剂类型。( 例如,如果另一个乙醇试剂瓶浓度更低, 要在序列启动时使用的 70% 乙醇试剂瓶可能需要稍后安排) 在这种情况下,需使用 类型或站点选择方法。

类型选择具有与分组选择相同的分类优势:按照浓度的最佳选择试剂、最少试剂管 理、试剂高效使用和最少的行程安排冲突。但是,系统可选择站点的范围更小,因 此优势变小。另一方面,可更好地控制试剂选择。

站点选择完全控制试剂选择。但是,随着试剂浓度降低,如果要保证使用最合适的 试剂,可能需要重新安排程序之间的试剂瓶。这是很大的管理负担,且容易出错。 此外,站点选择方法使仪器在安排程序时没有任何灵活性。例如,无法从试剂突然 不可用所导致的脱水故障中恢复。

注意**:** 不建议站点选择程序用于过夜脱水。如果试剂由于任何原因不可 用,则无法完成程序。

注意**:** 运行站点选择程序时,启动运行前务必检查指定站点的浓度,这是 因为如果其他程序已运行,浓度排序可能不正确。

必须结合所使用试剂类型的多少和具体类型及其所设置浓度阈值,作出试剂选择 方法的决定。请注意,PELORIS 3 系统的所有预设定程序都使用类型选择,但是推荐 的试剂瓶配置的试剂类型数量最少( 请参见 8.2.2 - [预设定程序列表](#page-190-0)和 8.3 - [站点配](#page-203-0) [置](#page-203-0)) 。这样结合提供与分组选择类似的系统,具有所有相应的优点。

#### <span id="page-92-0"></span>4.1.3 预设定程序

每个 PELORIS 3 系统都有 11 个预设定程序:1、2、4、8 和 12 小时的标准和无二甲苯脱 水程序以及一个清洁 程序( 请参见 8.2.2 - [预设定程序列表](#page-190-0)) 。与所有程序一样,预设 定程序可通过选择管理员 > 程序进行访问。

预设定程序设计用于 8.3 - [站点配置中](#page-203-0)介绍的试剂瓶配置。Leica Biosystems 对程序进 行了大量测试,发现结果出 众( 结合正确的试剂管理和仪器维护) 。但是,用户应验 证他们实验室使用的所有程序是否有效,包括预设定程序,因为不同的条件会产生 不同的结果。

预设定程序可复制并且可根据用途编辑副本。但编辑副本前,需要对其进行重命 名。有关复制预设定程序的说明,请参见 4.2.3.2 - [复制程序](#page-103-0)。

#### <span id="page-93-0"></span>4.1.4 程序确认

管理员创建或编辑程序( 或复制预设定程序) 后可在 PELORIS 3 软件中验证程序的有 效性。这用作程序已通过实验室有效性测试并可用于常规临床处理的标志。管理员 还可令有效程序无效。

操作员级别的用户可运行标记为有效的程序,而不能运行无效程序。管理员可运行 无效程序。

有效程序的图标有带勾的绿圈,而无效程序的图标有带叉的红圈:

图 4-1:有效程序的图标 图 4-2:无效程序的图标

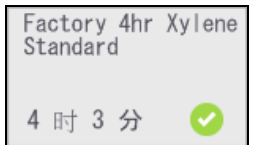

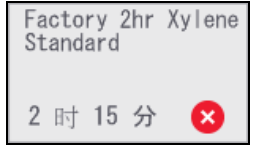

在编辑程序屏幕上通过轻击令程序有效( 使未验证程序有效) 或令程序无效( 使已 验证程序无效) 设置程序有效性状态。

#### <span id="page-93-1"></span>4.1.5 携带污染设置

当试剂排出脱水缸时,会有一定量的试剂留在脱水缸中并与程序中的下一种试剂 混合。携带污染设置是针对从一个程序步骤携带至下一个程序步骤的试剂量的估 计。确定试剂浓度时,PELORIS 3 试剂管理系统会考虑携带污染设置。

携带的残余试剂可能来源于:

- <sup>l</sup> 脱水缸壁和样品篮上残留的试剂
- 组织上及渗入组织的试剂
- <sup>l</sup> 小组织载体上及渗入的试剂( 例如活检垫片、活检组织包埋盒、活检袋等) 。

试剂管理系统考虑脱水缸加注液位和滴液时间,自动计算脱水缸壁和样品篮上的 携带污染。

使用用户在启动每次运行时输入的包埋盒数量,计算因包埋盒和组织造成的携带 污染。计算中使用标准包埋盒的携带污染量,还计入滴液时间。

试剂管理系统使用所设置的程序携带污染值计算小组织载体的携带污染。

携带污染值为 0 到 100:

- <sup>l</sup> 设置为 0,表示没有因活检垫片等小组织载体造成的携带污染,即运行只有无 任何小组织载体的标准包埋盒。
- <sup>l</sup> 设置为 100,表示相当于所有运行中的组织使用活检垫片的携带污染。( 活检 垫片为所有小组织载体的最大携带污染。)

因为活检垫片可达到标准包埋盒携带污染的 10 倍,所以在程序中设置实际的典型 携带污染值很重要( 按实情精确输入每次运行的包埋盒数量) 。如果设置太高的携 带污染值,系统计算的试剂过快变质,会要求您早于必需更换的时间更换试剂。设 置太低,系统计算的试剂纯度会高于实际情况。这会在试剂最佳效力范围之外使用 试剂,导致脱水质量很差。

只有管理员才能设置携带污染值。默认携带污染值在试剂管理屏幕上设置(设置> 试剂管理) 。特定程序的携带 污染值可在编辑程序屏幕上更改( 管理员 > 程序 > 编 辑) 。轻击携带污染按钮,并输入介于 0( 小组织载体无任 何携带污染) 到 100( 小组 织载体最大携带污染) 的数值。

4.1.5.1 如何计算携带污染值

携带污染取决于包埋盒的类型和其他小组织所使用的载体:活检垫片、试剂纸或组 织嵌入物、小型包埋盒、活检包埋盒等。它还取决于每次运行时这些载体的组成。

携带污染设置是针对程序而非特定运行的设置,因此,对于使用该程序的运行,必 须设置为平均携带污染值。

<span id="page-94-0"></span>下表显示了Leica Biosystems所提供的一系列包埋盒和其他组织载体应使用的携带污 染值。在所有运行中的组织使用相应包埋盒或载体类型时,表中的值适用。

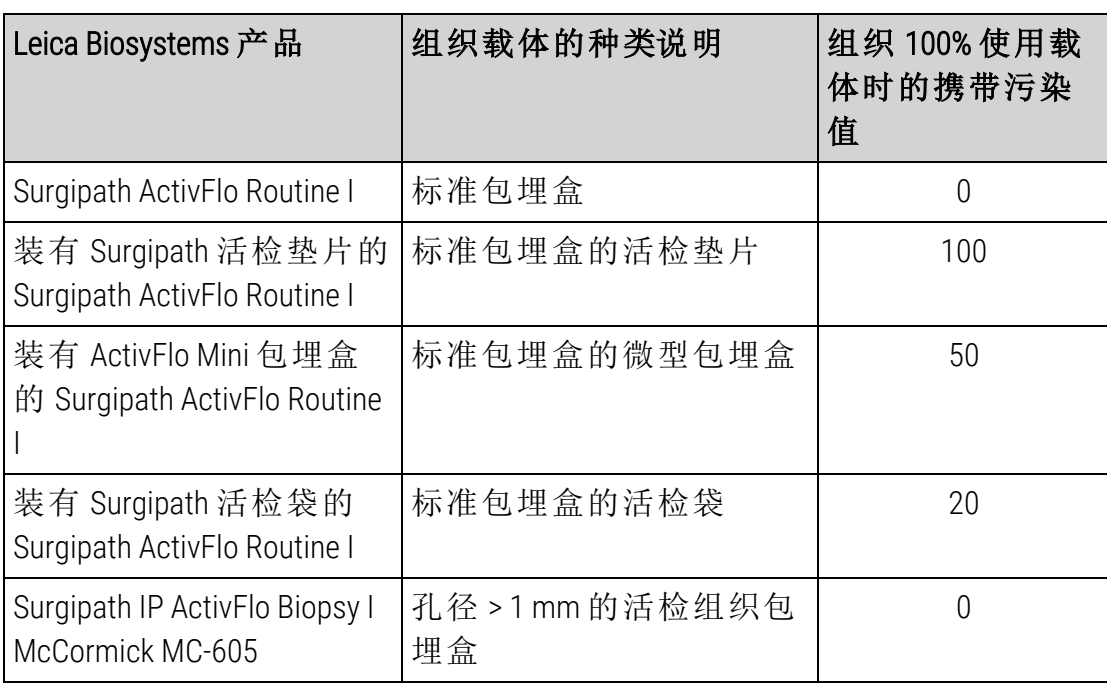

表格 4-1:Leica Biosystems 所提供的一系列组织载体的携带污染值

#### 4.1.5.2 样品计算

假设程序通常运行使用下列比例的组织载体:

- Surgipath ActivFlo Routine I: 40%
- Surgipath 活检袋, 用于Surgipath ActivFlo Routine I:60%

将各载体的比例乘以上表中它的值,计算该载体的附加携带污染值:

- Surgipath ActivFlo Routine I:  $40\% \times 0 = 0$
- Surgipath 活检袋, 用于Surgipath ActivFlo Routine I:60% × 20 = 12

结果值相加:

 $0 + 12 = 12$ 

输入程序携带污染值 12。

#### 4.1.5.3 其他产品

对于[表格](#page-94-0) 4-1中未列出的小组织载体,我们建议携带污染设置从 50 开始,使用您的 组织和试剂质量观察结果来微调该值。使用您的组织和试剂质量观察结果来微调 该值。样品块组织皱缩和石蜡缸溶剂过多,可能表示携带污染设置太低。

注意**:** 在程序中验证携带污染设置有效是用户的责任。

注意**:** 如果应用合适的携带污染设置需要帮助,请联系技术支持代表。

#### <span id="page-95-0"></span>4.1.6 程序文件

程序以扩展名为 cfg 的文本文件保存。可以备份这些文件。或者发送给服务代表进 行故障排除。

备份的程序文件可导入至 PELORIS 3。

有关导出和导入程序文件的说明,请参见 6.3.1.1 - [文件传输。](#page-158-0)

<span id="page-96-0"></span>4. 程序设置

# 4.2 创建、编辑和查看程序

只有管理员才能创建和编辑程序。此操作在程序选择屏幕上执行。操作员不能创建 或编辑程序,但可从程序选择屏幕查看程序详情。本节包括下列几个小节:

- <sup>l</sup> 4.2.1 [程序选择屏幕](#page-96-1)
- <sup>l</sup> 4.2.2 [编辑程序](#page-97-1)
- <sup>l</sup> 4.2.3 [新建程序](#page-102-0)
- <span id="page-96-1"></span><sup>l</sup> 4.2.4 - [查看程序](#page-104-0)

#### 4.2.1 程序选择屏幕

#### 轻击管理员 > 程序打开程序选择屏幕。可从此处访问所有程序配置选项。

#春日 管理 设置 维护 **周五 5 一月 | 12:14**<br>操作员 feica  $\bigcup$ ŕ  $\mathcal{A}_{\mathcal{D}}$  $\bullet$  $\mathscr{R}$ 程序选择 控制 Factory 12hr<br>Xylene Standard Factory 1hr Xylene<br>Standard Factory 2hr Xylene<br>Standard Factory 4hr Xylene<br>Standard 加载  $\boldsymbol{\Lambda}$ 1. 12 时 3 分 ◎ 1 时 26 分 ● 2 时 15 分 6 4 时 3 分 ◎ GVPath 快速清洁 Factory 8hr Xylene<br>Standard Factory 1 hr<br>Xylene Free 査看 5 8 时 9 分 2 20 分  $\bullet$ 34 分 1 时 19 分 ◎ Ø Factory 12 hi<br>Xylene Free Factory 2 hr<br>Xylene Free Factory 4 hr<br>Xylene Free Factory 8 hr<br>Xylene Free  $\overline{2}$ 2 时 11 分 ◎ 12 时 2 分 2 4时2分  $\bullet$ 8 时 4 分  $\boldsymbol{\Omega}$ 3

图 4-3:管理员模式下的程序选择屏幕

#### 图例

- 1 程序图标
- 2 所选程序
- 3 未经验证的程序

图例

#### 4 加载按钮**:**

加载所选程序。

5 程序创建和编辑按钮。操 作员可轻击查看以查看 所选程序的配置。

<span id="page-97-0"></span>4.2.1.1 程序图标

在程序选择屏幕上,每个程序用一个可选图标表示。每个图标包含下列程序详情:

图 4-4:程序图标

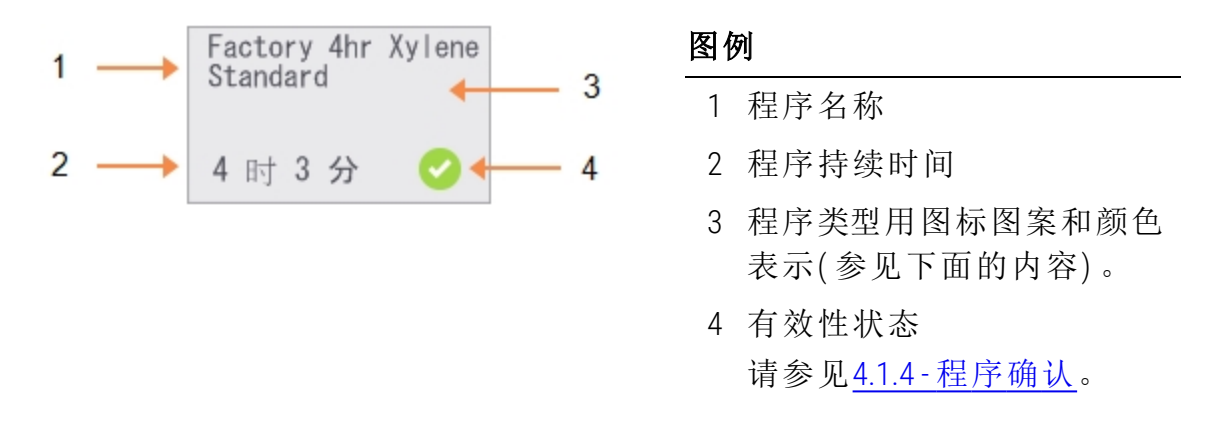

如下所示,五种程序类型( 请参见 4.1.1 - [程序类型](#page-90-0)) 的图标有不同的背景图案和颜 色:

> 清洁 ( 蓝色)

清洁

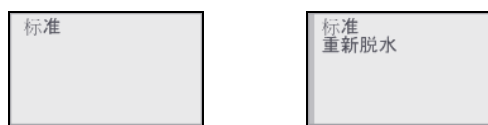

标准( 白色) 和标准重新脱水 ( 白色带灰条)

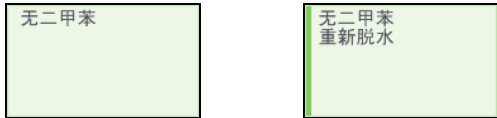

无二甲苯( 绿色) 和无二甲苯重新脱水 ( 绿色带深绿色条)

#### <span id="page-97-1"></span>4.2.2 编辑程序

只有管理员才能编辑程序。要编辑程序,打开程序选择屏幕,选择程序,然后轻击 编辑。出现编辑程序屏幕(图 [4-5](#page-98-0))。

可以添加和删除步骤,并更改持续时间、温度等步骤详情。程序名称、备注、携带污 染设置和有效性状态均可更改。但是,不能更改程序类型或试剂选择方法,也不能 删除清洁程序的干燥步骤。

保存已更改程序时,管理员必须输入 ID。

默认情况下,已更改程序不是有效程序。实验室需要对其进行验证后才能临床使 用。验证后,管理员可返回编辑程序屏幕并轻击令程序有效按钮。然后操作员即可 使用程序。

<span id="page-98-0"></span>图 [4-5](#page-98-0)和图 [4-6](#page-99-0)显示编辑程序屏幕及其使用方法。

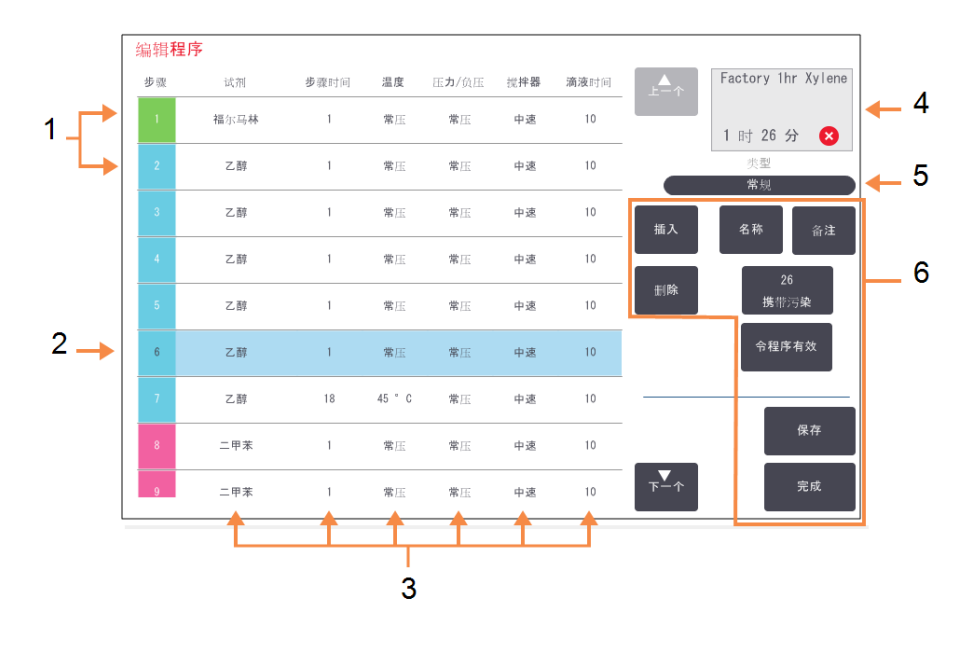

图 4-5:编辑程序屏幕

#### 图例

- 1 每行表示一个程序步骤。
- 2 所选步骤:轻击步骤编号 选择步骤。
- 3 步骤表中的单元格显示 每一步的试剂、时间、温 度、压力或负压 (P/V)、搅 拌器速度和滴液时间的 设置。

轻击单元格打开对话框, 可更改设置。

#### 图例

- 4 程序图标:在程序编辑时 更新。
- 5 程序类型( 不能更改) 。
- 6 程序配置按钮。 有关详情请参见下面的 图 [4-6](#page-99-0)。

图 4-6:编辑程序屏幕上的配置按钮

<span id="page-99-0"></span>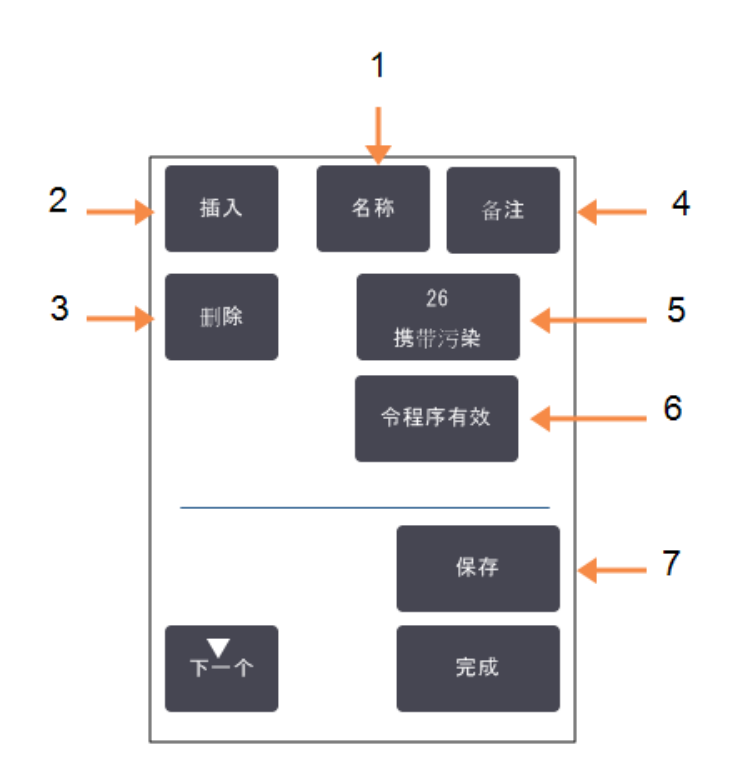

#### 图例

- 1 名称**:** 更改程序名称
- 2 插入**:** 轻击将在当前所选步骤 上面插入一个新步骤。
- 3 删除**:** 轻击可从程序中删除当 前所选步骤。
- 4 备注**:** 输入程序说明或其他备 注。

#### 图例

- 5 携带污染**:** 设置携带污染值。请参见 4.1.5 - [携带污染设置](#page-93-1)。
- 6 令程序有效/令程序无 效**:**

将程序设置为有效或无 效。请参见4.1.4 - [程序确](#page-93-0) [认。](#page-93-0)

7 保存**:**

保存对程序所做的更改。

4. 程序设置

4.2.2.1 选择试剂

可在编辑程序窗口的试剂栏中轻击当前试剂来更改试剂。出现的对话框取决于试 剂选择方法。

程序类型只显示与程序上一步相容的试剂。对于基于站点的程序,可隐藏已选择的 站点。如果选择不相容或隐藏的试剂,则用星号添加到程序表中,表示这不允许, 无法加载或运行程序。

4.2.2.2 分组试剂选择

如果程序基于试剂分组,可看到仪器配置的试剂,但只能按分组选择。

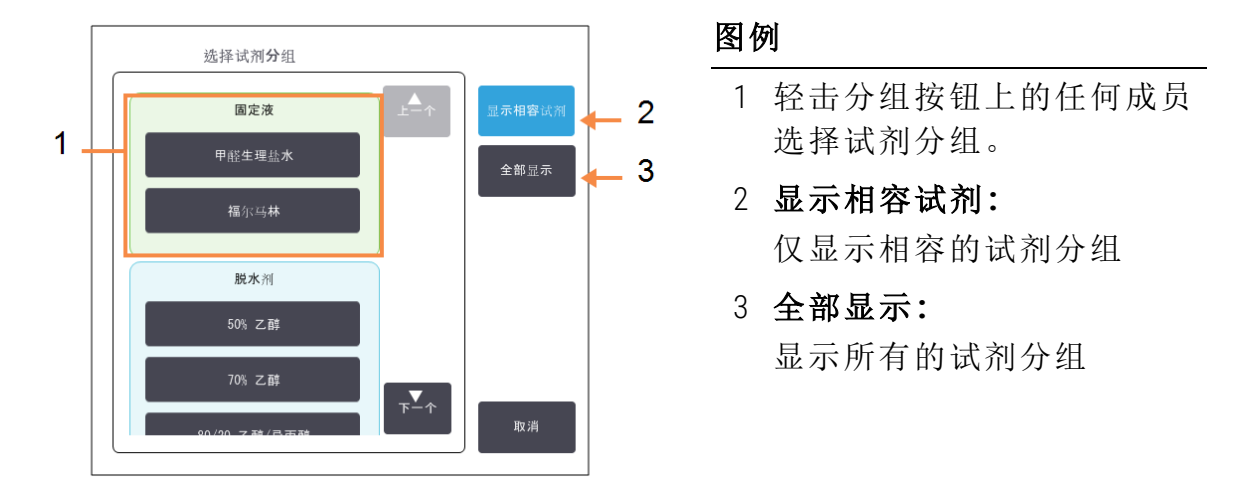

图 4-7:试剂选择 – 分组对话框

#### 4.2.2.3 类型试剂选择

如果程序基于试剂类型,仪器配置的试剂按类型分组。可选择特定类型。

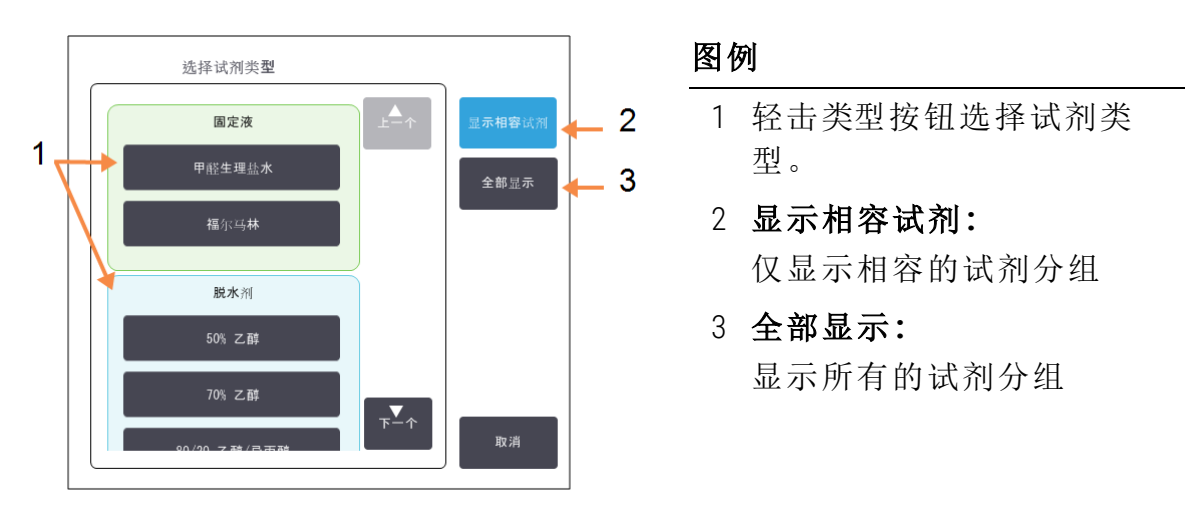

#### 图 4-8:试剂选择 – 类型对话框

#### 4.2.2.4 站点试剂选择

如果程序基于站点,可看到仪器配置的所有站点。可供选择的试剂瓶绘制为三维图 像,带盖子和把手。不可用的试剂瓶(因为已经使用或不相容),绘制为二维图像, 不带盖子或把手。石蜡站点同样绘制为三维按钮( 可用) 或二维图标( 不可用) 。为程 序选择具体站点。

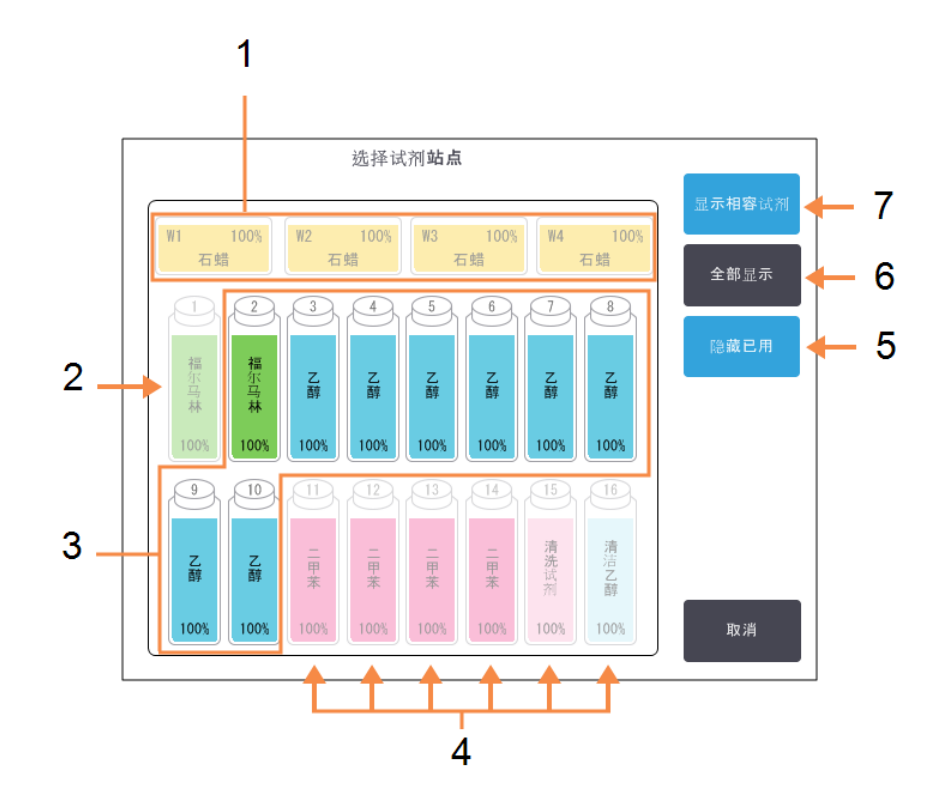

图 4-9:试剂选择 – 站点对话框

#### 图例

- 1 由于石蜡缸与程序上一 步不相容,所以全都不可 用。
- 2 此站点已被"隐藏",因为 其已在上一步中使用。
- 3 这些站点可供选择。
- 4 由于这些站点与程序上 一步不相容,所以不可 用。

#### 图例

- 5 隐藏已用**:** 隐藏已经选择的站点为 不可用。
- 6 全部显示**:** 不相容站点显示为可用。
- 7 显示相容试剂**:** 仅相容站点显示为可用。

4. 程序设置

4.2.2.5 删除程序

只有管理员才能删除程序。

要删除程序,在程序选择屏幕上选择图标并轻击删除。

如果需要,可用常规程序创建步骤还原预设定程序。除非将程序复制到外部设备, 否则无法恢复其他程序。然后即可使用文件传输功能导入程序。

#### <span id="page-102-0"></span>4.2.3 新建程序

只有管理员才能新建程序。

从头新建程序或者复制以及修改现有程序( 预设定程序或其他) 。因为开始配置新 程序后无法更改程序类型和试剂选择方法,所以开始( 或复制正确类型和试剂选择 方法的程序) 时,请确定这些设置选择正确。

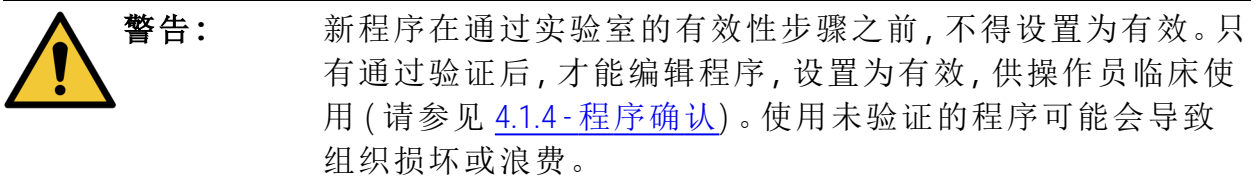

#### 4.2.3.1 从头新建程序

- 1. 打开程序选择屏幕( 管理员 > 程序) 并轻击新建。
- 2. 选择程序类型( 请参见 4.1.1 [程序类型](#page-90-0))
- 3. 输入程序的名称。
- 4. 选择试剂选择方法( 请参见 4.1.2 [试剂选择方法](#page-91-0)) 。 现在一系列对话框将指导您创建第一步。
- 5. 轻击程序表中的下一行,添加第二步。 系统提示您提供试剂和步骤持续时间。其他步骤性质( 压力、搅拌器等) 从上 一步继承,轻击相应单元格,可更改任何上述值。

清洁程序自动获得最终干燥步骤。不能编辑该步骤。

- 6. 按要求添加更多步骤。
- 7. 可自行选择轻击名称按钮来编辑程序名称。
- 8. 可自行选择轻击备注按钮,添加要保留在程序中的任何信息。
- 9. 轻击携带污染按钮设置携带污染值(请参见 4.1.5 -[携带污染设置](#page-93-1))。
- 10.轻击保存按钮保存程序。

11.轻击完成按钮结束。

12.输入您的用户名。可通过以下方式完成此操作:

- 扫描您的 ID 或
- 轻击编辑图标 ( ),然后使用屏幕上的键盘键入您的用户名。

注意**:** 用户名是每个用户的唯一标识符。此处输入的用户名必须与 为您创建的用户名匹配。如果您不知道或忘记您的用户名,请 联系您的管理员。

13.程序可用前,将出现操作顺序窗口,警告您要求或推荐执行的任何操作(请参 见图 [4-10](#page-103-1))。

<span id="page-103-1"></span>始终列出的一个警告是程序未进行使用验证。默认情况下,新创建的程序都 不是有效程序。实验室需要通过验证后才能临床使用。验证后,管理员可转到 编辑程序屏幕,并轻击令程序有效按钮。然后程序员即可使用该程序(前提是 已处理操作顺序窗口中列出的任何其他错误) 。

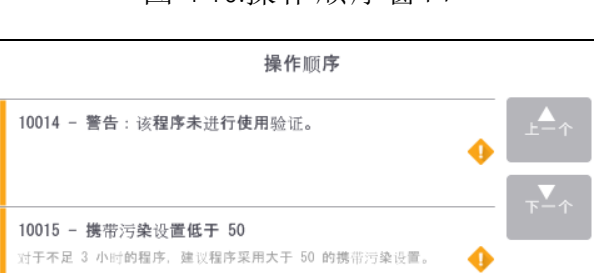

图 4-10:操作顺序窗口

<span id="page-103-0"></span>现在程序选择列表中将出现新程序。

4.2.3.2 复制程序

管理员可复制程序选择屏幕上显示的任何程序,作为新建程序的基础。

- 1. 轻击管理员 > 程序, 然后在程序选择屏幕上执行下列两项操作之一:
	- i. 选择一个程序,复制并轻击复制

或

- ii. 轻击新建>预设定图标,然后选择预设定程序进行复制。
- 2. 输入程序的新名称。
- 3. 出现警告, 通知您新程序不是可使用的有效程序。轻击确定关闭警告。 随即打开包含所复制程序的详情的编辑程序屏幕。
- 4. 如 4.2.2 [编辑程序中](#page-97-1)所述修改程序。 不能编辑清洁程序的最终干燥步骤。
- 5. 轻击保存按钮保存程序。
- 6. 轻击完成按钮结束。
- 7. 输入您的用户名。可通过以下方式完成此操作:
	- · 扫描您的 ID 或
	- 轻击编辑图标 ( ),然后使用屏幕上的键盘键入您的用户名。

注意**:** 用户名是每个用户的唯一标识符。此处输入的用户名必须与 为您创建的用户名匹配。如果您不知道或忘记您的用户名,请 联系您的管理员。

8. 程序可用前,将出现操作顺序窗口,警告您要求或推荐执行的任何操作。

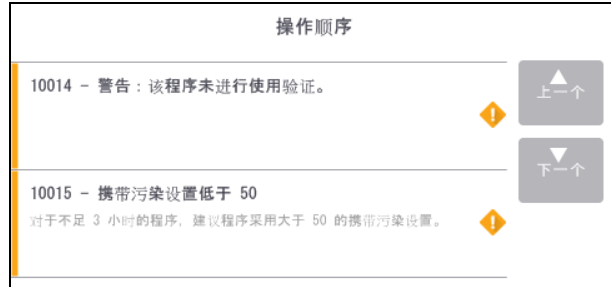

始终列出的一个警告是程序未进行使用验证。默认情况下,新创建的程序都 不是有效程序。实验室需要通过验证后才能临床使用。验证后,管理员可转到 编辑程序屏幕,并轻击令程序有效按钮。然后程序员即可使用该程序(前提是 已处理操作顺序窗口中列出的任何其他错误) 。

<span id="page-104-0"></span>现在程序选择列表中将出现新程序。

#### 4.2.4 查看程序

操作员级别的用户无法创建或编辑程序。但他们可以查看程序详情( 包括步骤详 情、备注以及最后一次修改程序的日期和时间) 。

- 1. 轻击管理员 > 程序。
- 2. 轻击一次要查看的程序。
- 3. 轻击查看。

# 5. 试剂设置

本章概述 PELORIS 3 试剂管理并提供更换试剂和在软件中配置试剂的说明。包含以 下部分:

- <sup>l</sup> 5.1 [概述](#page-105-0)
- <sup>l</sup> 5.2 [管理试剂类型](#page-116-0)
- <sup>l</sup> 5.3 [管理试剂站点](#page-122-0)
- <span id="page-105-0"></span><sup>l</sup> 5.4 - [更换试剂](#page-128-0)

# 5.1 概述

要实现高质量的组织脱水,在正确的时间使用正确浓度的正确试剂至关重要。 PELORIS 3 系统有先进的试剂管理系统,在可灵活适应实验室工作流程的同时,有助 于确保始终如一的高质量脱水。

本节介绍 PELORIS 3 系统中试剂管理的主要功能:

- <sup>l</sup> 5.1.1 [试剂分组、类型和站点](#page-105-1)
- <sup>l</sup> 5.1.2 [浓度管理](#page-108-0)
- <sup>l</sup> [5.1.3](#page-109-0) 阈值
- <sup>l</sup> 5.1.4 [推荐的试剂](#page-113-0)
- <sup>l</sup> 5.1.5 [不推荐的试剂](#page-114-0)
- <sup>l</sup> 5.1.6 [组织标记](#page-114-1)
- <span id="page-105-1"></span><sup>l</sup> 5.1.7 - [试剂相容性](#page-115-0)

### 5.1.1 试剂分组、类型和站点

PELORIS 3 通过分组、类型和站点来管理试剂。

5.1.1.1 分组

分组指定试剂功能。例如,固定液试剂分组包括可用作固定液的所有试剂。

工厂设定的分组有九个。每组都有 PELORIS 3 软件中和试剂瓶标签统一使用的色标。 下面的表 [表格](#page-106-0) 5-1 列出了分组、功能和颜色。

<span id="page-106-0"></span>

| 分组   | 功能          | 颜色  |
|------|-------------|-----|
| 固定液  | 组织防腐剂       | 绿色  |
| 脱水剂  | 去除组织中的水     | 蓝色  |
| 脱脂   | 去除组织沉积的脂肪   | 黄色  |
| 脱脂后  | 脱脂步骤后使用的脱水剂 | 紫色  |
| 透明剂  | 清除组织中的脱水剂   | 粉红色 |
| 石蜡   | 包埋剂         | 橙色  |
| 清洗溶剂 | 第一步清洗试剂     | 淡粉色 |
| 清洗酒精 | 第二步清洗试剂     | 淡蓝色 |
| 清洁水  | 第三步脱水缸清洗试剂  | 灰色  |

表格 5-1:试剂分组和颜色

基于试剂分组,认为试剂在程序运行中相容( 请参见 5.1.7 - [试剂相容性](#page-115-0)) 。

5.1.1.2 类型

试剂类型是各分组内的特定试剂,例如福尔马林、二甲苯、Waxsol。像化学成分一 样,试剂类型设定可包括浓度。例如,"70% 乙醇"和"80% 乙醇"是 PELORIS 3 设定的试剂 类型。

试剂类型有下列性质:

- <sup>l</sup> 唯一的名称
- <sup>l</sup> 默认浓度:新鲜试剂的浓度。
- 纯度阈值:确保更换浓度不达标的试剂(请参见 [5.1.3](#page-109-0) 阈值)。
- <sup>l</sup> 温度阈值:用于确保脱水质量和试剂的安全剂量( 请参见 [5.1.3](#page-109-0) 阈值) 。

PELORIS 3 软件有许多预设定试剂类型,适用于大多数实验室。不过,如果需要,可 创建自己的试剂类型。轻击管理员 > 试剂类型,设定并编辑试剂类型( 请参见 [5.2 -](#page-116-0) 管 [理试剂类型](#page-116-0)) 。

注意**:** 试剂类型名称不影响试剂浓度。例如,站点指定试剂类型称为"乙醇 70%"时,初始浓度值是该类型的默认值( 可能为 70%) ,但可将初始浓 度设置为 0 至 100% 之间的任何值。

#### 5.1.1.3 站点

PELORIS 3有 20 个试剂站点:16 个试剂瓶和 4 个石蜡缸。

每个站点有下列性质:

- <sup>l</sup> 站点包含的试剂类型
- <sup>l</sup> 由试剂管理系统计算的站点内试剂浓度
- <sup>l</sup> 站点使用历史记录,即:
	- <sup>l</sup> 使用站点中的试剂处理的包埋盒数量
	- <sup>l</sup> 使用站点中的试剂处理的运行( 循环) 次数
	- <sup>l</sup> 试剂在站点中的天数
- <sup>l</sup> 站点状态,即:
	- <sup>l</sup> 干**:**站点已彻底排放,只留少量残余。可加注任何相容试剂。
	- <sup>l</sup> 空**:**站点中的试剂已加注到脱水缸中。超过加注脱水缸所需用量的试剂 仍留在站点中。
	- <sup>l</sup> 正在使用**:**正在进行或已中止试剂传输。
	- <sup>l</sup> 充满**:**站点装有足够加注脱水缸的试剂。
	- <sup>l</sup> 未熔化**:**仅限石蜡缸,添加固体石蜡时设置的状态( 请参见 5.4.5 [更换石](#page-137-0) [蜡](#page-137-0)) 。
- <sup>l</sup> 仅限石蜡缸,石蜡缸当前温度。

转到试剂 > 站点设定试剂站点并监控其历史记录和浓度( 请参见 5.3 - [管理试剂站](#page-122-0) [点](#page-122-0)) 。
5. 试剂设置

## $512$  浓度管理

PELORIS 3 系统提供的高质量组织脱水主要归功于对各站点试剂浓度的精确监控。

#### 5.1.2.1 PELORIS 3 系统中的浓度

浓度是指定分组的试剂比例,以下示例说明如何确定浓度。

- <sup>l</sup> 含有 80% 乙醇( 一种脱水剂) 和 20% 水( 不是脱水剂) 的脱水剂浓度为 80%。
- <sup>l</sup> 含有 80% 乙醇( 一种脱水剂) 和 20% 异丙醇( 也是脱水剂) 的脱水剂浓度为 100%。
- 无水乙醇( 100% 脱水剂) 被无水工业甲基化酒精( 100% 脱水剂) 交叉污染后浓度 为 100%,因为无水乙醇和污染物都是脱水剂。
- 新二甲苯(100% 透明剂) 被无水乙醇(100% 脱水剂) 交叉污染后浓度会降低 一 次循环后通常为 94% 左右,因为它由 94% 二甲苯( 透明剂) 和 6% 乙醇( 不是透 明剂) 组成。

由于同组使用顺序靠前的试剂接收的大多数污染物来自上一组,所以浓度下降较 快;而使用顺序靠后的试剂接收的大多数污染物来自同一组,所以浓度下降较慢。

#### 5.1.2.2 管理浓度

程序运行时,PELORIS 3 软件根据试剂浓度选择站点( 除非程序使用站点试剂选择) 。 对于使用该分组或类型的第一步,它选择试剂分组或类型浓度最低( 阈值内) 的站 点,然后,后面的步骤选择的站点浓度逐渐增大,切换为其他试剂分组或类型之 前,最后一步务必使用最高浓度的试剂。软件还使用浓度信息( 与其他要素一起) 提 示更换已超过纯度阈值的试剂。

对于高质量脱水和试剂高效使用,软件使用精确的浓度信息非常重要。软件自动追 踪各站点的试剂浓度,每次运行后更新数值。为高效完成任务,必须输入精确的信 息。例如,设置实际的程序携带污染值并输入每次运行正确的包埋盒数量。此外, 只要更换试剂就应该及时更新软件。

软件默认"按计算"指定浓度。此方法使用脱水缸加注液位、所处理的包埋盒数量、 涉及的携带污染设置和试剂分组等信息计算各站点浓度。

为了始终如一的高质量脱水,务必在出现提示时用默认浓度的新鲜试剂更换试剂。 如果从仪器中取出试剂瓶,放回时务必检查输入的试剂瓶试剂信息是否正确无误。 如果认为数值不正确,管理员可在试剂>站点屏幕手动更改站点浓度值。如果进行 上述更改,请一定独立检查浓度。

二甲苯

79%

## <span id="page-109-1"></span>5.1.2.3 自动浓度检查

PELORIS 3 配备两个密度计,每个脱水缸中一个。当某些试剂( 如下方[表格](#page-109-0) 5-2 中所 列) 在下列任意条件下首次用于脱水运行中时,密度计会测量这些试剂的浓度:

- <sup>l</sup> 已被更换的试剂或
- <sup>l</sup> 所记录的试剂浓度经过管理员更改。

如果测量的浓度与试剂瓶在试剂站点屏幕上所记录的浓度值不符,试剂瓶将 会被锁定( 并且状态屏幕上的试剂瓶图标会加上警告符号:请参见右侧图 像) 。已锁定试剂瓶会在随后运行中跳过( 假定运行无需已锁定试剂瓶仍可继 续) 。

<span id="page-109-0"></span>注意**:** 密度计仅检查乙醇( 包括试剂级乙醇和异丙醇与乙醇混合物) 、异 丙醇和二甲苯试剂。不检查固定液、清洁试剂和替代试剂( 如 Histolene) [。表格](#page-109-0) 5-2 列出了将要检查的试剂。所有其他试剂—包括自 己创建的那些—都不会被检查。

表格 5-2:密度计检查试剂清单

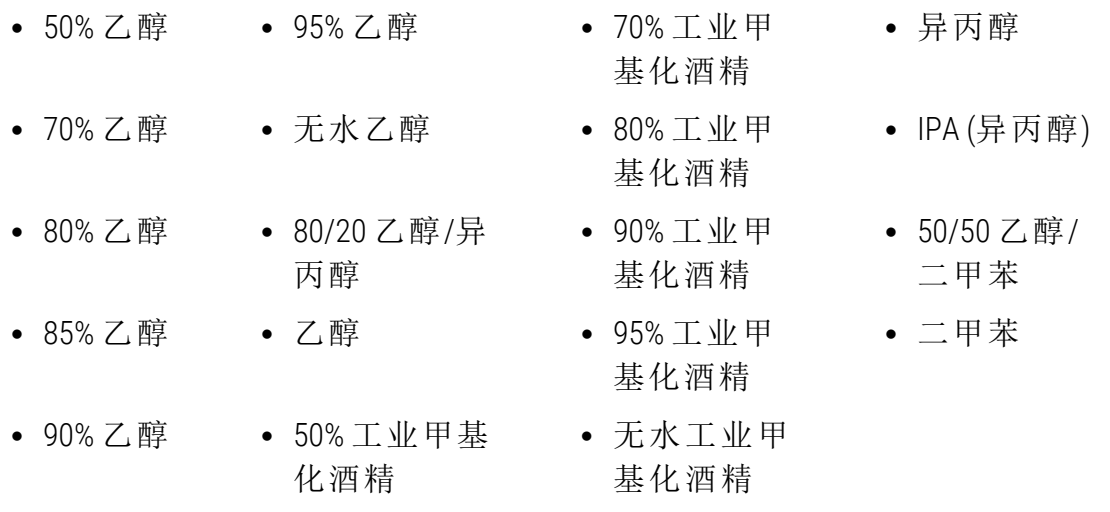

## <span id="page-109-2"></span>5.1.3 阈值

每个试剂类型都有一系列阈值。这些阈值旨在确保高质量脱水与用户安全。管理员 可转到管理员>试剂类型对阈值进行配置。

预设定的试剂类型的默认阈值应适用于大多数实验室,但备选设置可能更适合一 些实验室。更改阈值设置前请征求客户支持人员的意见。使用适合贵实验室的步骤 使所有阈值更改有效。

阈值分为两类:

- <sup>l</sup> 纯度阈值:根据纯度设置试剂使用极限
- <sup>l</sup> 温度阈值:设置脱水缸温度极限

#### 5.1.3.1 纯度阈值

当试剂逐渐被其他试剂分组携带的试剂污染时,PELORIS 3 使用纯度阈值限制试剂 的使用。

超过阈值时,软件发出需要更换试剂的警告。在默认设置下,上述报警后可使用试 剂超过阈值的站点再运行一次。然后锁定站点( 即直到加载新鲜试剂才能继续使 用) 。

可使用以下四种方法中的一种或多种来检查试剂纯度:

- 试剂浓度
- <sup>l</sup> 使用试剂处理的包埋盒数量
- <sup>l</sup> 试剂已用于脱水运行的次数
- <sup>l</sup> 试剂已加载在仪器中的天数。

<span id="page-110-0"></span>默认情况下,所有这些方法都可用于配置各个试剂类型(在试剂类型屏幕上完成)。 设置>试剂管理屏幕的试剂阈值检查部分显示系统启用的方法(请参见图 [5-1\)](#page-110-0)。

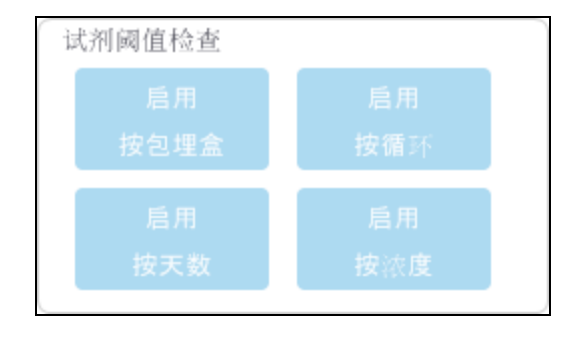

图 5-1:试剂阈值检查方法

只有客户支持代表才能更改这些检查方法设置。

检查方法旨在监控两类纯度阈值:

- 试剂更换阈值
- <sup>l</sup> 末缸试剂阈值。

说明如下。

浓度纯度进一步检查由仪器的密度计完成。这在5.1.2.3 - [自动浓度检查](#page-109-1)中有说明。

二甲苯

## 试剂更换阈值

试剂超过更换阈值的站点在状态屏幕上用带阴影线的图标显示( 如右侧所示) 。

除非没有其他站点可用,否则 PELORIS 3 系统不会使用超过更换阈值的站点。 如果没有其他站点可用,锁定前超过阈值站点可再运行一次。更换试剂前,已 锁定的站点根本无法使用。系统不允许加载需要已锁定站点的程序。

#### 末缸试剂阈值

在程序运行中,末缸试剂阈值对将切换到另一个试剂分组( 或类型,按类型配置的 程序) 前的试剂纯度设限。

末缸试剂阈值的设置高于更换阈值。这样可确保从前面试剂分组到下一个试剂分 组的污染最小。

当试剂类型或分组超过其末缸试剂阈值( 即,该类型或分组中没有试剂瓶等于 或高于末缸试剂阈值) 时,该类型或分组中纯度最低的试剂瓶上会出现橙色钻 石形状的警告符号。此外,该试剂瓶上还会出现一条消息。

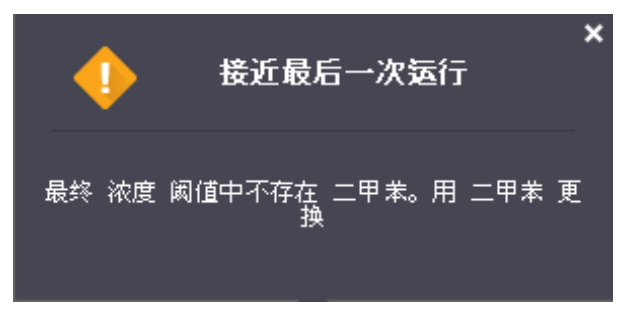

关闭该消息后,可通过轻击试剂瓶图标上的警告符号再次显示消息。

开始下一次运行时,会出现一条消息,提示您这是最后一次 运行,而不改变低于最 终阈值的试剂:

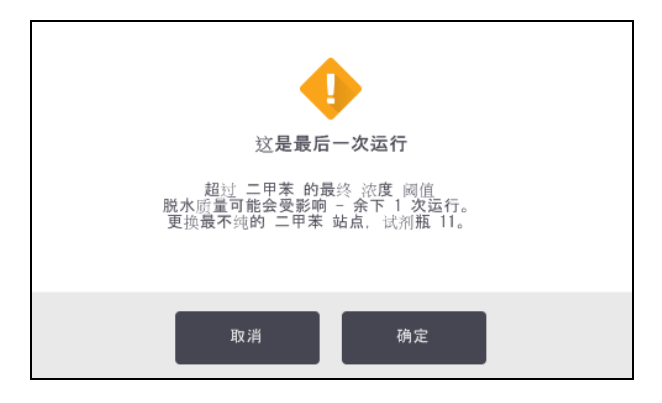

可轻击确定开始运行。状态屏幕的试剂瓶图标上会出现红色三角形的警告符 号。

轻击该警告符号,试剂瓶上方会出现特定于该试剂瓶的消息( 如下所示) :

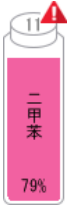

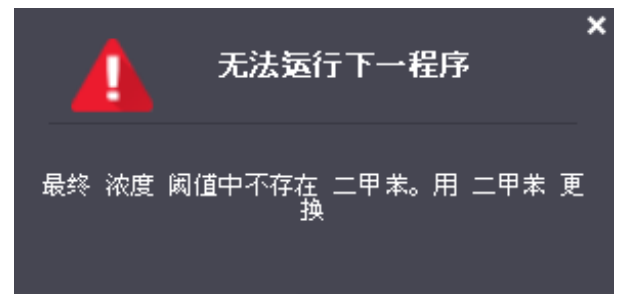

如果试图运行另一个使用该试剂类型或分组的程序,会出现一条消息,提示您必须 更换试剂才能启动更多运行:

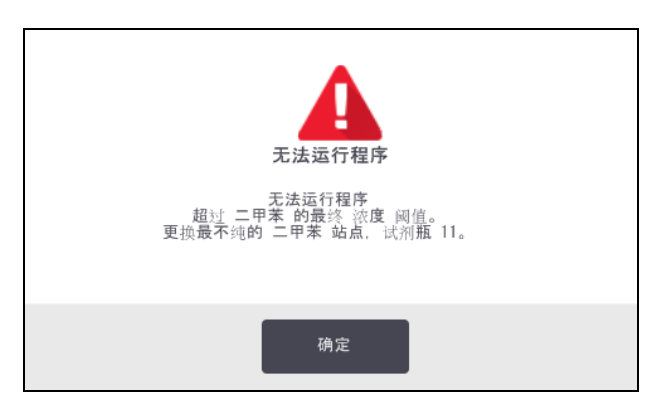

有时可能会看到带阴影线的试剂瓶上出现橙色钻石形状的警告符号。这种情况会 在达到末缸阈值和更换阈值时发生,因此,需要更换的试剂瓶既为最低纯度( 末缸 更换阈值) 又低于试剂更换阈值。

注意**:** 出现试剂超过末缸阈值的警告时,更换相关试剂类型纯度最低的试 剂瓶。超过末缸试剂阈值并触发警告的试剂瓶仍有较高浓度的试 剂。它对于最后一步之前程序序列的步骤仍然合格,所以更换很浪 费。

#### 5.1.3.2 温度阈值

每种试剂类型有三个温度阈值:

- 常压 常压 ( 及高压) ( 根据试剂沸点) 时脱水缸中试剂的最高容许温度
- 负压 脱水缸排空( 根据试剂沸点) 时, 脱水缸中试剂的最高容许温度
- 安全 安全打开装有试剂的脱水缸的最高温度。

无法创建试剂超过常压或负压温度阈值情况的程序。此外,脱水缸装有超过安全温 度阈值的试剂,如果需要打开该脱水缸,软件会向您发出警告。

警告**:** 决定更改试剂温度阈值时要特别小心。增大阈值可能导致试 剂沸腾。沸腾的试剂可引起仪器内超压,增大试剂污染及溢出 的风险。增大阈值还可能导致释放大量废气,使过滤系统超负 荷,导致系统故障。

## 5.1.4 推荐的试剂

虽然各实验室负责选择试剂和石蜡,但是使用 PELORIS 3 推荐之外的试剂会导致脱 水效果很差或降低仪器可靠性。遵守下列指南可确保最佳组织脱水。

使用备选试剂必须根据当地或地区鉴定要求经实验室验证有效。

为获得最佳效果,需恰当固定组织样品。这应在样品放入 PELORIS 3 或进入程序的固 定液步骤前完成。

下列试剂在 PELORIS 3 上使用有效:

#### 固定液

• 10% 中性缓冲福尔马林 (NBF)

#### 酒精

- 组织学级乙醇
- 试剂级乙醇
- 无水乙醇
- 异丙醇( 脱水剂)

下列情况下可用变性乙醇:

- <sup>l</sup> 至少 99% 的乙醇,并且
- 用甲醇和/或异丙醇 (IPA) 变性

不得使用含有丙酮的乙醇。

#### 透明剂

- <sup>l</sup> 推荐二甲苯为透明剂。
- <sup>l</sup> 无二甲苯的脱水需要使用异丙醇作为透明剂,这经过全面测试并验证有效。

## 石蜡

组织学检查时应使用组织学级石蜡,如:

- Leica Parablocks
- Leica Paraplast

## 清洗试剂

- <sup>l</sup> 使用乙醇作为清洗酒精。
- <sup>l</sup> 在二甲苯脱水模式中,推荐二甲苯作为清洗溶剂。
- <sup>l</sup> 对于真正的无二甲苯脱水,推荐使用 Waxsol。

## 5.1.5 不推荐的试剂

不推荐将下列试剂用于 PELORIS 3。使用这些试剂可能导致仪器或组织损坏。

- 丙酮
- <sup>l</sup> 氯仿
- 含苦味酸的固定液
- 含二甲亚砜 (DMSO) 的组织学石蜡, 例如 Paraplast Plus®
- <sup>l</sup> 氯化锌

## 5.1.6 组织标记

为增加包埋过程中组织的可见度以及为组织标记后续切片的方向,通常实验室会 在巨检阶段使用染料或其他标记涂料。但是,染料和涂料可能会积聚在液位传感器 上,影响传感器性能。因此,每日清洁液位传感器极为重要。请参见 7.1.2 - [液位传感](#page-170-0) [器清洁工具和石蜡排气塞](#page-170-0) 页的说明。

不同阶段伊红的推荐浓度如下所示。检验操作时使用 Surgipath 酒精伊红 (1%) - 目录 编号3801600。

#### 5.1.6.1 优先选择 1 - 巨检时

每升福尔马林使用 10 毫升 1% 的伊红溶液。

根据脱水程序时间的长短,染料的损耗也会有所变化。巨检时不能够保证所有的样 品都能够在染液中浸泡同样长的时间。

## 5.1.6.2 优先选择 2 - PELORIS 3 上的固定液中

每 5 升福尔马林试剂瓶使用 50 毫升 1% 伊红溶液。

#### 5.1.6.3 优先选择 3 - PELORIS 3 上的酒精中( 二甲苯)

每 5 升乙醇试剂瓶使用 10 至 25 毫升 1% 伊红溶液。( 推荐的二甲苯脱水试剂瓶配置 中有八个乙醇试剂瓶。)

样品浸入标记试剂的时间相同,使染色一致。但程序时间大于两小时可能会导致染 色过度,因此需要根据需要降低伊红浓度。

#### 5.1.6.4 优先选择 3 - PELORIS 3 上的酒精中( 无二甲苯)

每 5 升 85% 乙醇使用 250 毫升 1% 伊红溶液。( 推荐的无二甲苯脱水试剂瓶配置中有 三个 85% 乙醇试剂瓶。)

样品浸入标记试剂的时间相同,使染色一致。但程序时间大于两小时可能会导致染 色过度,因此需要根据需要降低伊红浓度。

## 5.1.7 试剂相容性

组织脱水需要使用不相容的试剂。PELORIS 3 软件保证仅允许混合相容的试剂。一种 试剂进入状态为空的脱水缸 时,往往会发生试剂混合( 即,其中含有前一种试剂的 残留量) 。在手动操作过程中或外接式加注/排放步骤过程中,可以作为程序的一部 分发生混合。

用户无法运行第一种试剂与脱水缸残余物不相容的程序,但用户仍可加载第一步 试剂不相容的程序并进行编辑,以保证使用的第一种试剂与脱水缸残余物相容( 请 参见 3.4.2 - [更改单次运行的启动步骤](#page-81-0)) 。

软件还可防止在外接式加注/排放步骤过程中混合不相容试剂。

试剂相容性因所进行的操作或程序而异。创建程序、进行手动操作或开始外接式加 注/排放步骤之前,请使用 8.5 - [试剂相容性表](#page-205-0)中的试剂表检查试剂相容性。

# 5.2 管理试剂类型

PELORIS 3 软件使用两种试剂类型列表: 启用 列表( 即使用的试剂) 和未 启用 列表( 系 统配置的所有其他试剂 类型) 。管理员可编辑启用试剂的默认浓度、纯度阈值和温 度阈值( 请参见 [5.1.3 -](#page-109-2) 阈值) 。还可在启用列表和未启用列表之间移动试剂,以及创 建新的试剂类型。操作员只可查看启用列表。

本章节有下列几个小节:

- <sup>l</sup> 5.2.1 [预设定试剂](#page-116-0)
- <sup>l</sup> 5.2.2 [编辑启用的试剂类型](#page-116-1)
- <span id="page-116-0"></span><sup>l</sup> 5.2.3 - [添加、隐藏和删除试剂](#page-119-0)

## 5.2.1 预设定试剂

PELORIS 3 系统预设定许多试剂类型。可编辑这些试剂类型的性质,但无法删除。不 要求使用预设定类型,但可将它们留在未启用列表中。

如果更改预设定试剂类型的性质,则无法使用软件将其自动恢复为初始值。

如果对预设定酒精( 如乙醇) 或透明剂( 如二甲苯) 的名称做出更改,密度计将不会 检查其第一次使用的浓度。

## <span id="page-116-1"></span>5.2.2 编辑启用的试剂类型

使用试剂类型屏幕(管理员>试剂类型)查看并编辑启用试剂类型列表。还可从该屏 幕访问其他试剂类型管理选项。

打开屏幕时,可看见启用试剂类型的列表。这些试剂类型可供设置试剂站点使用。 启用列表有两种视图:分别用于纯度和温度阈值。( 两种视图都显示默认浓度。) 使 用纯度阈值和温度阈值按钮更改视图。图 [5-2](#page-117-0) 和 图 [5-3](#page-118-0) 显示这两种视图。

<span id="page-117-0"></span>图 5-2:试剂类型屏幕、纯度阈值视图, 使用推荐的无二甲苯脱水试剂类型

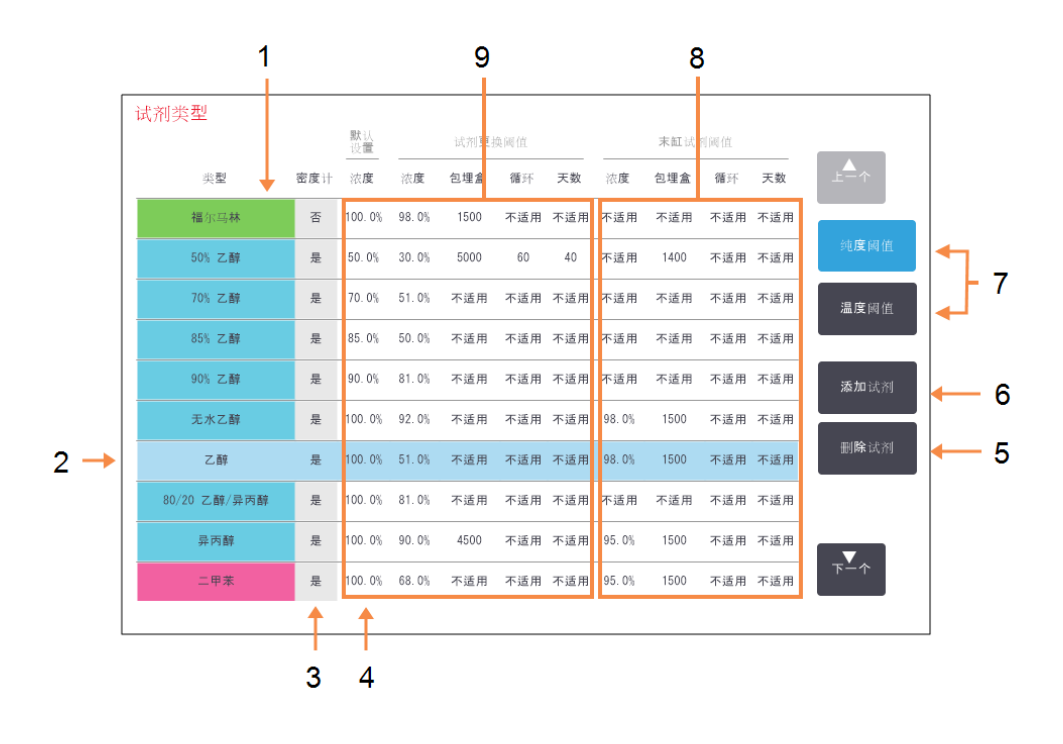

## 图例

- 1 启用试剂类型列表
- 2 所选试剂类型**:** 轻击名称单元格进行选 择。
- 3 密度计检查
- 4 默认设置与浓度**:** 轻击单元格进行更改。
- 5 删除试剂按钮: 将选定试剂从启用列表 移到未启用列表。

#### 图例

- 6 添加试剂按钮: 将未启用试剂加入启用 列表。
- 7 切换视图的纯度阈值和 温度阈值按钮。
- 8 末缸试剂阈值**:** 轻击单元格进行更改。
- 9 试剂更换阈值**:** 轻击单元格进行更改。

<span id="page-118-0"></span>密度计不会检查全部试剂。对于某试剂,如果密度计栏显示是(请参见图 [5-2](#page-117-0)),密度 计将对其进行检查。

图 5-3:试剂类型屏幕、温度阈值视图, 使用推荐的无二甲苯脱水试剂类型

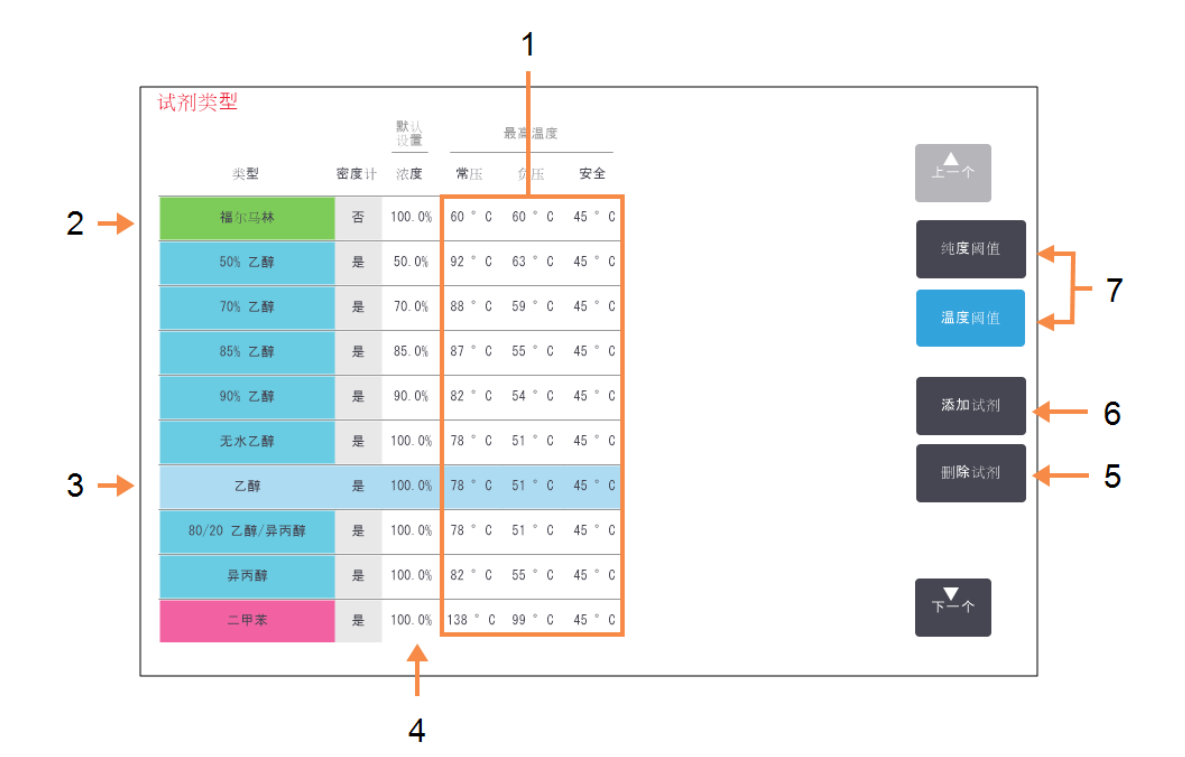

## 图例

- 1 最高温度**:** 轻击单元格进行更改。
- 2 启用试剂类型列表
- 3 所选试剂类型
- 4 默认浓度**:** 轻击单元格进行更改。

## 图例

- 5 删除试剂按钮: 将选定试剂从启用列表 移到未启用列表。
- 6 添加试剂按钮: 将未启用试剂加入启用 列表。
- 7 切换视图的纯度阈值和 温度阈值按钮。

管理员可编辑所有启用试剂类型的默认浓度、纯度阈值和温度阈值。

轻击相应的表格单元格然后用屏幕上的小键盘输入所需值,可编辑类型的属性。需 要输入用户名才能保存更改。属性立即更新并应用于所有使用该试剂类型的试剂 站点和程序。更改不会影响正在运行的程序。

注意**:** 用户名是每个用户的唯一标识符。此处输入的用户名必须与为您 创建的用户名匹配。如果您不知道或忘记您的用户名,请联系您的 管理员。

注意**:** 降低温度阈值可能会使程序步骤无效。必须降低步骤温度以符合 新的试剂阈值,然后才能加载或运行程序。

Leica Biosystems不建议降低试剂浓度阈值。增大阈值有助于纠正因试剂不纯而导致 的脱水质量差。

如果不再使用启用列表中的试剂,请将其移到未启用列表,启用列表应尽量小并易 于管理。轻击试剂名称选择试剂类型,然后轻击删除试剂。

<span id="page-119-0"></span>5.2.3 添加、隐藏和删除试剂

要添加、隐藏和删除试剂,请转到管理员>试剂类型。出现试剂类型屏幕。请按照以 下部分的说明操作。添加试剂对话框请按照以下部分的说明操作。

<span id="page-119-1"></span>5.2.3.1 添加试剂

可对未启用试剂进行启用并创建新的试剂( 即,添加目前不在试剂启用列表或未启 用列表中的试剂) 。

1. 轻击添加试剂。

出现一个对话框,其中按试剂分组顺序列出了所有试剂类型( 请参见图 [5-4](#page-120-0)) 。

图 5-4:添加试剂对话框

<span id="page-120-0"></span>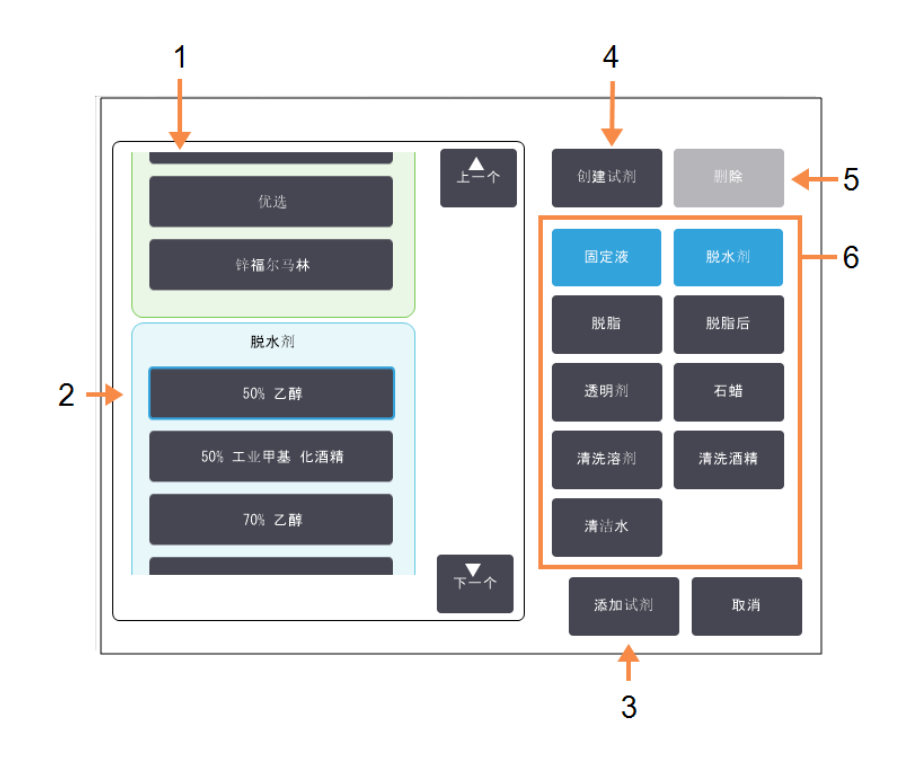

## 图例

- 1 ( 用右侧按钮) 按试剂 分组筛选的试剂类型 的完整列表。
- 2 所选试剂类型**:** 轻击按钮进行选择。
- 3 添加试剂**:** 将所选试剂类型从未 启用列表移到启用列 表。

## 图例

- 4 创建试剂**:** 创建新试剂,以添加到 未启用列表。
- 5 删除**:** 删除所选试剂类型( 仅 限用户设定的程序) 。
- 6 试剂分组筛选**:** 轻击仅显示所选分组 中的试剂类型( 对话框 左侧) 。
- <span id="page-120-1"></span>2. 将未启用试剂添加到启用列表:
	- i. 轻击屏幕右侧对应于试剂分组( 固定液、脱水剂等) 的按钮。
	- ii. 在屏幕左侧出现的列表中选择试剂。( 找到试剂可能需要向下滚动。)
	- iii. 轻击添加试剂。

试剂类型屏幕再次出现。现已列出所选试剂。

- 3. 添加新的试剂类型:
	- i. 轻击创建试剂。
	- ii. 选择新试剂所属分组。
	- iii. 为试剂输入唯一的名称,然后轻击回车。 新创建的试剂类型添加到未启用试剂列表中。
	- v. 如果要启用新试剂, 从上述步[骤](#page-120-1) 骤 2 重复执行操作; 否则轻击取消。返回 试剂类型屏幕。

#### 5.2.3.2 隐藏或删除试剂

可通过将启用试剂移至未启用列表以隐藏启用试剂。也可删除试剂。已删除的试剂 不会再出现在启用列表或未启用列表中。( 仅可删除用户设定的试剂。)

- 1. 隐藏试剂:
	- i. 在**试剂类型**屏幕中选择试剂。
	- ii. 轻击移除试剂。
	- iii. 在确认消息中轻击确定。

如果要使未启用试剂再次启用,请参见 5.2.3.1 - [添加试剂](#page-119-1)。

- 2. 删除试剂:
	- i. 轻击添加试剂。

出现一个对话框,其中按试剂分组顺序列出了所有试剂类型( 请参见[图](#page-120-0) [5-4\)](#page-120-0) 。

- iii. 轻击屏幕右侧对应于试剂分组( 固定液、脱水剂等) 的按钮。
- iv. 在屏幕左侧出现的列表中选择试剂。( 找到试剂可能需要向下滚动。)
- v. 轻击删除。

如果删除按钮禁用,则该试剂为预设定,无法删除。

- vii. 在确认消息中轻击确定。
- viii. 轻击取消返回试剂类型屏幕。

# 5.3 管理试剂站点

PELORIS 3 有 20 个站点:16 个试剂瓶和四个石蜡缸。

必须在软件中将站点设置为仪器中加载的试剂类型。完成此操作后,系统会追踪各 站点的历史记录( 运行次数和处理的包埋盒数量以及加载在仪器中的天数) 、当前 浓度和石蜡缸当前温度。有关更多详情,请参见 [5.1.1.3 -](#page-107-0) 站点。

管理员可为每个站点设置试剂类型。如果管理员了解到实际浓度与系统中记录的 浓度不同,他们还可更改浓度值。如果需要,管理员和操作员均可更改站点状态。 历史记录详情仅供查看。

为安全操作 PELORIS 3,试剂橱的所有间格中必须加载试剂瓶。如果不想使用特定站 点,请将其状态设置为干,并且( 对于非石蜡站点) 将空瓶插入站点的试剂橱位置。

选择要加载到仪器上的试剂类型以及每类试剂瓶数,是必须作出的重要决策。这取 决于运行的程序。有关适用于默认程序的配置,请参见 8.3 - [站点配置。](#page-203-0)

本章节有下列几个小节:

- <sup>l</sup> 5.3.1 [试剂站点屏幕](#page-123-0)
- <sup>l</sup> 5.3.2 [设置试剂站点性质](#page-125-0)

## <span id="page-123-0"></span>5.3.1 试剂站点屏幕

<span id="page-123-1"></span>要设置并管理试剂站点以及查看站点历史记录,请转到试剂>站点。出现试剂站点 屏幕。该屏幕有两种视图:一个是 16 个试剂瓶的视图( 请参见图 [5-5\)](#page-123-1) ,一个是四个石 蜡缸的视图(请参见图 [5-6\)](#page-124-0)。轻击试剂瓶或石蜡缸可切换视图。

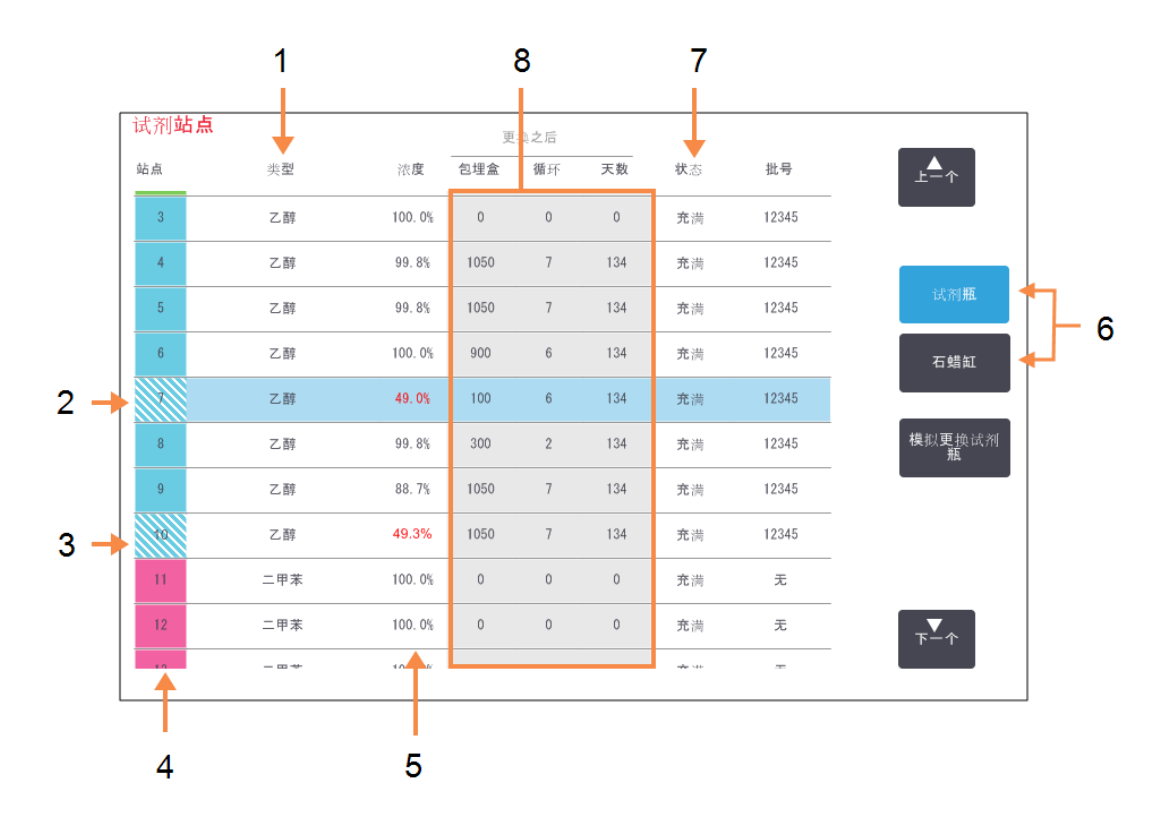

图 5-5:试剂站点屏幕,试剂瓶视图

#### 图例

1 类型**:**

站点中的试剂类型。轻击 单元格进行更改。

- 2 所选站点**:** 轻击站点单元格进行选 择。
- 3 带阴影线的单元格表示 超过更换阈值。超过阈值 的浓度值显示为红色。
- 4 站点**:** 使用试剂分组色标的站 点编号。

## 图例

## 5 浓度**:**

站点中试剂的当前浓度。 轻击单元格进行更改。

- 6 切换视图的试剂瓶和石 蜡缸按钮。
- 7 状态**:**

站点的当前状态。轻击单 元格进行更改。

8 更换之后**:** 各站点的使用历史记录 - 只可查看。

图 5-6:试剂站点屏幕,石蜡缸视图

<span id="page-124-0"></span>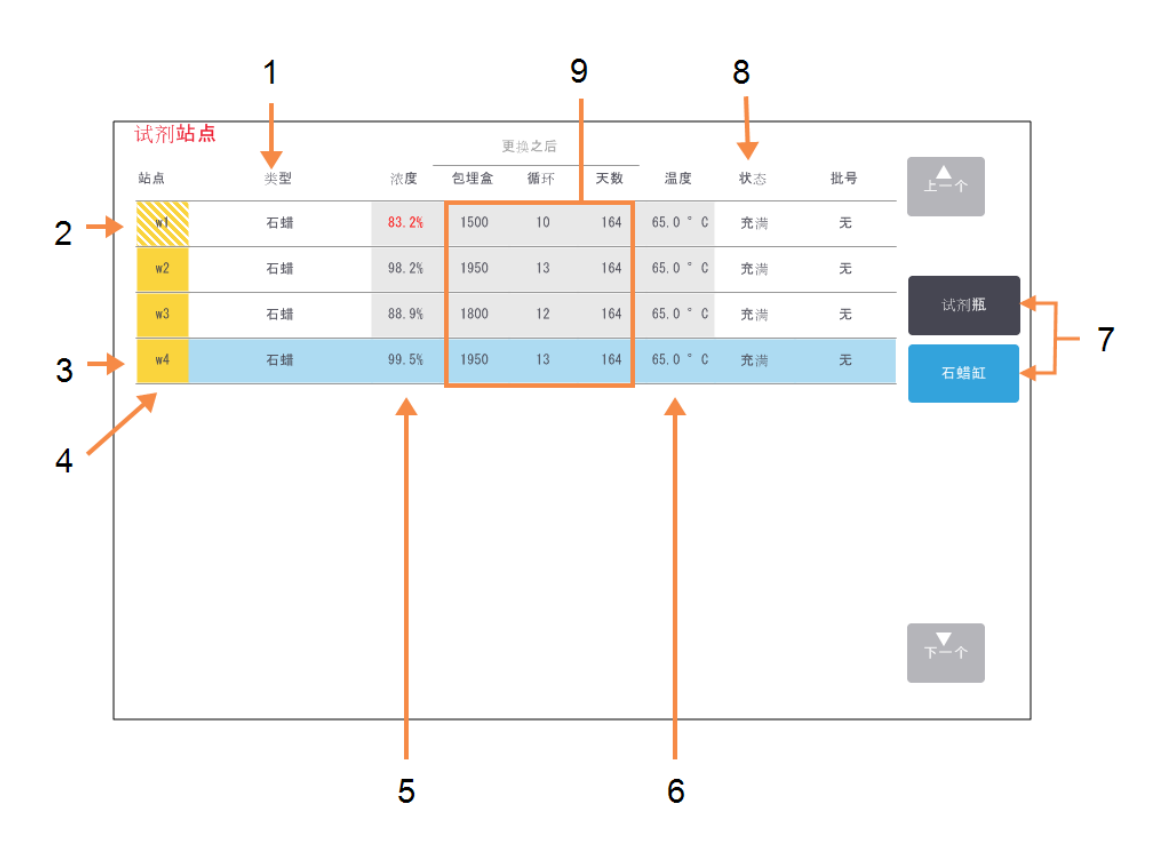

## 图例

1 类型**:**

站点中的试剂类型。轻击 单元格进行更改。

- 2 带阴影线的单元格表示 超过更换阈值。超过阈值 的浓度值显示为红色。
- 3 所选站点**:** 轻击站点单元格进行选 择。
- 4 站点**:** 使用试剂分组色标的站 点编号。
- 5 浓度**:**

站点中试剂的当前浓度。 轻击单元格进行更改。

## 图例

6 温度**:**

石蜡缸的当前温度。

- 7 切换视图的试剂瓶和石 蜡缸按钮。
- 8 状态**:**

站点的当前状态。轻击单 元格进行更改。

## 9 更换之后**:**

各站点的使用历史记录 - 只可查看。

## <span id="page-125-2"></span><span id="page-125-0"></span>5.3.2 设置试剂站点性质

### 5.3.2.1 将新试剂指定给站点

如果更改站点中加载试剂的类型,则必须在软件中更改指定给站点的试剂类型。注 意:此操作必须由管理员完成,且任一脱水缸中都不得有正在运行的或已加载的程 序。

注意: 程序运行时改变试剂站点配置可能会导致中止程序。

- 1. 取出要更换试剂类型的试剂瓶( 或排放石蜡缸) 。
- <span id="page-125-1"></span>2. 转到试剂>站点并轻击站点的类型单元格。此操作可打开选择试剂对话框屏 幕( 请参见图 [5-7\)](#page-125-1) 。

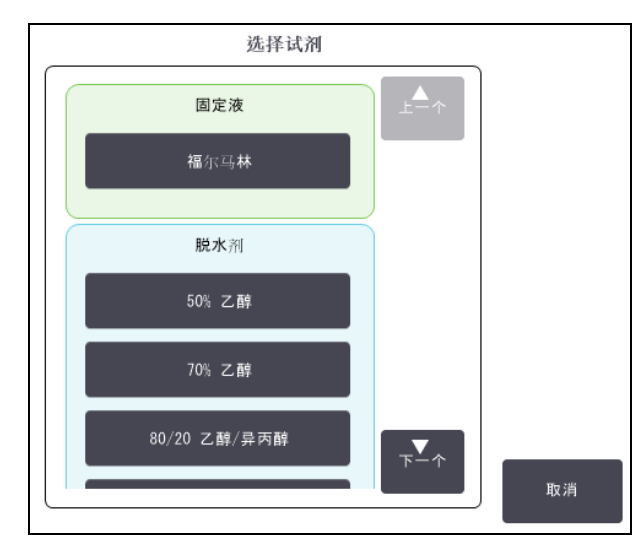

图 5-7:选择试剂

3. 从列表选择新试剂类型。

对话框显示当前所有启用的试剂类型。如果列表中没有试剂,该试剂可能在 未启用试剂列表中。有关如何启用未启用试剂或添加新试剂的说明,请参见 5.2.3 - [添加、隐藏和删除试剂。](#page-119-0)

- 4. 询问是否要重置所选站点的性质时,请轻击是。这会将新试剂类型的历史记 录计数设置为零,站点浓度设置为默认值。
- 5. 输入您的用户名。必须为更改的第一个站点输入用户名,但无需为同一时间 内随后所做出的更改执行此操作。可通过以下方式完成此操作:
	- · 扫描您的 ID 或
	- 轻击编辑图标 ( ),然后使用屏幕上的键盘键入您的用户名。

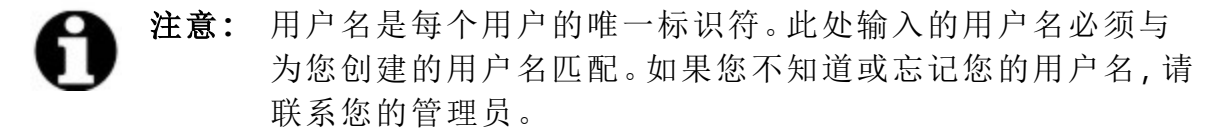

- 6. 如有必要,请清洁试剂瓶,并加注新类型的新鲜试剂。将试剂瓶重新加载到仪 器上。( 或者,将石蜡缸倾斜并进行加注。)
- 7. 对于试剂瓶:
	- i. 在已插入试剂瓶配置对话框中,选择表中的试剂瓶。
	- ii. 轻击已更换按钮。
	- iii. 输入试剂浓度。
	- iv. 选择性输入批号详情。
- 8. 对于石蜡缸:
	- i. 在试剂站点屏幕上,将站点状态设置为充满。
	- ii. 输入您的用户名。

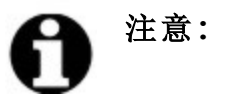

注意**:** 用户名是每个用户的唯一标识符。此处输入的用户名必须与 为您创建的用户名匹配。如果您不知道或忘记您的用户名,请 联系您的管理员。

更改站点的试剂类型时,总是收到重置站点试剂浓度和历史记录的提示。如果选择 否,将保留前一种试剂的浓度和历史记录。只有纠正原先站点试剂标识的错误,并 且实际上未更换站点的溶液时,才可使用该选项。

警告**:** 务必保证软件中配置的试剂是仪器加载的实际试剂。装有不 同试剂的站点会损坏组织样品。

5.3.2.2 更改试剂浓度

可以设置站点的计算浓度值。轻击站点的浓度单元格。使用屏幕上的小键盘输入新 浓度。第一次进行更改时需要输入用户名。

注意**:** 用户名是每个用户的唯一标识符。此处输入的用户名必须与为您 创建的用户名匹配。如果您不知道或忘记您的用户名,请联系您的 管理员。

如果对[表格](#page-109-0) 5-2中列出的某种试剂进行更改,在下一次程序运行中使用该试剂的浓 度时,密度计会对浓度进行检查。

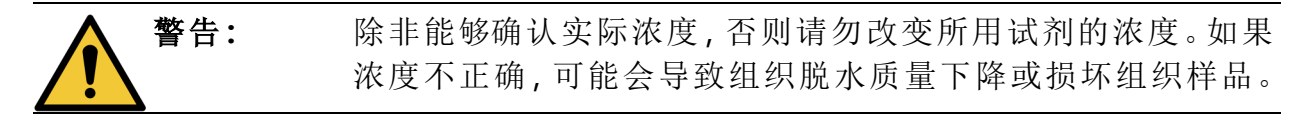

5.3.2.3 设置站点状态

所有用户都可更改站点状态。允许的状态有充满、空、正在使用和干。有关试剂站 点状态的详细信息,请参见3.3.1 - [状态区域](#page-71-0)。

通常不应对试剂瓶执行此操作。移除和更换试剂瓶时才需要更新试剂瓶状态,然后 软件会自动追踪该状态。只有显示错误状态或要让充满的试剂瓶不可用( 通过将其 设置为正在使用) 时,才更改试剂瓶站点状态。

对于石蜡缸,作为石蜡更换的标准部分,必须更改站点状态。

更改站点状态:

- 1. 转到试剂 > 站点。
- 2. 轻击站点的状态单元格,
- <span id="page-127-0"></span>3. 在出现的对话框中轻击相应的图标( 请参见图 [5-8\)](#page-127-0) 。

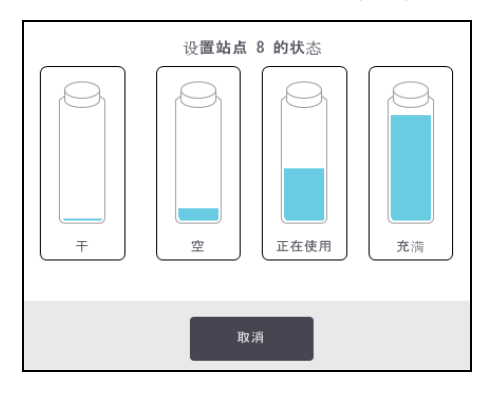

图 5-8:试剂站点( 左) 和石蜡缸( 右) 的站点状态对话框

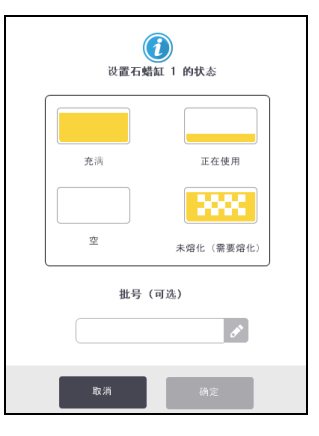

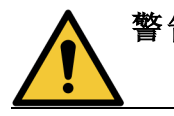

警告**:** 请确保将站点状态设置为站点的实际状况。试剂站点状态不 正确,可能会造成液体泄漏或中止脱水运行。

5. 试剂设置

# 5.4 更换试剂

当系统提醒应更换试剂瓶时,应尽快进行更换。

更换试剂瓶中的试剂有两种方法:

- <sup>l</sup> 外接式加注 / 排放 使用外接式加注 / 排放屏幕上的命令,将旧试剂抽出并泵 送回新试剂。用户无需从试剂橱。
- 手动 从试剂橱中取出试剂瓶,排出并重新加注试剂,然后将试剂瓶放回试剂 橱。

对于石蜡,必须使用外接式加注/排放屏幕,排放并手动加注石蜡缸,然后更新软 件。

本章节有下列几个小节:

- <sup>l</sup> 5.4.1 [外接式加注](#page-128-0)/排放屏幕
- <sup>l</sup> 5.4.2 [外接式加注](#page-130-0)/排放连接
- <sup>l</sup> 5.4.3 更换试剂 [外接式加注和排放](#page-132-0)
- <sup>l</sup> 5.4.4 [更换试剂](#page-136-0) 手动
- <sup>l</sup> 5.4.5 [更换石蜡](#page-137-0)
- <span id="page-128-0"></span><sup>l</sup> 5.4.6 - [加注和排放脱水缸](#page-140-0)

## 5.4.1 外接式加注/排放屏幕

使用外接式加注/排放屏幕(试剂>外接式加注/排放)排放和加注试剂瓶,而无需从 仪器上取下试剂瓶。使用相同屏幕排放石蜡缸。一次操作可排放或加注一个站点或 者一组相容站点。也可使用此屏幕排放和加注脱水缸。可通过此方式恢复部分完成 的排放或加注操作。

外接式加注/排放屏幕上的功能对所有用户可用:操作员和管理员。

<span id="page-129-0"></span>图 [5-9](#page-129-0)显示外接式加注/排放屏幕及介绍的主要功能:

图 5-9:外接式加注/排放屏幕

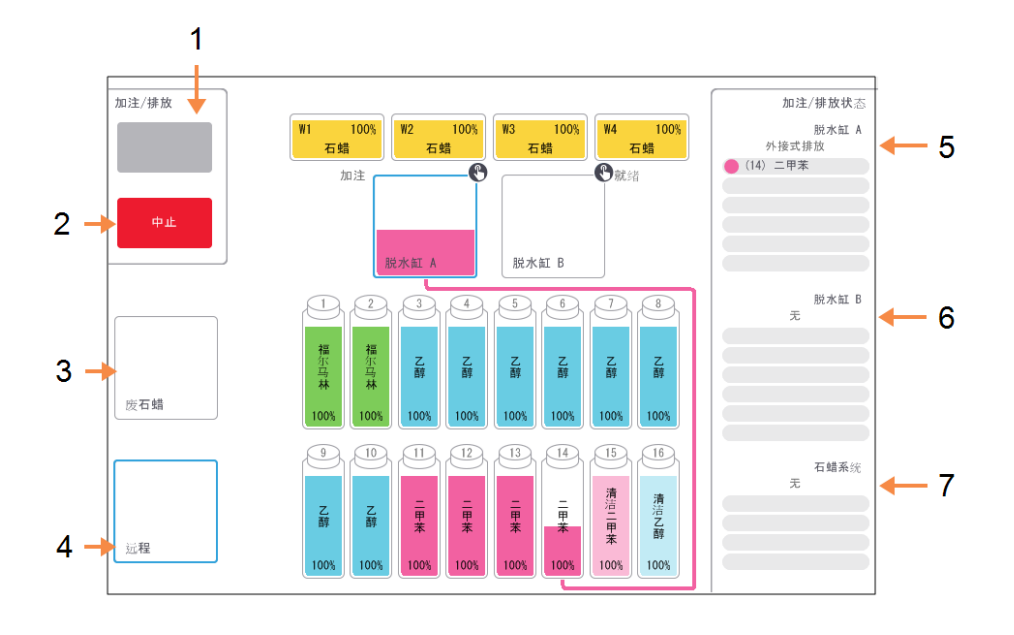

## 图例

1 加注到瓶/从瓶排放、排 放到废石蜡、或加注/排 放脱水缸**:**

选择了相应的站点、外接 式来源和脱水缸时,开始 加注或排放。

2 中止**:**

停止排放或加注。

- 3 废石蜡**:** 选择石蜡缸,排放石蜡 缸。
- 4 远程**:**

选择脱水缸和试剂瓶,加 注或排放试剂瓶。

## 图例

- 5 脱水缸 A**:** 脱水缸 A 预定的加注/排 放状态。
- 6 脱水缸 B**:** 脱水缸 B 预定的加注/排 放状态。
- 7 石蜡系统**:** 石蜡缸预定的加注/排放 操作。

## <span id="page-130-0"></span>5.4.2 外接式加注/排放连接

外接式加注/排放管和石蜡排放口位于试剂橱中活性碳滤网的上方( 请参见[图](#page-130-1) [5-11\)](#page-130-1)。保护滑盖盖住排放口。加热废石蜡管道,可保证排放过程中石蜡不会凝固。

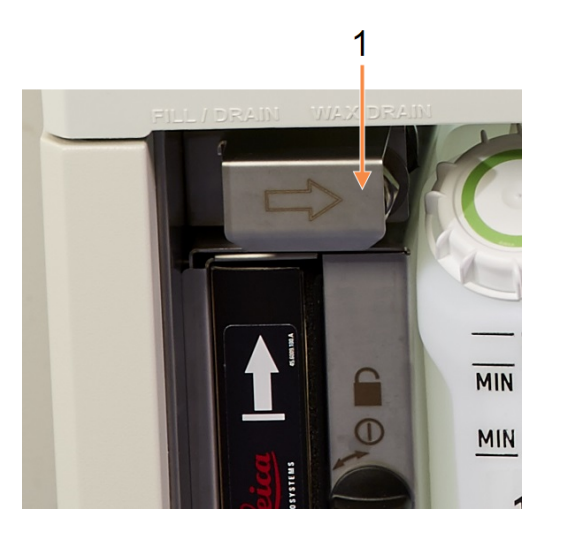

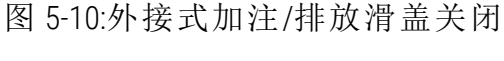

图例

1 保护滑盖

<span id="page-130-1"></span>图 5-11:外接式加注/排放滑盖打开及试剂管( 左) 和废石蜡管道( 右)

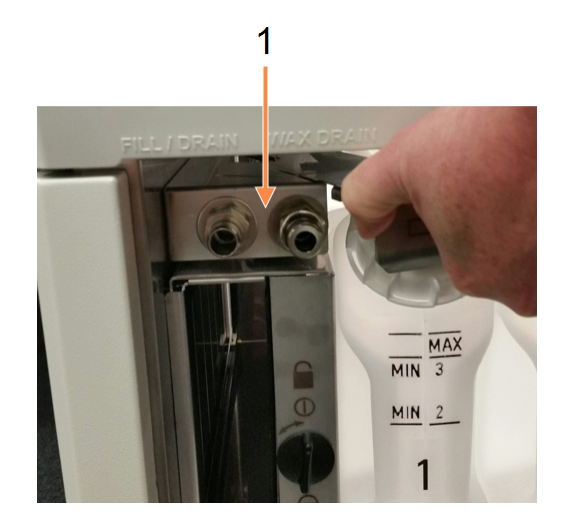

图例

1 加注和排放接头

<sup>l</sup> 排放石蜡站点前,将加注/排放滑盖向后滑,然后将废石蜡软管接到废石蜡管 道上( 请参见图 [5-11](#page-130-1) 中的右侧接头)。

确保:

- <sup>l</sup> 废石蜡软管排放到合适的容器并且
- <sup>l</sup> 软管的任何部分都没有浸没在排放的石蜡中。这可以防止软管末端的石 蜡凝固,堵塞软管。

• 加注或排放试剂瓶前, 将外接式加注/排放软管( 请参见图 [5-12](#page-131-0)) 连接到外接式 加注/排放管道( 请参见图 [5-11](#page-130-1) 中的左侧接头)。软管有推入式耦接头,确保与 管道安全连接。

<span id="page-131-0"></span>要安装软管,请将加注/排放滑盖向后滑,并将耦接头推入管端。要卸下软管, 请将锁紧环( 图 [5-12](#page-131-0) 中的第 1 项) 向后滑,并从外接式加注/排放管道上拔下软 管。

图 5-12:带锁紧环 (1) 的外接式加注/排放软管

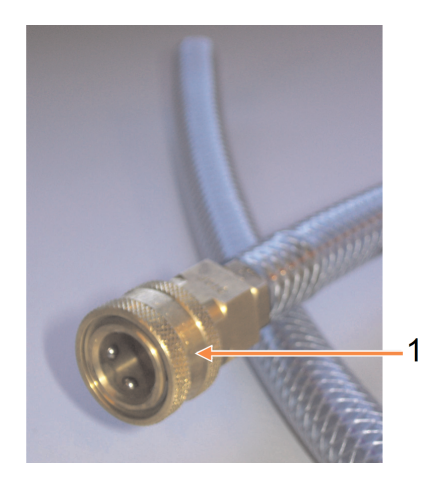

警告**:** 务必保证从稳固的大容器加注或排放到稳固的大容器。加注/ 排放功能带强大的排空功能,可能会造成不稳固的容器翻倒 并溢出。容器容量还必须足以轻松容纳所有排放的液体。

如果需要使用小容器,加注或排放期间必须支撑容器和软管。

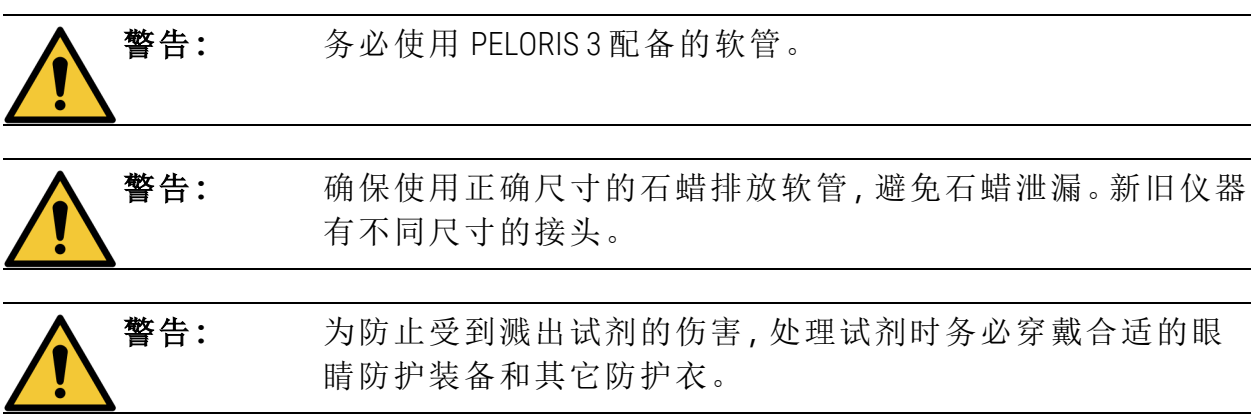

## <span id="page-132-0"></span>5.4.3 更换试剂 - 外接式加注和排放

无需从仪器上取下试剂瓶,即可排放然后重新加注试剂瓶。该过程从每个试剂瓶排 放到脱水缸,然后从脱水缸排放到外接式加注/排放管道。加注使用相反的步骤。

如果日常使用外接式加注和排放,请记住检查试剂瓶是否需要清洁。应当每周检查 一次。

开始外接式加注或排放前,请确保有可用的脱水缸:

- 脱水缸不得有加载或正在运行的程序
- <sup>l</sup> 脱水缸必须干净或排空
- <sup>l</sup> 如果脱水缸有残余物,则必须与试剂瓶中的试剂相容。

#### 排放

- 1. 连接外接式加注/排放软管并将末端放入合适的容器中( 请参见 5.4.2 [外接式](#page-130-0) 加注/[排放连接](#page-130-0)) 。
- 2. 从外接式加注/排放屏幕( 试剂 > 外接式加注/排放) 选择:
	- <sup>l</sup> 要使用的脱水缸
	- 远程图标
	- 要排放的试剂瓶(多个试剂瓶的试剂类型必须相同)

加注/排放 W  $R98$ 从瓶排放  $\mathbf{1}$ 石邮 综结 0 kPa  $\overline{\mathbf{A}}$  $35°C$ 关闭 脱水缸 A  $\bigcirc$  $\curvearrowright$ 福 福尔马林 乙醇 当林 应石蜡  $\sqrt{10}$  $\sqrt{11}$  $\circ$ 3  $\overline{2}$ 乙醇 즓 完程

图 5-13:排放试剂瓶的外接式加注/排放设置

图例

- 1 选中试剂瓶、脱水缸和外 接式时,轻击从瓶排放,开 始排放。
- 2 选择远程。
- 3 选择要排放的试剂瓶
- 4 选择要使用的脱水缸

- 3. 轻击从瓶排放,开始排放。
- 4. 如果出现提示,检查脱水缸盖是否盖上,外接式加注/排放软管是否正确连 接。
- 5. 轻击确定,开始排放。
- 6. 输入您的用户名。可通过以下方式完成此操作:
	- <sup>l</sup> 扫描您的 ID 或
	- 轻击编辑图标 ( ),然后使用屏幕上的键盘键入您的用户名。

注意**:** 用户名是每个用户的唯一标识符。此处输入的用户名必须与 为您创建的用户名匹配。如果您不知道或忘记您的用户名,请 联系您的管理员。

现在仪器将通过所选脱水缸排放试剂瓶。可在状态面板中监控排放进度。 排放完成后,脱水缸状态将为空且试剂瓶状态为干。

警告**:** 在软件指示过程完成且加压空气清空软管前,请勿拔下外接 式加注/排放软管。试剂流动停止并不表示程序完成。

#### 加注

- 1. 将软管放入新鲜试剂的容器中。 新鲜试剂必须高于 5°C,确保试剂传感器正常工作。
- 2. 从外接式加注/排放屏幕选择:
	- <sup>l</sup> 要使用的脱水缸
	- 外接式图标
	- 要加注的试剂瓶。(多个试剂瓶加注前,试剂瓶状态必须都是干并设置为 相同试剂类型。)

任何试剂瓶残余物必须与新试剂相容。

- 3. 轻击加注到瓶,开始加注。
- 4. 如果出现提示,检查脱水缸盖是否盖上,外接式加注/排放软管是否正确连 接。
- 5. 轻击确定,开始加注。 出现确认对话框。

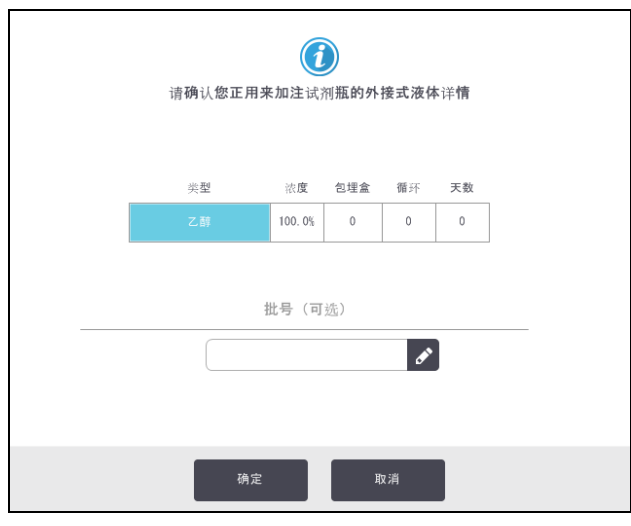

图 5-14:确认对话框显示新图试5-15: 剂的类型、浓度和历史记录

- 6. 确认试剂类型、浓度和历史记录详情是否正确。如有错误,轻击相应单元格并 更改其中的值。也可输入试剂批号详情。 如果设置新试剂类型,则站点必须已设置为该类型( 请参见 5.3.2.1 - [将新试剂](#page-125-2) [指定给站点](#page-125-2)) 。试剂必须与脱水缸和试剂瓶残余物相容。
- 7. 轻击确定,开始加注。
- 8. 输入您的用户名。可通过以下方式完成此操作:
	- 扫描您的 ID 或
	- 轻击编辑图标 ( ),然后使用屏幕上的键盘键入您的用户名。

注意**:** 用户名是每个用户的唯一标识符。此处输入的用户名必须与 为您创建的用户名匹配。如果您不知道或忘记您的用户名,请 联系您的管理员。

9. 现在仪器将通过所选脱水缸加注试剂瓶。 加注容量由仪器设置屏幕中所设置的试剂加注液位决定( 请参见 6.3.3 - [仪器设](#page-163-0) [置](#page-163-0))

在状态面板中监控加注进度。

加注完成时, 会出现消息提醒。脱水缸状态将为空, 试剂瓶状态将为充满。

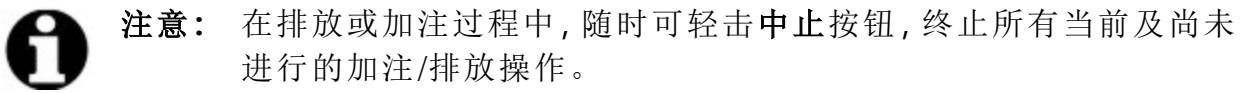

注意**:** 如果在脱水缸和试剂瓶均为半满时中止排放,则必须将脱水缸内 试剂排放回原试剂瓶中才能继续。要排放脱水缸,请取消选择外接 式图标,然后轻击排放脱水缸按钮。

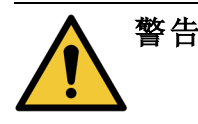

警告**:** 正在使用脱水缸进行外接式加注或排放操作时请勿打开脱水 缸,因为脱水缸可能加压并且可能含有热试剂和废气。让加注 或排放程序完成,或中止过程,然后打开脱水缸。

## 5.4.3.1 外接式加注和排放顺序

加注和排放多个试剂瓶时,推荐的试剂顺序如下:

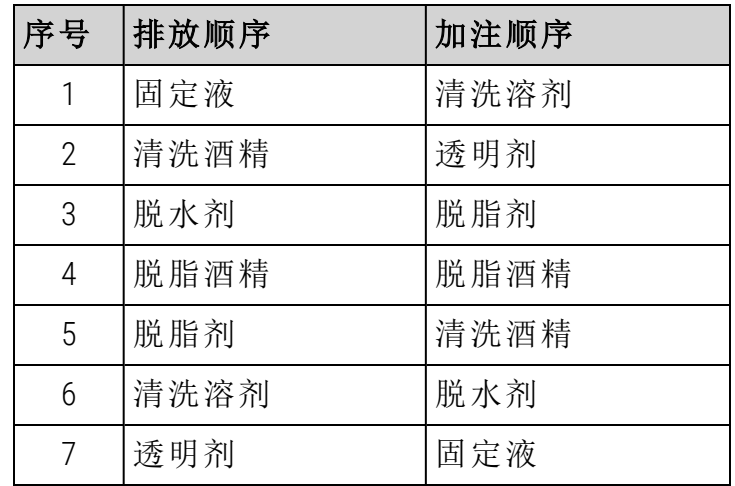

<span id="page-136-0"></span>5. 试剂设置

## 5.4.4 更换试剂 - 手动

要手动更换试剂瓶,请从试剂橱取出试剂瓶并按照实验室的标准步骤处理旧试剂。 如有必要,请清洁试剂瓶,然后加注新鲜试剂。重新将试剂瓶加载到试剂橱,确保 其与试剂橱背面的试剂瓶接头稳固连接。

重新插入试剂瓶时,会出现选择要更新的试剂瓶对话框,显示试剂瓶取出时的试剂 类型和浓度。

<span id="page-136-1"></span>现在,按照流程记录对试剂瓶执行过的操作( 如下方图 [5-16](#page-136-1) 所示) 。

图 5-16:记录试剂瓶的更换

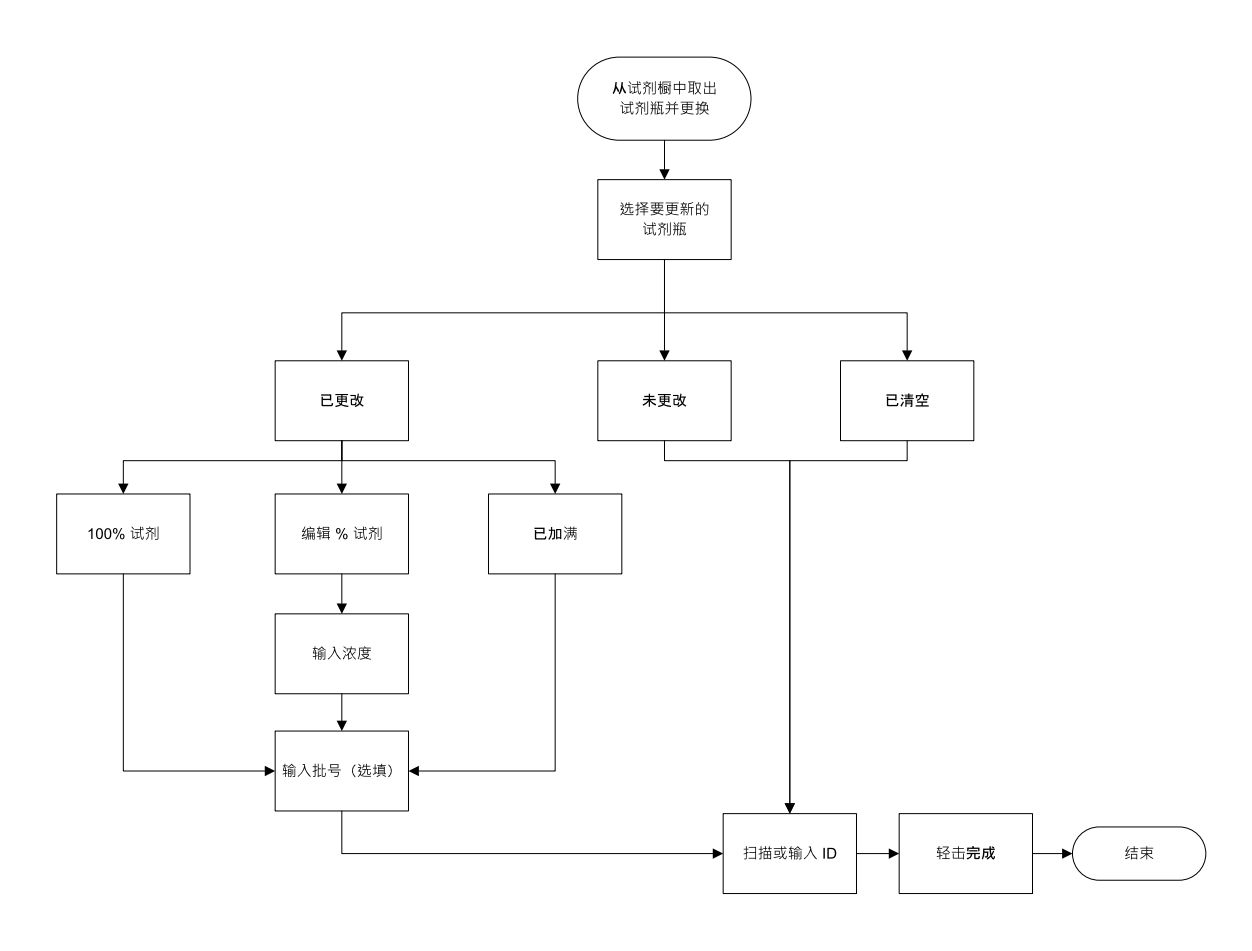

选择要更新的试剂瓶时,可用的选项有:

- 已更换 如果使用新鲜试剂更换旧试剂, 请选择其中一项:
	- 100% 试剂 选择是否更换相同类型的 100% 浓度的试剂。
	- 编辑 % 试剂 选择是否更换相同类型但是浓度不同的试剂。
	- 加满 如果未更换所有试剂,但添加相同类型的少量新鲜试剂,以提升试 剂瓶的液位,请选择此选项。( 通过此选项,试剂瓶状态会更改为充满, 浓度和历史记录详情不会更改。) 浓度和历史记录详情不会更改。)
- 无更换 如果未更换试剂瓶中的试剂, 请选择此选项。
- 清空-如果已将试剂瓶清空且未重新加注,请选择此选项。

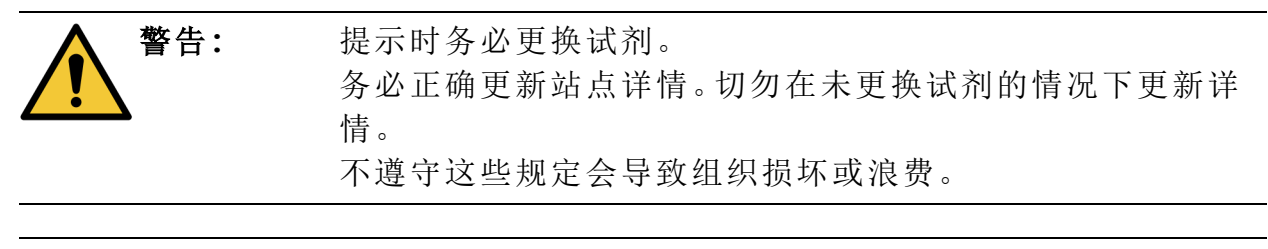

<span id="page-137-0"></span>警告**:** 为了避免试剂溢出,请确保试剂瓶盖已盖紧并且试剂瓶与试 剂橱背面的接头稳固连接。

## 5.4.5 更换石蜡

开始前,请确保有可用的脱水缸。排放石蜡不会经过脱水缸,但由于使用了脱水缸 行程安排资源,所以至少必须有一个脱水缸可用。脱水缸无需清洁。

要排放的石蜡必须熔化。

#### 排放

- 1. 连接废石蜡软管并将末端放入合适的容器中( 请参见 5.4.2 [外接式加注](#page-130-0)/排放 [连接](#page-130-0)) 。
- 2. 转到试剂 > 外接式加注/排放,选择:
	- 要排放的石蜡站点以及
	- <sup>l</sup> 废石蜡图标。

图 5-17:排放石蜡缸的外接式加注/排放设置

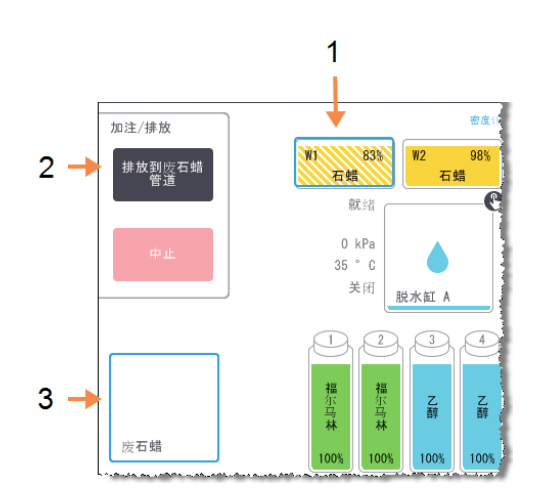

图例

- 1 选择要排放的石蜡缸。
- 2 选中石蜡缸和废石蜡图标 时,轻击排放到废石蜡管 道。
- 3 选择废石蜡。

3. 轻击排放到废石蜡管道。

4. 出现确认消息,要求检查废石蜡软管是否正确连接并放入合适的容器中。

5. 轻击确定,开始排放。

现在仪器将排放石蜡缸。在状态面板中监控进度。石蜡排放可能需要最多三 分钟。

完全排放石蜡缸后,会出现一个对话框,且每个已排放石蜡缸的状态会变为 空。通过对话框确认排放成功前,请勿卸下石蜡排放软管。请参考下面的警告 消息。

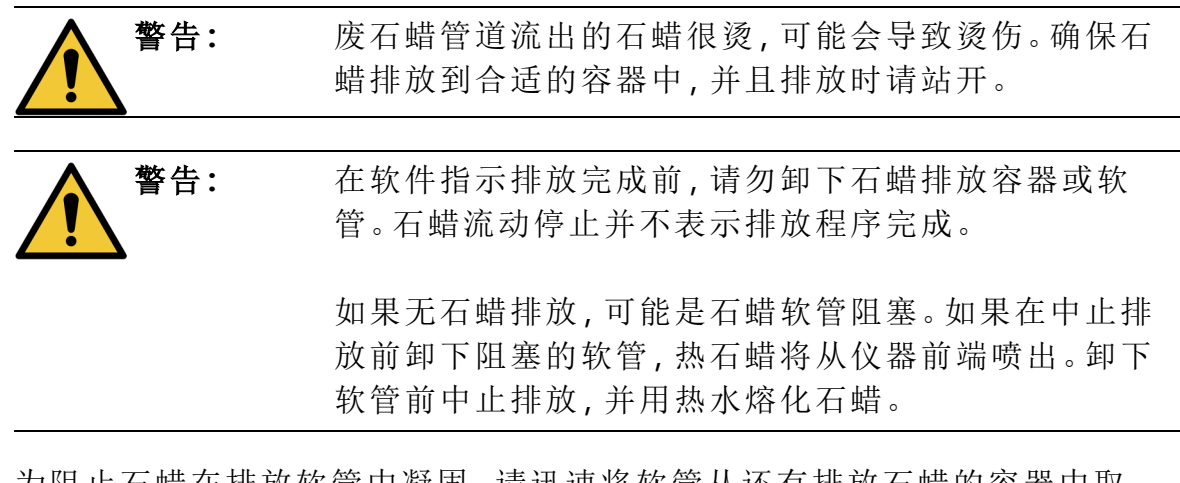

6. 为阻止石蜡在排放软管中凝固,请迅速将软管从还有排放石蜡的容器中取 出。

注意**:** 在排放过程中,随时可轻击中止按钮,终止所有当前及尚未进行的 加注/排放操作。

加注

1. 如果使用熔融石蜡加注石蜡缸,请将液位传感器清洁工具针孔一端置于石蜡 缸后部的排气口处。这有助于防止石蜡在加注过程中进入排气口。

图 5-18:石蜡缸排气口

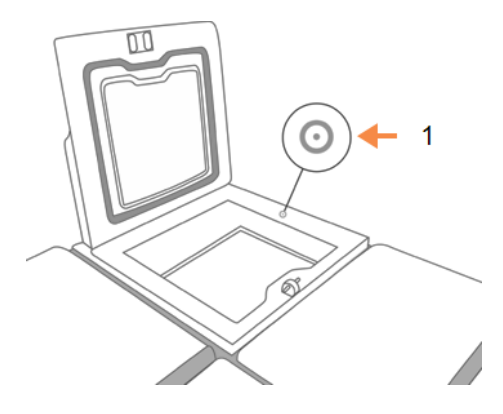

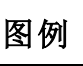

1 排气口

2. 用熔融或固体石蜡加注石蜡缸。

3. 如果将液位传感器清洁工具置于排气口处,请将此工具取出。

4. 关闭石蜡缸盖。

5. 转到试剂 > 站点 > 石蜡缸。

排放的石蜡缸行显示默认浓度,还显示重置为零的历史记录值。站点状态为 干。

除非排放后更改指定给站点的类型,否则试剂类型还是所排放的石蜡。

6. 轻击石蜡缸的状态单元格。出现以下对话框:出现以下对话框:

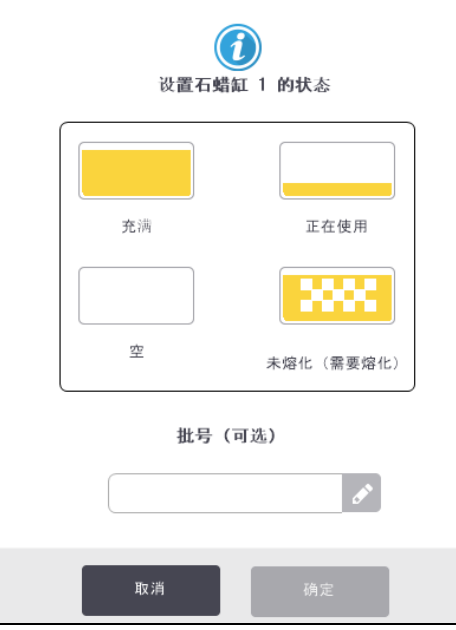

7. 如果已添加熔融石蜡,请选择充满。

8. 如果使用固体石蜡,请选择未熔化(需要熔化)。

9. 可以选择是否输入新石蜡的批号。

#### 10.轻击确定。

11.输入您的用户名。可通过以下方式完成此操作:

- <sup>l</sup> 扫描您的 ID 或
- 轻击编辑图标 ( ),然后使用屏幕上的键盘键入您的用户名。

注意**:** 用户名是每个用户的唯一标识符。此处输入的用户名必须与 为您创建的用户名匹配。如果您不知道或忘记您的用户名,请 联系您的管理员。

如果将状态设置为未熔化(需要熔化),则开始石蜡快速加热流程。随着石蜡 熔化,可能需要另外添加石蜡。

石蜡可以使用时,站点状态将自动变为充满。

<span id="page-140-0"></span>5. 试剂设置

5.4.6 加注和排放脱水缸

还可使用外接式加注/排放屏幕排放或加注脱水缸。这对于恢复未完成的外接式加 注/排放操作尤其有用。脱水缸加注和排放功能根据一系列规则进行操作,这些规 则旨在避免试剂污染、试剂溢出和试剂过热。可以忽略其中一些规则,但这可能导 致试剂浓度降低。

还可以使用手动操作屏幕加注和排放脱水缸( 请参见 6.1.1 - [手动操作](#page-141-0)) 。

手动加注和排放脱水缸的规则如下:

- <sup>l</sup> 开始进行脱水缸加注操作前,脱水缸必须清洁或排空。
- 如果脱水缸排空,所选站点必须为相容试剂(请参见 8.5 -[试剂相容性表](#page-205-0))。
- 不能用温度阈值低于所设置脱水缸温度的试剂加注脱水缸。
- <sup>l</sup> 排放脱水缸时,试剂必须返回到原始站点。
- <sup>l</sup> 排放脱水缸时,站点容量必须足以容纳脱水缸溶液。

注意**:** 为避免液体溢出,要确保站点容量足够大,然后才能纠正容量不足 的错误。

加注或排放脱水缸:

- 1. 转到试剂 > 外接式加注/排放。
- 2. 选择要加注或排放的脱水缸。
- 3. 选择要为脱水缸加注( 或收集脱水缸溶液) 的试剂站点。
- 4. 轻击加注脱水缸或排放脱水缸按钮。
- 5. 输入您的用户名。

注意**:** 用户名是每个用户的唯一标识符。此处输入的用户名必须与 为您创建的用户名匹配。如果您不知道或忘记您的用户名,请 联系您的管理员。

要在任何阶段停止加注或排放,轻击中止。

警告**:** 不可对已充满溶液的试剂站点进行加注。否则可能导致液体 溢出。

# 6. 辅助设置和操作

本章介绍未在本手册其他位置中讨论的设置和操作。本章内容按菜单进行组织。讨 论的主题包括:

## 试剂菜单

• 6.1.1 - [手动操作](#page-141-0)

## 管理员菜单

- <sup>l</sup> [6.2.1](#page-144-0) 报告
- <sup>l</sup> 6.2.2 [事件日志](#page-150-0)
- <sup>l</sup> 6.2.3 [访问级别](#page-152-0)
- <sup>l</sup> 6.2.4 [用户管理](#page-153-0)

## 设置菜单

- <sup>l</sup> 6.3.1 [服务设置](#page-157-0)
- <sup>l</sup> 6.3.2 [试剂管理](#page-160-0)
- <sup>l</sup> 6.3.3 [仪器设置](#page-163-0)
- <sup>l</sup> 6.3.4 [设备设置](#page-165-0)
- <sup>l</sup> 6.3.5 [报警器](#page-166-0)

# 6.1 试剂菜单

<span id="page-141-0"></span>可以从手动操作屏幕中手动控制 PELORIS 3 的一系列试剂处理功能。

## 6.1.1 手动操作

从手动操作屏幕(试剂>手动操作)中,可以手动控制仪器的许多方面。图 [6-1](#page-142-0)说明 了此屏幕,并介绍可在此屏幕中执行的操作。所有用户( 操作员和管理员) 都可以执 行这些功能。

图 6-1:手动操作屏幕

<span id="page-142-0"></span>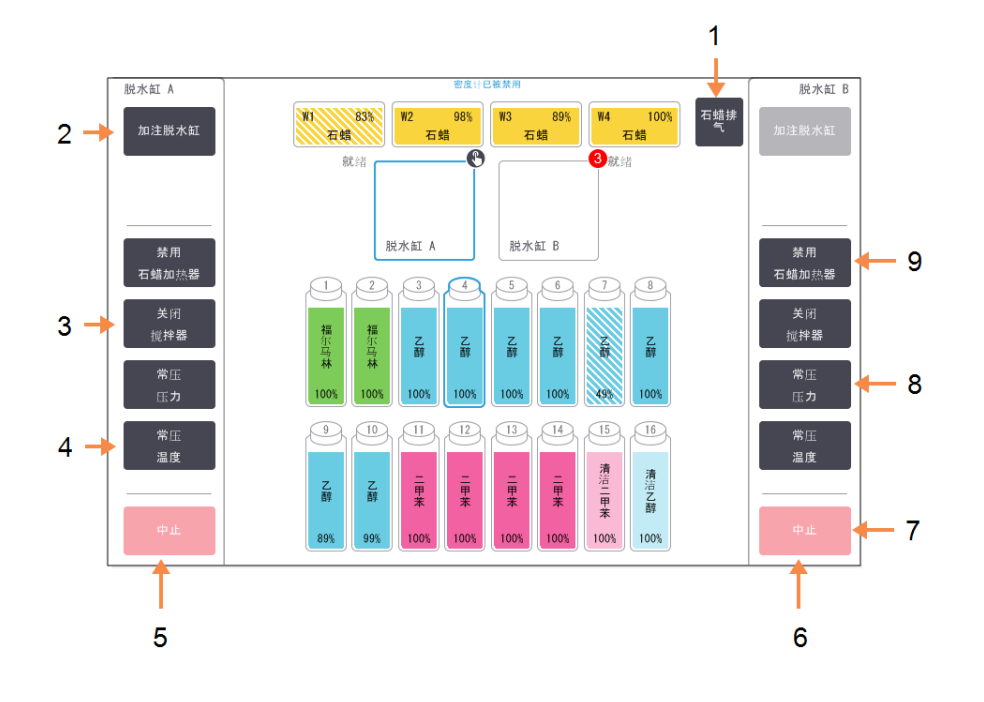

## 图例

- 1 石蜡排气**:** 释放石蜡缸中的压力或 负压。
- 2 加注/排放脱水缸**:** 从所选站点加注脱水缸 或排放脱水缸到所选站 点。
- 3 搅拌器**:** 将脱水缸搅拌器设置为 高速、中速、低速或关 闭。
- 4 温度**:**

设置脱水缸温度。

5 脱水缸 A 控件

## 图例

- 6 脱水缸 B 控件
- 7 中止**:** 停止加注或排放操作。
- 8 压力**:** 设置脱水缸中常压-压 力、负压-压力或者循环

压力和负压交替。

9 石蜡加热器**:** 打开/关闭石蜡管道加热 器。

- 注意**:** 无法从手动操作屏幕中执行以下操作:
	- <sup>l</sup> 跳过正在运行的程序
	- <sup>l</sup> 加注或排放具有已加载的程序的脱水缸。

#### 6.1.1.1 脱水缸温度范围

脱水缸温度范围的限制值如下:

- <sup>l</sup> 试剂**:**35ºC 最高温度 78ºC( 在运行组织脱水程序时最高温度限制为 65ºC) 。
- 石蜡:最低(石蜡熔点 + 2°C)至最高 85°C(在运行标准程序时限制为 77°C)。

在设置 > 试剂管理屏幕上查看当前石蜡熔点。

根据脱水缸状态和脱水缸中的试剂,可应用其他限制。不能将脱水缸温度升高到超 过试剂的安全温度阈值。

6.1.1.2 石蜡传输

在用石蜡加注脱水缸前,石蜡管道( 包括石蜡阀和输送管) 和脱水缸必须达到石蜡 等待温度。每个脱水缸都有一个石蜡加热器,用于实现此要求。

- 1. 转到试剂 > 手动操作。
- 2. 轻击常压温度。
- 3. 轻击石蜡等待。

图 6-2:将脱水缸温度设置为石蜡等待温度

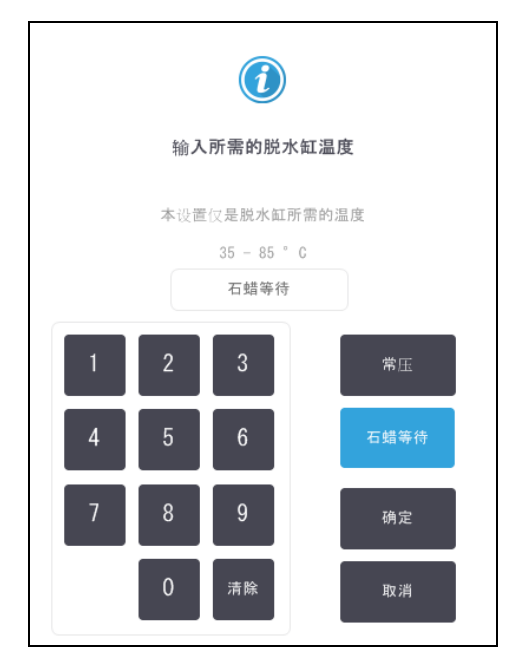

#### 4. 轻击确定。

- 5. 通过轻击相应的禁用石蜡加热器按钮激活石蜡加热器。
- 6. 轻击确认消息中的确定。 使加热器至少加热五分钟。
- 7. 通过轻击相应的启用石蜡加热器按钮关闭加热器。
- 8. 轻击确认消息中的确定。
6. 辅助设置和操作

#### 6.1.1.3 加注和排放脱水缸

使用手动操作屏幕上的命令从试剂站点向脱水缸加注,或者从脱水缸排放到试剂 站点。手动加注和排放脱水缸的规则和步骤与在试剂 > 外接式加注/排放屏幕中执 行此操作时所用规则和步骤相同。这在5.4.6 - [加注和排放脱水缸中](#page-140-0)有说明。

## 6.2 管理员菜单

可以从管理员菜单运行报告、查看事件日志、管理用户和更改访问级别设置。请参 见:

- <sup>l</sup> [6.2.1](#page-144-0) 报告
- <sup>l</sup> 6.2.2 [事件日志](#page-150-0)
- <sup>l</sup> 6.2.3 [访问级别](#page-152-0)
- <span id="page-144-0"></span><sup>l</sup> 6.2.4 - [用户管理](#page-153-0)

## 6.2.1 报告

可通过管理员 > 报告获取四个报告:

- <sup>l</sup> 运行详情报告
- <sup>l</sup> 用户操作报告
- <sup>l</sup> 程序使用报告
- <sup>l</sup> 试剂使用报告

#### 6.2.1.1 运行详情报告

<span id="page-145-0"></span>此报告提供关于特定程序运行的详细信息。在被选中后,它首先会显示所有程序运 行的列表、在上月或过去 30 天 中进行的运行( 请参见 图 [6-3\)](#page-145-0) 。轻击屏幕右侧的按钮 可选择所需的持续时间。

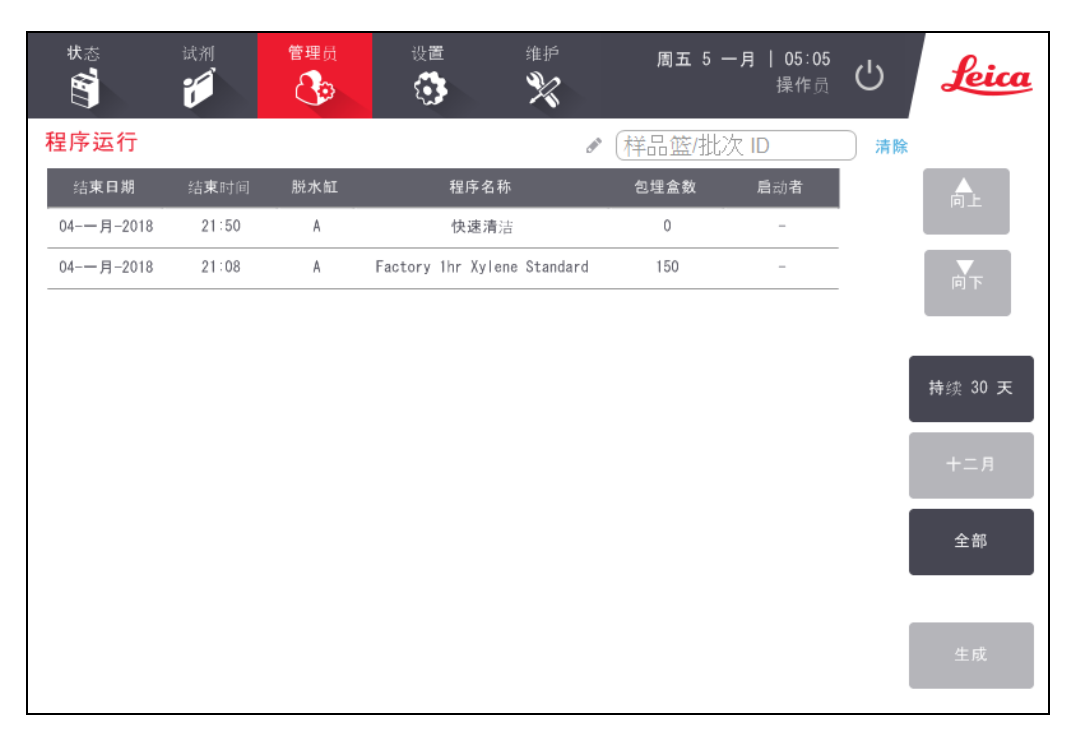

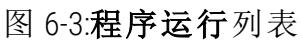

从程序列表中,可以显示一个或多个特定运行的详细信息,方法是选中相应运行并 轻击生成。将出现运行详情报告,其中显示选择的所有运行的详细信息(请参见[图](#page-146-0) [6-4\)](#page-146-0) 。

所提供的详细信息包括开始和结束时间、用户名、脱水缸、包埋盒数量、样品篮 ID、 样品篮图像( 如果正在使用 HistoCore I-Scan) 、程序步骤、每个步骤的站点和试剂( 和 批号,如已输入) 以及步骤持续时间。记录在程序运行期间发生的任何重要事件。

<span id="page-146-0"></span>

| 狀態<br>S.         | 試劑<br>Ő         | 管理員<br>$\bigcirc$ | 設定<br>維護<br>$\mathscr{R}$<br>۰ | 週四 28 十月   14:28 | $\bigcup$<br>操作員 | <u>Leica</u> |
|------------------|-----------------|-------------------|--------------------------------|------------------|------------------|--------------|
| 執行詳細資料報告         |                 |                   |                                |                  | 序號: 45115145     |              |
| 1                | <b>Formalin</b> |                   |                                |                  | 已完成驗證            | Ħ            |
|                  | 已開始的執行          | 已結束的執行            | 使用者                            | 蒸餾瓶              | 膠製様本盒號碼          |              |
| 27/10/2021 21:08 |                 | 27/10/2021 21:12  | ä,                             | A                | 150              | Ť            |
| 籃子1              |                 |                   | 籃子2                            |                  | 籃子3              |              |
| basket1          |                 |                   | basket2                        |                  | basket3          |              |
| Basket1 Image    |                 |                   | Basket2 Image                  |                  | Basket3 Image    |              |
| 步腰               | 固定台             | 類型                | 批說                             | 濃度               | 持續時間 (分鐘)        | 向後           |
| 1                | $\overline{1}$  | Formalin          | $\sim$                         | 99.5%            | $\overline{2}$   | 匯出           |
|                  |                 |                   |                                |                  |                  |              |
|                  |                 |                   |                                |                  |                  |              |
|                  |                 |                   |                                |                  |                  |              |
|                  |                 |                   |                                |                  |                  |              |
|                  |                 |                   |                                |                  |                  |              |
|                  |                 |                   |                                |                  |                  |              |

图 6-4:运行详情报告

可通过轻击导出来导出运行详情。如果尚未插入 USB 闪存卡,系统将提示您插入 USB 闪存卡。将生成一个 HTML 文件。传输完成后,轻击完成。此 HTML 文件可保存到 计算机中并在 Web 浏览器中打开。

#### 6.2.1.2 用户操作报告

<span id="page-147-0"></span>此报告列出了自月初以来已使用用户名输入的用户操作( 请参见 图 [6-5](#page-147-0)) 。可以按时 间顺序或操作顺序列出详细信息。仅当在管理员模式下运行报告时才会显示用户 名。

| 状态<br>S)          | 试剂<br>۴ | 管理员<br>ි                 | 设置<br>维护<br>周五 5 一月   06:00<br>じ<br>feica<br>۰<br>操作员          |  |  |  |  |
|-------------------|---------|--------------------------|----------------------------------------------------------------|--|--|--|--|
|                   | 用户操作报告  |                          |                                                                |  |  |  |  |
| 日期                | 时间      | 用户                       | 操作<br>俞上                                                       |  |  |  |  |
| $05 - 7 - 72018$  | 04:15   | $\sim$                   | 程序 已删除 - Factory 1hr Xylene                                    |  |  |  |  |
| $05 - 11 - 2018$  | 04:00   |                          | 高下<br>程序 复制 - 由 Factory 1hr Xyle…tandard 变为 Factory 1hr Xylene |  |  |  |  |
| $05 - 11 - 2018$  | 01:09   |                          | 远程 加注 通过 脱水缸 A 启动,由 试剂瓶 3 变为 远程                                |  |  |  |  |
| $05 - 11 - 2018$  | 00:51   |                          | 远程 排放 通过 脱水缸 A 启动,由 试剂瓶 3 变为 远程                                |  |  |  |  |
| $04 - 11 - 2018$  | 23:16   | $\sim$                   | 将 试剂瓶 8 状态 的值由 正在使用 编辑为 充满                                     |  |  |  |  |
| $04 - 11 - 2018$  | 22:56   | $\overline{\phantom{a}}$ | 时间<br>将 试剂瓶 8 状态 的值由 空 编辑为 正在使用                                |  |  |  |  |
| $04 - 11 - 2018$  | 22:34   |                          | 将 试剂瓶 8 状态 的值由 干 编辑为 空                                         |  |  |  |  |
| $04 - 11 - 2018$  | 22:14   |                          | 操作<br>将 试剂瓶 8 状态 的值由 充满 编辑为 干                                  |  |  |  |  |
| $04 - $ 月 $-2018$ | 21:21   |                          | 将 试剂瓶 16 从 清洗酒精 组 清…重新设置为 清洗酒精 组 清洁乙醇                          |  |  |  |  |
| $04 - 11 - 2018$  | 21:16   |                          | 已开始运行 - 快速清洁                                                   |  |  |  |  |
| $04 - 11 - 2018$  | 21:12   |                          | 将 试剂瓶 15 从 清洗溶剂 组 清…新设置为 清洗溶剂 组 清洁二甲苯                          |  |  |  |  |
| $04 - 11 - 2018$  | 21:01   |                          | 将 试剂瓶 3 从 脱水剂 组 乙醇 重新设置为 脱水剂 组 乙醇<br>导出                        |  |  |  |  |
| $04 - 11 - 2018$  | 20:52   | $\overline{\phantom{m}}$ | 将 试剂瓶 1 从 固定液 组 福尔马林 重新设置为 固定液 组 福尔马林                          |  |  |  |  |

图 6-5:用户操作报告

可以通过轻击导出来导出用户操作详情。如果尚未插入 USB 闪存卡,系统将提示您 插入 USB 闪存卡。将生成一个 HTML 文件。传输完成后,轻击完成。此 HTML 文件可 保存到计算机中并在 Web 浏览器中打开。

## 6.2.1.3 程序使用报告

<span id="page-148-0"></span>此报告列出过去五年中的脱水运行次数、每次运行的包埋盒数和平均包埋盒数( 请 参见图 [6-6\)](#page-148-0) 。可以按天、周或月对数据进行分组。

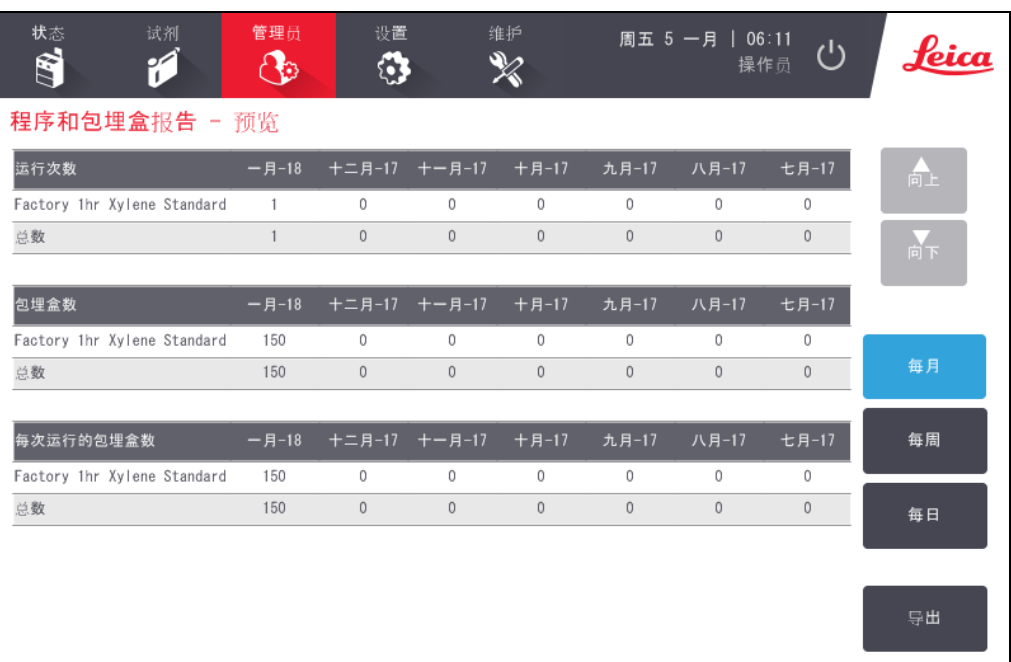

## 图 6-6:程序和包埋盒报告

可以通过轻击导出来导出程序使用详情。如果尚未插入 USB 闪存卡,系统将提示您 插入 USB 闪存卡。将生成一个兼容 Excel 的文件。传输完成后,轻击完成。

#### 6.2.1.4 试剂使用报告

<span id="page-149-0"></span>此报告列出了使用的试剂的总量,方法为追踪其变更值( 请参见图 [6-7](#page-149-0)) 。可以按天、 周或月显示数据。

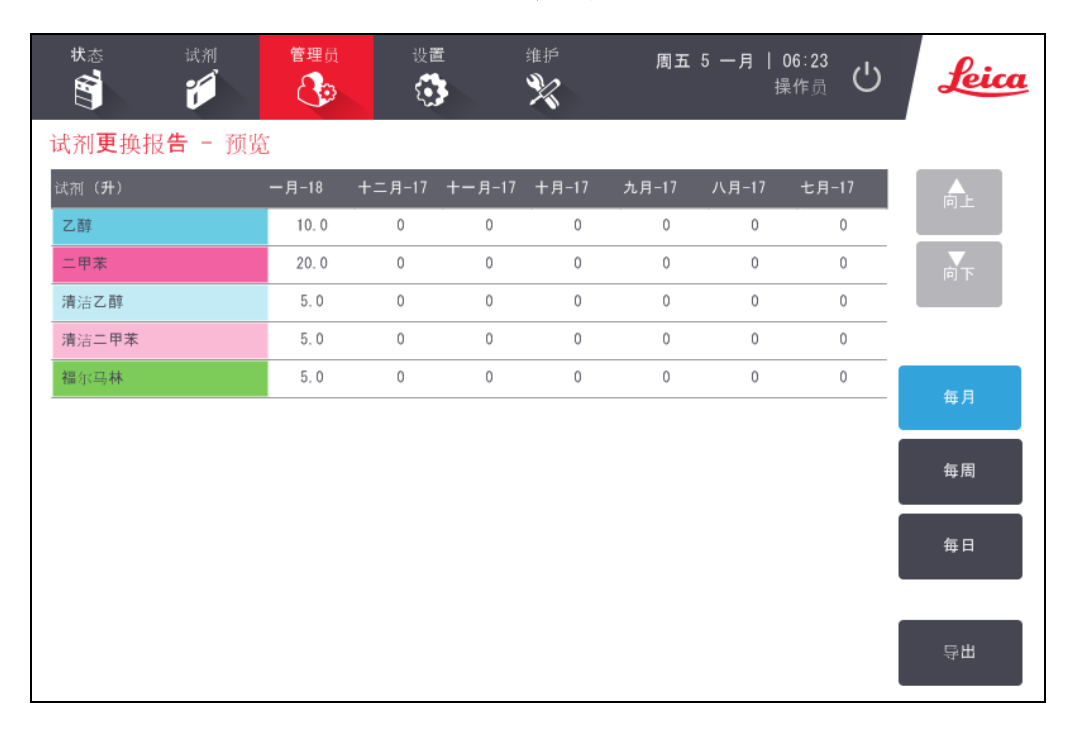

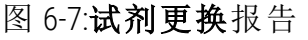

可以通过轻击"导出"来导出试剂使用详情。如果尚未插入 USB 闪存卡,系统将提示 您插入 USB 闪存卡。将生成一个兼容 Excel 的文件。传输完成后,轻击完成。

## <span id="page-150-0"></span>6.2.2 事件日志

事件日志( 管理员 > 事件日志) 显示系统事件的历史记录。可按时间或频率对事件 进行排序。还可按要查看的事件的类型筛选事件。可添加消息并将其保存为用户事 件,或检索特定事件相关的信息,发送给服务代表。

#### 图 6-8:事件日志

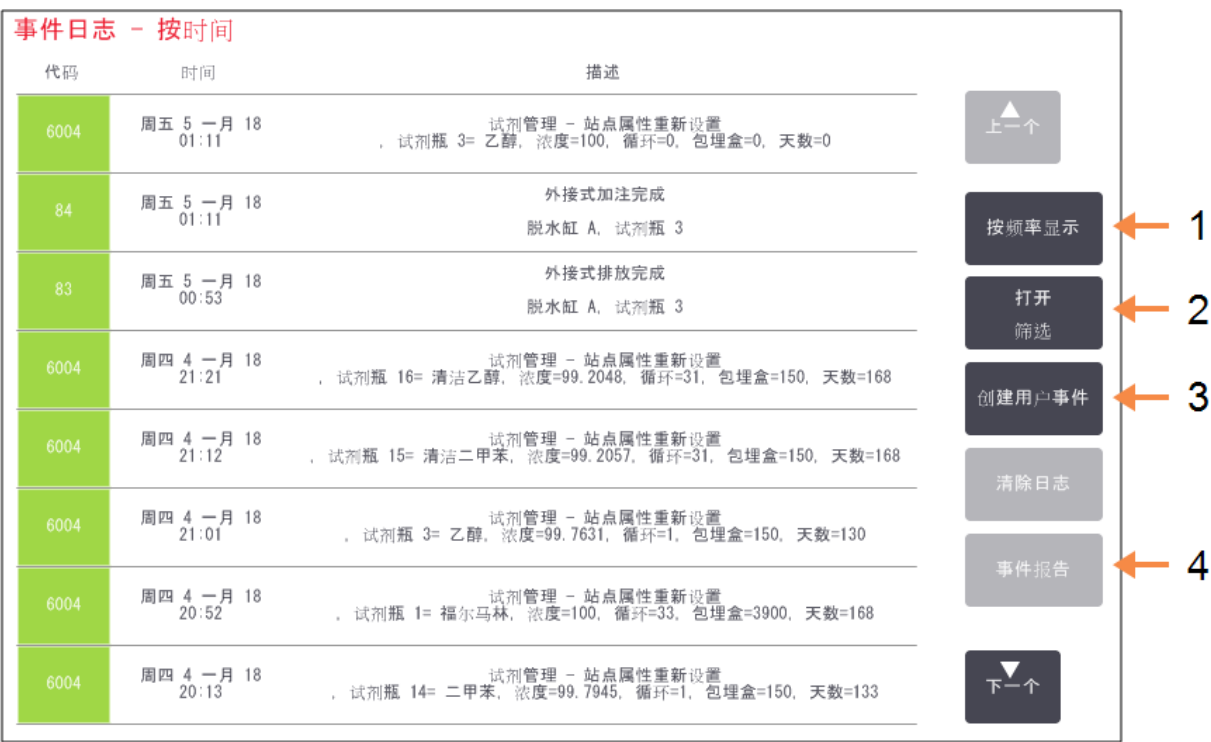

#### 图例

1 按频率显示/按时间显 示:

2 以各种方式筛选日志

图例

- 3 创建由用户输入的日志 条目
- 4 为选定日志条目创建事 件报告

在"按时间显示"视图中列出每个事件实例,最近的事件显示在屏幕顶部。每个事件 都有事件类型编号、事件严重程度色标( 请参见 6.2.2.1 - [事件严重程度](#page-151-0)) 、事件发生时 间和事件描述。

在"按频率显示"视图中,有一行是各事件类型编号,例如,所有 1000 个事件"程序成 功完成"列在一行中。像事件编号一样,显示严重程度色标和描述、事件实例数量及 第一和最后一个事件实例的日期和时间。

只有服务人员可清除事件日志。

轻击按时间显示/按频率显示按钮可在两种视图之间切换。

• 轻击打开筛选按钮可打开配置选项... 对话框,您可以在其中选择要查看的事 件类型。

选择脱水缸筛选、严重程度筛选和报警器筛选部分的按钮,可查看相关事件 类型。要查看任何事件,至少必须在每个部分中选择一个按钮。例如,如果在 脱水缸筛选中选择脱水缸 A,在严重程度筛选中选择信息,在报警 器筛选中 选择非报警事件,将看到脱水缸 A 的未引起报警的所有信息事件。

- <sup>l</sup> 配置选项… 对话框中的运行日志条目按钮仅为服务人员启用。
- 要创建用户事件。将打开屏幕上的键盘。键入要记录的 信息,并轻击回车添加消息作为事件。事件严重程度为"信息"。
- <span id="page-151-0"></span>• 要创建特定事件的事件报告文件,请选择表中的事件行,并轻击事件报告。

#### 6.2.2.1 事件严重程度

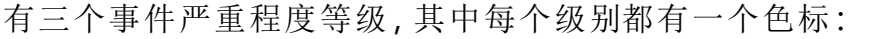

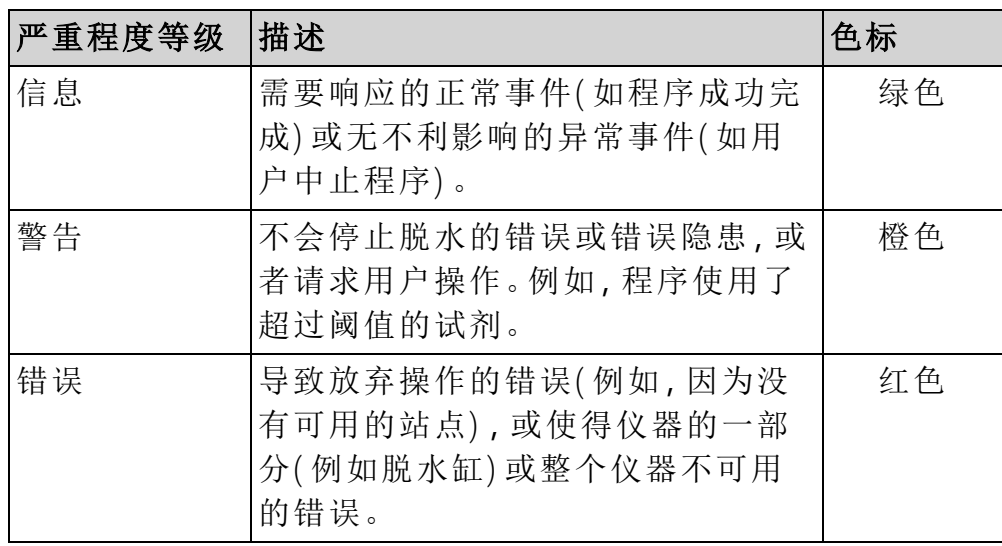

<span id="page-152-0"></span>6.2.3 访问级别

使用访问级别屏幕(管理员 > 访问级别) 更改当前访问级别, 并重置或更改管理员密 码。

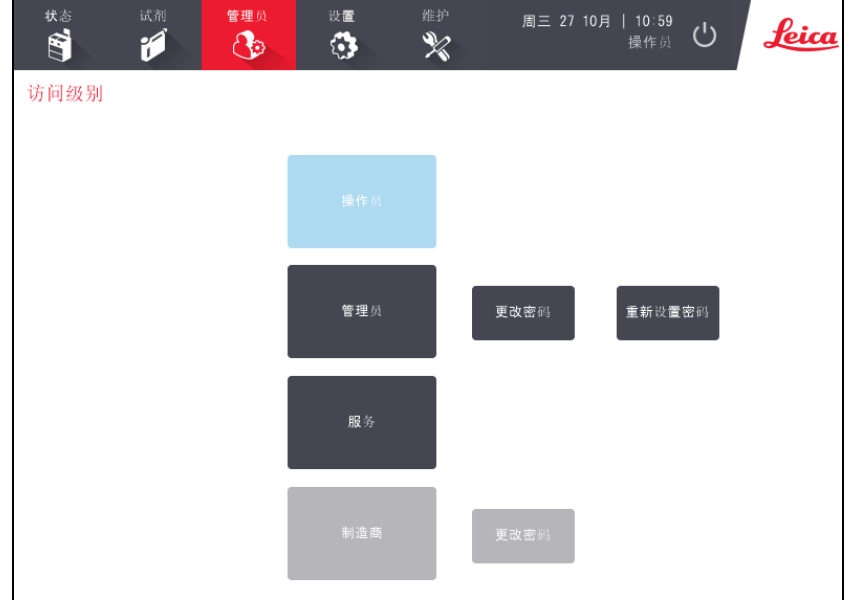

图 6-9:访问级别屏幕

#### <span id="page-152-1"></span>更改当前访问级别

- 1. 轻击相应的按钮:操作员或管理员。
- 2. 如要更改为管理员访问级别,屏幕键盘将会显示。输入管理员密码,然后轻击 回车。

#### 更改管理员密码

- 1. 轻击管理员按钮旁边的更改密码按钮。
- 2. 输入当前密码,然后轻击回车。
- 3. 输入新密码,然后轻击回车。

注意**:** 如果新密码不符合下方 [密码规则](#page-153-1) 中指定的标准,将显示以下消息: 输入的密码不符合复杂度条件 - 请参阅用户手册

#### 重置管理员密码

如果忘记或丢失管理员密码,则需重置。

- 1. 点击重新设置密码按钮。
- 2. 有关密码重新设置代码的信息,请联系您的当地技术支持代表。
- 3. 输入提供的代码。
- 4. 输入新的管理员密码。
- 5. 再次输入密码以确认。

注意**:** 如果输入的密码不匹配,将显示以下消息: 输入的密码不匹配 - 请重试

### <span id="page-153-1"></span>密码规则

密码必须符合以下条件:

- <sup>l</sup> 长度必须为至少 10 个字符。
- <sup>l</sup> 必须包含至少以下三个组中的至少一个字符:
	- <sup>l</sup> 欧洲语言大写字母
	- <sup>l</sup> 欧洲语言小写字母
	- Unicode 字符( 对于没有大写/小写字符的语言)
	- 数值  $(0 9)$
	- <sup>l</sup> 非字母数字字符( 例如 !、@、#、\$、%、^ 或 &)

## <span id="page-153-0"></span>6.2.4 用户管理

管理员可使用管理员 > 用户管理下的用户管理屏幕创建新用户、管理用户详细信 息、导入和导出用户以及生成用户管理报告。

管理员 设置 周三 27 10月 18:05 Leica  $\mathcal{C}^{\mathsf{I}}$  $\mathbf{B}$ Â  $\mathscr{X}$  $\mathcal{A}_{3}$  $\bullet$ 用户管理  $\sqrt{22}$ 清除 全名 用户名 新建 Pragya Pande 活动 管理员 报告

图 6-10:用户管理屏幕 - 管理员访问

<span id="page-154-0"></span>注意**:** 用户管理屏幕中的功能和用户详细信息仅适用于管理员用户,若 要访问它们,请将当前访问级别更改为管理员( 请参阅[更改当前访](#page-152-1) [问级别](#page-152-1)) 。图 [6-11](#page-154-0)下方显示了访问级别为操作员时的用户管理屏幕。

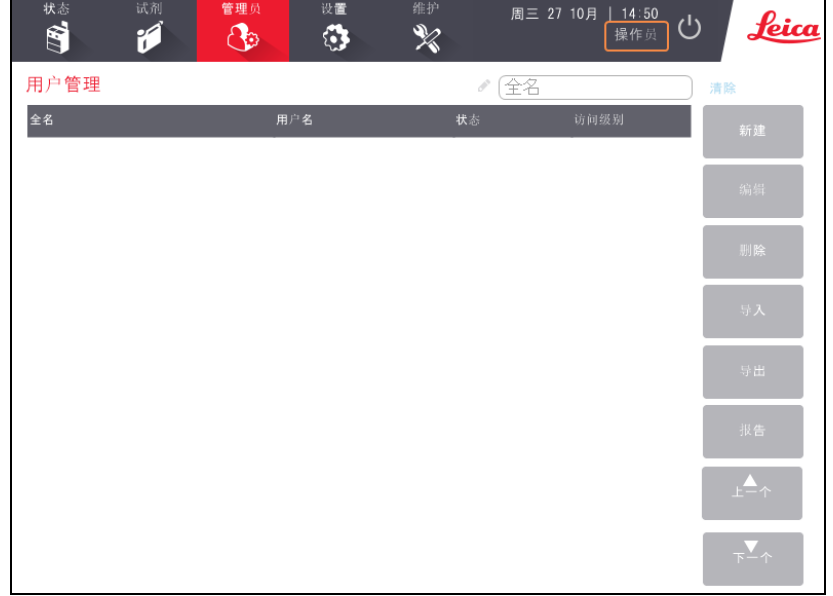

图 6-11:用户管理屏幕 - 操作员访问

## 创建新用户

- 1. 轻击新建按钮。
- 2. 输入新用户的详细信息。

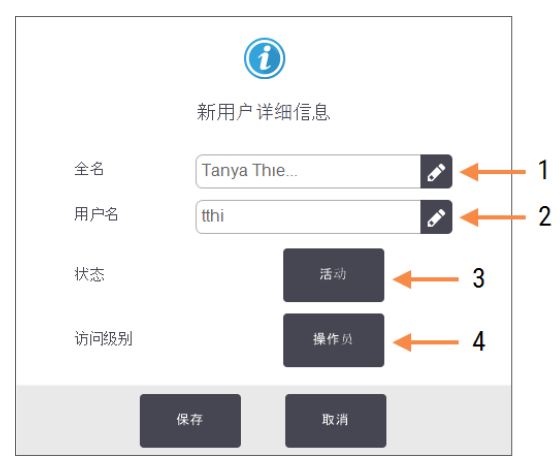

#### 图 6-12:新用户详细信息屏幕

### 图例

1 全名

用户的全名。允许 3-30 个字符。

2 用户名

用户的唯一标识符。允许 3-30 个字符。不能与其他用 户的用户名相同。

3 状态

活动或非活动。轻击按钮可更改状态。

4 访问级别

操作员或管理员。轻击按钮可更改访问级别。

3. 点击保存

注意**:** 要执行关键 PELORIS 工作流,系统将提示用户输入其唯一用户名。

#### 编辑用户详细信息

- 1. 轻击要编辑的用户以将其突出显示。
- 2. 轻击编辑按钮。
- 3. 根据需要编辑用户详细信息。
- 4. 轻击保存。

6. 辅助设置和操作

#### 删除用户

- 1. 轻击要删除的用户以将其突出显示。
- 2. 轻击删除按钮。

此时将显示您确定要删除...消息。

3. 轻击确定以确认。

#### 导出/导入用户

管理员可将 PELORIS 3 的所有用户列表导出到 USB 闪存卡中,并将相同的用户列表 导入到相同或更高软件版本的其他 PELORIS 3 仪器中。

- 1. 将 USB 驱动器插入 PELORIS 3 仪器的 USB 端口。
- 2. 轻击导出按钮。

此时将显示"传输完成"消息。

- 3. 轻击完成按钮。
- 4. 从仪器中拔出 USB 驱动器。
- 5. 将同一 USB 驱动器插入相同或更高软件版本的另一台 PELORIS 3 仪器。
- 6. 转到管理员 > 用户管理,然后轻击导入按钮。

来自初始仪器的用户列表现在即可在第二台仪器上使用。

#### 用户管理报告

用户管理报告显示"用户管理"屏幕中执行的操作列表,例如添加、编辑和删除用户

- 1. 将 USB 驱动器插入 PELORIS 3 仪器的 USB 端口。
- 2. 轻击报告按钮。

报告以"UserManagementReport\_<时间>\_<日期>.html"的名称保存在 USB 驱动器上

## 6.3 设置菜单

通过设置屏幕,可查看仪器和软件信息、导出和导入文件、更改某些硬件设置以及 管理报警器。

可以从设置菜单中访问五个屏幕:

- <sup>l</sup> 6.3.1 [服务设置](#page-157-0)
- <sup>l</sup> 6.3.2 [试剂管理](#page-160-0)
- <sup>l</sup> 6.3.3 [仪器设置](#page-163-0)
- <sup>l</sup> 6.3.4 [设备设置](#page-165-0)
- <span id="page-157-0"></span><sup>l</sup> 6.3.5 - [报警器](#page-166-0)

## 6.3.1 服务设置

转到设置 > 服务查看仪器和软件信息。

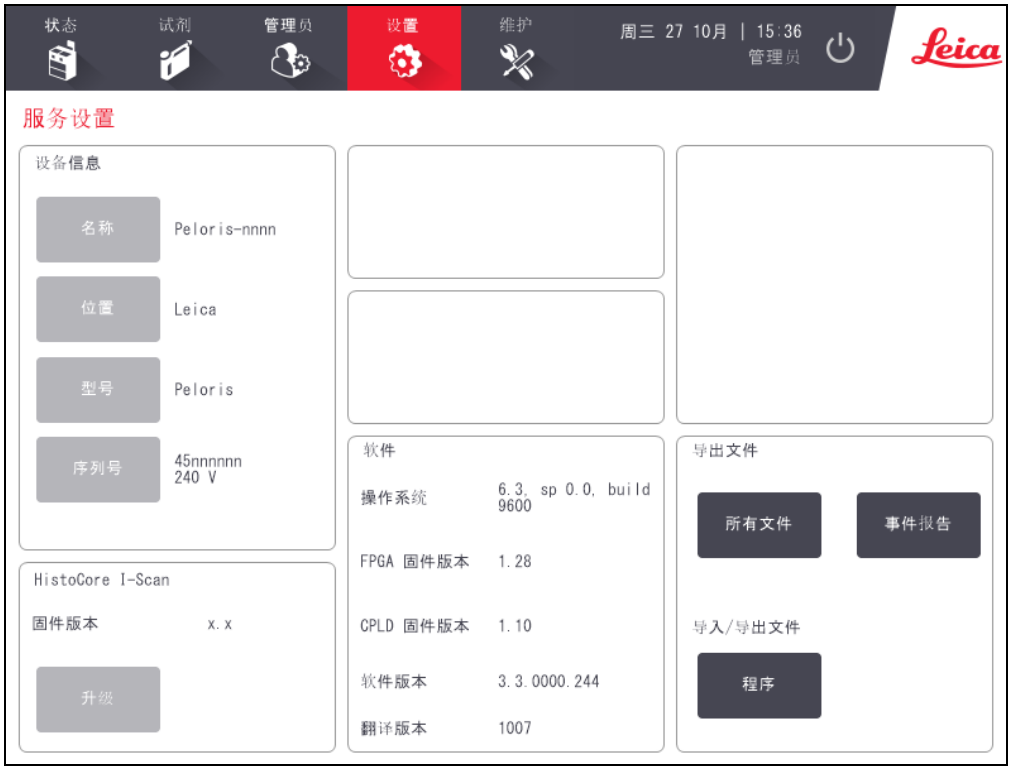

### 图 6-13:服务设置屏幕

设备信息区域显示仪器名称、位置、型号和序列号。所有值都为只读。

软件区域显示当前软件、FPGA 固件、CPLD 固件和翻译版本号。报告故障时可能需要 软件版本。

如果连接了 HistoCore I-Scan,扫描器固件版本将显示在 HistoCore I-Scan 区域中。

6. 辅助设置和操作

6.3.1.1 文件传输

通过服务设置屏幕上的文件传输选项,可以将程序文件、事件报告和日志文件复制 到 USB 存储设备。也可以从 USB 存储设备导入程序文件。

有关在导出报告文件时对所用 USB 闪存卡执行恶意软件扫描的其他信息,请参阅 10.1 - [恶意软件检测。](#page-221-0)

所有用户( 操作员和管理员) 都可以传输文件。

<span id="page-158-0"></span>在图 [6-14](#page-158-0) 中说明了基本文件传输工作流。

图 6-14:文件传输工作流

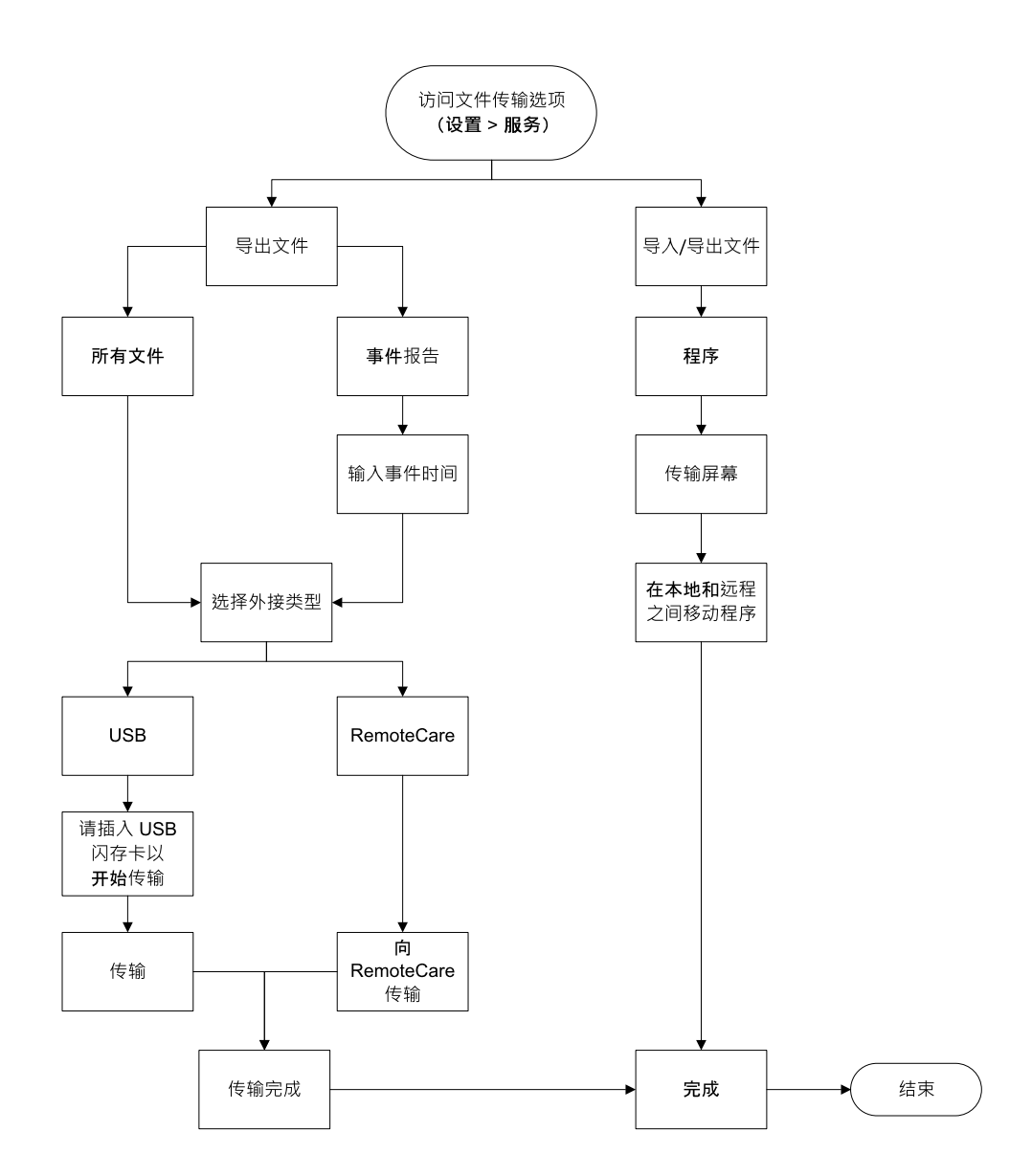

下面介绍可用的文件传输选项:

- <sup>l</sup> 所有文件 如果要将所有文件从 PELORIS 3 导出到 USB 闪存卡或远程,请选择 此选项。( 只有在服务代表的指导下才可使用远程选项。)
- <sup>l</sup> 事件报告 如果要从日志中的事件创建和导出事件报告,请选择此选项。
- <sup>l</sup> 程序 如果要在 PELORIS 3 和 USB 设备之间移动自定义程序,请选择此选项。该 步骤在下一节中详细描述。

#### 6.3.1.2 传输程序

- 1. 将 USB 记忆棒插入仪器正面的 USB 端口中。 在开始此步骤时,请务必插入 USB 记忆棒,否则其内容可能无法识别。
- 2. 轻击设置 > 服务 > 程序。将出现一个屏幕,其中显示本地程序( 即,仪器上由用 户设定的程序) 和外接程序( 即,由用户在 USB 记忆棒根级别处设定的程序 (如 果有) )。记忆棒上的目录中存储的程序将被忽略。

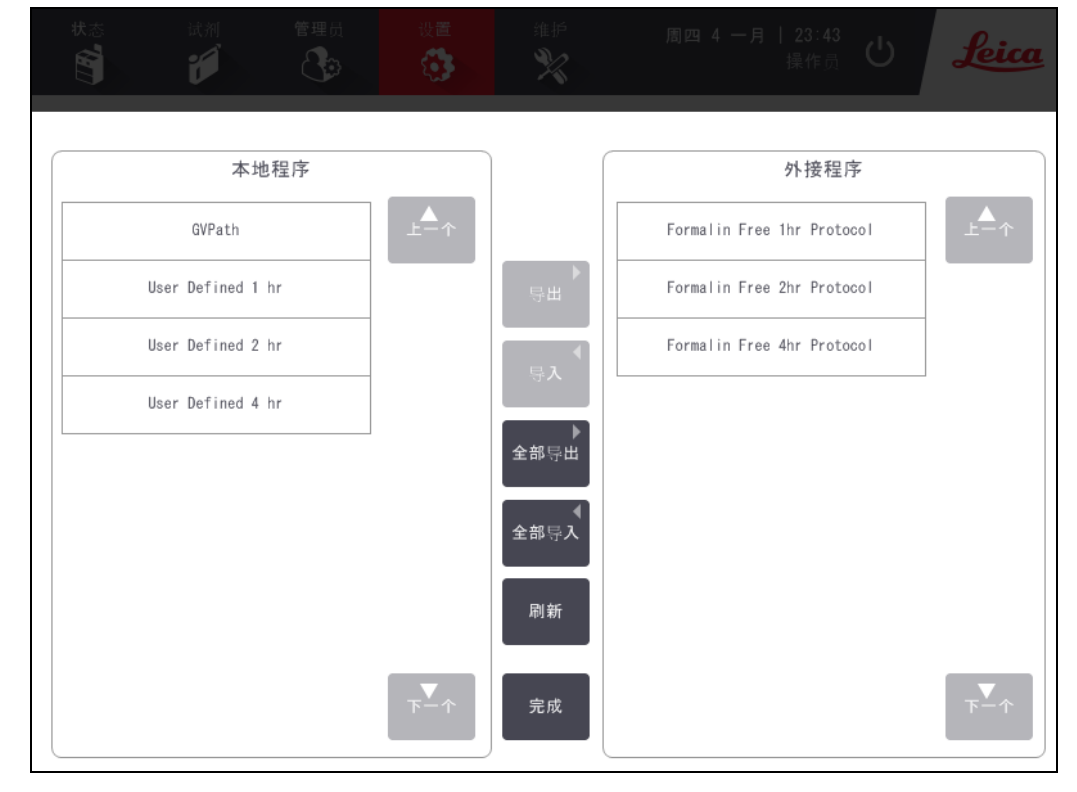

#### 图 6-15:传输程序

3. 轻击刷新确保程序列表为最新状态。

如果在完成此步骤之前取下 USB 记忆棒,请务必在重新插入 USB 记忆棒或其 他记忆棒时再次轻击刷新。

如果在插入记忆棒之前轻击刷新,将不再显示对较早 PELORIS 版本显示的关于 外接设备不可用的消息。

4. 要将所有用户设定的程序从仪器复制到记忆棒,请轻击全部导出。

- 5. 要将一个用户设定的程序从仪器复制到记忆棒,请从本地程序列表中选择此 程序,然后轻击导出。
- 6. 要将记忆棒上列出的所有程序复制到仪器,请轻击全部导入。
- 7. 要将一个用户设定的程序从记忆棒复制到仪器,请从外接程序列表中选择此 程序,然后轻击导入。
- <span id="page-160-0"></span>8. 完成操作后,轻击完成。

## 6.3.2 试剂管理

在试剂管理屏幕( 设置 > 试剂管理) 上,管理员可以:

- <sup>l</sup> 设置每次运行的默认包埋盒数量
- <sup>l</sup> 设置默认携带污染设置
- <sup>l</sup> 开启和关闭石蜡清洁
- <sup>l</sup> 设置石蜡等待和熔化温度。

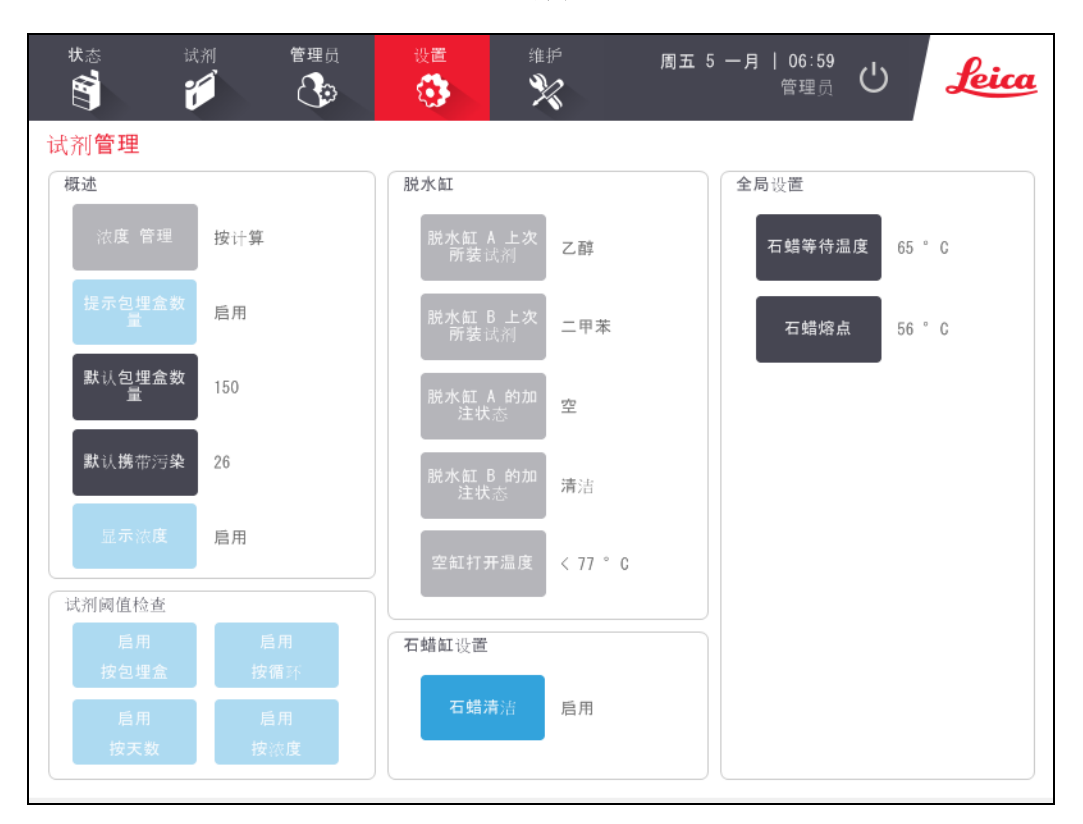

#### 图 6-16:试剂管理屏幕

可以查看其他配置设置的范围,但无法进行更改。要更改上述任何设置,请与客户 支持代表联系。屏幕还显示各脱水缸状态和各脱水缸上次所装试剂。

下面介绍试剂管理屏幕上的控件(按区分组)。

#### 6.3.2.1 概述

- 浓度管理 ( 只可查看) 系统用于给试剂瓶指定浓度值的方法 ( 请参见[5.1.2](#page-108-0) 浓 [度管理](#page-108-0)) 。
- 包埋盒数量提示 -( 只可查看) 在默认设置( 启用) 下, 每次运行前 PELORIS 3 都 会提示输入包埋盒数量。禁用此功能时,系统假定每次运行处理默认的包埋 盒数量( 参见下面的内容) 。
- 默认包埋盒数量 设置每次脱水运行的默认包埋盒数量。如果启用包埋盒数 量提示,则在每次运行前打开提示对话框,其中会显示此包埋盒数量。可以接 受或更改此数量。如果禁用包埋盒数量提示,则系统将此处输入的包埋盒数 量用于所有脱水运行。在这种情况下,请确保输入正确的平均值。试剂管理系 统将使用该数字计算试剂浓度。
- 默认携带污染 用于新程序的默认[携带污染设](#page-93-0)置( 请参见 4.1.5 携带污染设 [置](#page-93-0)) 。
- 显示浓度 -( 只可查看) 隐藏或显示状态屏幕上的当前石蜡和试剂瓶浓度。

#### 6.3.2.2 试剂阈值检查

试剂管理屏幕上试剂阈值检查部分中的四个按钮显示系统正在使用的试剂阈值类 型( 请参见 [5.1.3 -](#page-109-0) 阈值) 。默认情况下,所有四个阈值类型都已启用。要更改上述任何 设置,请与客户支持代表联系。

- 按包埋盒-系统追踪各站点试剂处理的包埋盒数量。如果试剂类型设置了包埋 盒阈值,当站点超过该阈值时系统会报警。
- 按循环 系统追踪各站点试剂执行的脱水运行次数。如果为试剂类型设置了循 环阈值,当站点超过该阈值时系统会报警。
- 按天数 系统追踪各站点已加载试剂的天数。如果为试剂类型设置了天数阈 值,当站点超过该阈值时系统会报警。
- 按浓度 系统追踪各站点试剂的浓度。如果为试剂类型设置了浓度阈值, 当站 点超过该阈值时系统会报警。

#### 6.3.2.3 脱水缸

试剂管理屏幕的脱水缸部分显示各脱水缸的状态和上次所用试剂。还会显示空缸 打开温度( 即,达到该温度前打开空脱水缸是安全的) 。如果需要在脱水缸内部温度 超过该值的情况下开始某个需打开脱水缸的操作,则系统会报警。

6. 辅助设置和操作

#### 6.3.2.4 石蜡缸设置

使用试剂管理屏幕上的石蜡清按钮开启和关闭石蜡清洁。石蜡清洁功能通过定期 排空石蜡缸( 约 30 秒) ,排出所有污染物,改善石蜡的质量。可能需要定期添加少量 石蜡,替换已清除的溶剂。

- <sup>l</sup> 对使用二甲苯和/或异丙醇的程序启用石蜡清洁。
- <sup>l</sup> 对采用二甲苯或异丙醇替代品的程序禁用石蜡清洁,因为无法通过排空过程 有效清除这些透明剂。

通过清除污染物,石蜡清洁提高了石蜡浓度。系统在每次石蜡清洁循环后,自动更 新每个石蜡站点的浓度。

注意**:** 石蜡清洁可能会延迟启动程序或其他操作达 30 秒。

#### 6.3.2.5 全局设置

在试剂管理屏幕的全局设置部分设置石蜡熔化和石蜡等待温度。

- 石蜡等待温度是仪器加热石蜡站点中的石蜡所达到的温度。默认温度为 65 ºC。
- 石蜡熔点指仪器认为石蜡已熔化时的温度。默认温度为 56 ℃。

### <span id="page-163-0"></span>6.3.3 仪器设置

使用仪器设置屏幕(设置>仪器)配置活性碳滤网使用期限和阈值、日期和时间显 示、试剂加注液位和手动操作 排放滴液时间。除时间格式配置外,所有操作均需要 管理员访问权限。

也可从该屏幕关闭仪器。仪器设置屏幕上的其他设置可以查看,但只能由服务代表 更改。

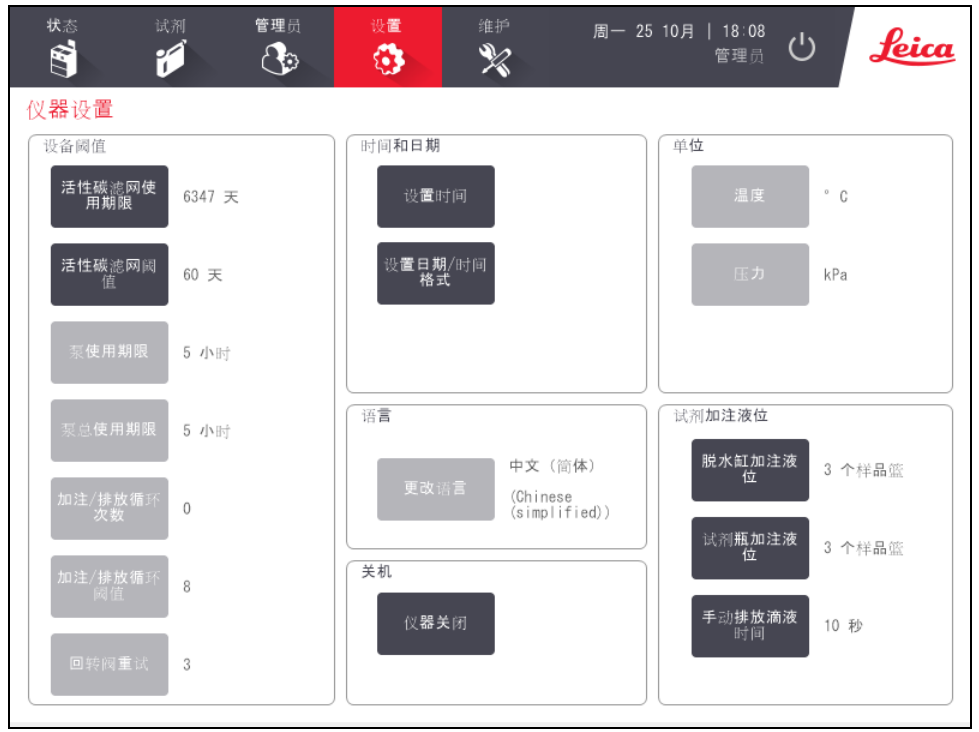

图 6-17:仪器设置屏幕 - 管理员访问

#### 6.3.3.1 活性碳滤网设置

轻击活性碳滤网使用期限按钮可将活性碳滤网的使用期限重置为零天。更换活性 碳滤网时应执行上述操作,这样 PELORIS 3 就可以追踪滤网使用期限,并在超过使用 期限阈值时发出正确警告。

轻击活性碳滤网阈值按钮设置滤网更换前可使用的天数。正确的阈值取决于每天 所运行程序的平均数和所使用的试剂类型。我们建议初始阈值为60天,只有在确 定活性碳滤网提早饱和或此期限后仍状态良好时才调整。

如果使用外接蒸汽排除系统,请将活性碳滤网阈值设置为下列之一:

- 外接系统检查时间间隔
- 最大值 (1000) 以限制不必要的警告次数
- 手动解除 (要安排此设置请与服务代表联系)

有关详细信息,请参见 2.8 - [外接蒸汽排除系统](#page-55-0)。

6. 辅助设置和操作

#### 6.3.3.2 时间和日期

只有管理员能更改系统时间。所有用户都可以从三种日期和时间格式( 缩短、正常 和扩展) 中进行选择。

- 要更改系统时间,请轻击设置时间,轻击向上和向下按钮,直到达到正确的时 间,然后轻击完成。
- 要更改时间和日期格式,请轻击设置日期/时间格式,然后轻击修改按钮,进 行需要的格式更改。选择所需的格式。据需要修改其他格式,然后轻击完成。

#### 6.3.3.3 仪器关闭

轻击关闭仪器,可按顺序关闭仪器。触摸屏变为空白时,关闭红色电源按钮。

#### 6.3.3.4 试剂加注液位

试剂加注液位决定用注册水缸的容量和试剂站点达到充满状态所需的试剂 量。将仪器配置为使用足够试剂加注脱水缸,以处理两个或三个包埋盒样品篮。如 果脱水缸设置为三个样品篮,试剂瓶加注液位必须也是三个样品篮。这是为了确保 有足够的试剂来加注脱水缸。

只有管理员能更改加注液位。

- 要设置脱水缸加注液位,轻击脱水缸加注液位按钮并选择两个或三个样品 篮。
- · 要设置试剂站点加注液位,轻击试剂瓶加注液位按钮并选择两个或三个样品 篮。

注意**:** 如果增加加注容量,必须目测每个试剂站点以确保装有足够的试 剂。如果站点所装试剂不够,可能会中止程序。

#### 6.3.3.5 手动排放滴液时间

管理员可更改手动排放操作的滴液时间。滴液时间为完成排放操作前,系统等待试 剂从包埋盒和脱水缸壁滴液的时间。

轻击手动排放滴液时间按钮,然后输入所需的秒数并轻击确定。

6.3.3.6 语言和单位设置

可以查看但无法更改仪器的语言和单位设置。要更改任何设置,请与服务代表联 系。

### <span id="page-165-0"></span>6.3.4 设备设置

可使用设备设置屏幕(设置>设备)控制显示设置和锁定屏幕以进行清洁。管理员可 配置仪器声音,启用或禁用外接报警器接头的断电报警,启用或禁用 HistoCore I-Scan 的使用,并锁定监控屏幕以进行清洁和维护。

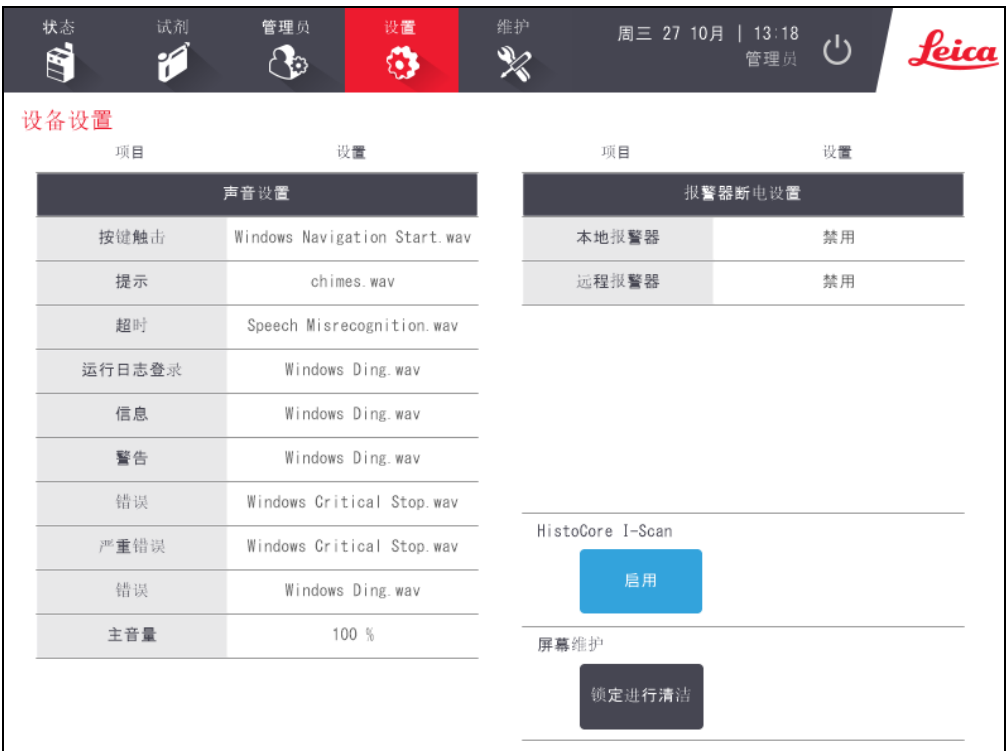

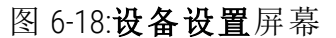

#### 6.3.4.1 声音设置

管理员可以从一系列将为各种事件类型发出的声音中进行选择,或者使这些声音 静音。例如,可设置触摸屏上按键触击的声音,或者设置提示对话框伴随的声音或 报警的声音。所有仪器声音还有音量控制。

• 要更改与事件类型相关的声音,请轻击声音设置表中相应事件类型旁边的单 元格。在请从以下列表中选择声音对话框中选择声音文件,然后轻击确定。选 择 < 无声 >,使事件类型无声。

要播放请从以下列表中选择声音中的某声音,请选择此声音并轻击播放。

<sup>l</sup> 要更改音量,轻击声音设置表中主音量旁边的单元格。设置 100( 最大声) 和 0 ( 静音) 之间的数值。

#### 6.3.4.2 报警器断电设置

使用报警器断电设置,控制断电情况下外接本地报警器和远程报警器的行为( 请参 见 2.9 - [报警器连接](#page-57-0))。如果断电状态设置为启用, 则在发生断电时将启用报警器(声 音) 。

要更改设置,轻击报警器断电设置表中本地报警器或远程报警器旁边的单元格,然 后轻击对话框中的确定。

需要管理员访问级别才能改变上述设置。

#### 6.3.4.3 屏幕维护

要锁定屏幕,请轻击锁定进行清洁按钮。将打开清洁屏幕对话框。可安全地清洁屏 幕,而不会在此对话框打开时意外选中任何控件。

完成清洁后,请以正确顺序轻击清洁屏幕按钮。将解锁屏幕并将其恢复到正常操 作。

#### <span id="page-166-0"></span>6.3.5 报警器

发生某种类型的事件时,PELORIS 3 使用报警器提示用户。这些事件主要是需要快速 干预的错误情况,但对一些通知后有帮助的正常情况( 例如程序结束时) ,报警器也 会启用。

报警器启用时,相关事件会显示在报警器屏幕(设置>报警器)中,并且会根据报警 器的配置发生下列一种或 多种情况:

- 仪器内部报警器响起
- 本地[报警器连接](#page-57-0)开启,触发所连接的任何报警器(请参见2.9-报警器连接)
- 远程[报警器连接](#page-57-0)开启,触发所连接的任何报警器(请参见2.9-报警器连接)
- <sup>l</sup> 软件中会打开一个对话框,显示报警器消息。

可在报警器屏幕清除(即关闭) 启用的报警器。如果报警器已触发消息,也可从此消 息中将其清除。

还可从报警器屏幕或报警器消息使报警器静音。这将关闭仪器的内部报警器并关 闭消息,但在清除报警器前本地和远程报警器仍会开着。在外接报警器继续开着提 供帮助的同时,仪器操作人员可继续使用软件,但没有警报声。

内部、本地和远程报警器具有两种"打开"状态之一:短暂,只触发报警器一次;重 复,清除前持续报警(或者静音(仅对内部报警器))。

• 要清除启用的报警器或使其静音,请在报警器屏幕中轻击报警事件的已启用 单元格,并轻击关闭或静音。

关闭将停止所有报警器输出,并从报警器屏幕中删除事件。

静音使内部报警器静音,但在报警器屏幕上仍然启用。

<sup>l</sup> 要在报警器消息中清除报警器或使其静音,请选择报警事件表中的事件( 同时 可能有多个报警器启用),并轻击清除或静音。

清除将停止所有报警器输出,并从消息( 和报警器屏幕) 中删除事件。如果只 有一个报警事件,则消息会关闭。

静音使内部报警器静音,但在报警器屏幕上仍然启用。如果只有一个报警事 件,则消息会关闭。

如果消息中有多个报警事件,可轻击全部清除或全部静音以同时清除所有报 警器或使其静音。

# 7. 清洁和维护

设备使用期限为7年。本产品使用期限根据生产企业上市后使用情况数据确定的。 在使用过程中,用户应当按照产品说明书的要求对产品进行维护、保养或维修后, 经确认仍能保持基本安全和有效性的产品,可以正常使用。

请遵循本章中的维护和清洁说明,保持PELORIS 3保持良好工作状态。这将有助于确 保高质量的脱水,并避免不必要的维修。

确保 PELORIS 3 始终开启, 即使没有进行操作。这样可以让石蜡保持熔化, 并执行软 件控制的预防性维护日常程序。

Leica Biosystems建议每年进行一次预防性维护,或当仪器显示泵膜片已超过 1000 小 时( 消息代码 1336) 时执行 维护,以先发生者为准。请与服务代表联系,安排该事 宜。

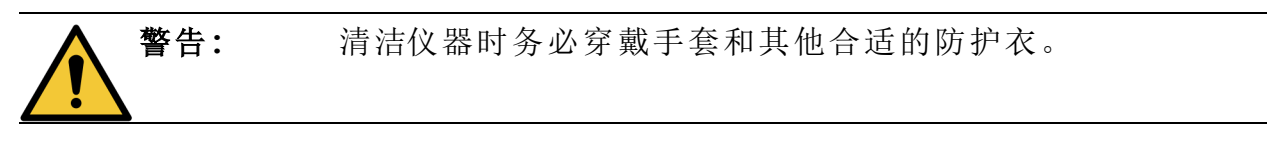

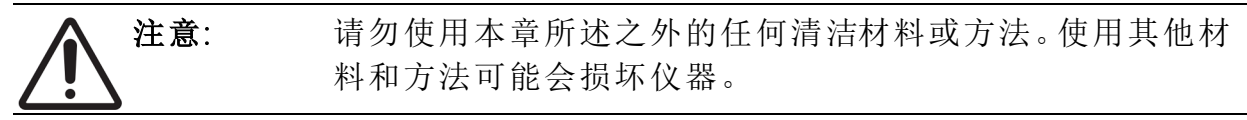

本章有下列几节:

- <sup>l</sup> 7.1 [清洁和维护工具](#page-169-0)
- <sup>l</sup> 7.2 [维护屏幕](#page-171-0)
- <sup>l</sup> 7.3 [清洁和维护日程表](#page-172-0)

## <span id="page-169-0"></span>7.1 清洁和维护工具

PELORIS 3 清洁和维护工具存放于触摸屏背面( 请参见图 [7-1](#page-169-1)) 。工具包括:

- <sup>l</sup> 7.1.1 [石蜡刮刀](#page-169-2)
- <span id="page-169-1"></span><sup>l</sup> 7.1.2 - [液位传感器清洁工具和石蜡排气塞](#page-170-0)

图 7-1:清洁工具的位置

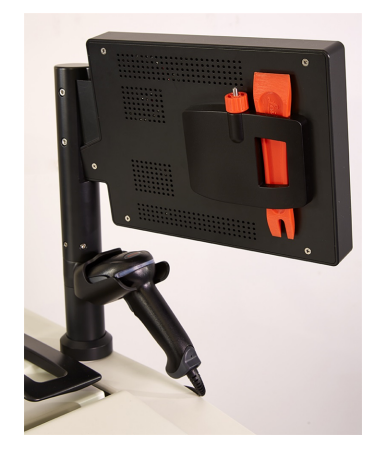

<span id="page-169-2"></span>7.1.1 石蜡刮刀

( 部件编号 S45.2000)

石蜡刮刀 (图 [7-2](#page-169-3)) 可用于刮擦石蜡缸盖子( 如 图 [7-3](#page-169-4) 所示) 密封圈周围和石蜡缸顶部 的石蜡。

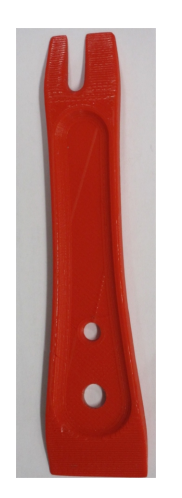

<span id="page-169-3"></span>图 7-2:石蜡刮刀 图 7-3:使用石蜡刮刀

<span id="page-169-4"></span>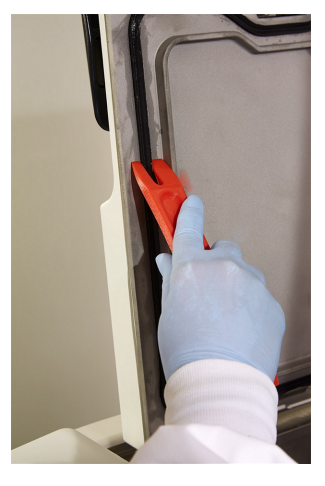

<span id="page-170-0"></span>7.1.2 液位传感器清洁工具和石蜡排气塞

( 部件编号 S45.2001)

<span id="page-170-1"></span>液位传感器清洁工具经特别设计,可覆盖整个液位传感器。用 70% 酒精浸湿干净的 布块,然后使用液位传感器清洁工具在液位传感器周围拧压布块( 请参见图 [7-4\)](#page-170-1) 。 如果传感器特别脏,则使用 6% 乙酸溶液而非酒精。

图 7-4:使用液位传感器清洁工具

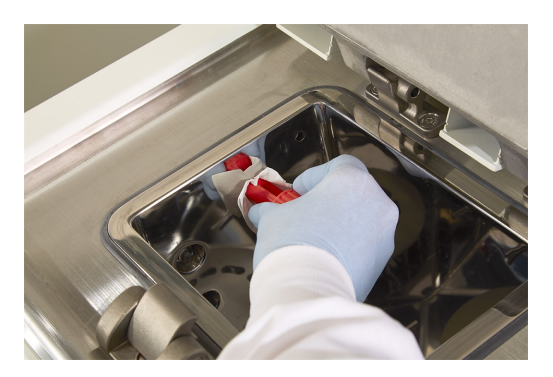

从液位传感器清洁工具另一端突出来的是一个凸耳,可插入石蜡缸排气口。清洁石 蜡缸顶面周围时,这有助于防止石蜡落入仪器。

## <span id="page-171-0"></span>7.2 维护屏幕

维护屏幕可用于记录日常维护职能活动和时间。

图 7-5:维护屏幕

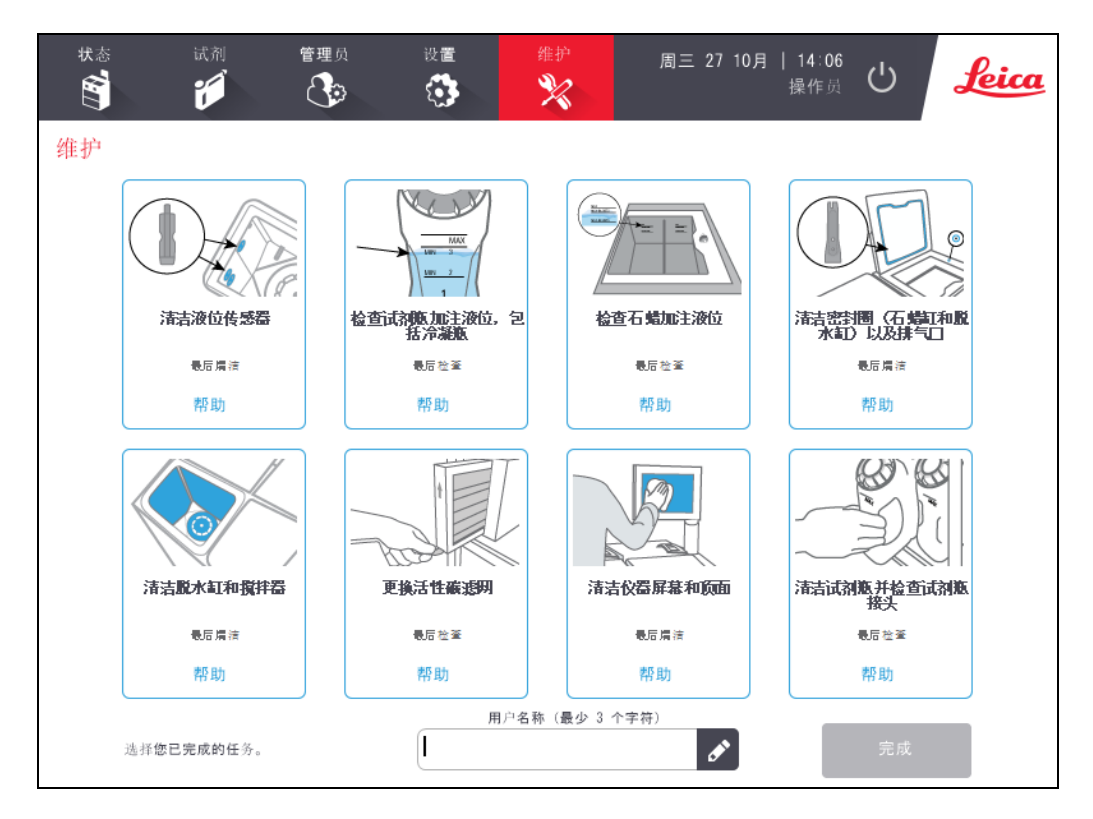

维护屏幕上的八个面板包括:

- 一个仪器图像, 显示待办事项( 有时以蓝色突出显示)
- <sup>l</sup> 一个标题
- <sup>l</sup> 一个指示器,显示项目上次检查或清洁时间及其操作员。
- <sup>l</sup> 上下文相关帮助说明的链接。

记录维护任务:

- <sup>l</sup> 在面板上轻击已完成或即将进行的维护任务
- <sup>l</sup> 输入您的用户名

注意**:** 用户名是每个用户的唯一标识符。此处输入的用户名必须与 为您创建的用户名匹配。如果您不知道或忘记您的用户名,请 联系您的管理员。

<sup>l</sup> 轻击完成。

可在用户操作报告中查看记录的维护任务。

## <span id="page-172-0"></span>7.3 清洁和维护日程表

定期清洁和维护任务及应执行频度请参见下面的列表。

[7.3.5 - PELORIS](#page-173-0) 3用户维护表的表格是每周维护和清洁清单,可打印用作维护任务的 记录。完成任务后,在表中相应单元格填写姓名首字母缩写签名。

## 7.3.1 每日

- <sup>l</sup> 7.3.6.1 [清洁盖子和密封圈](#page-175-0)
- <sup>l</sup> 7.3.6.2 [清洁脱水缸和液位传感器](#page-176-0)
- <sup>l</sup> 7.3.6.3 [检查试剂瓶加注液位](#page-178-0)( 包括冷凝瓶)
- <sup>l</sup> 7.3.6.4 [检查石蜡加注液位](#page-179-0)
- <sup>l</sup> 7.3.6.5 [清洁触摸屏和顶面](#page-180-0)

### 7.3.2 每周

- <sup>l</sup> 7.3.7.1 [清空冷凝瓶](#page-181-0)
- <sup>l</sup> 7.3.7.2 [清洁试剂瓶以及检查试剂瓶接头](#page-181-1)
- <sup>l</sup> 7.3.7.3 [检查石蜡缸](#page-182-0)
- <sup>l</sup> 7.3.7.4 [清洁外表面](#page-182-1)

## 7.3.3 60-90 天

- $7.3.8 60 90$  天
- <sup>l</sup> 7.3.8.2 [检查盖子密封圈](#page-185-0)

## 7.3.4 根据需要

<sup>l</sup> 7.3.9 - [脱水缸酸洗](#page-186-0)

## <span id="page-173-0"></span>7. 清洁和维护

## 7.3.5 PELORIS 3用户维护表

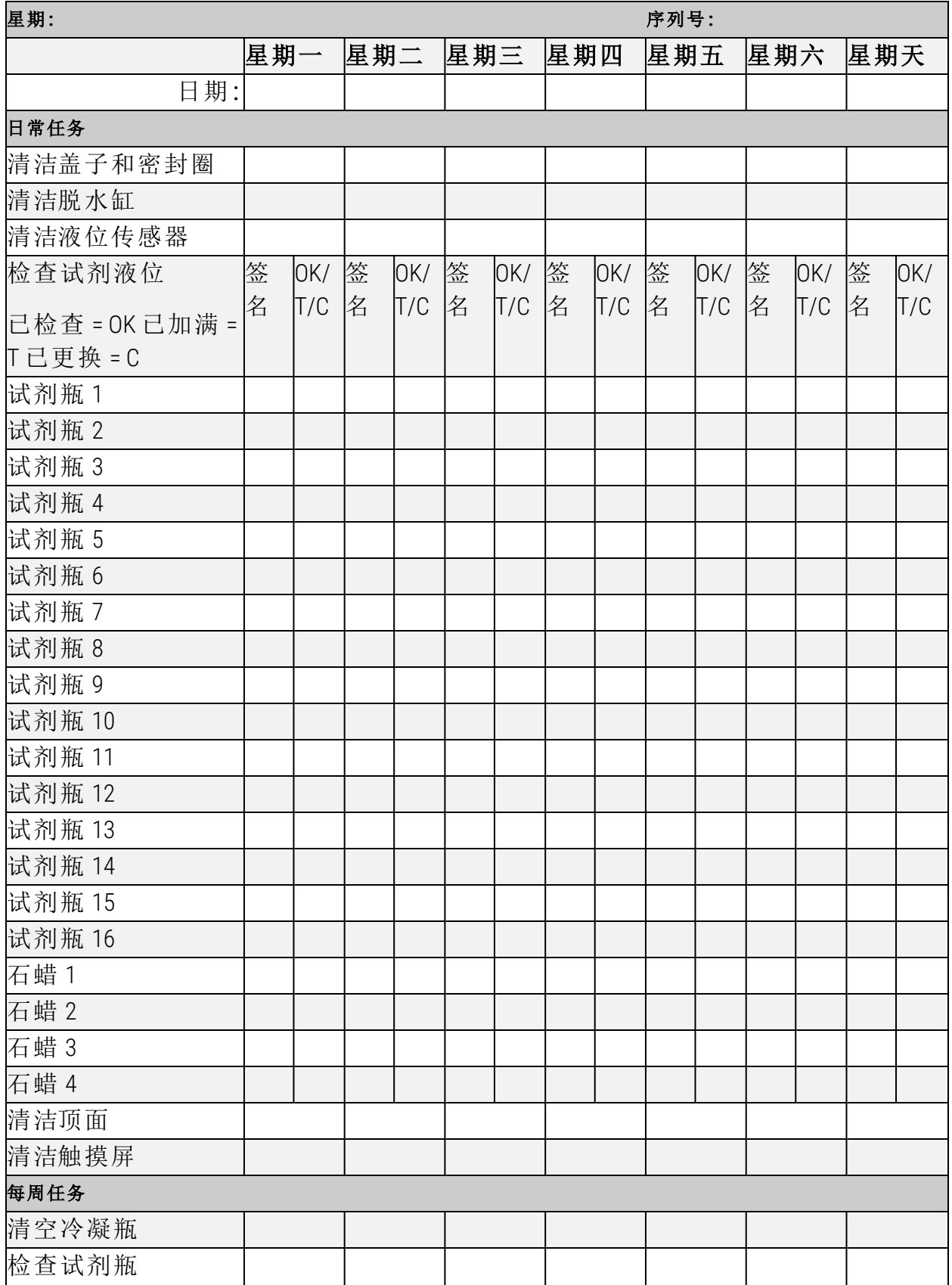

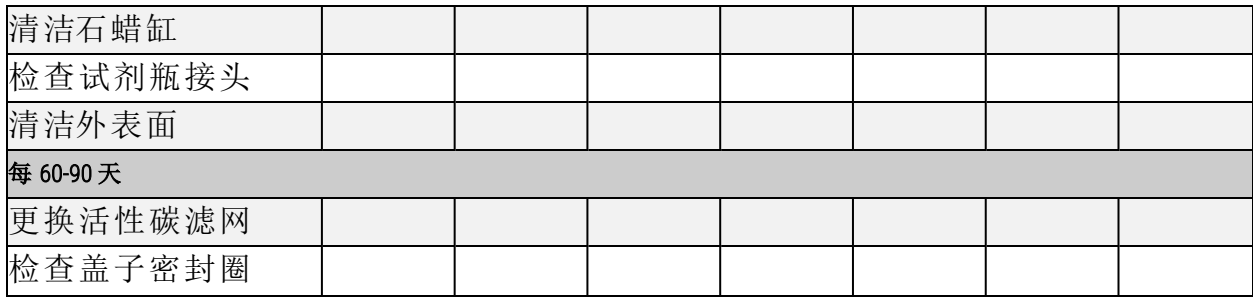

7. 清洁和维护

<span id="page-175-0"></span>7.3.6 日常任务

7.3.6.1 清洁盖子和密封圈

使用配置的塑料刮刀刮掉脱水缸内表面和石蜡缸盖的石蜡。使用盖子密封圈清洁 专用刮刀的两叉端小心去除盖子密封圈上的石蜡。更换损坏的密封圈( 请参见 7.3.8.2 - [检查盖子密封圈](#page-185-0))。

取下脱水缸盖进行彻底清洁。每个脱水缸都有特定的盖子。完全移除盖子后,请确 保每个盖子正确放回对应的脱水缸。盖子上贴有标签:脱水缸 A 和脱水缸 B( 请参见 图 [7-6](#page-175-1)) 。完全打开盖子,然后滑向左侧,可将其取下。

图 7-6:取下脱水缸盖

<span id="page-175-1"></span>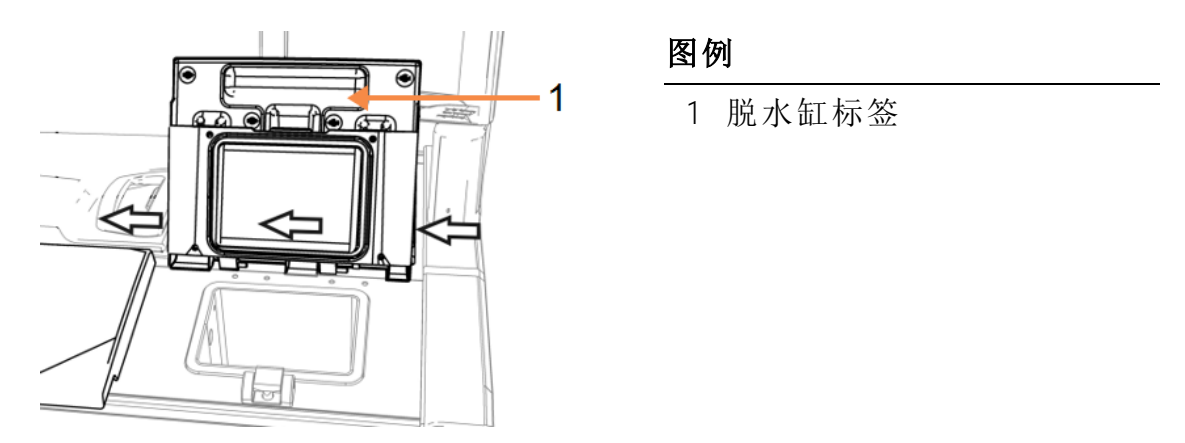

刮擦仪器顶部搁置盖子的脱水缸和石蜡缸边缘。确保关闭时盖子完全密封。

确保石蜡缸左盖下后缘的通风孔无石蜡。清洁时,使用液位传感器清洁工具针孔一 端堵住石蜡排气口。这可以防止石蜡落入石蜡排气口。

图 7-7:石蜡缸排气口

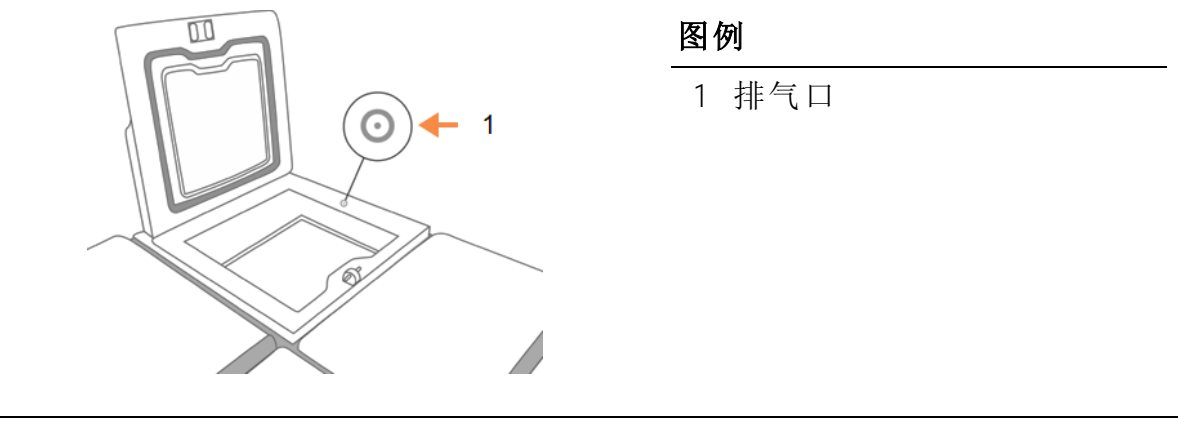

注意: 只能使用配备的塑料刮刀清洁盖子,以免损坏脱水缸盖密封 圈。该刮刀还可以用于清洁任何抛光面。

完成后,在维护屏幕上轻击相应面板,记录此次维护:

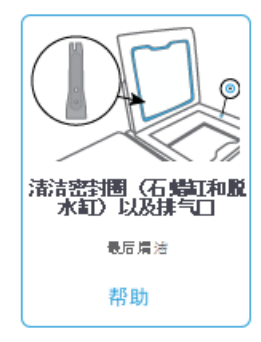

轻击帮助将出现包含说明的弹出屏幕。

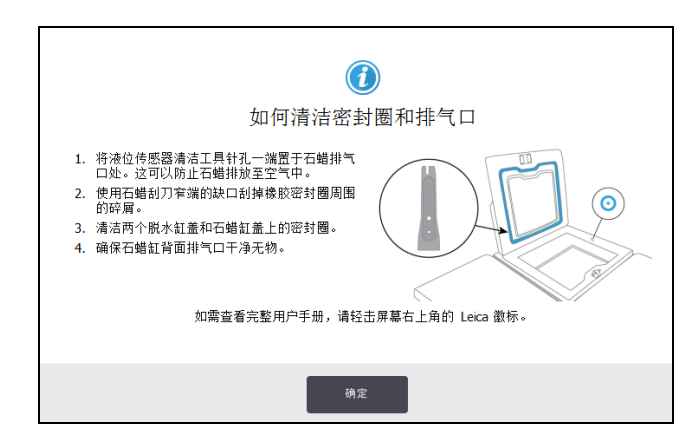

#### <span id="page-176-0"></span>7.3.6.2 清洁脱水缸和液位传感器

每日清洁脱水缸壁和液位传感器。使用蘸有 70% 酒精的无绒布。

液位传感器清洁工具( 位于触摸屏背面;请参见 7.1.2 - [液位传感器清洁工具和石蜡排](#page-170-0) [气塞](#page-170-0)) 有助于确保布块到达传感器整个表面。将布块置于传感器上方,用清洁工具 的凹端将其固定,然后轻轻转动工具。

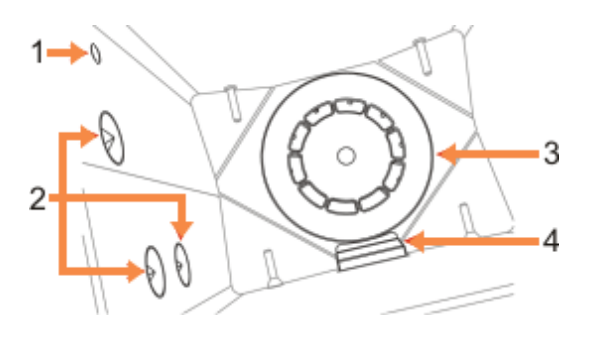

图 7-8:脱水缸内

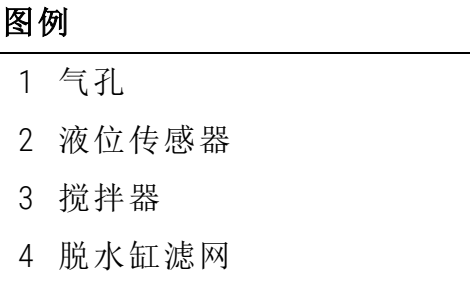

- <sup>l</sup> 确保气孔畅通无阻。
- 如果用酒精溶液无法清除污垢, 使用蘸有 6% 乙酸或 CLR® 的无绒布, 然后再用 乙醇擦拭表面。然后再用乙醇擦拭表面。如果仍然不干净,进行脱水缸酸洗 ( 请参见7.3.9 - [脱水缸酸洗](#page-186-0)) 。
- <sup>l</sup> 检查滤网。如果脏了,取出并用 70% 酒精进行清洁。

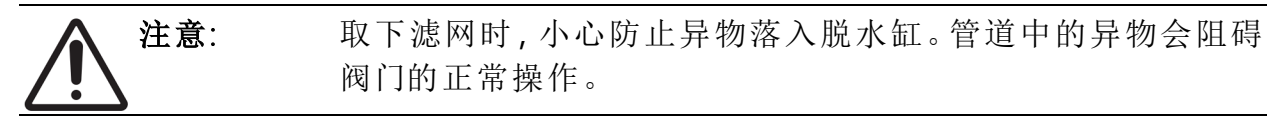

<sup>l</sup> 检查搅拌器。如果脏了,取出并用 70% 酒精进行清洁。如果损坏或生锈,请与 服务代表联系更换新的搅拌器。

<span id="page-177-0"></span>要更换搅拌器,请如 图 [7-9](#page-177-0) 所示将其握住,小心地让搅拌器滑入缸底的转轴。

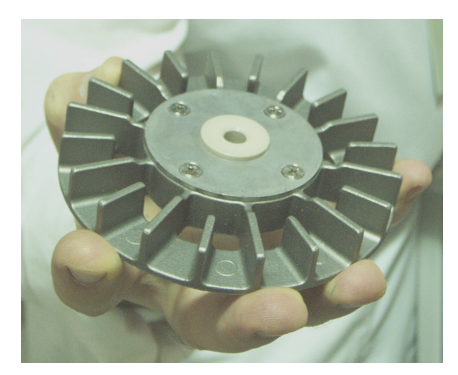

图 7-9:搅拌器抓握 - 正确( 左) 和错误( 右)

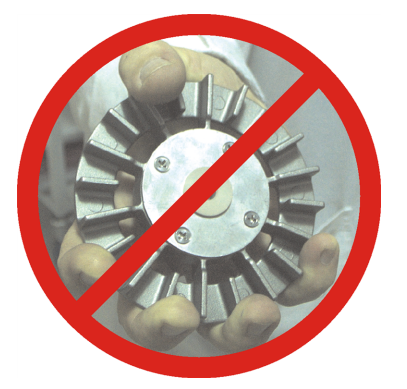

警告**:** 磁耦合会将搅拌器拉向脱水缸底。为避免夹到手指,请勿让手 指陷入搅拌器与脱水缸底之间。

- <sup>l</sup> 清洁脱水缸滤网:
	- i. 取下样品篮架子和搅拌器。
	- ii. 向上滑动即可松放脱水缸滤网。
	- iii. 用 70% 酒精将其彻底洗净。
	- iv. 将其滑回原位。使其与脱水缸前壁上的两个凸耳紧密贴合。
	- v. 将搅拌器和样品篮架子放回原位。

如果脱水缸沉积了来自福尔马林或其他固定液的盐沉淀,无法擦掉,请运行脱水缸 酸洗( 请参见7.3.9 - [脱水缸酸洗](#page-186-0)) 。

完成后,在维护屏幕上轻击相应面板,记录此次维护:

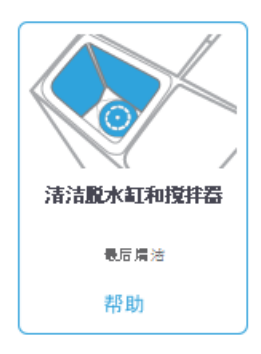

轻击帮助将出现包含说明的弹出屏幕:

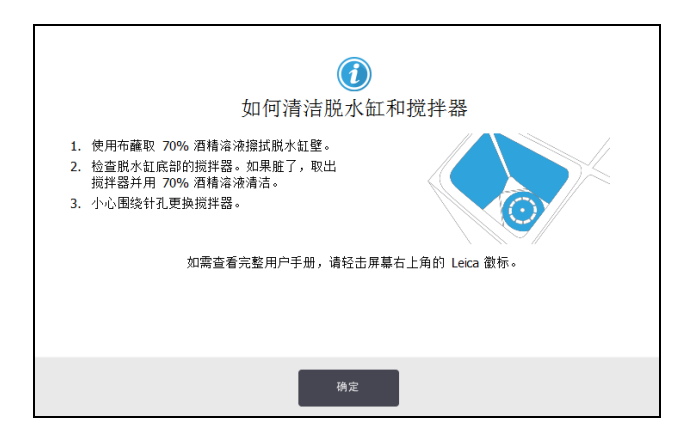

<span id="page-178-0"></span>7.3.6.3 检查试剂瓶加注液位( 包括冷凝瓶)

确保所有试剂瓶加注到两个或三个样品篮液位( 视仪器试剂加注液位设置而定:请 参见设置 > 仪器) 。如果需要,请添加更多试剂( 请参见5.4 - [更换试剂](#page-128-0)) 。加注勿超过 最高液位。

如果液体超过一半,请清空冷凝瓶。

完成后,在维护屏幕上轻击相应面板,记录此次维护:

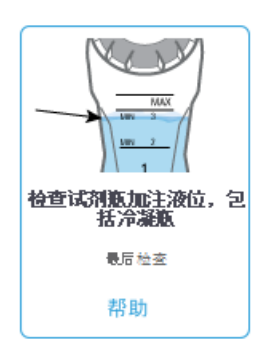

轻击帮助将出现包含说明的弹出屏幕:

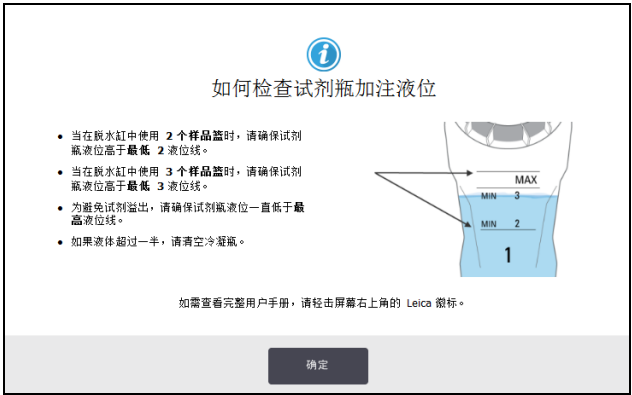

<span id="page-179-0"></span>7.3.6.4 检查石蜡加注液位

确保石蜡缸加注到两个或三个样品篮液位( 视仪器试剂加注液位设置而定:请参见 设置 > 仪器) 。如果需要,请添加更多石蜡( 请参见 5.4 - [更换试剂](#page-128-0)) 。加注勿超过最高 液位。

完成后,在维护屏幕上轻击相应面板,记录此次维护:

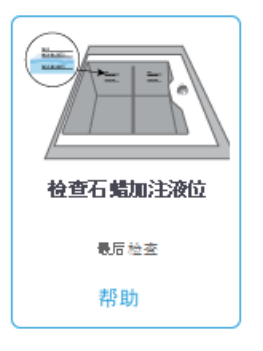

轻击帮助将出现包含说明的弹出屏幕:

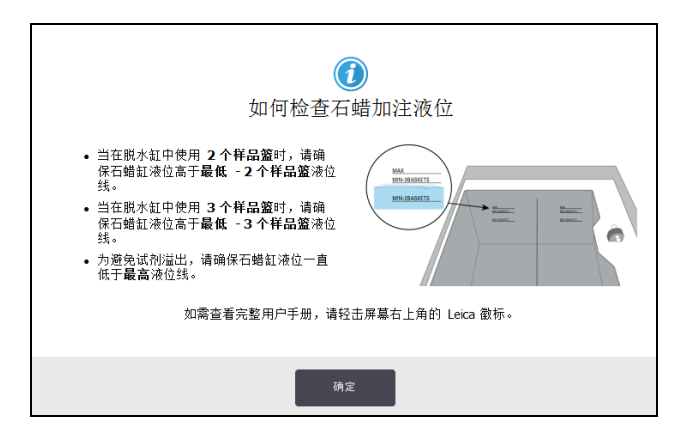
7.3.6.5 清洁触摸屏和顶面

用蘸有 70% 酒精的无绒布擦拭触摸屏( 或触摸屏保护器) 。检查触摸屏保护器( 如 有) ,必要时进行更换。

注意**:** 清洁前锁定触摸屏:转到设置 > 设备。

切勿在触摸屏上使用擦洗剂或强溶剂。

使用蘸有 70% 酒精的无绒布( 如有必要,使用塑料刮刀) 清洁仪器顶 部的盖子和其他表面。使用石蜡刮刀,确保去除所有石蜡。使用液 位传感器清洁工具的石蜡排气塞,确保石蜡不会落入石蜡缸排气口 ( 请参见 图 [7-7](#page-175-0)) 。

完成后,在维护屏幕上轻击相应面板,记录此次维护:

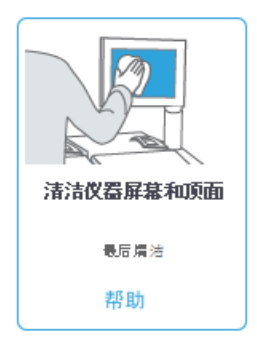

轻击帮助将出现包含说明的弹出屏幕:

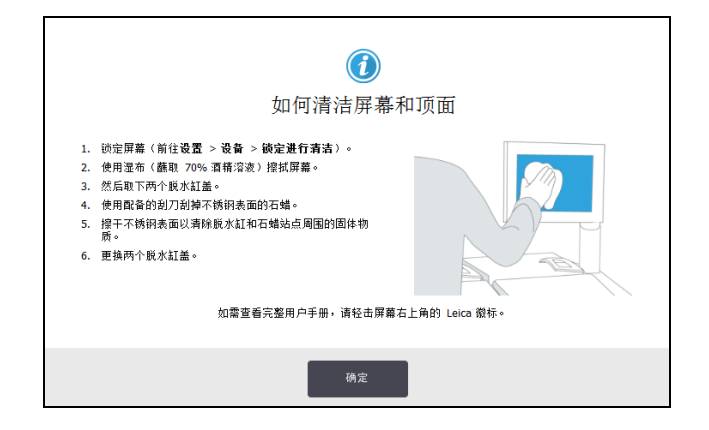

7. 清洁和维护

7.3.7 每周任务

7.3.7.1 清空冷凝瓶

每周清空冷凝瓶。如果运行无二甲苯程序,这尤其重要,因为它们会产生更多冷凝 液。

7.3.7.2 清洁试剂瓶以及检查试剂瓶接头

每周检查所有试剂瓶。注意变脏的试剂瓶。下次更换试剂时清洁试剂瓶。

取出试剂瓶时,用 70% 酒精擦拭试剂橱内部。

要清洁试剂瓶,注入少量新鲜试剂( 即试剂瓶使用的试剂) ,盖住瓶口,然后摇晃。 使用Leica Biosystems的密封 盖密封试剂瓶。清空试剂瓶并检查是否干净。如果干净, 重新加注并放回仪器( 有关重置站点性质的说明,请参见 5.4 - [更换试剂](#page-128-0)) 。

如果试剂瓶还是脏的,使用瓶刷和实验室清洁剂进行清洁,再用水彻底冲洗。然后 准备试剂瓶,重新加注试剂:

- 对于福尔马林和酒精瓶( 试剂与水可互溶), 用少量试剂瓶的试剂冲洗, 清除 水,然后重新加注。
- 对透明剂和清洁溶剂试剂瓶(例如二甲苯,试剂与水不互溶),添加新鲜试剂 前彻底风干,或加注前用少量酒精冲洗,然后用少量试剂瓶的试剂冲洗。

插入仪器的试剂瓶接头可能会松动。只要拉出试剂瓶,就要检查接头。如果需要, 请拧紧。

检查试剂瓶背面的 O 型圈是否光滑无损。

完成后,在维护屏幕上轻击相应面板,记录此次维护:

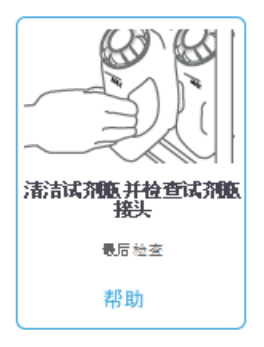

轻击帮助将出现包含说明的弹出屏幕:

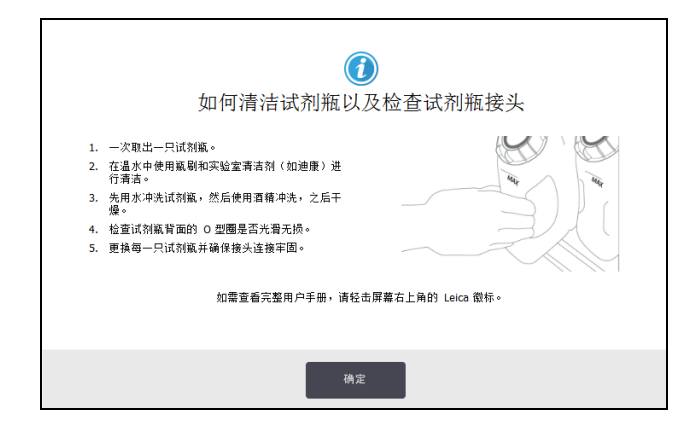

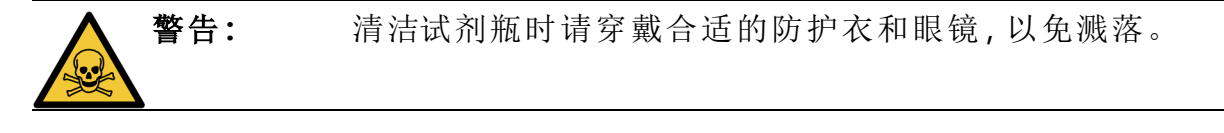

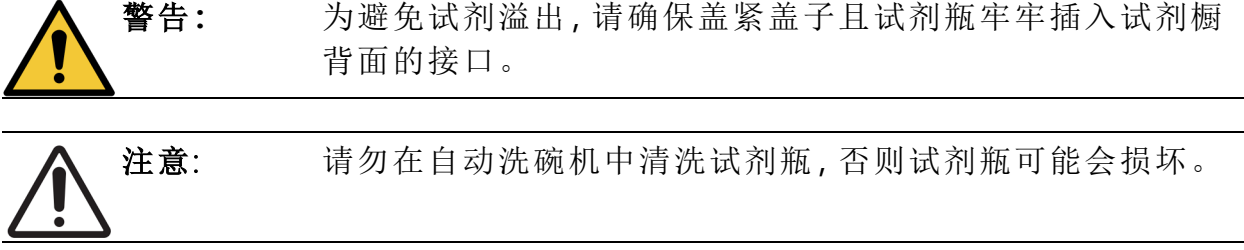

#### 7.3.7.3 检查石蜡缸

每周检查石蜡缸,并注意是否变脏。下次更换石蜡时清洁石蜡缸。

石蜡缸温热时进行清洁( 将用过的石蜡排出仪器后立即进行) 。石蜡缸的石蜡在脱 水缸中时,切勿试图清洁石蜡缸。

用无绒布擦拭石蜡缸底部和侧面,清除所有碎屑或残渣。小心不要移动滤管。使用 液位传感器清洁工具上的石蜡排气塞,确保石蜡不会落入石蜡缸排气口( 请参见 [图](#page-175-0) [7-7\)](#page-175-0) 。

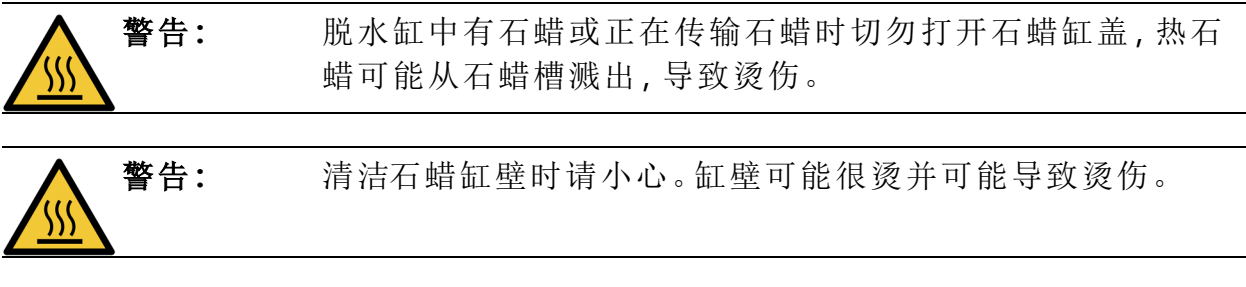

#### 7.3.7.4 清洁外表面

每周用湿布( 水或 70% 酒精) 将 PELORIS 3 外表面擦干净。请勿使用强溶剂。

用无绒布擦干。

7. 清洁和维护

7.3.8 60-90 天

7.3.8.1 更换活性碳滤网

每 60 至 90 天更换活性碳滤网。

警告**:** 软件指示活性碳滤网到期时,务必进行更换。在活性碳滤网过 期的情况下运行仪器,可能将存在危险隐患的废气排入实验 室。

管理员应确保活性炭滤网阈值设置为合适的值,以便在滤网需要更换时向操作员 报警。活性炭滤网阈值设置路径:设置>仪器>设备阈值。

更换滤网:

<span id="page-183-0"></span>1. 顺时针旋转弹簧锁 90° (图 [7-10\)](#page-183-0) 解锁,然后拉动标签将旧滤网滑出 (图 [7-11\)](#page-183-1)。

图例

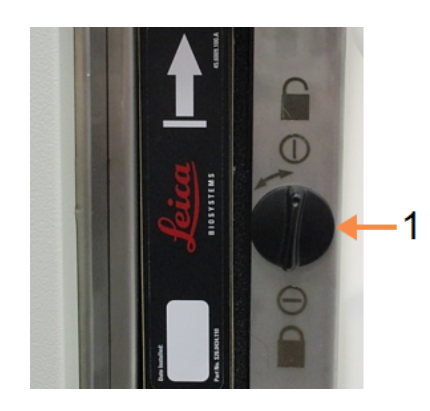

图 7-10:解锁滤网

1 旋转至打开位置的锁

图 7-11:取出滤网

图例

1 拉动标签将滤网滑出

<span id="page-183-1"></span>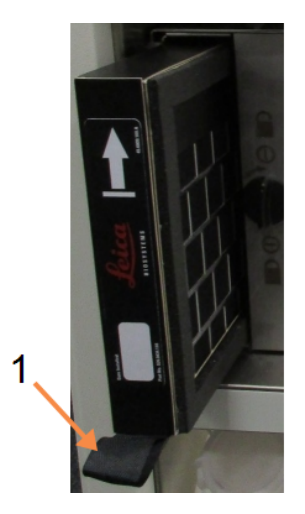

2. 拆下新滤网的塑料包装材料。

3. 箭头方向朝上,将新滤网滑入插座中( 请参见图 [7-12](#page-184-0)) 。

<span id="page-184-0"></span>4. 逆时针旋转弹簧锁 90°,将滤网锁定到位( 请参见图 [7-13](#page-184-1)) 。

图 7-12:箭头 (1) 方向朝上更换活性碳滤网

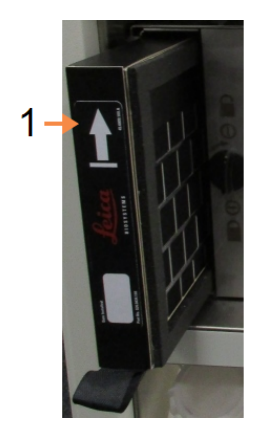

#### 图例

1 箭头朝上滑入滤网

图 7-13:锁定滤网

<span id="page-184-1"></span>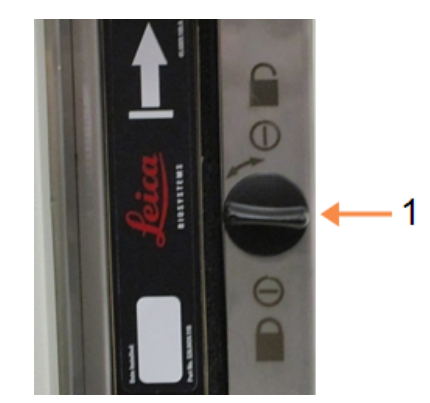

图例

1 旋转至关闭位置的锁

5. 管理员应重置活性碳滤网使用期限,路径:设置 > 仪器 > 活性碳滤网使用期 限。

完成后,在维护屏幕上轻击相应面板,记录此次维护:

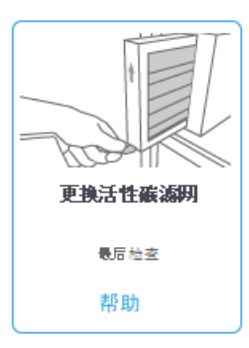

轻击帮助将出现包含说明的弹出屏幕:

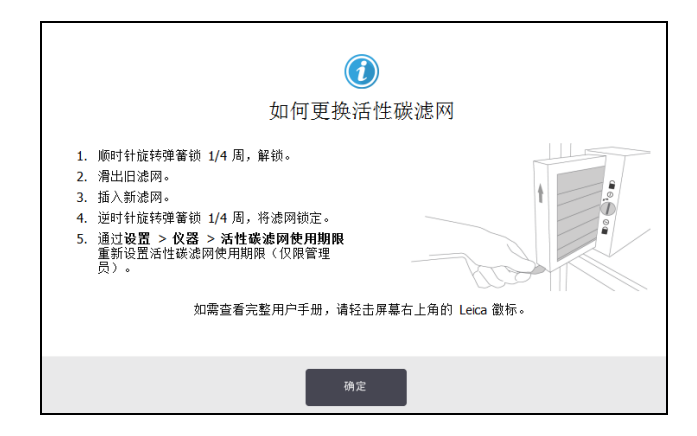

#### 7.3.8.2 检查盖子密封圈

每 60-90 天检查脱水缸盖和石蜡缸盖的密封圈。更换用旧或损坏的密封圈。

更换密封圈:

- 1. 将旧密封圈拉出固定凹槽。
- 2. 如有必要,用石蜡刮刀的细端和 70% 酒精清洁凹槽。
- 3. 将新密封圈压入槽中,保证完全固定到位。

图 [7-14](#page-185-0) 和图 [7-15](#page-185-1) 显示如何将密封圈装入凹槽。

<span id="page-185-1"></span><span id="page-185-0"></span>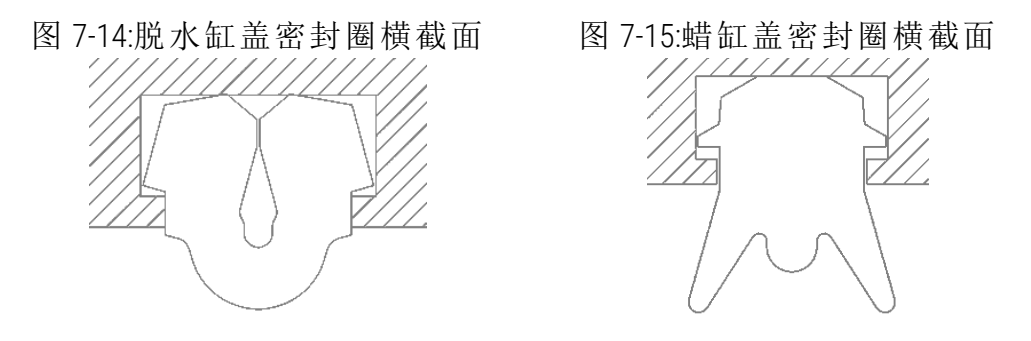

4. 手指沿密封圈移动,使每个密封圈的张力一致,消除任何紧或松的部分。

#### 7.3.9 脱水缸酸洗

常见固定液试剂( 例如福尔马林) 可能会导致在脱水缸壁上沉积沉淀物( 盐晶) 。如 果用 70% 酒精擦拭无法清除,请遵照下面步骤。

- 1. 如果积盐很少,请用蘸有 6% 乙酸的无绒布擦拭脱水缸壁。如果有效,则从下 面步[骤](#page-186-0) 3 继续操作。
- 2. 如果沉积物很多或不易清除:
	- i. 用 6% 乙酸溶液加注试剂瓶。
	- ii. 使用仪器的外接式加注功能,用溶液加注脱水缸( 请参见 5.4.6 [加注和排](#page-140-0) [放脱水缸](#page-140-0)) 。
	- iii. 在常温下将乙酸溶液留在脱水缸中一个小时,然后将乙酸排放回试剂瓶 中。使用外接式排放功能( 请参见 5.4.6 - [加注和排放脱水缸](#page-140-0)) 。
	- iv. 清除试剂瓶中的乙酸溶液,并在重新使用前进行彻底清洁。
	- v. 使用干净的石蜡刮刀或蘸有乙酸溶液的无绒布清除任何残留的积盐。
- <span id="page-186-0"></span>3. 运行脱水缸的清洁程序,并选择清洗酒精作为起始步骤。

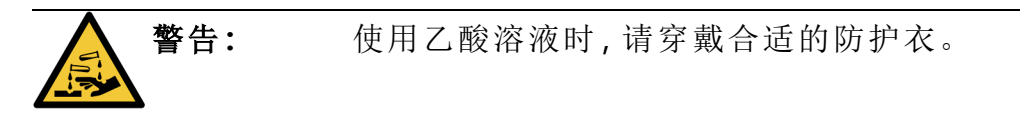

本章包括一些有用的参考信息,有助于设置和操作 PELORIS 3。包含以下章节:

- <sup>l</sup> 8.1 [试剂阈值指南](#page-187-0)
- <sup>l</sup> 8.2 [程序](#page-189-0)
- <sup>l</sup> 8.3 [站点配置](#page-203-0)
- <sup>l</sup> 8.4 [程序步骤温度](#page-205-0)
- <span id="page-187-0"></span><sup>l</sup> 8.5 - [试剂相容性表](#page-205-1)

# 8.1 试剂阈值指南

本节中的表格列出了常用试剂的建议阈值。二甲苯和无二甲苯脱水有专门的表格:

8.1.1 二甲苯脱水

为了获得最佳效果,二甲苯脱水的试剂更换应基于浓度阈值,而清洗试剂阈值应基 于循环数。

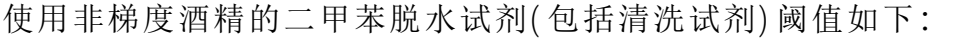

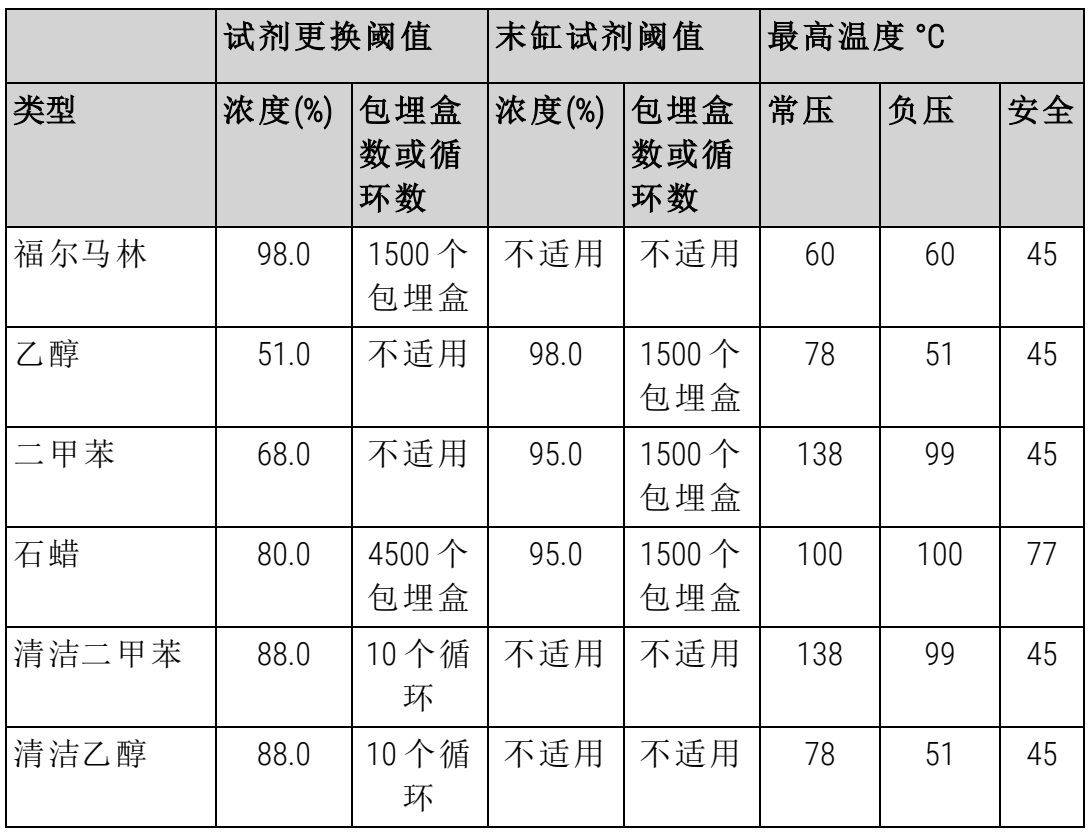

8.1.2 无二甲苯脱水

通常,无二甲苯脱水的试剂更换应基于浓度阈值,而清洗试剂基于循环数进行更 换。

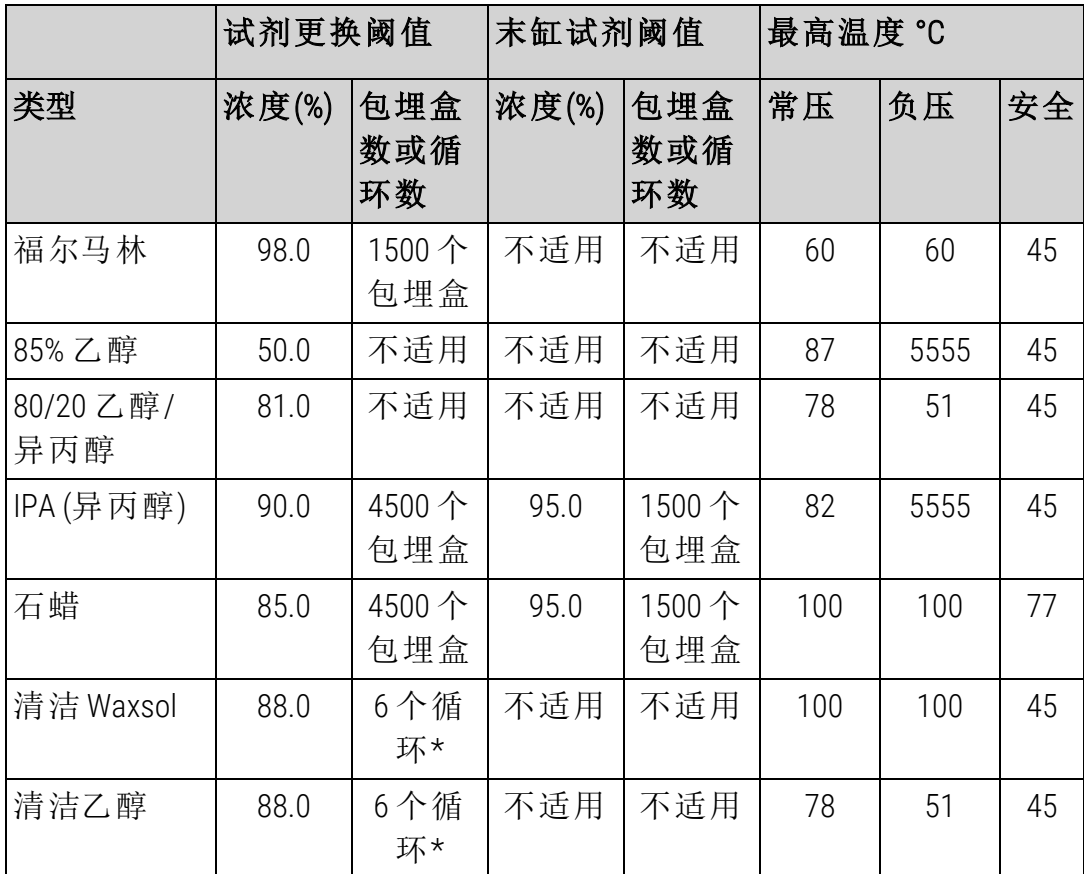

\* 这不同于二甲苯脱水中推荐的清洁乙醇,原因是无二甲苯程序中的清洗溶剂比二 甲苯程序中的清洗溶剂效率低。

# <span id="page-189-0"></span>8.2 程序

本节中的程序由Leica Biosystems研发并广泛测试,用于 PELORIS 3。有一些程序被作为 所有 PELORIS 3 系统的预设定程序。

当用于推荐的组织类型时,所有程序将实现始终如一的高品质的最佳脱水质量。研 发满足特定要求和规程的程序时,使用这些程序和建议的站点配置( 请参见 [8.3 -](#page-203-0) 站 [点配置](#page-203-0)) 作为基准点。

本章节有下列几个小节:

- <sup>l</sup> 8.2.1 [样品类型和程序持续时间](#page-189-1)
- <sup>l</sup> 8.2.2 [预设定程序列表](#page-190-0)
- <sup>l</sup> 8.2.3 [二甲苯程序](#page-191-0)
- <sup>l</sup> 8.2.4 [无二甲苯程序](#page-197-0)
- <span id="page-189-1"></span><sup>l</sup> 8.2.5 - [清洁程序](#page-202-0)

### 8.2.1 样品类型和程序持续时间

下表列出了不同样品类型推荐的程序持续时间。

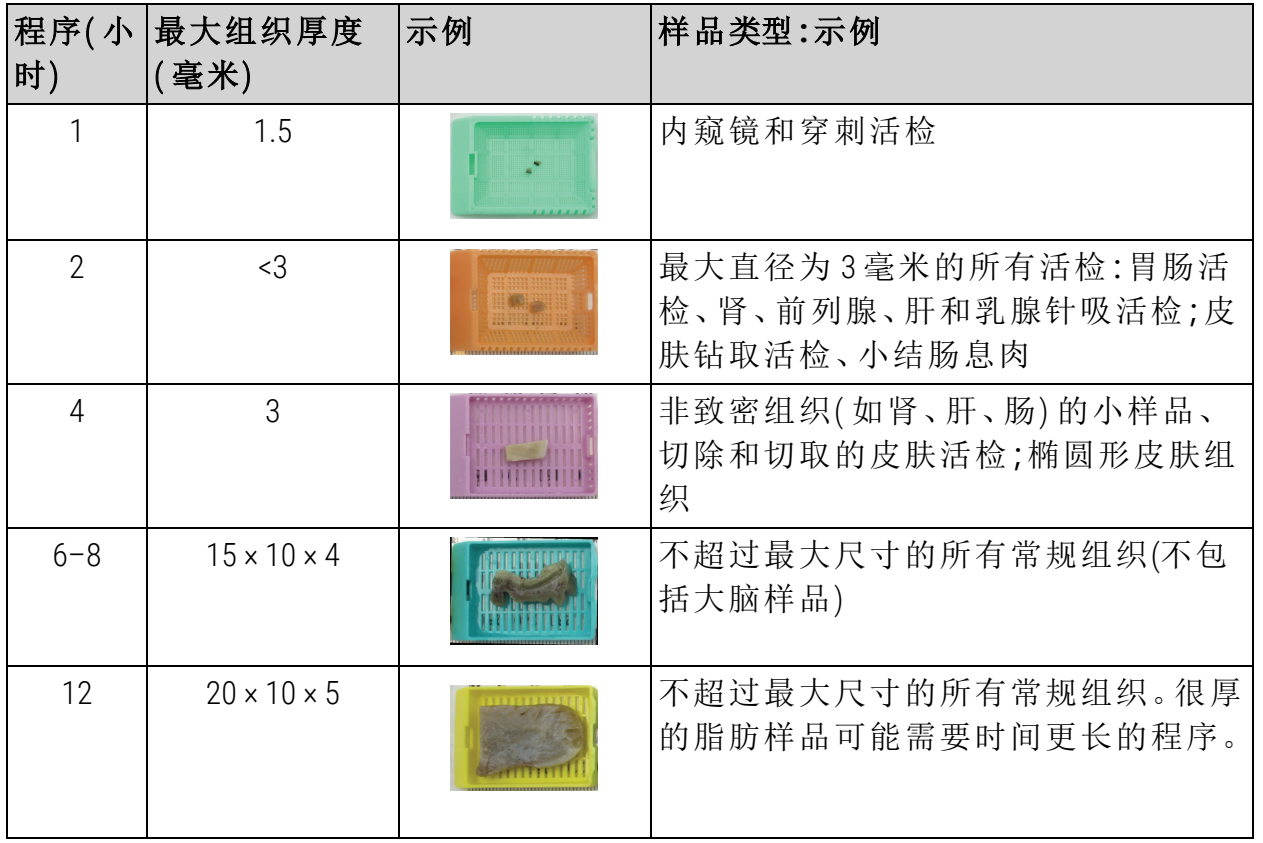

#### <span id="page-190-0"></span>8.2.2 预设定程序列表

Leica Biosystems为每个 PELORIS 3 系统提供 11 个预设定程序。这些程序可原样使用或 作为新程序的基础( 有关如何复制预设定程序的说明,请参见 4.2.3.2 - [复制程序](#page-103-0)) 。

下列章节包含各预设定程序的描述。

预设定程序如下:

- <sup>l</sup> 工厂 1 小时二甲苯标准程序 (Factory 1hr Xylene Standard)( 请参见[8.2.3.1](#page-191-1) 二甲苯 1 [小时](#page-191-1))
- <sup>l</sup> 工厂 2 小时二甲苯标准程序 (Factory 2hr Xylene Standard)( 请参见[8.2.3.2](#page-192-0) 二甲苯 2 [小时](#page-192-0))
- <sup>l</sup> 工厂 4 小时二甲苯标准程序 (Factory 4hr Xylene Standard)( 请参见[8.2.3.3](#page-193-0) 二甲苯 4 [小时](#page-193-0))
- 工厂 8 小时二甲苯标准程序 (Factory 8hr Xylene Standard)( 请参见[8.2.3.5](#page-195-0) 二甲苯 8 [小时](#page-195-0))
- <sup>l</sup> 工厂 12 小时二甲苯标准程序 (Factory 12hr Xylene Standard) (请参见[8.2.3.6](#page-196-0) 二甲苯 12 [小时](#page-196-0))
- 工厂 1 小时[无二甲苯](#page-197-1)程序 (Factory 1hr Xylene Free) (请参见8.2.4.1 无二甲苯 1 小 [时](#page-197-1))
- 工厂 2 小时[无二甲苯](#page-198-0)程序 (Factory 2hr Xylene Standard) (请参见8.2.4.2 无二甲苯 2 [小时](#page-198-0))
- 工厂 4 小时[无二甲苯](#page-199-0)程序 (Factory 4hr Xylene Free) (请参见8.2.4.3 无二甲苯 4 小 [时](#page-199-0))
- 工厂 8 小时[无二甲苯](#page-201-0)程序 (Factory 8hr Xylene Free) (请参见8.2.4.5 无二甲苯 8 小 [时](#page-201-0))
- 工厂 12 小时[无二甲苯](#page-202-1)程序 (Factory 12hr Xylene Free)( 请参见8.2.4.6 无二甲苯 12 [小时](#page-202-1))
- [快速清洁](#page-202-2)( 请参见8.2.5.1 快速清洁)

## <span id="page-191-0"></span>8.2.3 二甲苯程序

下面所有二甲苯程序设计用于 8.3 - [站点配置](#page-203-0) 中所示的二甲苯试剂瓶配置。

请注意,每个程序所显示的脱水时间是每个步骤的步骤时间和滴液时间加上总加 注和排放时间之和。程序中会显示每个步骤的步骤时间和滴液时间;而不会显示加 注和排放时间。

#### 8.2.3.1 二甲苯 1 小时

<span id="page-191-1"></span><sup>l</sup> 预设定程序"工厂 1 小时二甲苯标准程序 (Factory 1hr Xylene Standard)"

<sup>l</sup> 携带污染设置:100

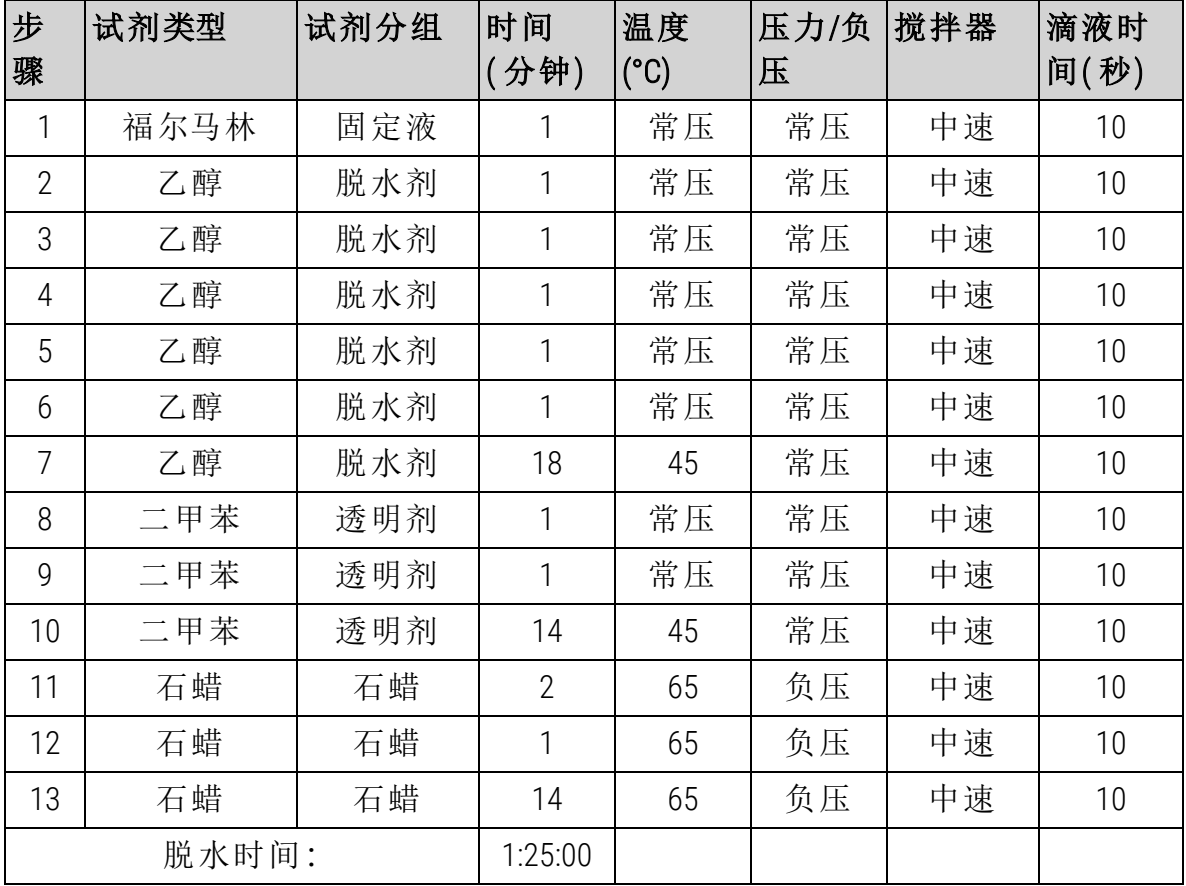

8.2.3.2 二甲苯 2 小时

- <span id="page-192-0"></span><sup>l</sup> 预设定程序"工厂 2 小时二甲苯标准程序 (Factory 2hr Xylene Standard)"
- <sup>l</sup> 携带污染设置:75

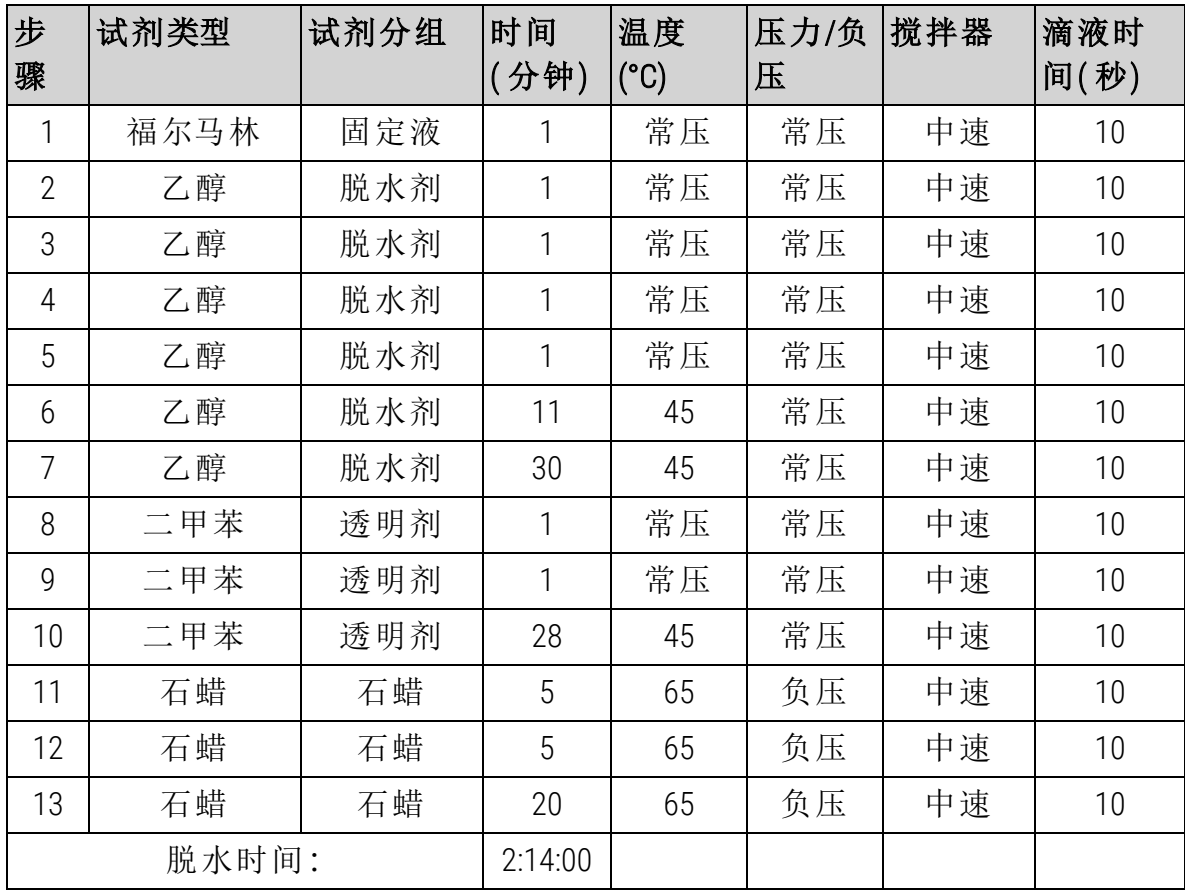

#### 8.2.3.3 二甲苯 4 小时

- <span id="page-193-0"></span><sup>l</sup> 预设定程序"工厂 4 小时二甲苯标准程序 (Factory 4hr Xylene Standard)"
- <sup>l</sup> 携带污染设置:50

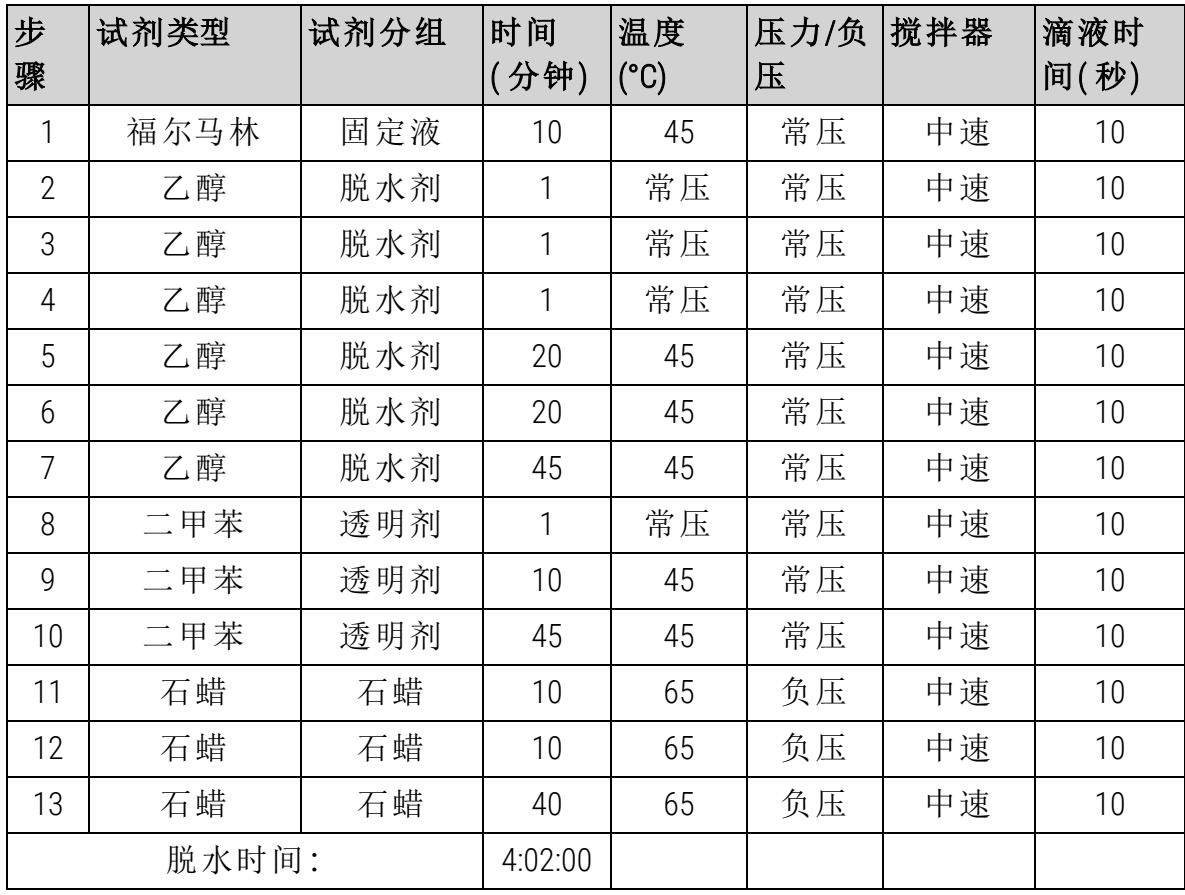

# 8.2.3.4 二甲苯 6 小时

<sup>l</sup> 非预设定程序

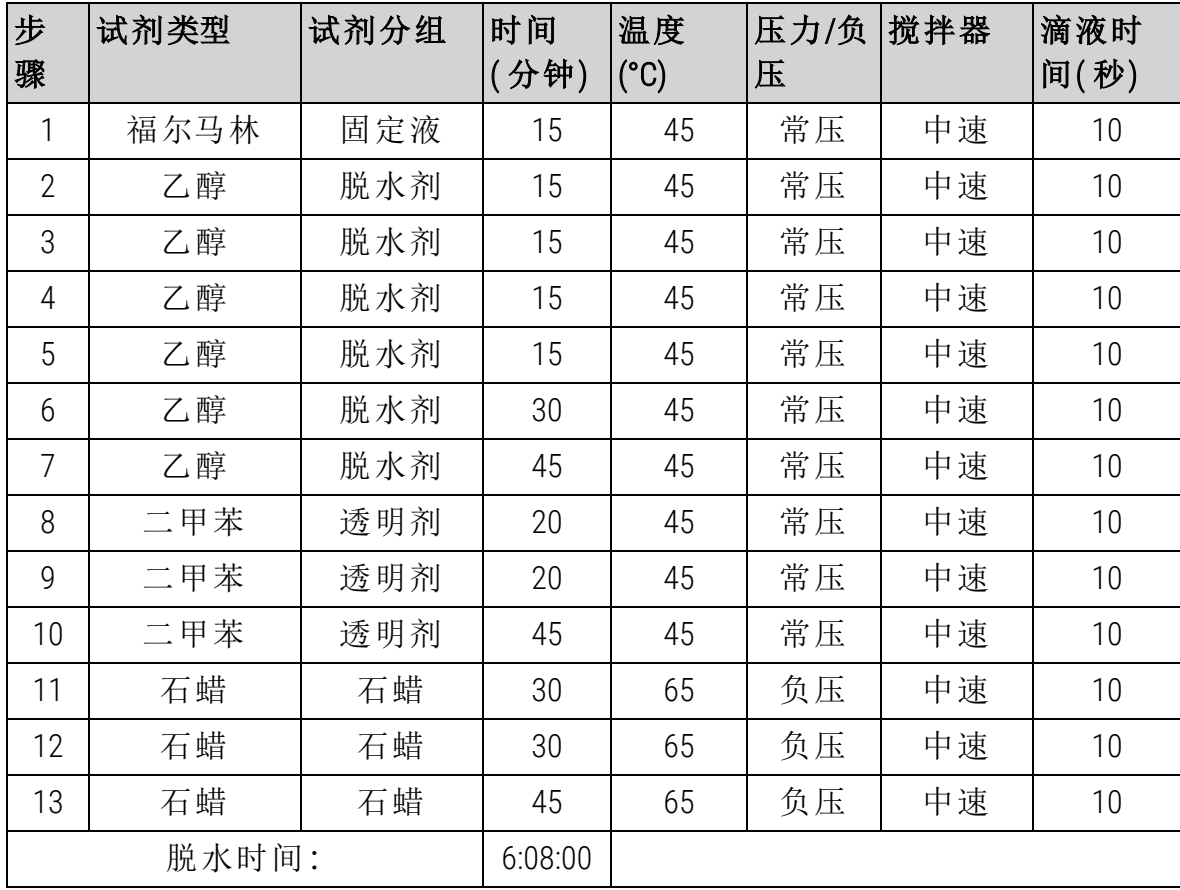

#### 8.2.3.5 二甲苯 8 小时

- <span id="page-195-0"></span><sup>l</sup> 预设定程序"工厂 8 小时二甲苯标准程序 (Factory 8hr Xylene Standard)"
- <sup>l</sup> 携带污染设置:25

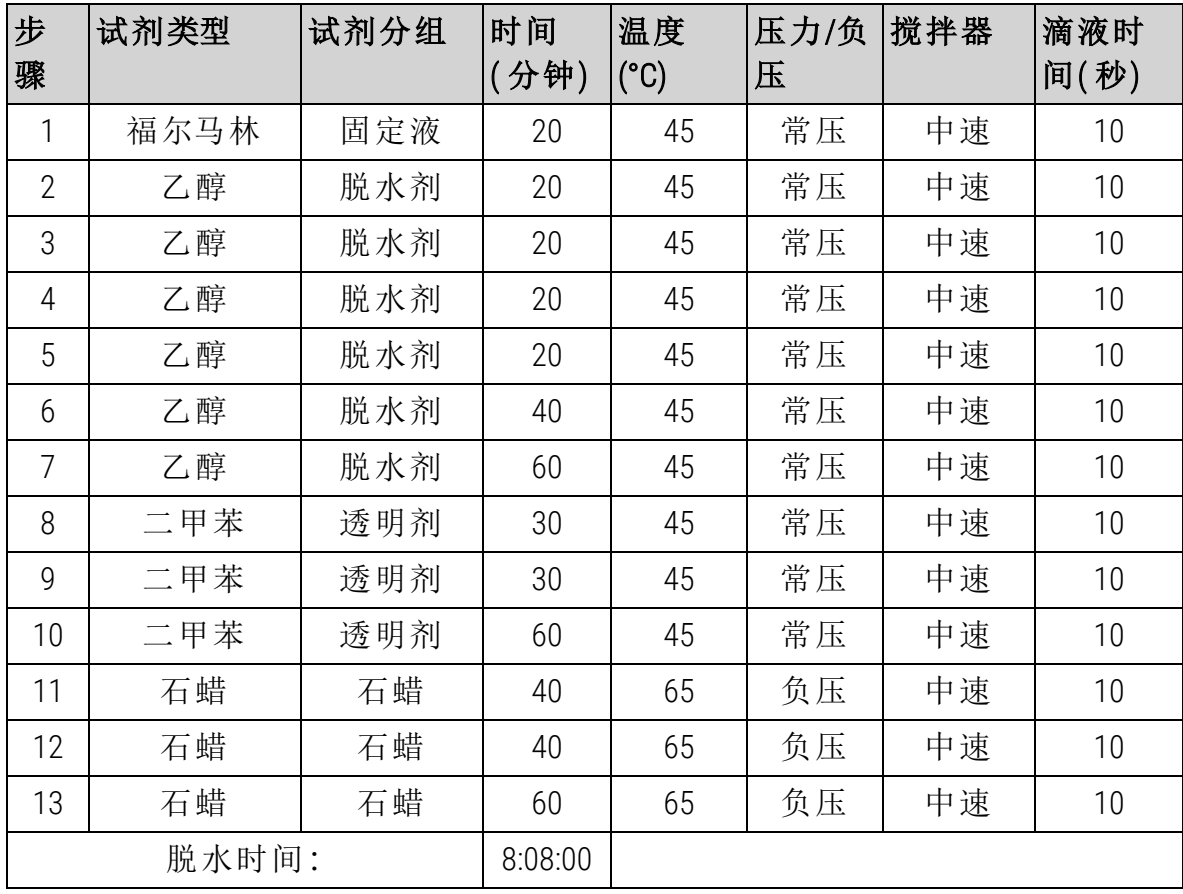

8.2.3.6 二甲苯 12 小时

- <span id="page-196-0"></span><sup>l</sup> 预设定程序"工厂 12 小时二甲苯标准程序 (Factory 12hr Xylene Standard)"
- <sup>l</sup> 携带污染设置:25

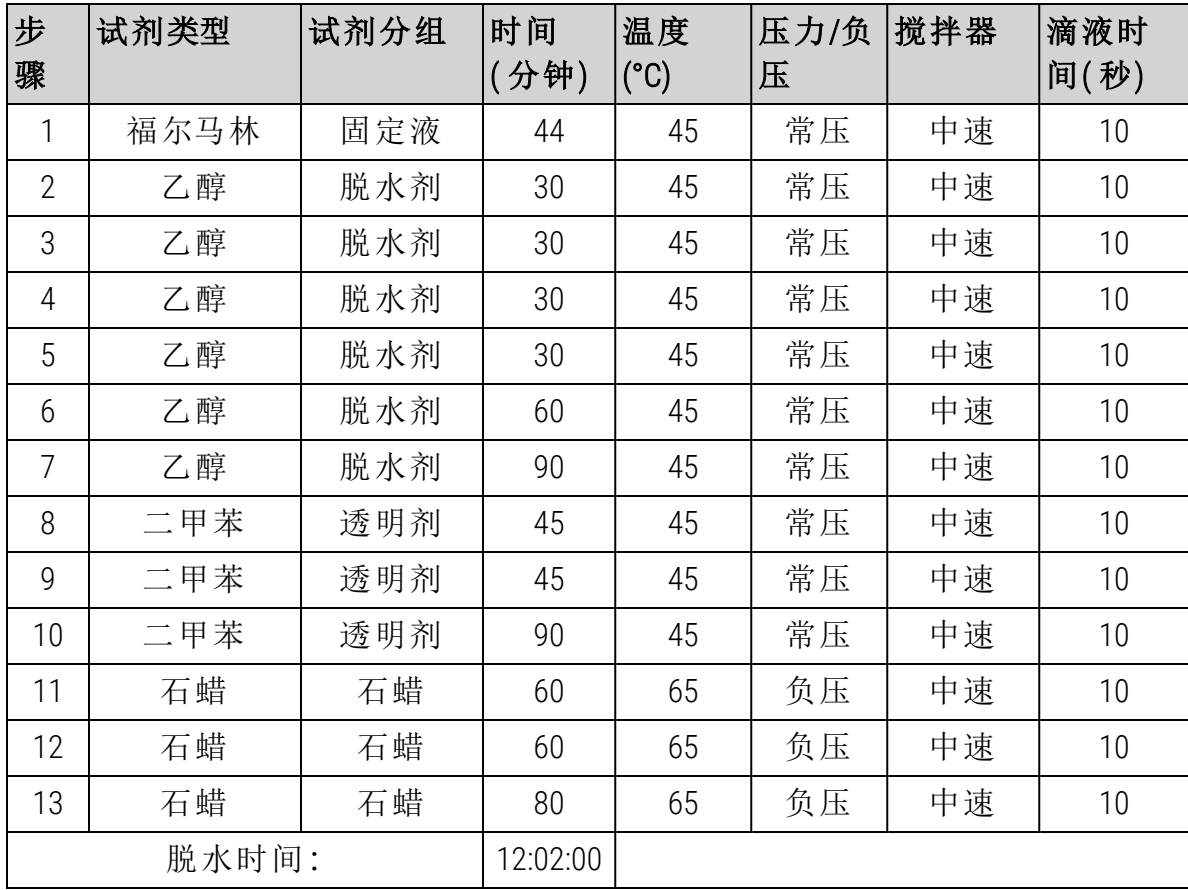

<span id="page-197-0"></span>8.2.4 无二甲苯程序

下面所有二甲苯程序设计用于8.3 - [站点配置](#page-203-0)中的二甲苯试剂瓶配置。

请注意,每个程序所显示的脱水时间是每个步骤的步骤时间和滴液时间加上总加 注和排放时间之和。程序中会显示每个步骤的步骤时间和滴液时间;而不会显示加 注和排放时间。

8.2.4.1 无二甲苯 1 小时

<span id="page-197-1"></span><sup>l</sup> 预设定程序"工厂无二甲苯 1 小时 (Factory 1hr Xylene Free)"

<sup>l</sup> 携带污染设置:100

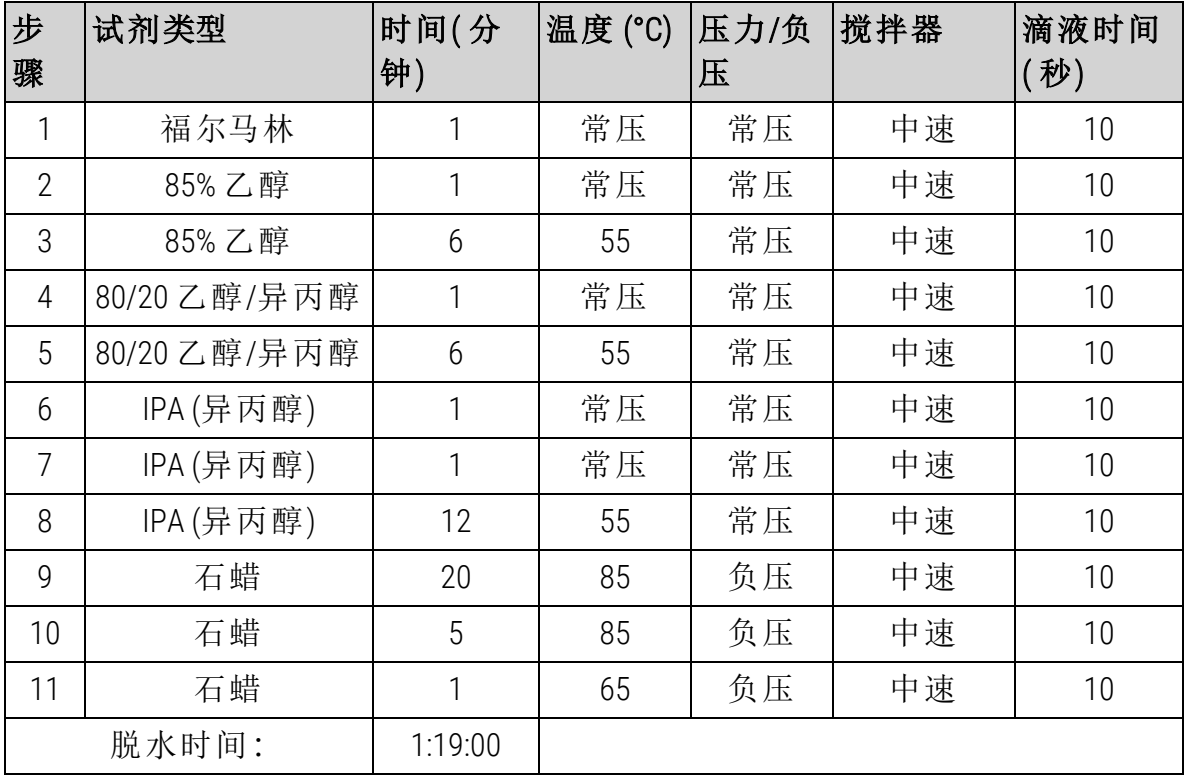

8.2.4.2 无二甲苯 2 小时

- <span id="page-198-0"></span><sup>l</sup> 预设定程序"工厂无二甲苯 2 小时 (Factory 2hr Xylene Free)"
- <sup>l</sup> 携带污染设置:75

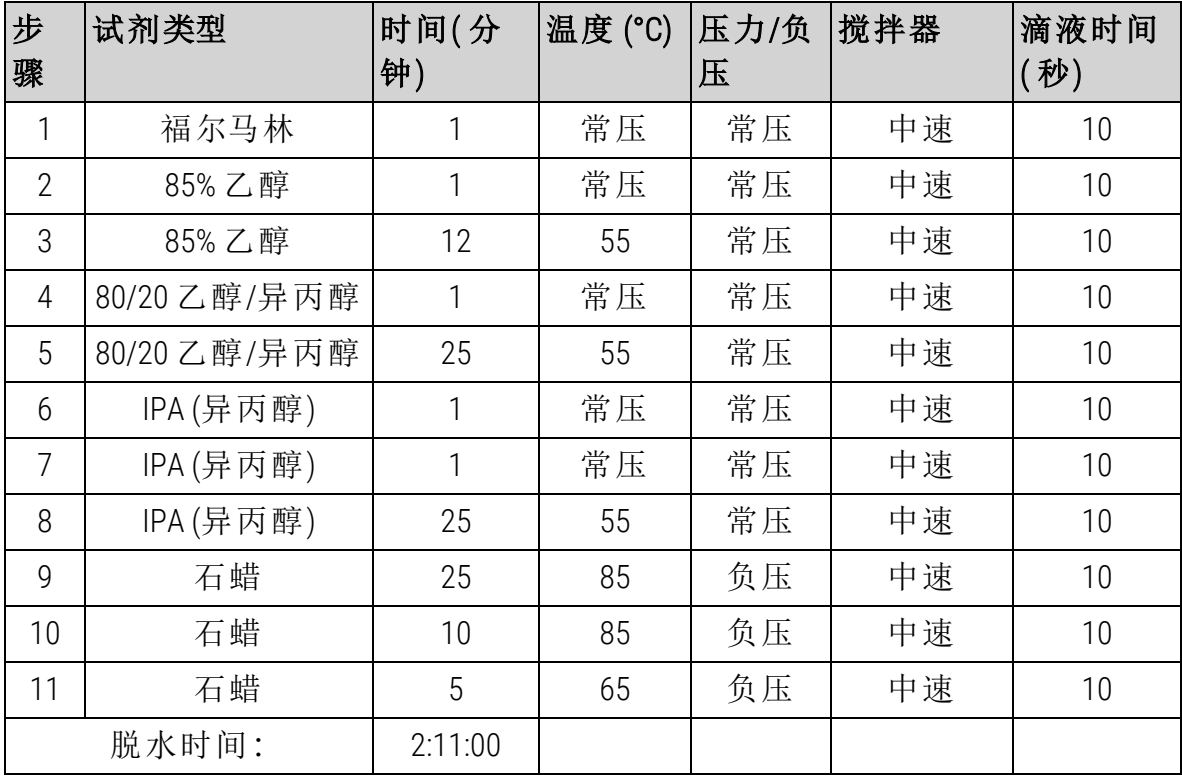

## 8.2.4.3 无二甲苯 4 小时

- <span id="page-199-0"></span><sup>l</sup> 预设定程序"工厂无二甲苯 4 小时 (Factory 4hr Xylene Free)"
- <sup>l</sup> 携带污染设置:50

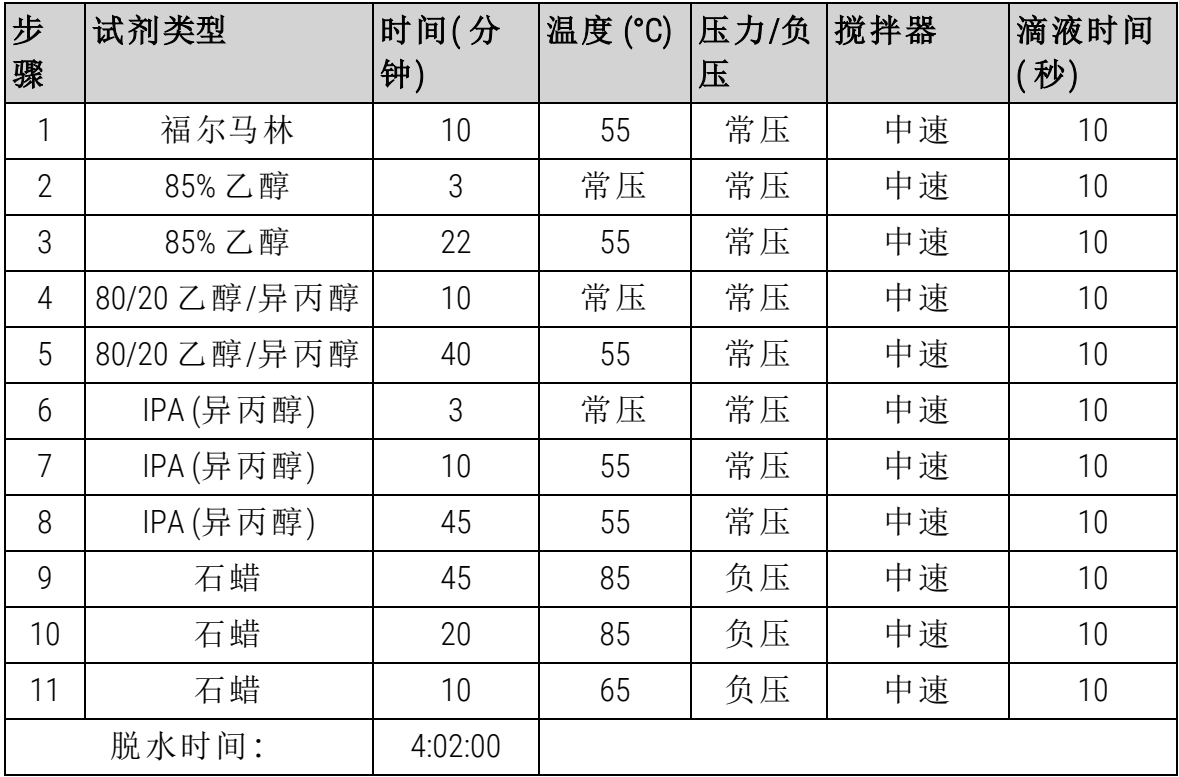

8.2.4.4 无二甲苯 6 小时

<sup>l</sup> 非预设定程序

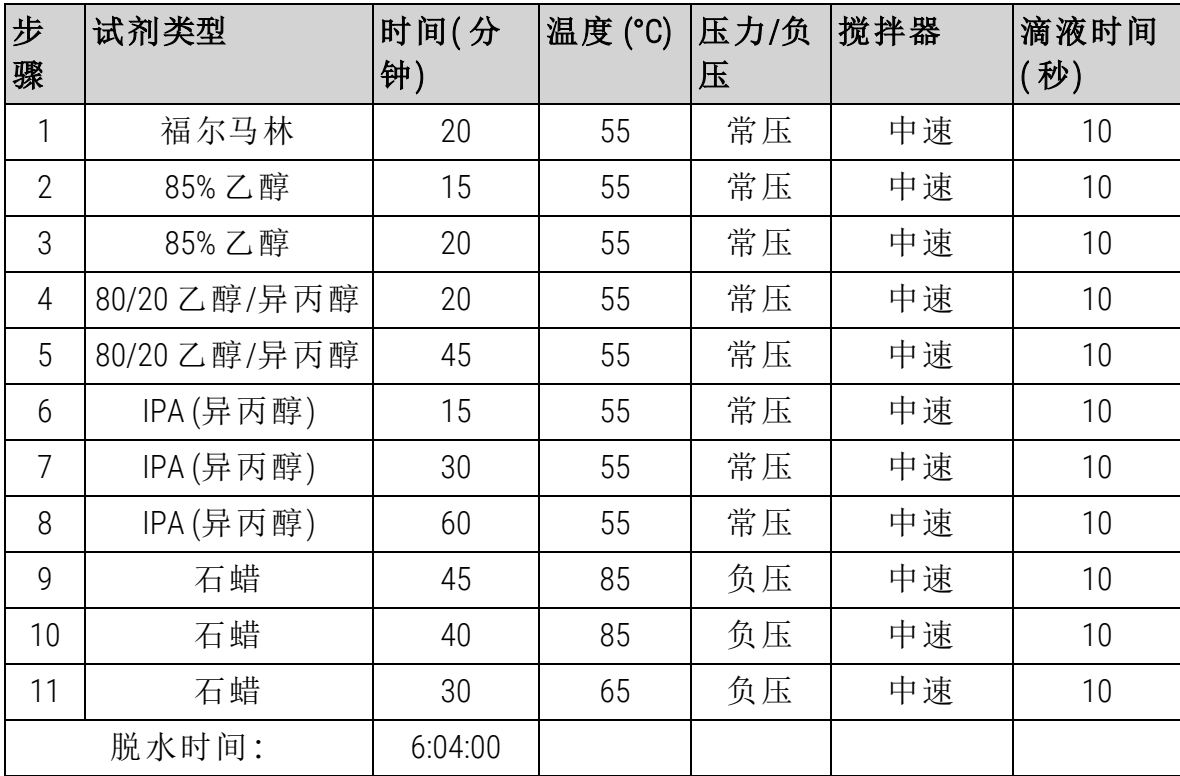

## 8.2.4.5 <u>无二甲苯 8 小时</u>

- <span id="page-201-0"></span><sup>l</sup> 预设定程序"工厂无二甲苯 8 小时 (Factory 8hr Xylene Free)"
- <sup>l</sup> 携带污染设置:26

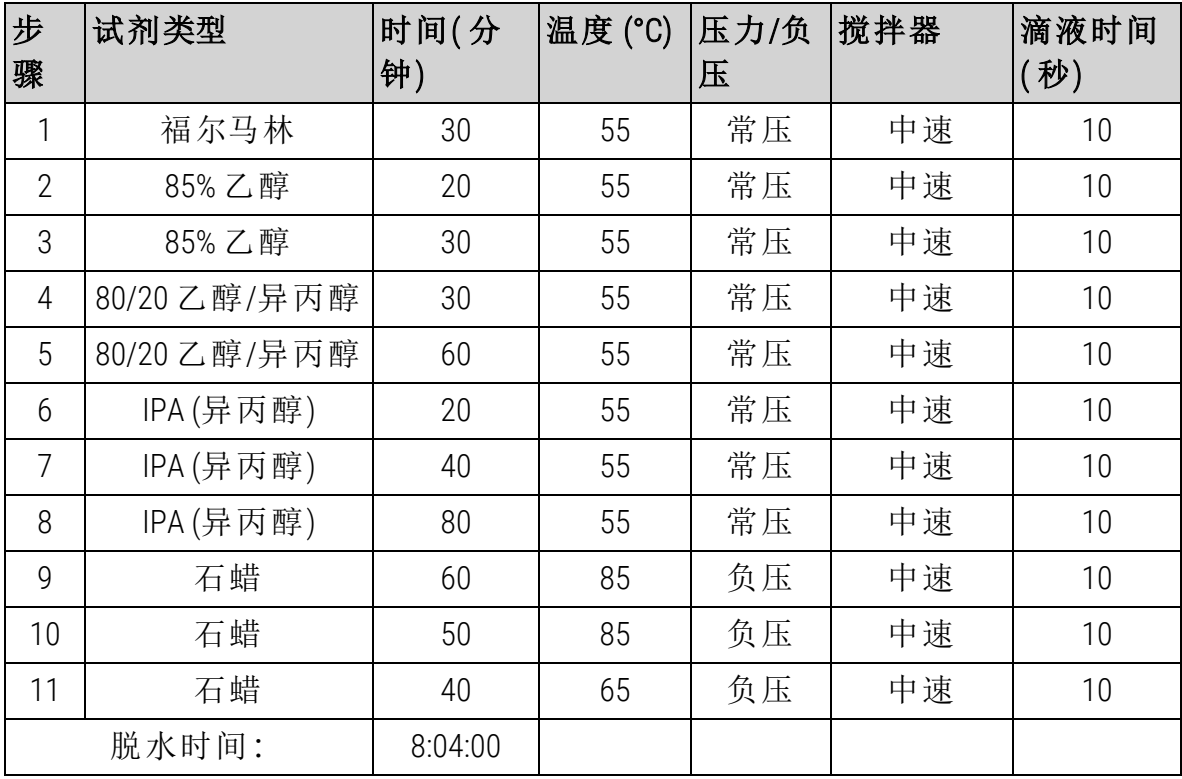

8.2.4.6 无二甲苯 12 小时

- <span id="page-202-1"></span><sup>l</sup> 预设定程序"工厂无二甲苯 12 小时 (Factory 12hr Xylene Free)"
- <sup>l</sup> 携带污染设置:26

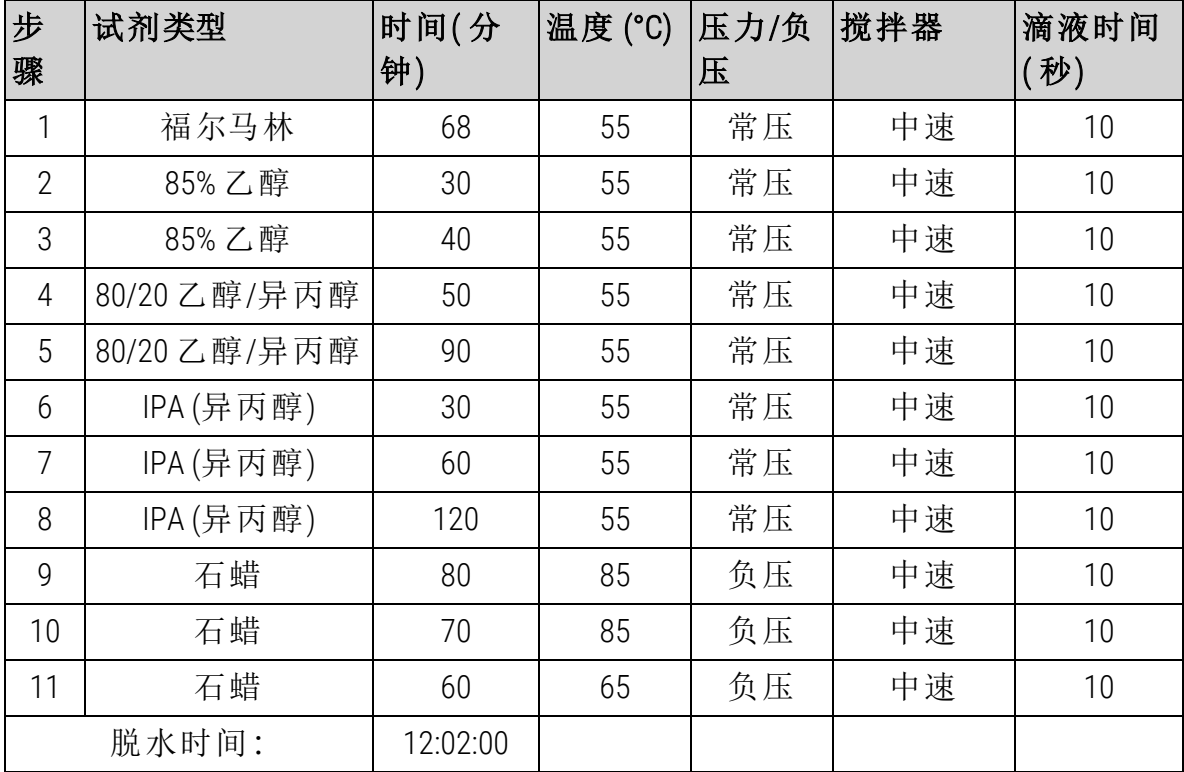

## <span id="page-202-0"></span>8.2.5 清洁程序

#### 8.2.5.1 快速清洁

- <span id="page-202-2"></span><sup>l</sup> 预设定程序"快速清洁 (Quick Clean)"。
- <sup>l</sup> 试剂瓶配置:每种清洗溶剂和清洗酒精一个试剂瓶。
- <sup>l</sup> 由于干燥步骤会损坏组织,当组织位于脱水缸中时,切勿运行清洁程序。

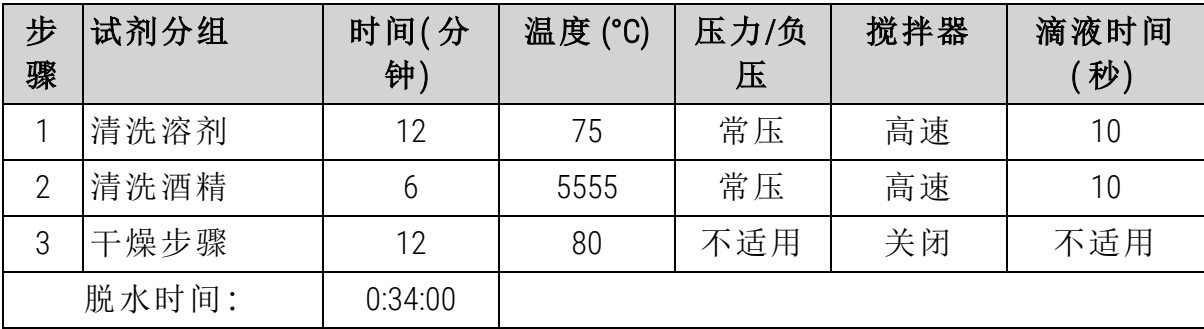

# <span id="page-203-0"></span>8.3 站点配置

将本节的站点配置用于 8.2 - [程序中](#page-189-0)介绍的程序。

如果考虑备选站点配置,请记住考虑如何配置程序,包括试剂选择方法( 请参见 4.1.2 - [试剂选择方法](#page-91-0)) 。例如,一些实验室使用梯度明确的酒精,试剂类型标记为"乙 醇 70%"、"乙醇 90%"等。这类站点配置需要程序使用类型(或站点)选择,并且必须配 置程序才能按正确顺序使用酒精梯度。

8.3.1 二甲苯程序配置

这是运行二甲苯程序的建议站点配置( 请参见 8.2.3 - [二甲苯程序](#page-191-0)) 。有关试剂瓶初始 设置以及对全部乙醇试剂瓶进行完全更换时的特殊条件,请参见下面的说明。

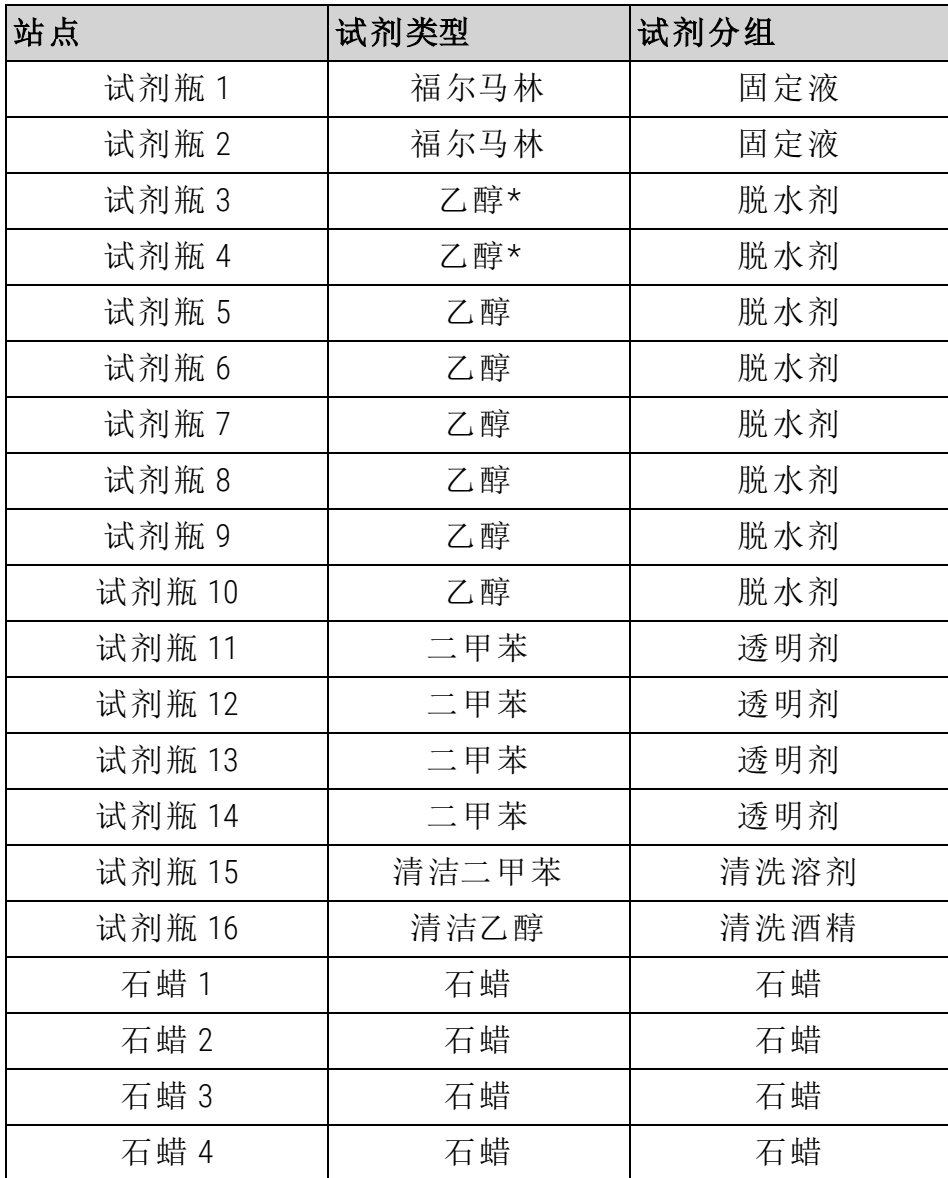

\* 固定液之后的所有酒精脱水剂在软件中应加上标签并命名"乙醇"。但是,如果在新 仪器上设置试剂瓶或一次更换所有乙醇瓶,则应分别用 70% 和 90% 乙醇加注第一和 第二瓶。当操作继续并出现更换浓度不达标的试剂瓶提示时,用 100% 乙醇进行更 换。此外,最初浓度较高的试剂瓶浓度会下降,因此始终至少有一瓶低浓度乙醇。

## 8.3.2 无二甲苯程序配置

这是运行无二甲苯程序的建议站点配置( 请参见 8.2.4 - [无二甲苯程序](#page-197-0)) 。有关适用于 试剂瓶初始设置以及一次更换所有 85% 乙醇试剂瓶时的特殊条件,请参见下面的 说明。

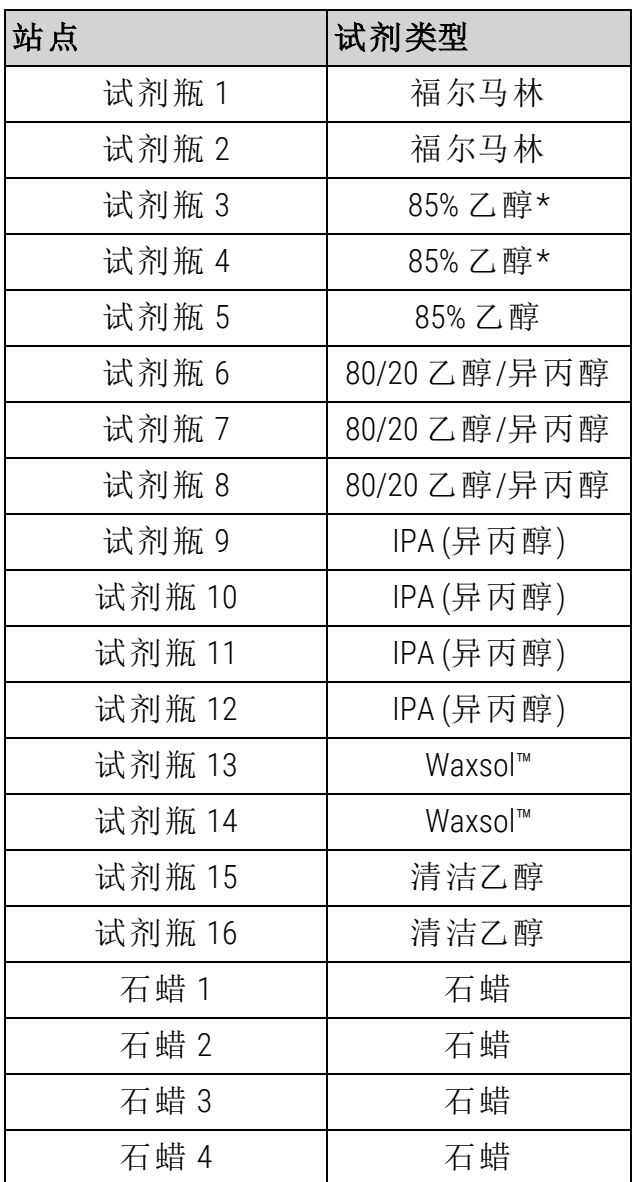

\* 固定液之后的所有酒精脱水剂在软件中应加上标签并命名为"85% 乙醇"。但是,如 果在新仪器上设置试剂瓶或一次更换所有乙醇瓶,则应使用 70% 乙醇( 但仍命名为 "85% 乙醇") 加注前两个瓶。当操作继续并出现更换浓度不达标的试剂瓶提示时,用 85% 乙醇进行更换。此外,最初浓度较高的试剂瓶浓度会下降,因此始终至少有一 瓶低浓度乙醇。

# <span id="page-205-0"></span>8.4 程序步骤温度

PELORIS 3使用五种程序应对不同脱水类型,每种程序类型都有一套符合设计用途的 试剂相容性序列( 有关详细信息,请参见 8.5 - [试剂相容性表](#page-205-1)) 。每个步骤的容许温度 范围还取决于程序类型。下列章节列出了程序温度范围和典型程序顺序。

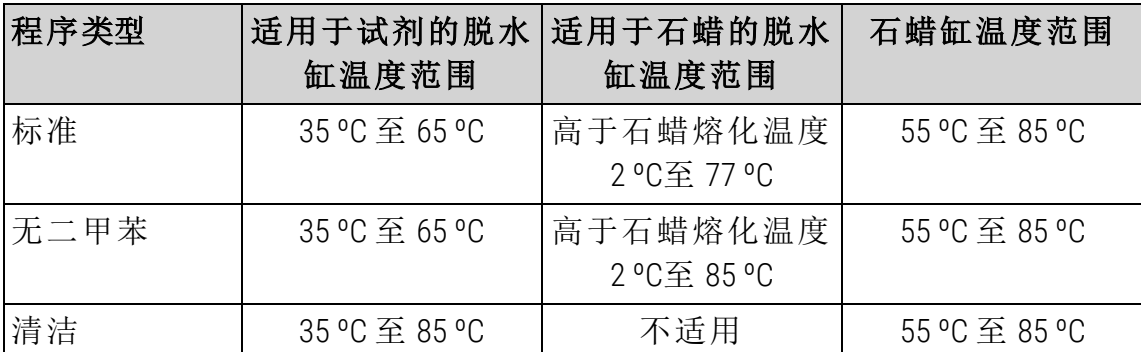

<span id="page-205-1"></span>要查看当前石蜡熔化温度,请转到试剂 > 站点 > 石蜡缸。

## 8.5 试剂相容性表

试剂相容性表决定容许的试剂顺序。顺序因操作或程序类型而异。

### 8.5.1 手动操作

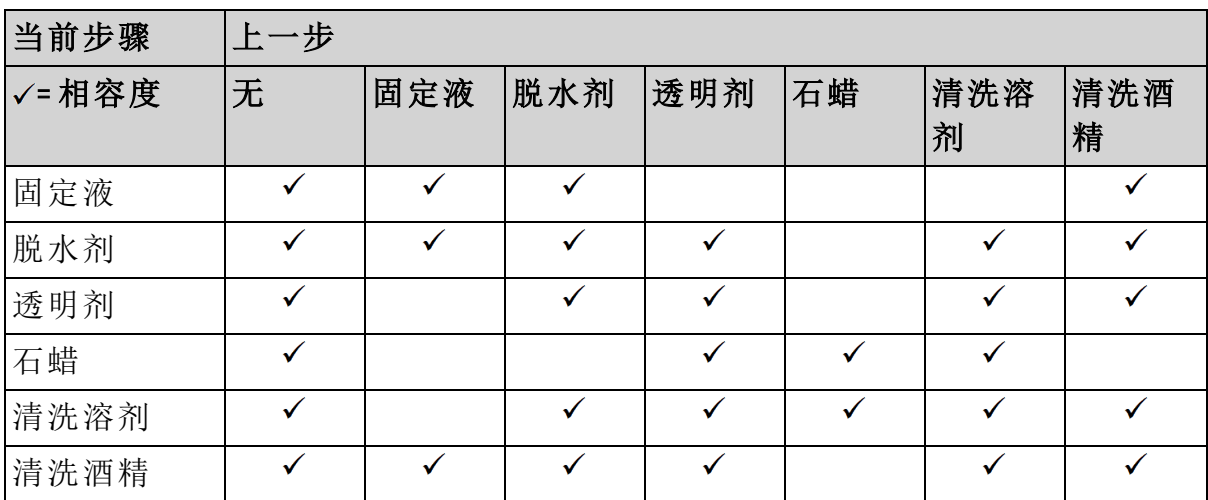

# 8.5.2 标准程序

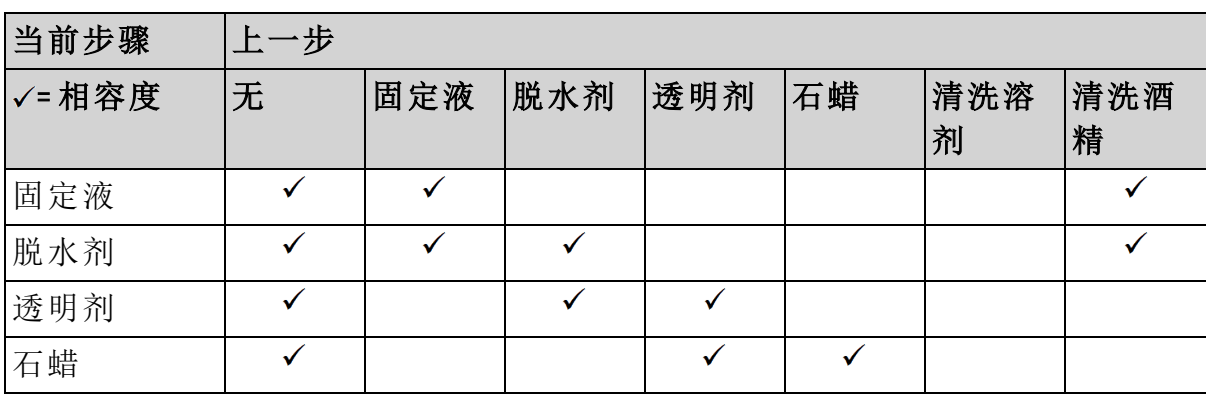

# 8.5.3 无二甲苯程序

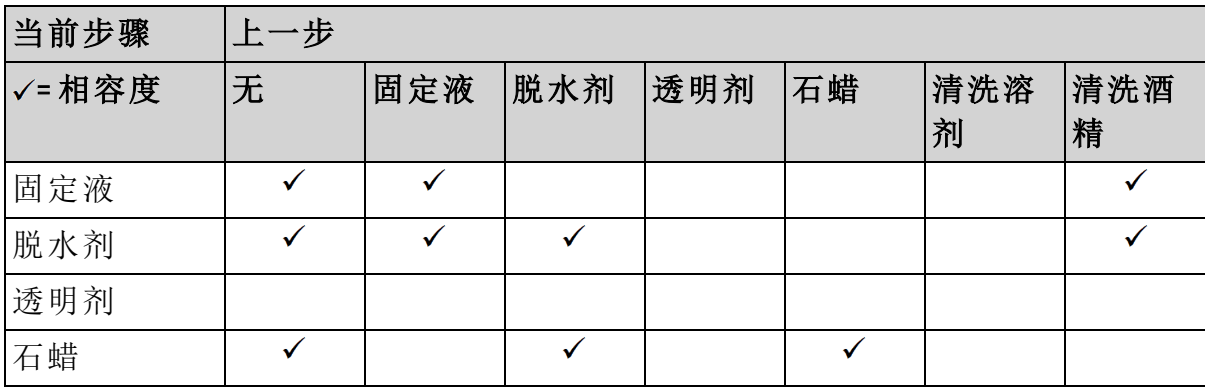

# 8.5.4 清洁程序

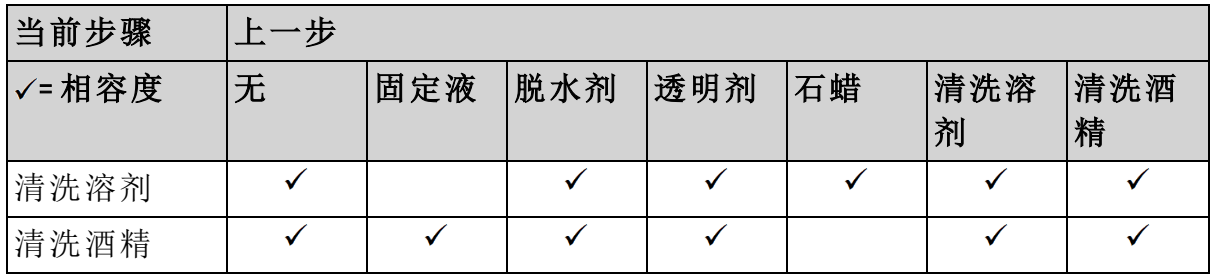

# 9. 故障排除

如果出现脱水问题,可参阅本章找出原因。本章包含下列几个小节:

- <sup>l</sup> 9.1 [初步问题](#page-207-0)
- <sup>l</sup> 9.2 [流程图](#page-208-0)
- <span id="page-207-0"></span><sup>l</sup> 9.3 - [重新脱水建议](#page-217-0)

# 9.1 初步问题

如果蜡块难以切片,首先应收集尽可能多的信息以帮助分析问题。要问的一些问题 有:

- 1. 仪器软件运行时是否报错?屏幕和事件日志上将会显示仪器警告和报警器。
- 2. 与先前成功的运行相比,产生问题的样品此次运行是否存在差异,如最近是 否更换过试剂瓶?
- 3. 在更换自动组织脱水机上的试剂时是否有可能出错?检查每个试剂瓶中是否 有正确的试剂。
- 4. 试剂站点屏幕用于记录试剂浓度。此外,它还显示已经浸没在试剂中的包埋 盒数量,以及自上次更换试剂以来已使用试剂的循环数。检查下述项是否正 确。
- 5. 试剂是否超过其推荐的纯度阈值?
- 6. 是否使用了理想的脱水程序?例如,是否将需要较长脱水程序的样品置于较 短脱水程序中?
- 7. 样品脱水是否使用与其尺寸和类型匹配的常用程序,是否以往脱水结果良 好?如果是这样,问题可能不在程序参数。
- 8. 样品是否在脱水缸的顶部?脱水三个样品篮时,仪器设置是否为两个样品篮 的液位?样品篮在脱水缸中的位置是否正确?
- 9. 是否批次中的所有样品均受影响,或仅是部分受影响?所有样品是否为相似 类型?它们的来源是否相同?这些问题的答案可能表示组织脱水前存在问 题。

10.出现问题的样品是否经过常规固定?

这些问题应协助发现什么错误。如果仍不确定问题的原因,应该通过仔细检查样品 收集尽可能多的信息。仔细检查蜡块可以确认怀疑可能发生的事情。显微镜检查也 可以提供有价值的信息,以指示出现什么错误。

<span id="page-208-0"></span>9. 故障排除

# 9.2 流程图

本节包含针对不同脱水问题的八个流程图。

- <sup>l</sup> 9.2.1 [脱水不充分的组织](#page-209-0) 仪器设置
- <sup>l</sup> 9.2.2 [脱水过度的组织](#page-210-0) 仪器设置
- <sup>l</sup> 9.2.3 [脱水不充分或脱水过度的组织](#page-211-0) 试剂
- <sup>l</sup> 9.2.4 [脱水不佳](#page-212-0) 错误程序
- <sup>l</sup> 9.2.5 [脱水不佳](#page-213-0) 正确程序
- <sup>l</sup> 9.2.6 [切片伪影](#page-214-0)
- <sup>l</sup> 9.2.7 [染色伪影](#page-215-0)
- <sup>l</sup> 9.2.8 [蜡块伪影](#page-216-0)

<span id="page-209-0"></span>9.2.1 脱水不充分的组织 - 仪器设置

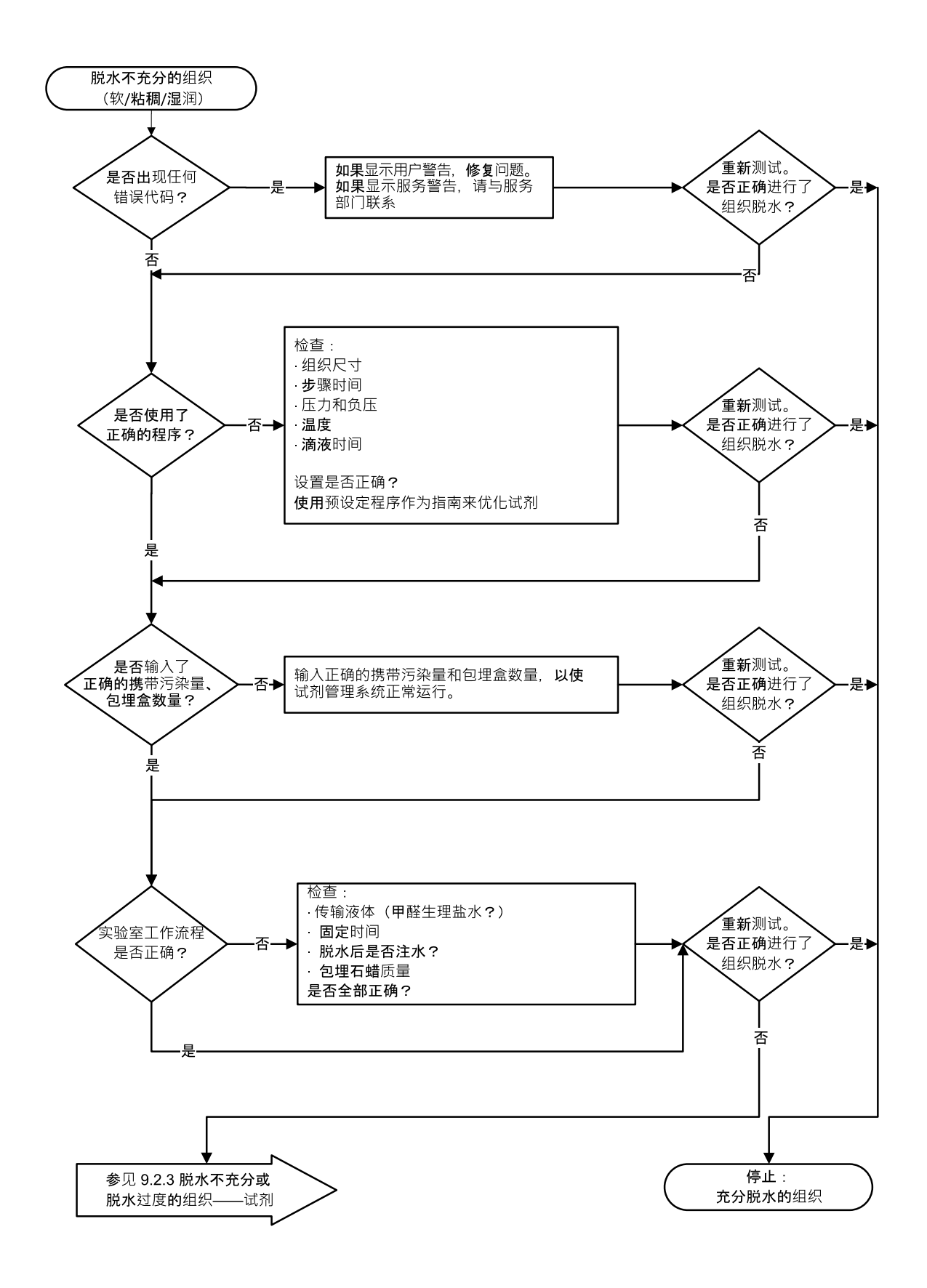

## <span id="page-210-0"></span>9.2.2 脱水过度的组织 - 仪器设置

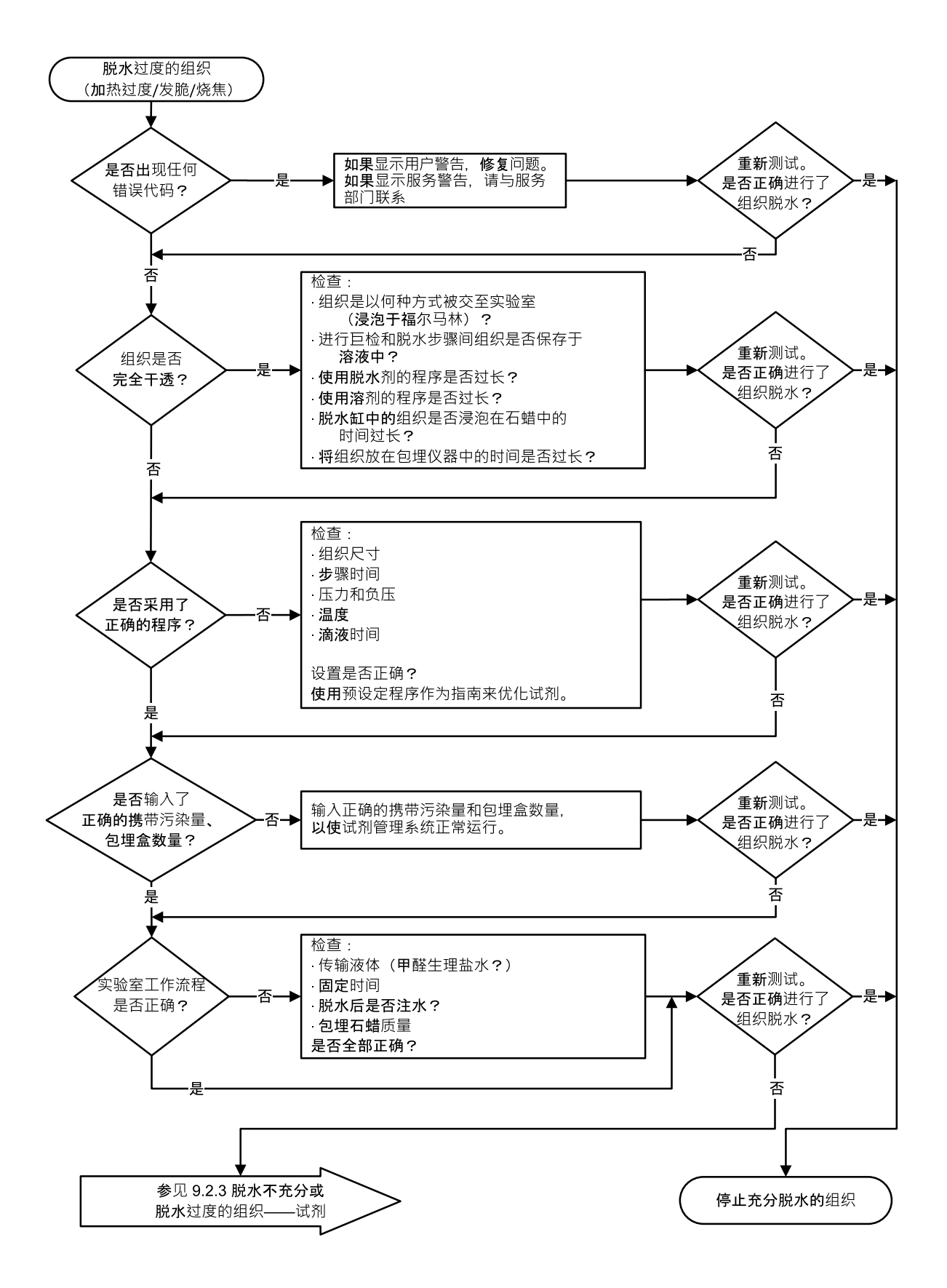

<span id="page-211-0"></span>9.2.3 脱水不充分或脱水过度的组织 - 试剂

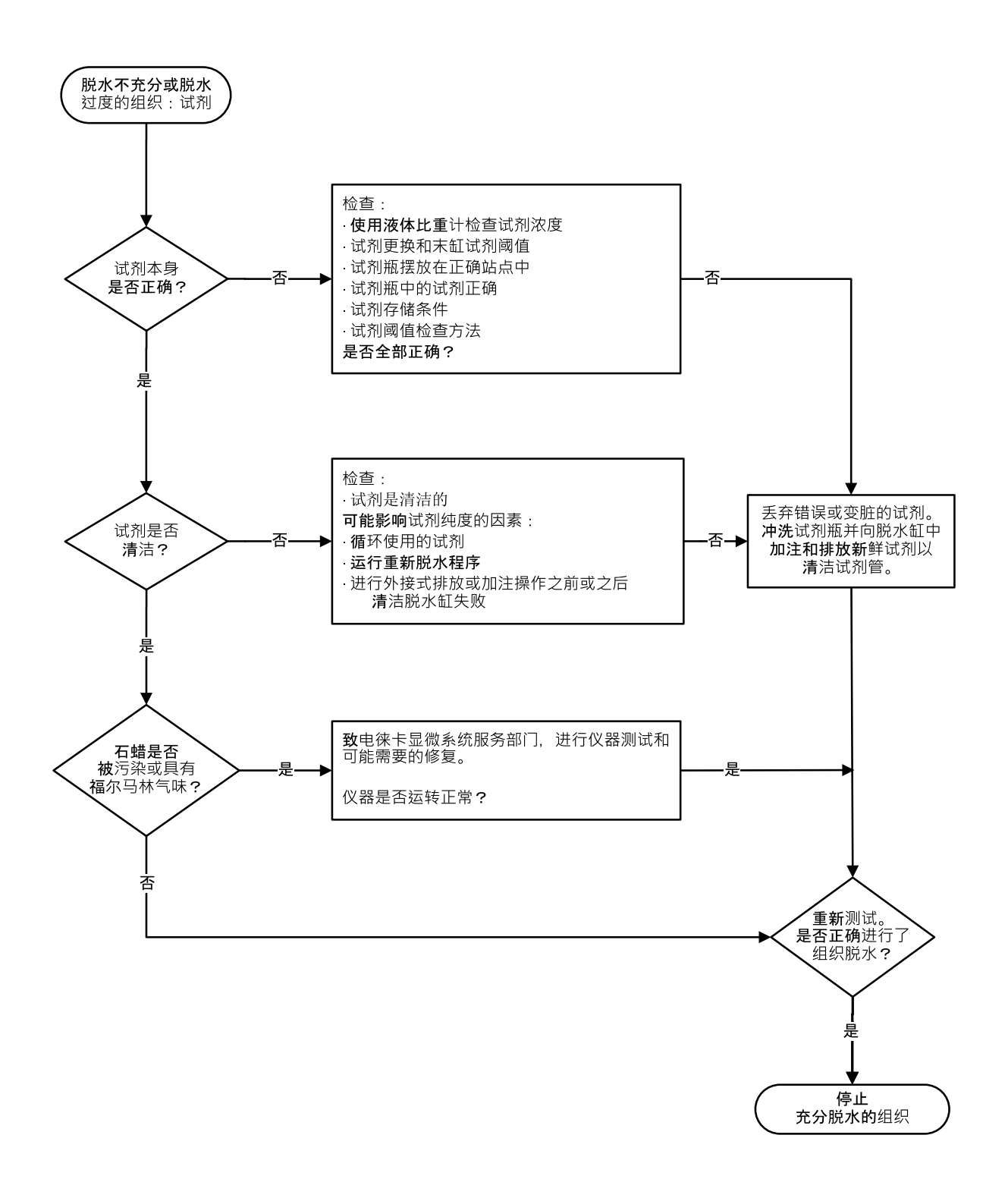

## <span id="page-212-0"></span>9.2.4 脱水不佳 - 错误程序

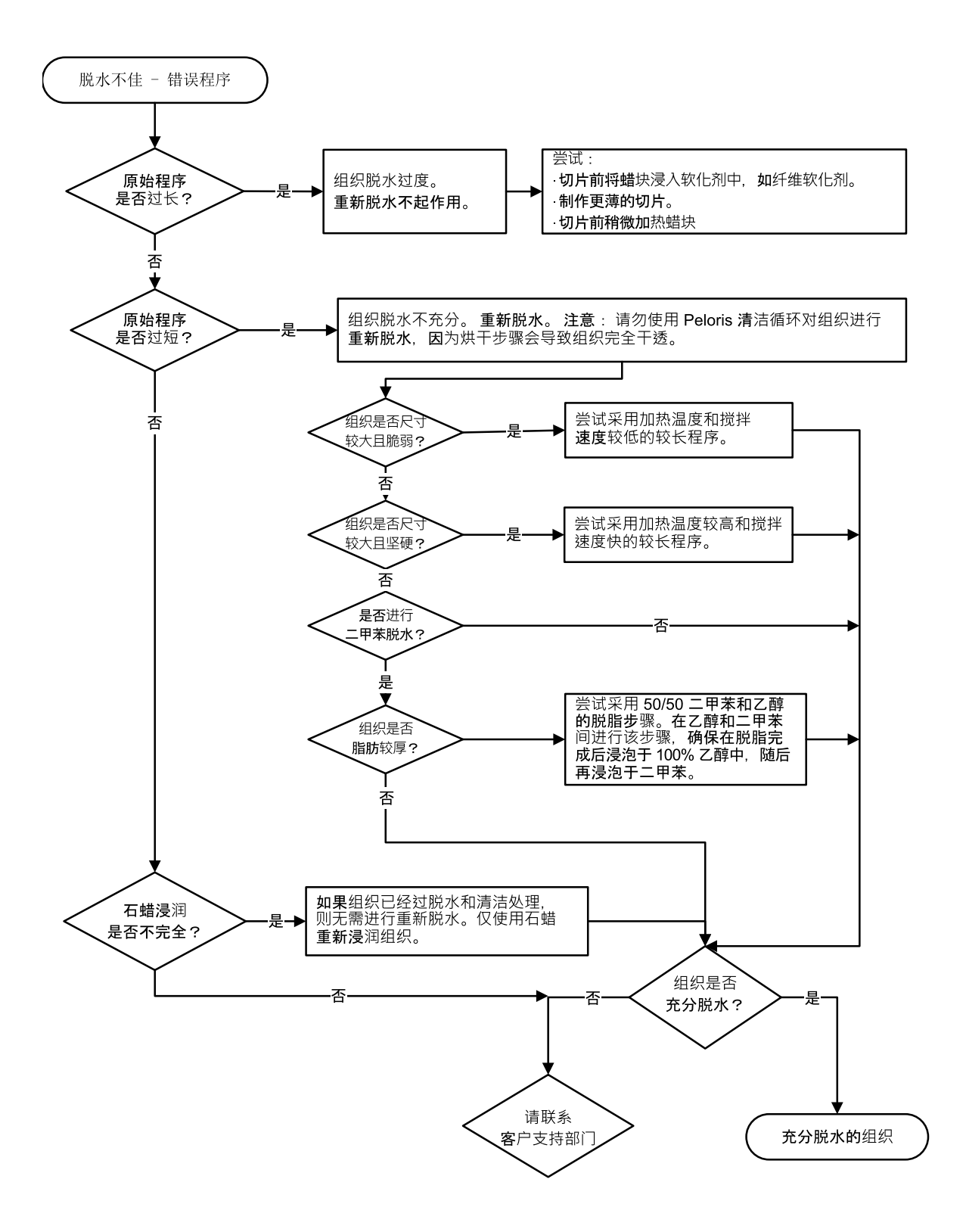

<span id="page-213-0"></span>9.2.5 脱水不佳 - 正确程序

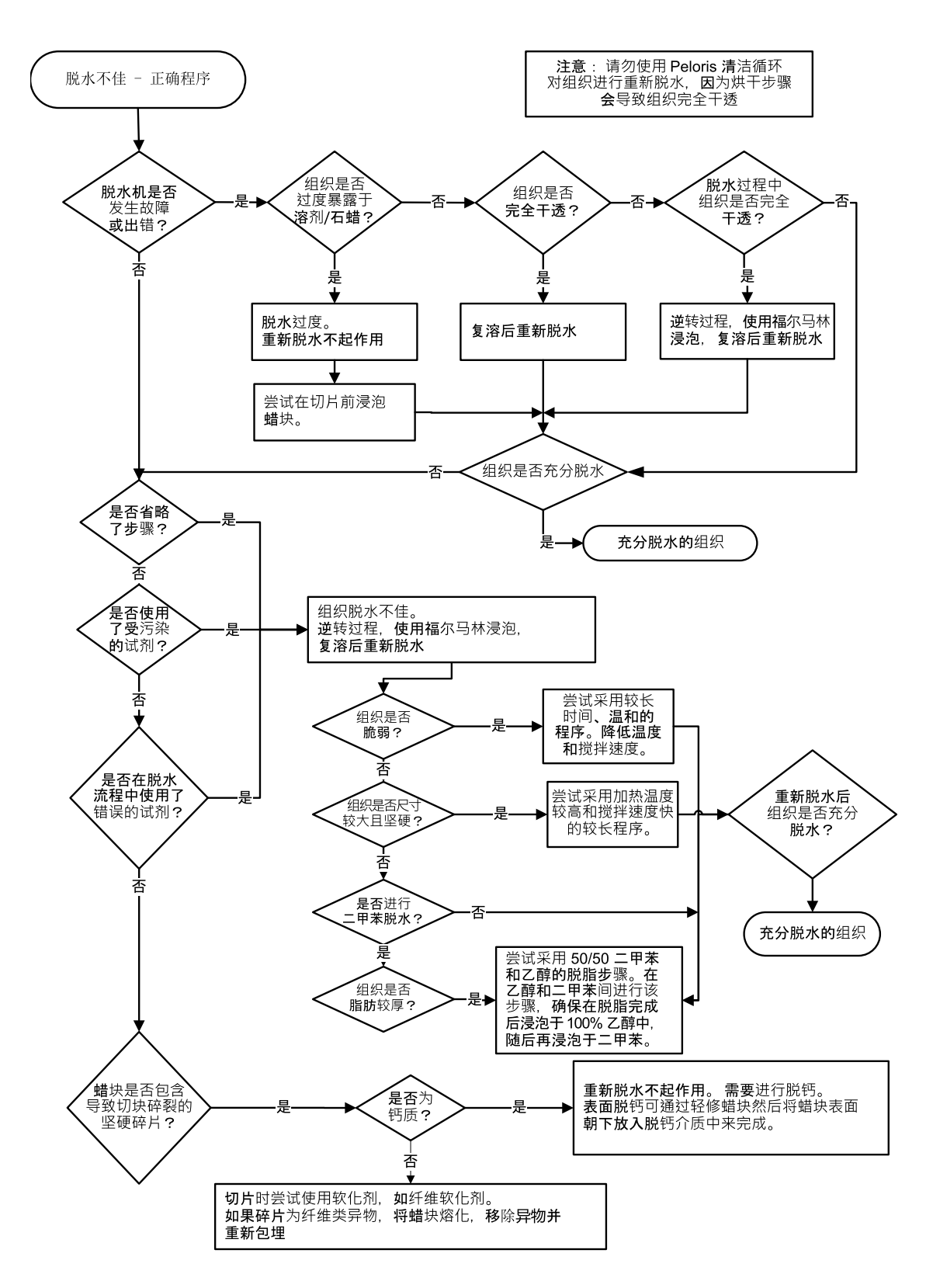

<span id="page-214-0"></span>9.2.6 切片伪影

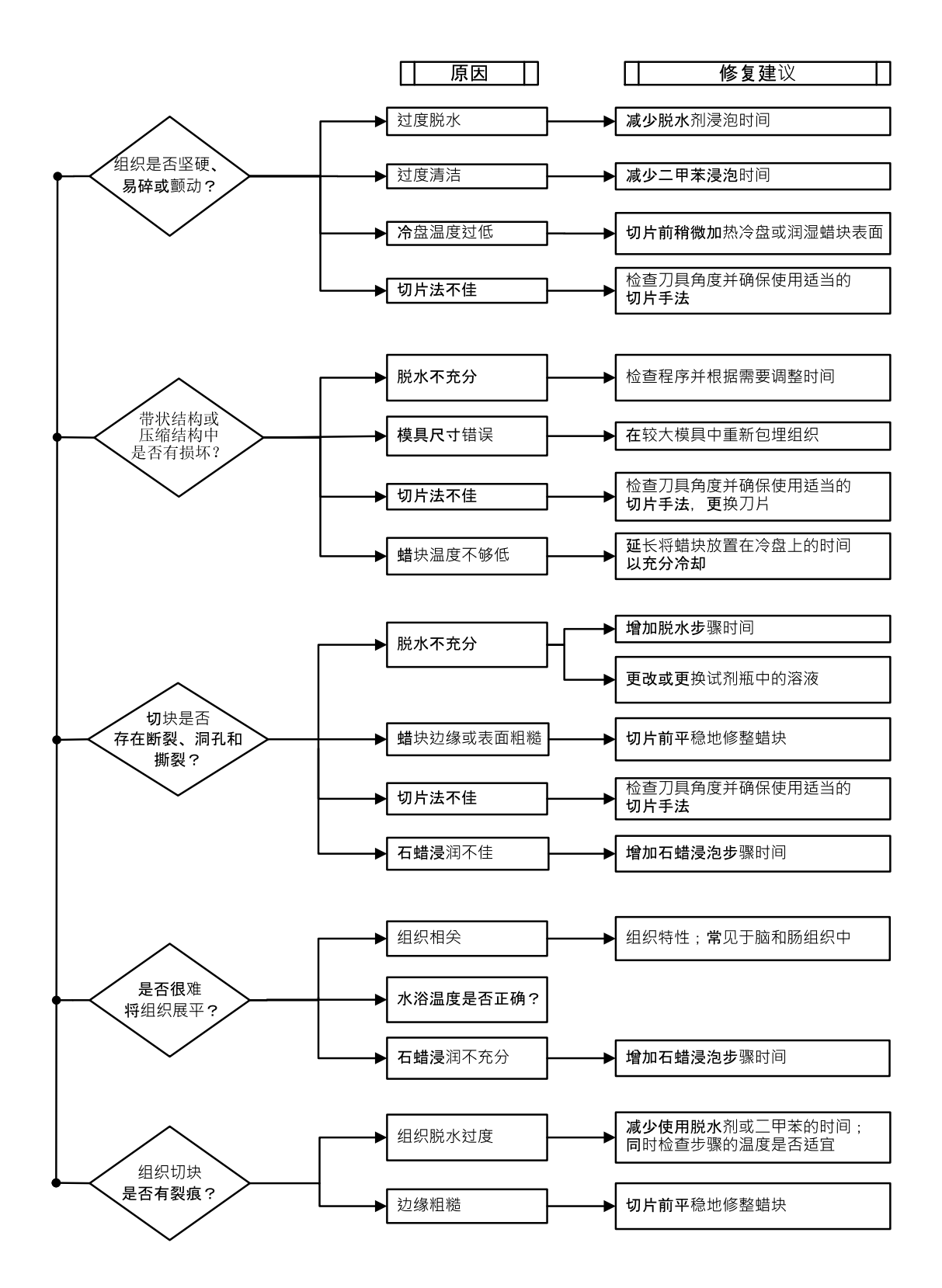

9.2.7 染色伪影

<span id="page-215-0"></span>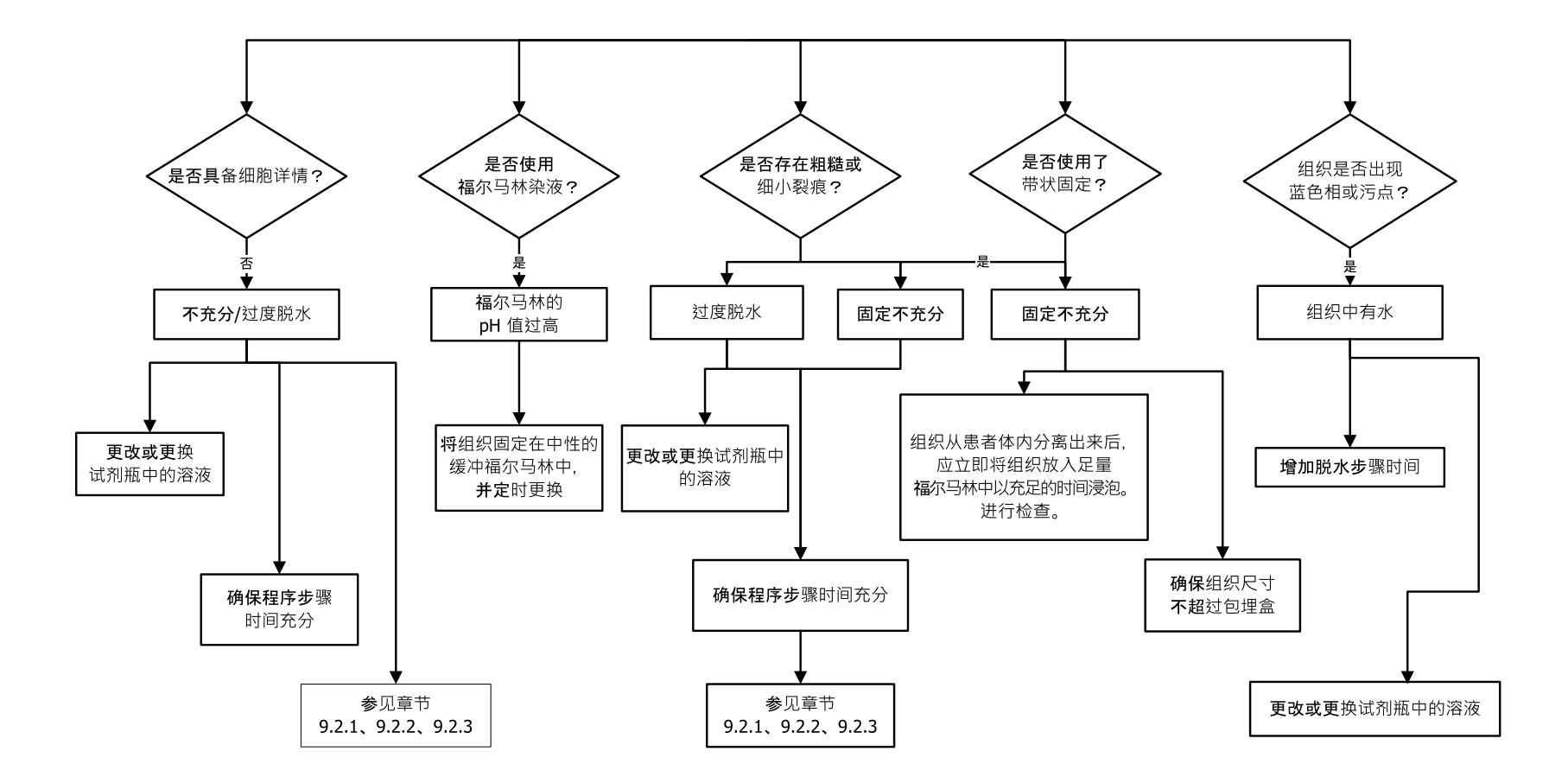
9.2.8 蜡块伪影

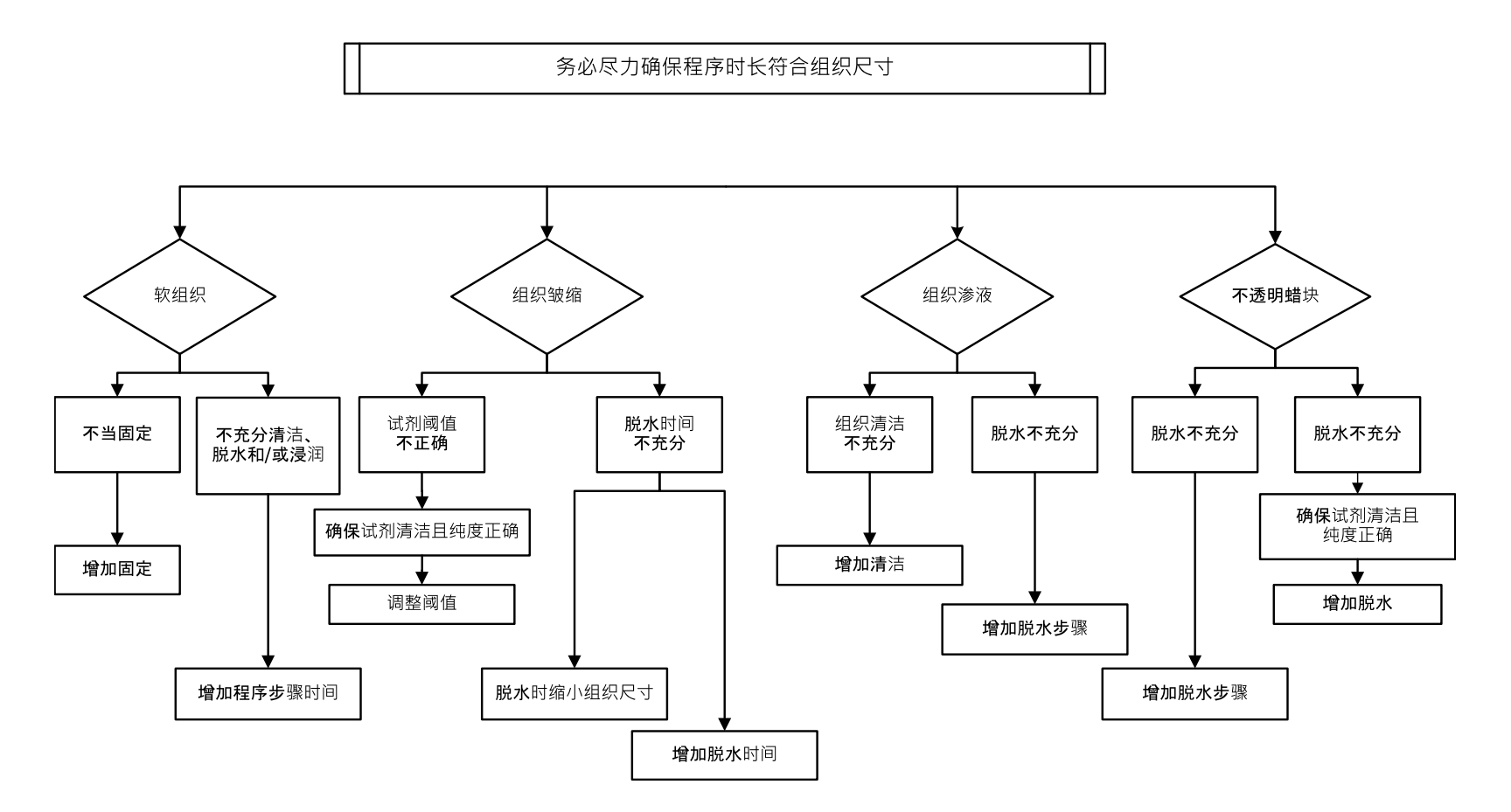

# 9.3 重新脱水建议

并非所有出现问题的组织都需要重新脱水。本节将讨论一些常见问题和可能的解 决方法。

#### 1. 坚硬、易碎和脱水过度的组织

使用再水化剂或软化剂处理蜡块中暴露组织的表面,例如:

- 融化的冰块
- 0.2% Teepol™ 水溶液或其他增湿剂
- 5% 纤维软化剂(如 Downy™)
- Mollifex™
- <sup>l</sup> 60% 乙醇中的 9% 甘油

处理几分钟,冲洗、再次冷冻,然后再次切片。

不应再次脱水,因为这将导致进一步脱水过度。

#### <span id="page-217-0"></span>2. 因钙沉积所致的颗粒状组织

使用脱钙剂处理蜡块暴露组织的表面 15 至 30 分钟。( 时间取决于使用的脱钙剂。) 冲洗除酸,再次冷冻,然后再次切片。

含有钙质或其他矿物沉积的组织再次脱水不会改善切片质量。必须去除钙质。

#### 3. 坚硬皱缩的组织 - 石蜡浸润前干透

将样品在大量复溶溶液中浸泡 2 至 24 小时。(时间取决于组织的尺寸和性质, 以及 干燥的严重程度。)

复溶溶液包括:

- 中性缓冲福尔马林
- <sup>l</sup> 等渗盐水
- Sandison 氏溶液
	- <sup>l</sup> 50 毫升 1% 福尔马林水溶液
	- <sup>l</sup> 30 毫升 96% 乙醇
	- <sup>l</sup> 20 毫升 5% 碳酸钠
- <sup>l</sup> 乙醇-甘油
	- <sup>l</sup> 90 毫升 60% 乙醇
	- <sup>l</sup> 10 毫升甘油

随后进行正常组织脱水。

#### 4. 坚硬皱缩的组织 - 干透且完成浸蜡

除去石蜡,按下面问题 6 中的详细说明再水化。按问题 3 描述的方法使用复溶溶 液。

#### 5. 未充分浸润石蜡的组织

负压下使用搅拌器将包埋盒放回石蜡缸,并将温度保持在 65 °C。当已经从石蜡中提 前取出组织时,可能有必要 这样做。

#### 6. 充分固定而脱水不充分的组织

该问题可能与程序时间过短、样品过大或自动组织脱水机故障有关。推荐使用四种 解决方法,但首先应找出问题并将其纠正。患者组织再次脱水前应使用自动组织脱 水机中操作对照组织( 或使用另一台脱水机) ,以检查固定的效果。

注意**:** 对于下列解决方法,首先应溶解蜡块,吸干过量的石蜡,再将样品 置于新的包埋盒。这样可最大程度减少石蜡对脱水试剂的污染。

#### <span id="page-218-1"></span>A. Taggart 法

将包埋盒置于含等渗盐水( 0.9% 氯化钠水溶液) 的烧杯中,在 65℃ 孵育 1小时。石蜡 上升到表面。取出组织,使用适合其尺寸和性质的程序进行福尔马林再次脱水( 请 参见 8.2.1 - [样品类型和程序持续时间](#page-189-0)) 。

盐水可轻度再水化组织,从而进行正常脱水。盐水是一种无毒试剂,可以在开放实 验室中安全使用。

#### <span id="page-218-3"></span>B. 快速反向脱水

使用经改良的快速清洁程序进行脱水 (请参见第 220 页的 [快速反向清洁程序](#page-219-0))。不要 使用默认快速清洁程序或基于此的其他程序,因为这些程序最后的烘干步骤将会 损坏组织。清洁程序后,使用适合其尺寸和性质的程序进行样品的福尔马林再次脱 水( 请参见8.2.1 - [样品类型和程序持续时间](#page-189-0)) 。

自动组织脱水机清洁试剂提供一种方便的自动化方法,可除去石蜡,将组织重置于 酒精中。但是,这种方法可能比方法 A 或 C 粗糙。

#### <span id="page-218-2"></span><span id="page-218-0"></span>C. 缓慢反向脱水

使用经改良的清洁程序脱水,与组织正向脱水所需的时间相同( 请参见第 221 [页的](#page-220-0) [慢速反向清洁程序](#page-220-0)) 。随后使用适合其尺寸和性质的程序进行样品的福尔马林再次 脱水 ( 请参见8.2.1 - [样品类型和程序持续时间](#page-189-0)) 。

反向脱水时间延长,对组织非常温和。如果时间允许,这是一个很好的选择。

#### D. 直接再次脱水

该法不需要在再次脱水前除去石蜡。将包埋盒重置于福尔马林中,不需其他预处 理,使用适合其尺寸和性质的程序进行样品的再次脱水( 请参见8.2.1 - [样品类型和程](#page-189-0) [序持续时间](#page-189-0)) 。

此方法是最快速的方法。但是,它会使石蜡污染到试剂。直接再次脱水后应更换所 有试剂( 石蜡除外) 。

#### 7. 清理或浸蜡过程中受福尔马林影响的组织

如果阀门泄漏使得福尔马林流入石蜡缸,可能出现该问题。如果遇到该问题,请联 系客户支持部门以请求检测您的仪器。

福尔马林污染的特征是细胞核出现蓝色相、染色质细节丢失、细胞核皱缩、不同程 度的嗜酸粒细胞增多以及细胞质肿胀和/或皱缩。

首先溶化蜡块,吸干过量的石蜡,再将样品置于新包埋盒中。这样可最大程度减少 石蜡对脱水试剂的污染。这样可减少石蜡对脱水试剂的污染。使用为问题 6 所列的 任意一种方法进行蜡块反向脱水。随后,在室温下将其浸于高 pH 值的 Tris-HCl 修复 液( BOND如连接表位修复液 2) 中 2 至 12小时。

这种处理方法可改善 HE 染色的质量、组织切片质量和切片的粘着性。一般无法改 善细胞核细节、细胞质肿胀和清晰度。

#### 8. 未充分固定和脱水的组织

可行的解决办法是组织缓慢反向脱水( 请参见第 219 页的 C. [缓慢反向脱水](#page-218-0)) ,使用 更多福尔马林固定,然后使用适合样品尺寸 和性质的程序进行再次脱水 ( 请参见 8.2.1 - [样品类型和程序持续时间](#page-189-0)) 。

脱水会损坏未固定或固定不佳的组织。酒精和高温会产生与甲醛不同的固定效果。 因此,蜡块会更容易变硬和皱缩。如果伴随脱水不足,蜡块将无法使用。

#### <span id="page-219-0"></span>快速反向清洁程序

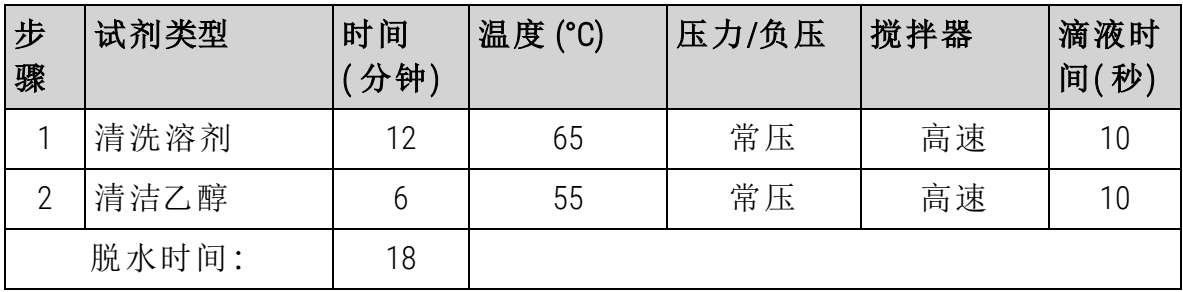

### <span id="page-220-0"></span>慢速反向清洁程序

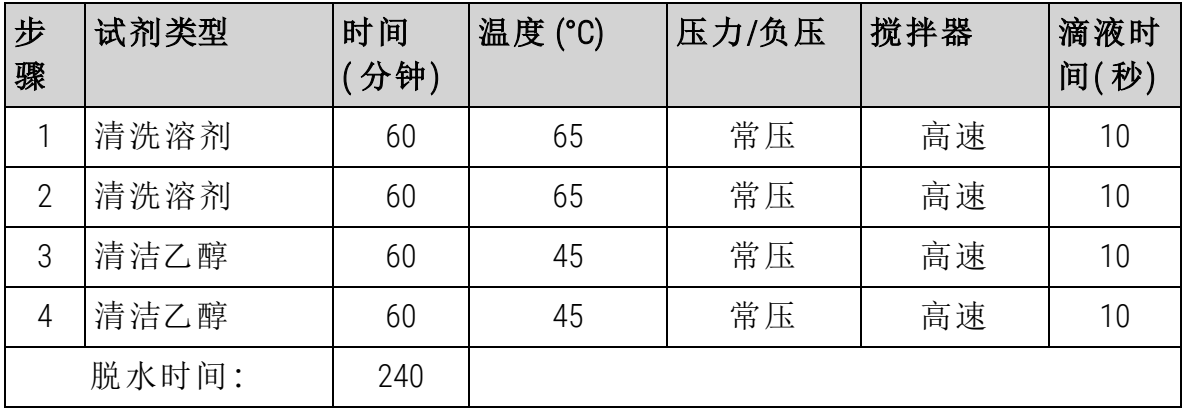

# 10. 数据安全和隐私

# <span id="page-221-0"></span>10.1 恶意软件检测

仪器配有反恶意软件扫描器,可扫描任何插入的 USB 闪存卡。在反恶意软件扫描完 成前,系统不会完成导出或导入操作。当反恶意软件扫描器扫描插入的 USB 闪存卡 时,将显示以下信息:

正在扫描 USB 闪存卡( 扫描时间取决于 USB 闪存卡的内容) ...

如果未检测到恶意软件,导入/导出操作将正常进行。

如果反恶意软件扫描器检测到插入的 USB 闪存卡上存在恶意软件,将显示以下信 息,并且导入或导出操作将失败。请移除并弃用该 USB 闪存卡。

在 USB 闪存卡中发现恶意软件 – 请移除 USB 闪存卡,并联系本地 IT 部门或本 地技术支持代表。

#### 建议:

- <sup>l</sup> 使用专用 USB 闪存卡进行传输。
- <sup>l</sup> 通过删除专用 USB 闪存卡上的非必要文件,以最大限度缩短扫描时间,从而便 于管理内容。
- <span id="page-221-1"></span>• 如果扫描时间超过预期, 请移除 USB 闪存卡(将中止扫描和传输) 并删除非必 要文件,然后重试该操作。

#### 10.2 用户数据安全和隐私声明

Leica Biosystems 尊重用户数据安全和隐私,并致力于保护这些数据。我们以下的用 户数据安全和隐私声明将告知您有关我们可能收集、使用、共享和保留的用户数据 的政策和程序。

#### 用户名和全名

用户帐户详细信息在数据文件中加密,并保留在仪器中,直到被管理员删除。

#### 带包埋盒的样品篮图片

收集样品篮的图片,以跟踪图像中包埋盒的运行详情。运行详情在数据文件中加 密,并在仪器中保留 60 天。图像会在 60 天后或运行详情报告从仪器中清除时自动 从仪器中移除。

# <span id="page-222-0"></span>11. 规格

# 运行

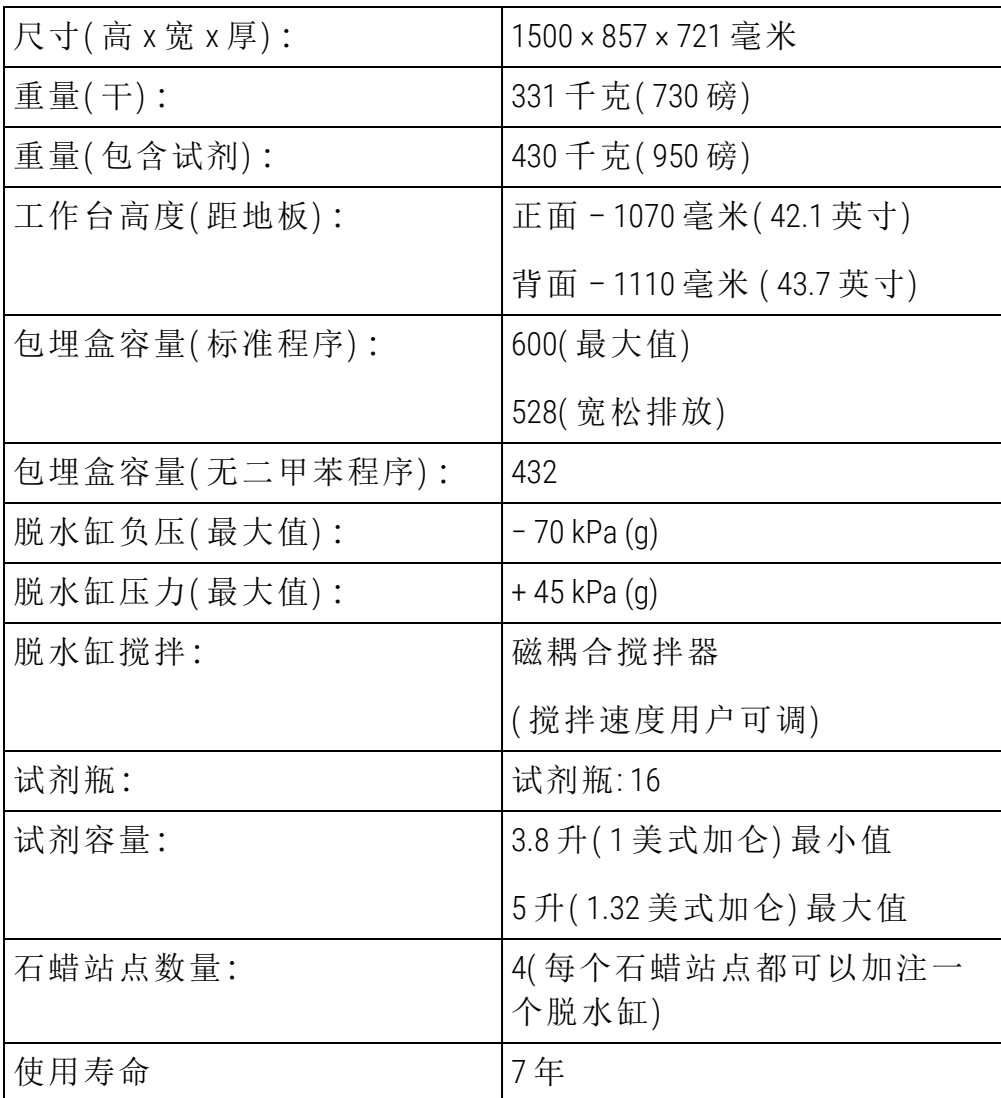

# 环境

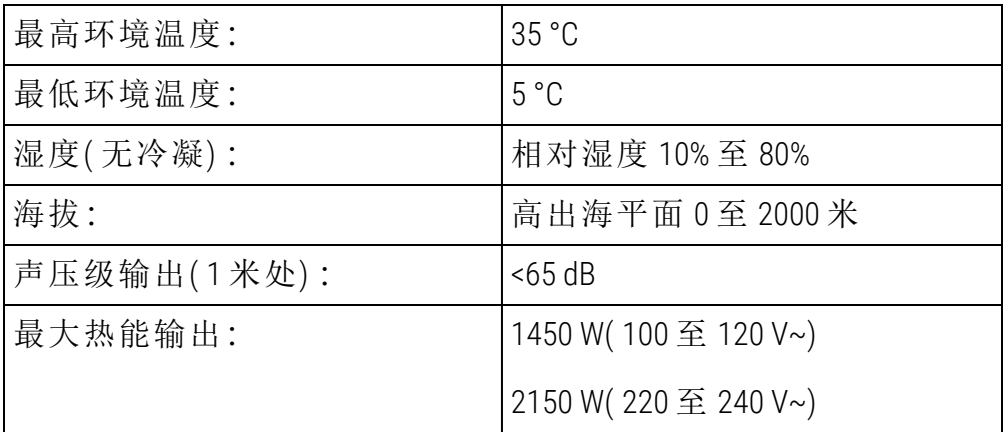

# 电气

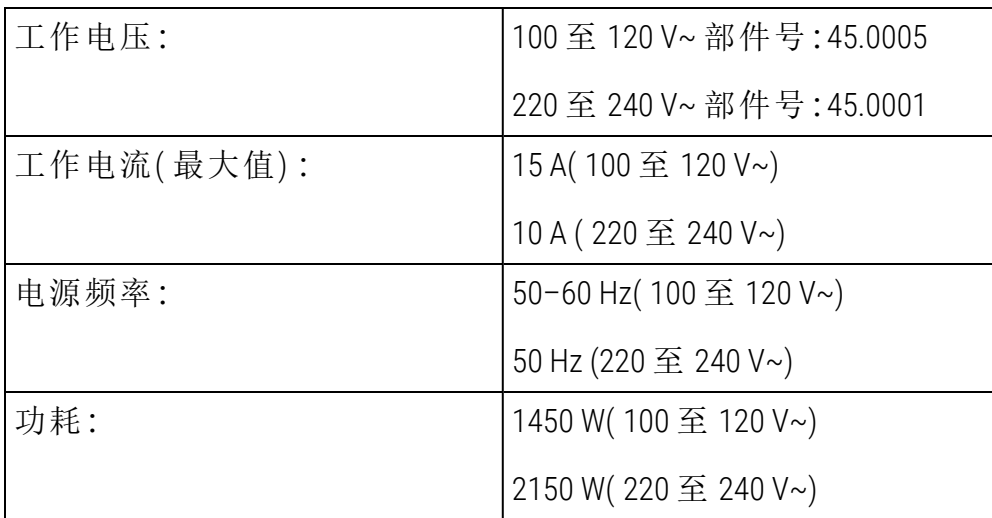

#### 运输和存储

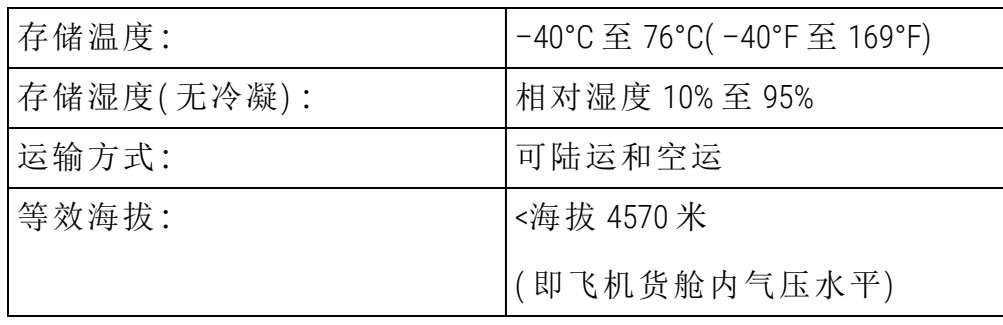

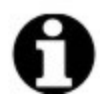

注意**:** 本部分信息仅适用于带包装的仪器。如需了解未包装仪器的相关 信息,请参阅上文中的环境部分。

# 索引

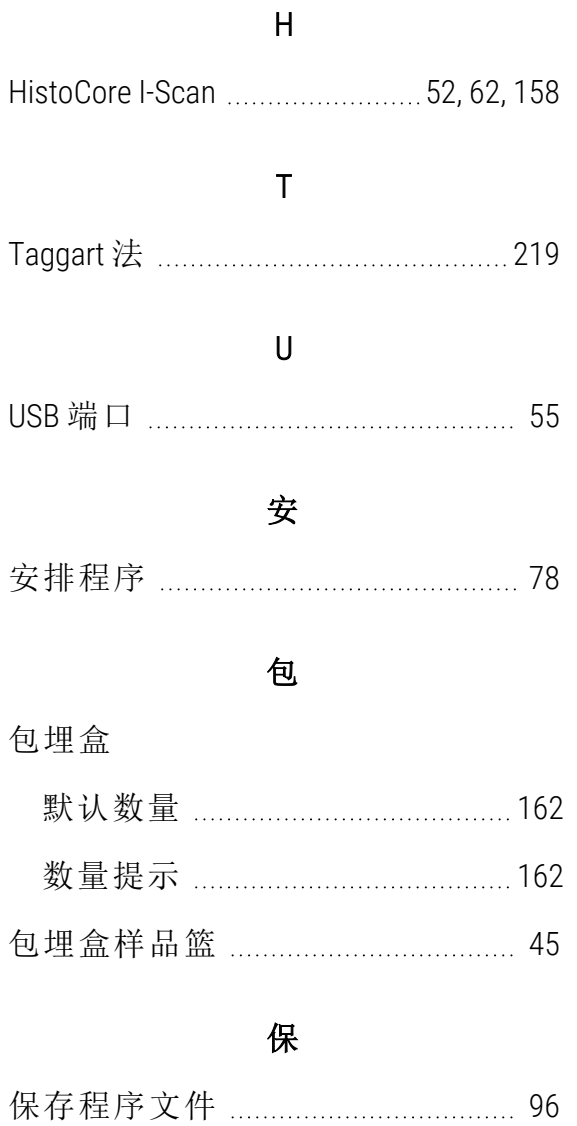

### 报

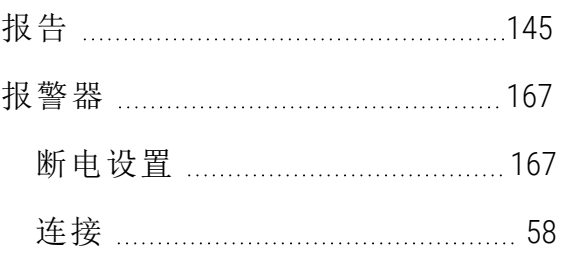

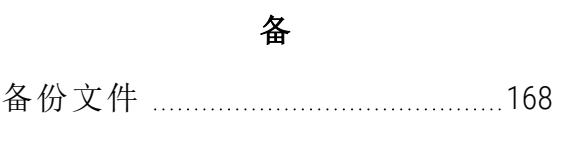

### 本

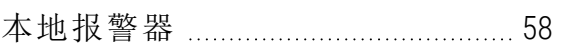

#### 编

# 编辑

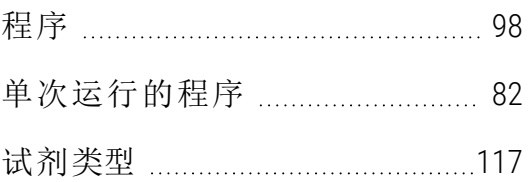

#### 标

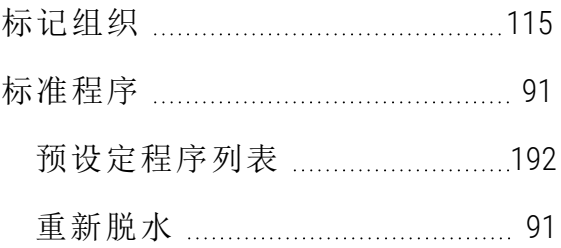

### 不

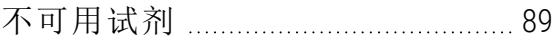

#### 操

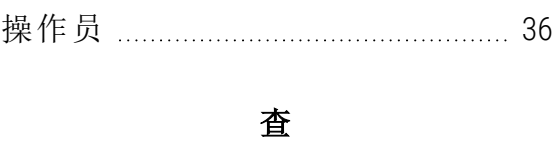

查看程序 [105](#page-104-0)

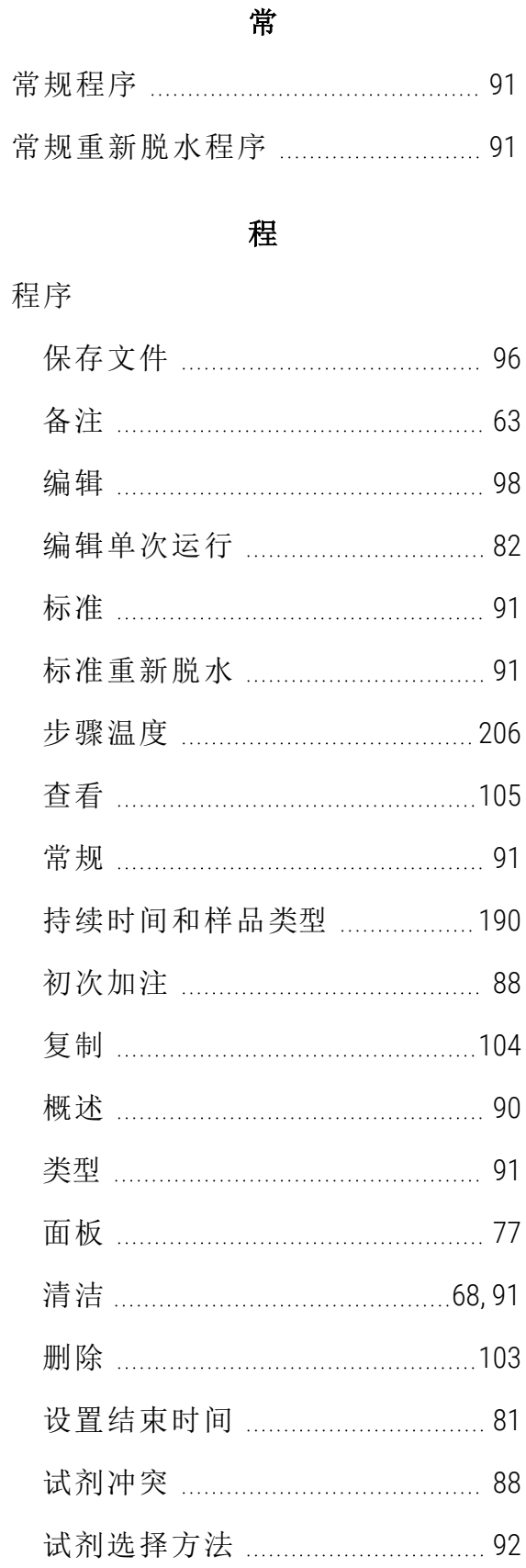

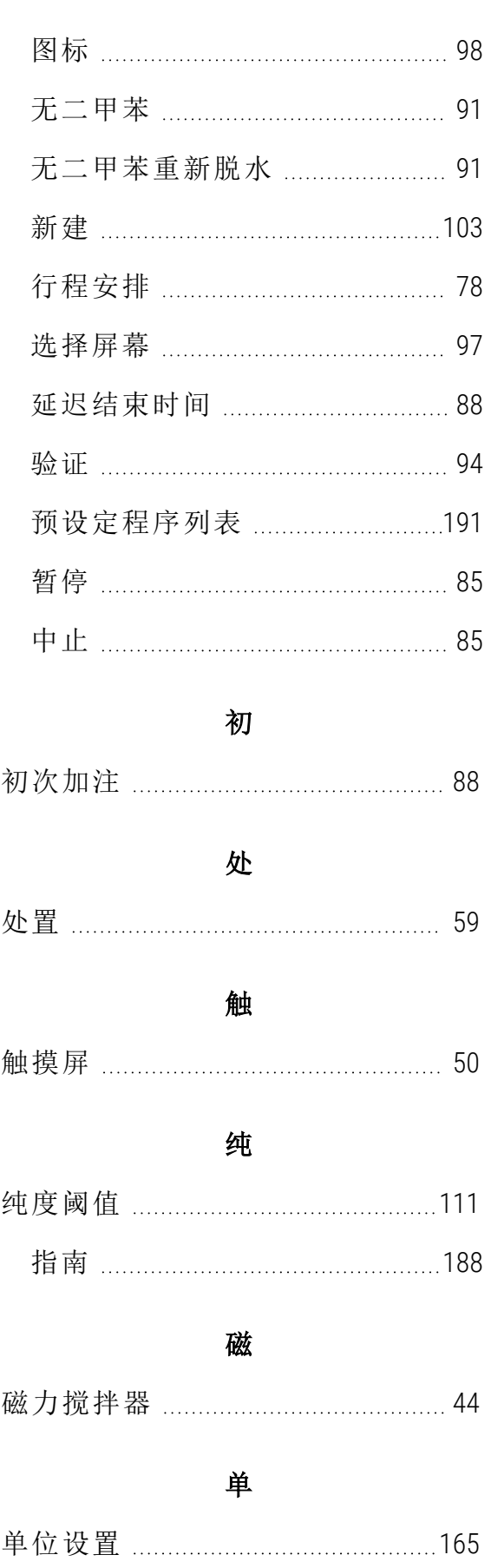

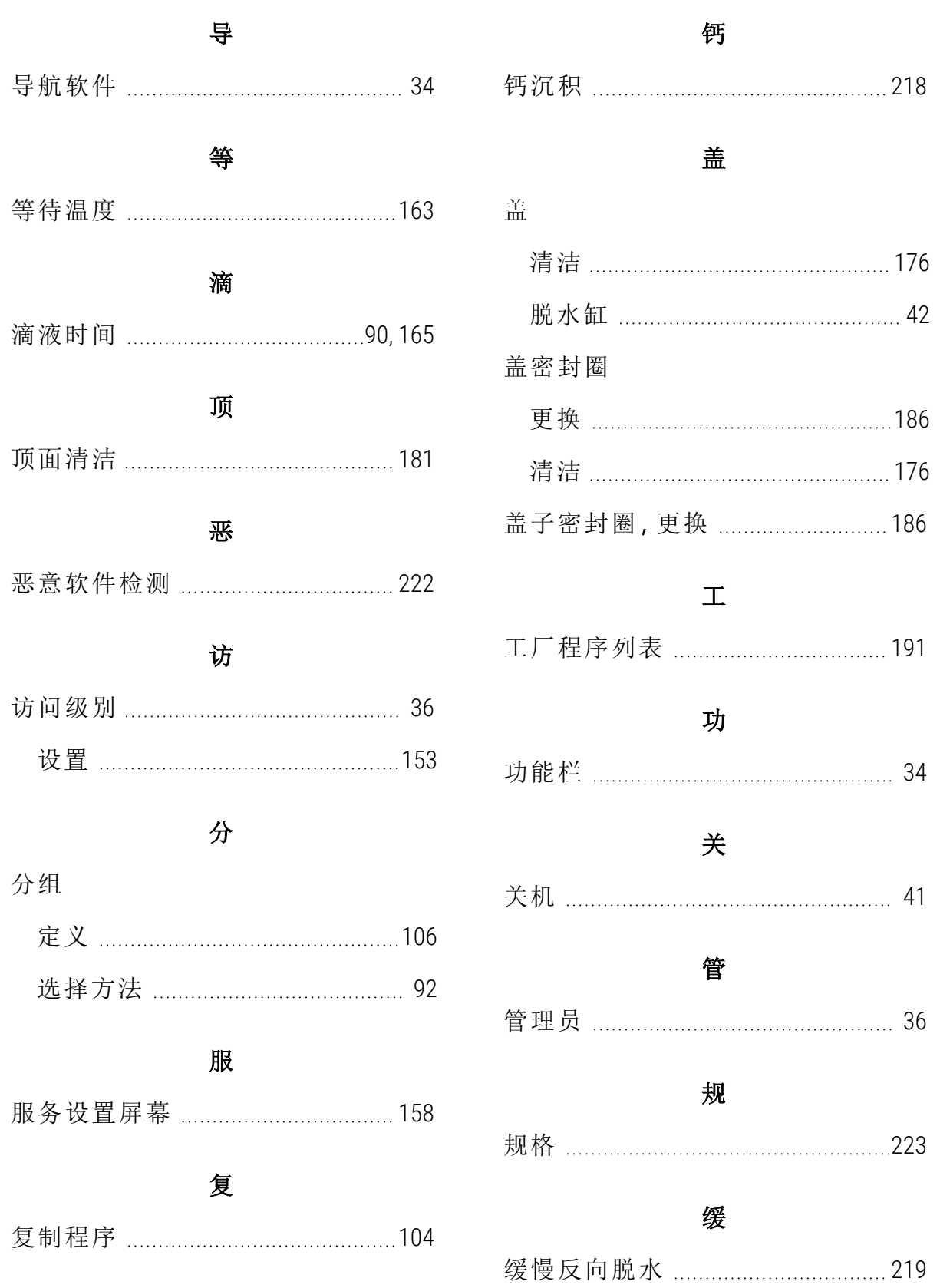

# 活

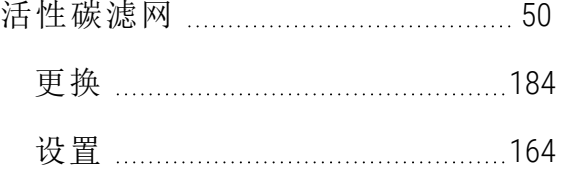

#### 加

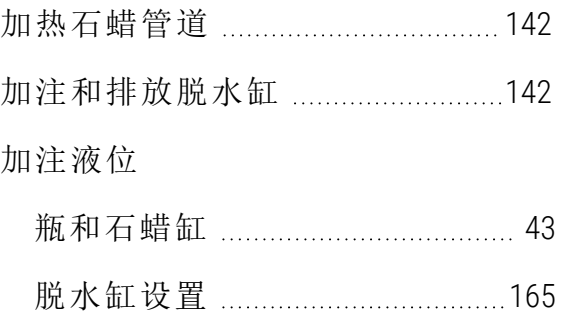

#### 搅

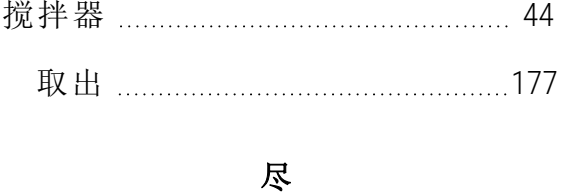

# 尽快 …………………………………………… [78](#page-77-0)

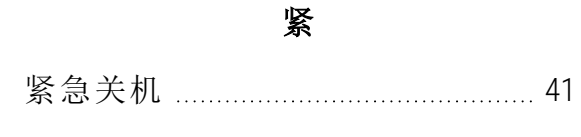

# 巨检 ………………………………………[115](#page-114-1)

巨

开 开机 …………………………………………… [41](#page-40-0)

抗 抗反射标牌 [47](#page-46-0)

# 控

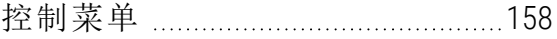

#### 快

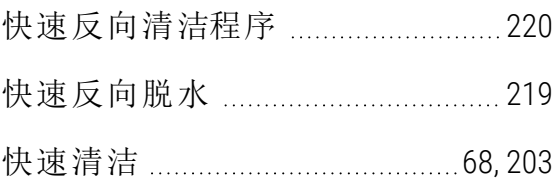

#### 类

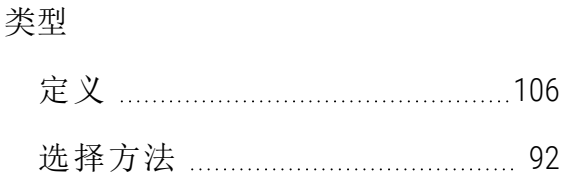

#### 冷

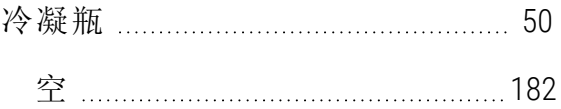

#### 滤

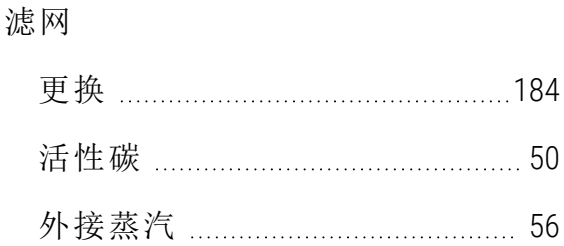

#### 慢

慢速反向清洁程序 ........................... [221](#page-220-0)

#### 密

密度计 ................................ [110-111,](#page-109-0) [119](#page-118-0)

# 末

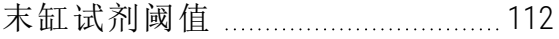

#### 默

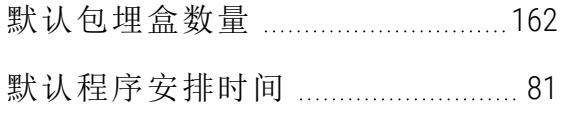

#### 浓

浓度

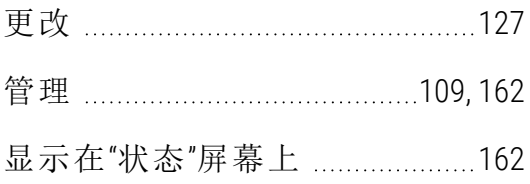

# 排

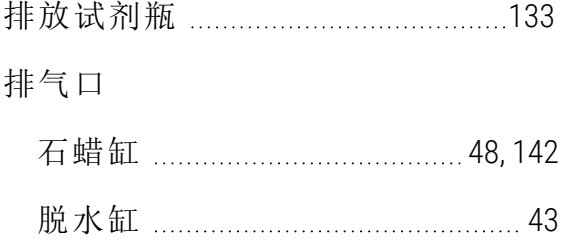

### 瓶

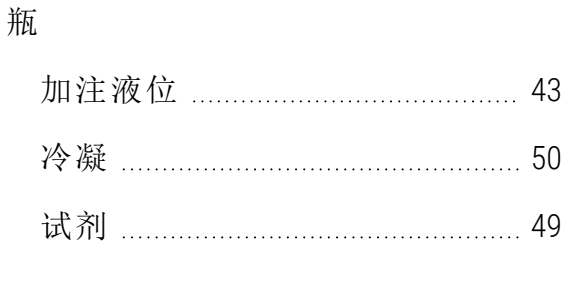

## 启

启用的试剂类型 ...................................[117](#page-116-1)

# 清

#### 清洁

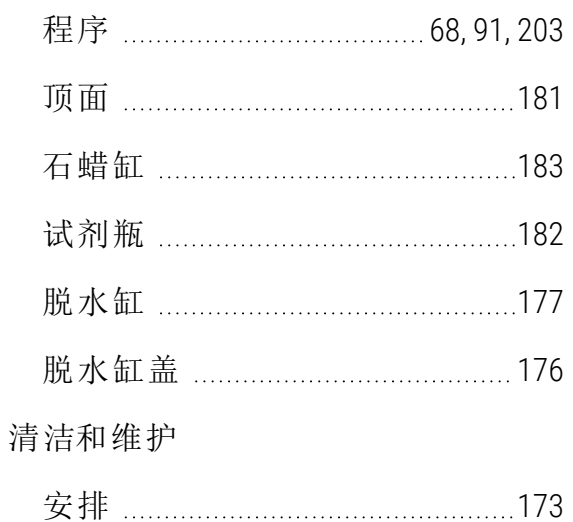

# 日

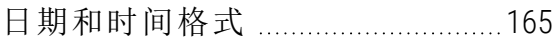

#### 熔

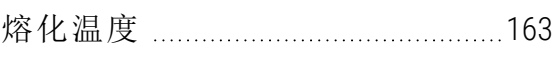

# 软

#### 软件

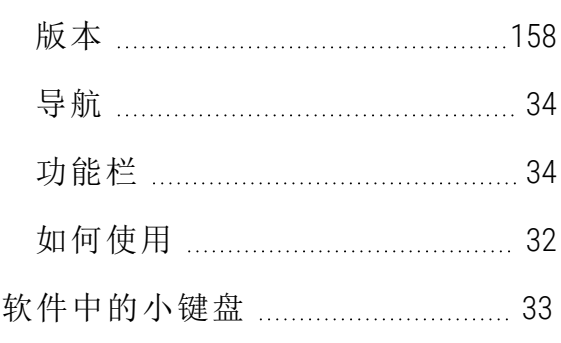

#### 扫

扫描器 [51-52](#page-50-0), [62,](#page-61-0) [158](#page-157-0)

# 删

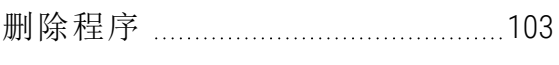

# 设

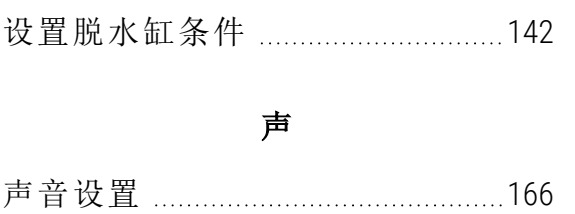

## 石

#### 石蜡

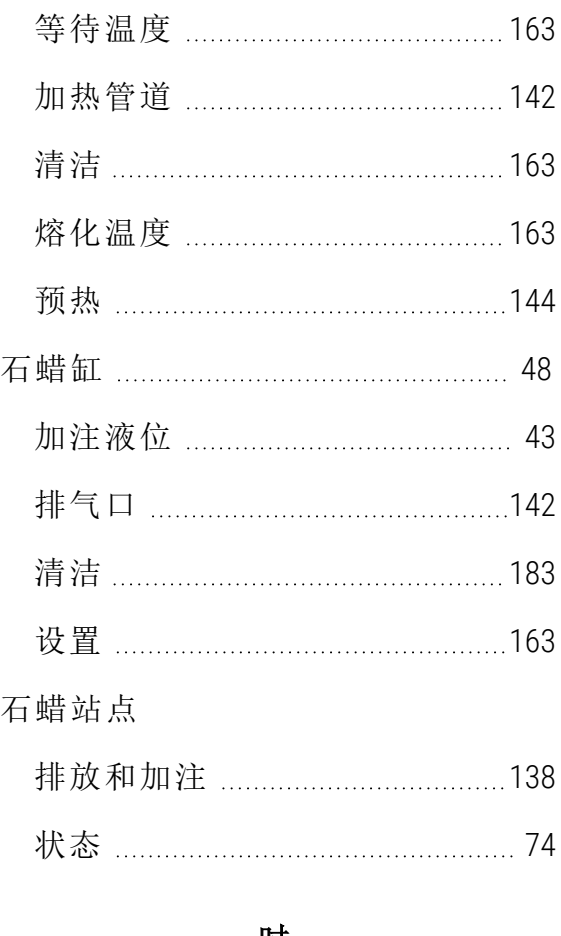

#### 时

时间和日期格式 ...................................[165](#page-164-3)

#### 事件严重程度和色标 .......................[152](#page-151-0)

事

# 试

试剂

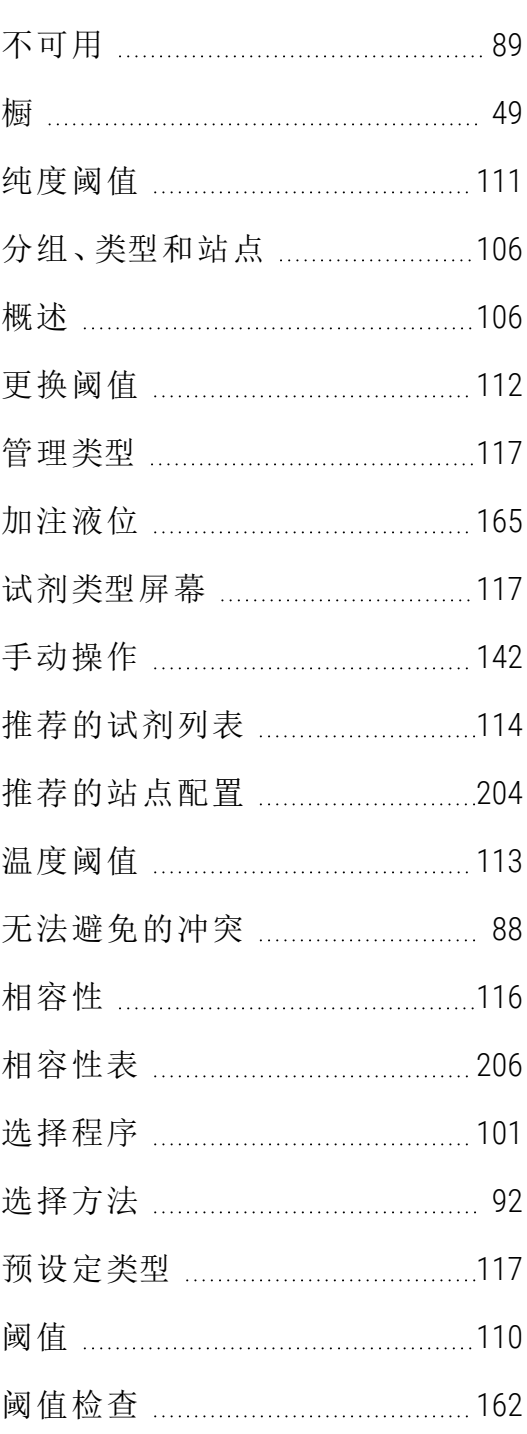

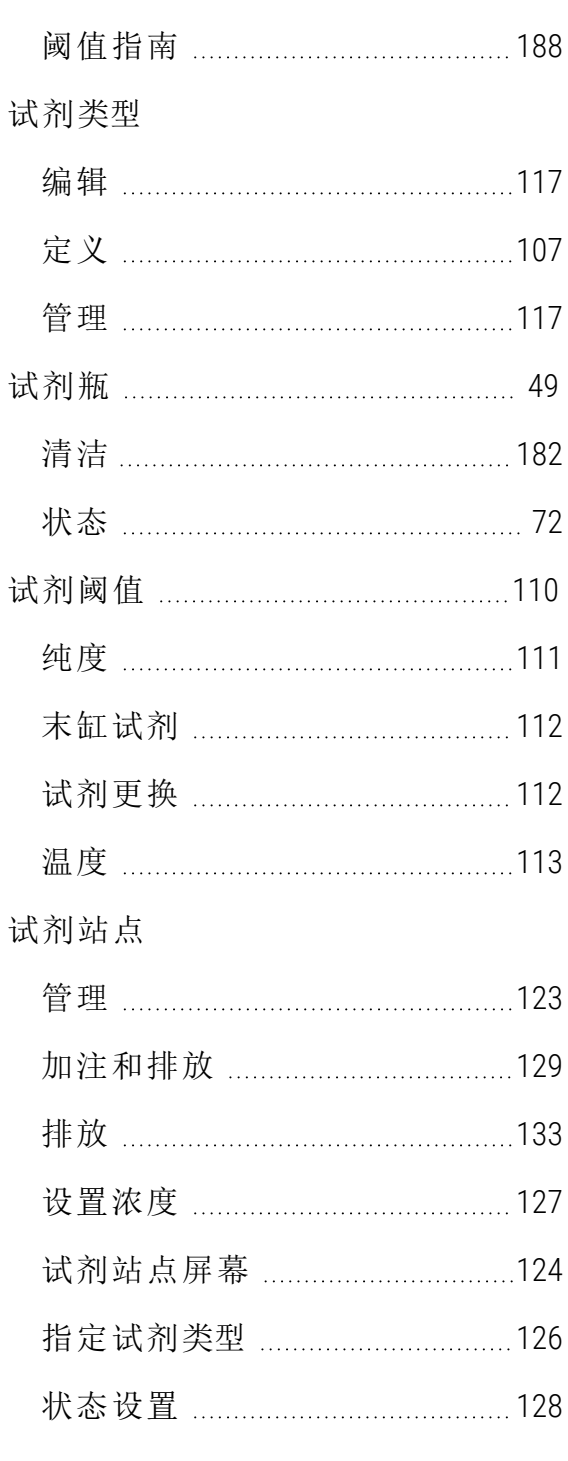

## 手

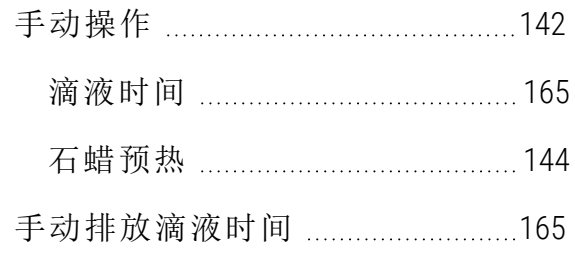

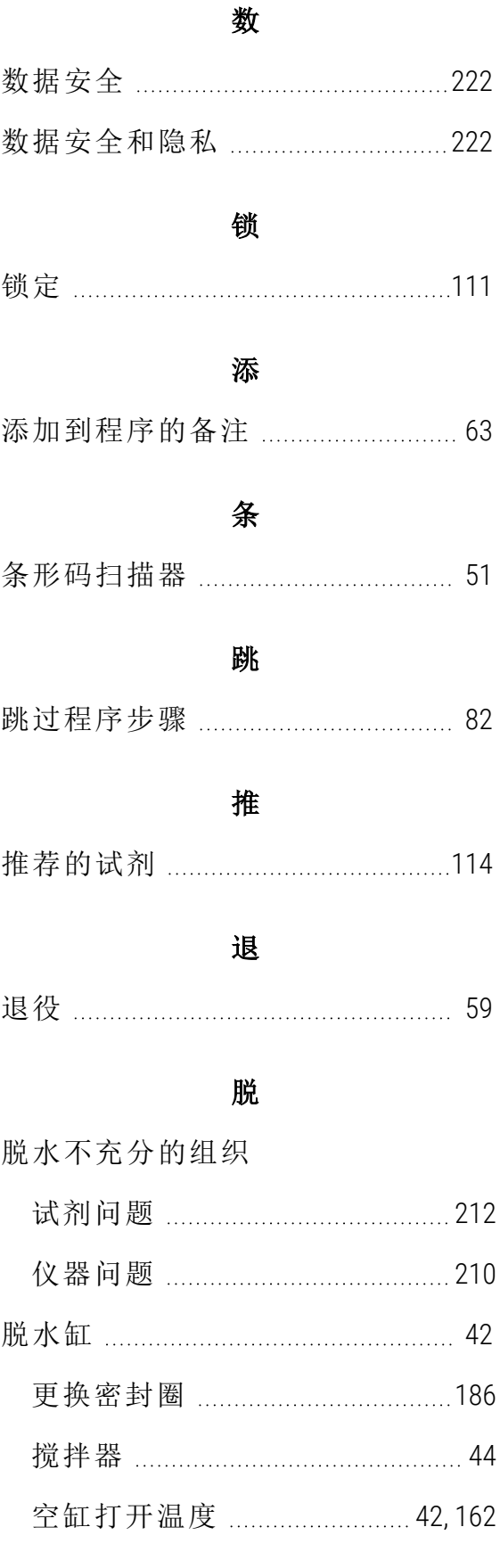

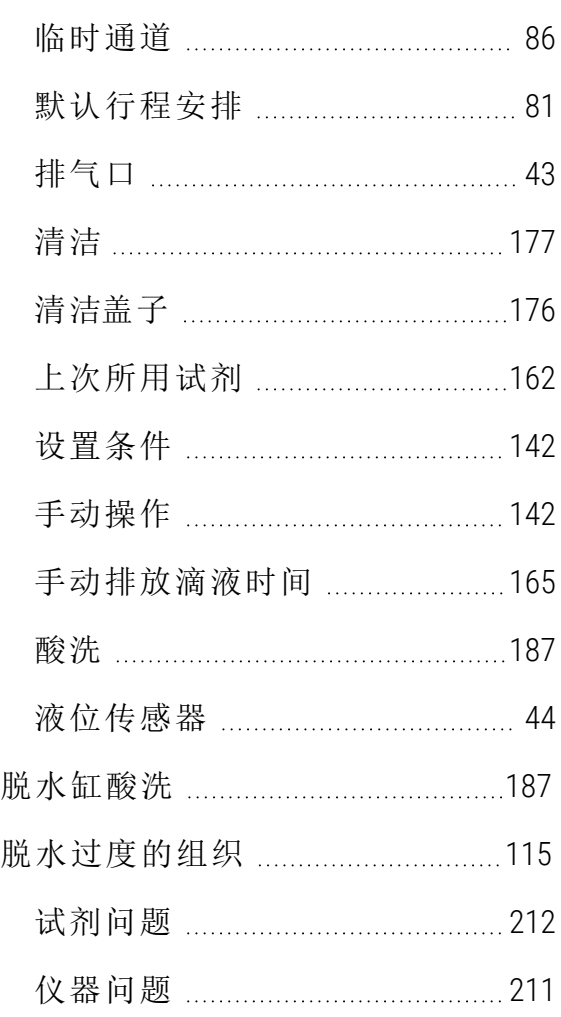

# 外

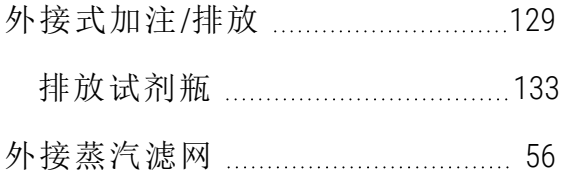

#### 维

维护

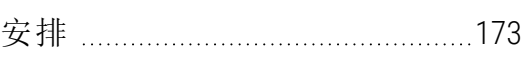

#### 为

为程序选择试剂 ................................[101](#page-100-0)

# 未

未启用的试剂类型 ..........................[117](#page-116-1)

## 温

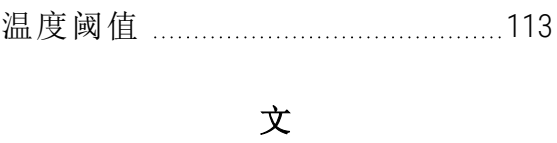

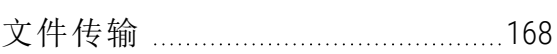

#### 无

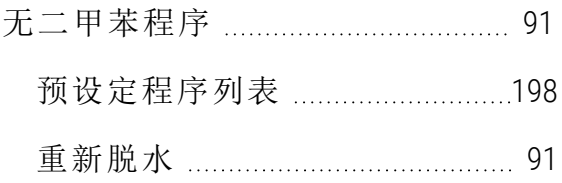

#### 相

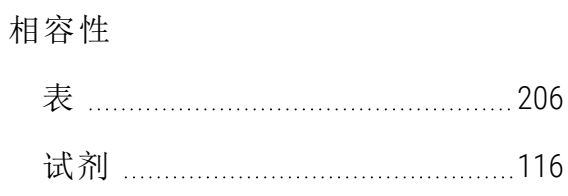

# 小

小组织载体的携带污染 ................. [94](#page-93-1)

#### 携

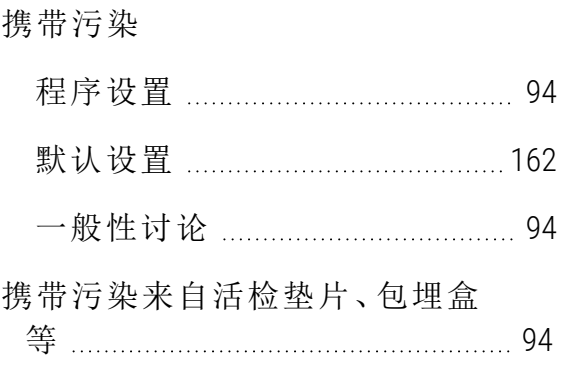

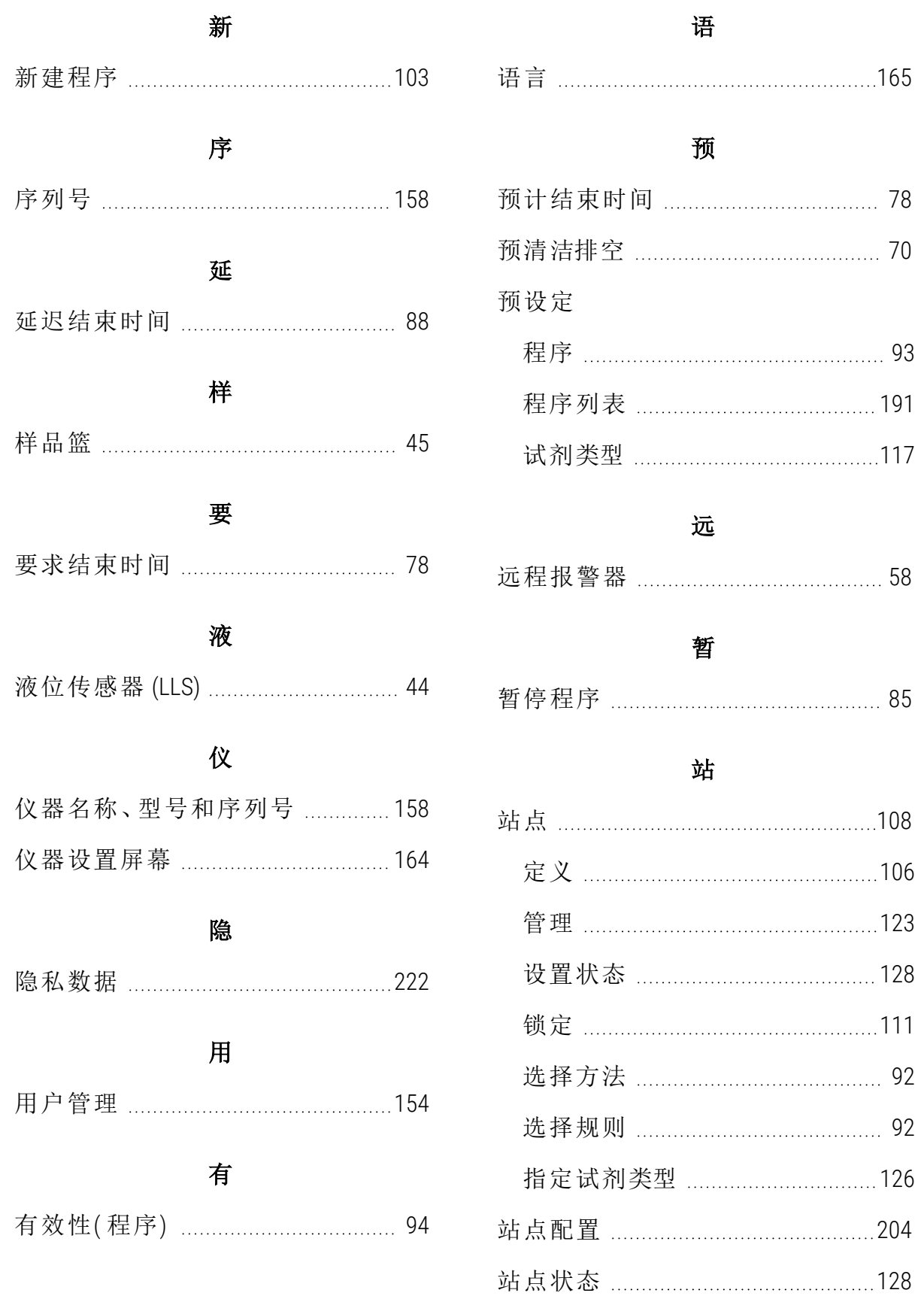

## 中

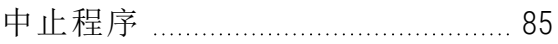

## 重

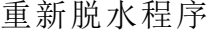

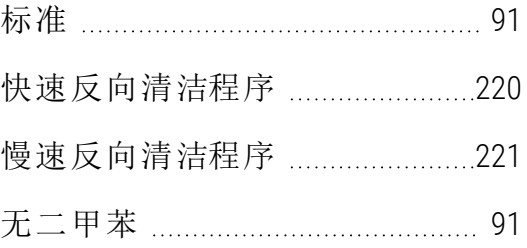

# 状

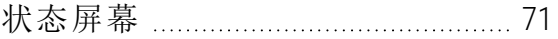

#### 组

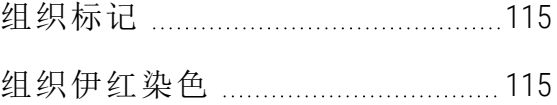